# Canon

# **LiDE 120 Příručka online**

Důležité informace Užitečné funkce dostupné v zařízení Seznámení se zařízením Skenování Řešení potíží

# **Obsah**

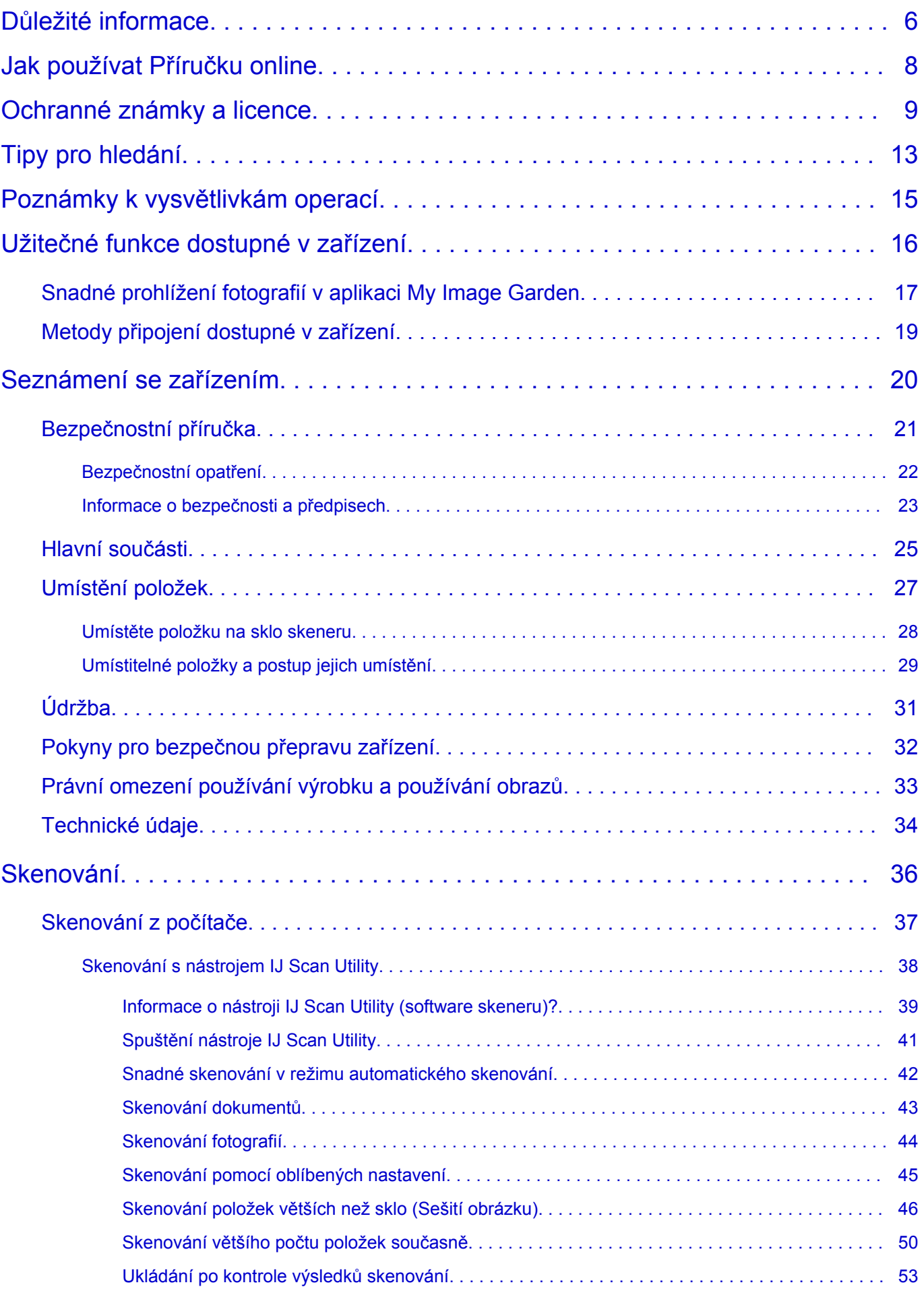

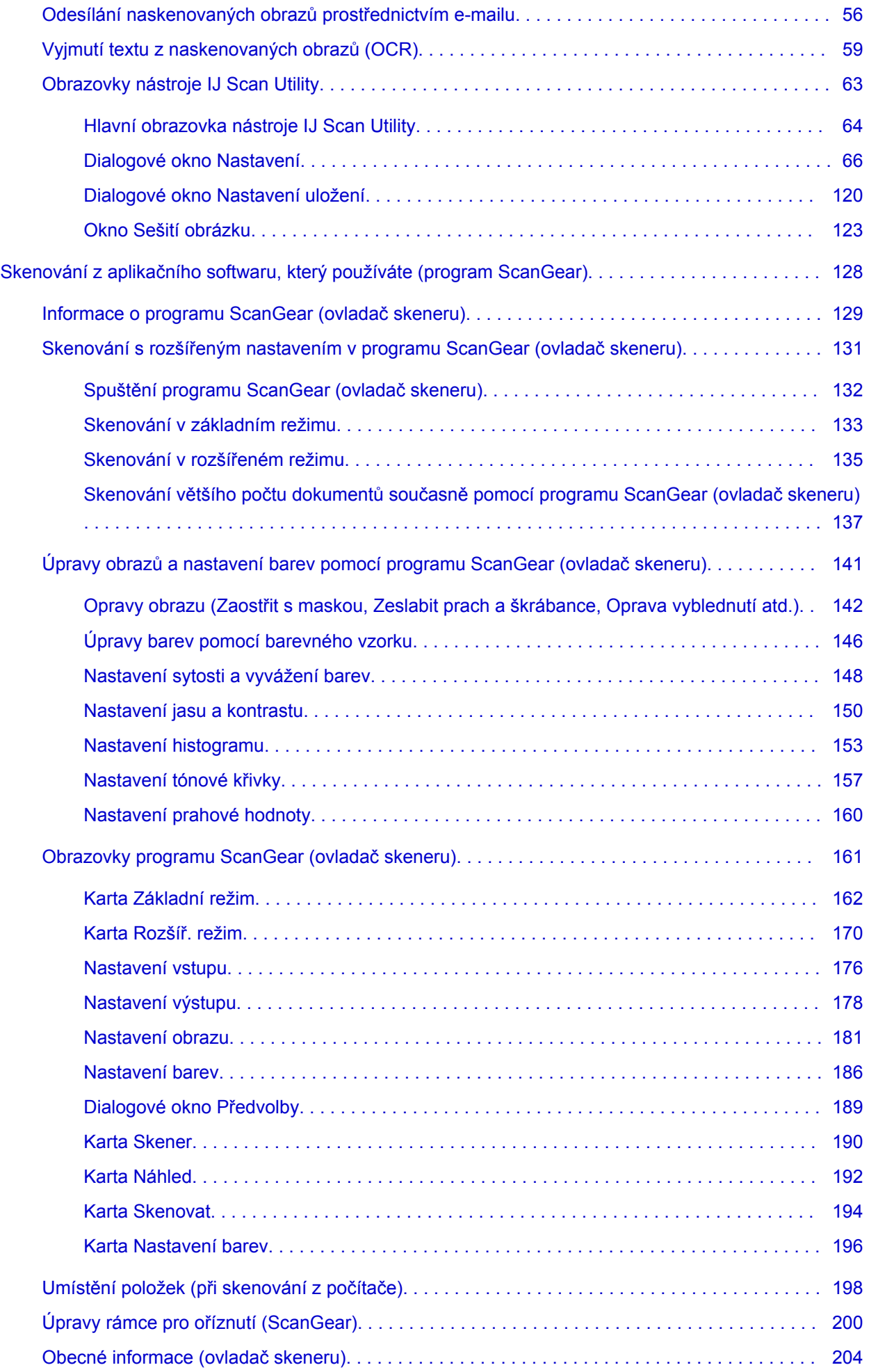

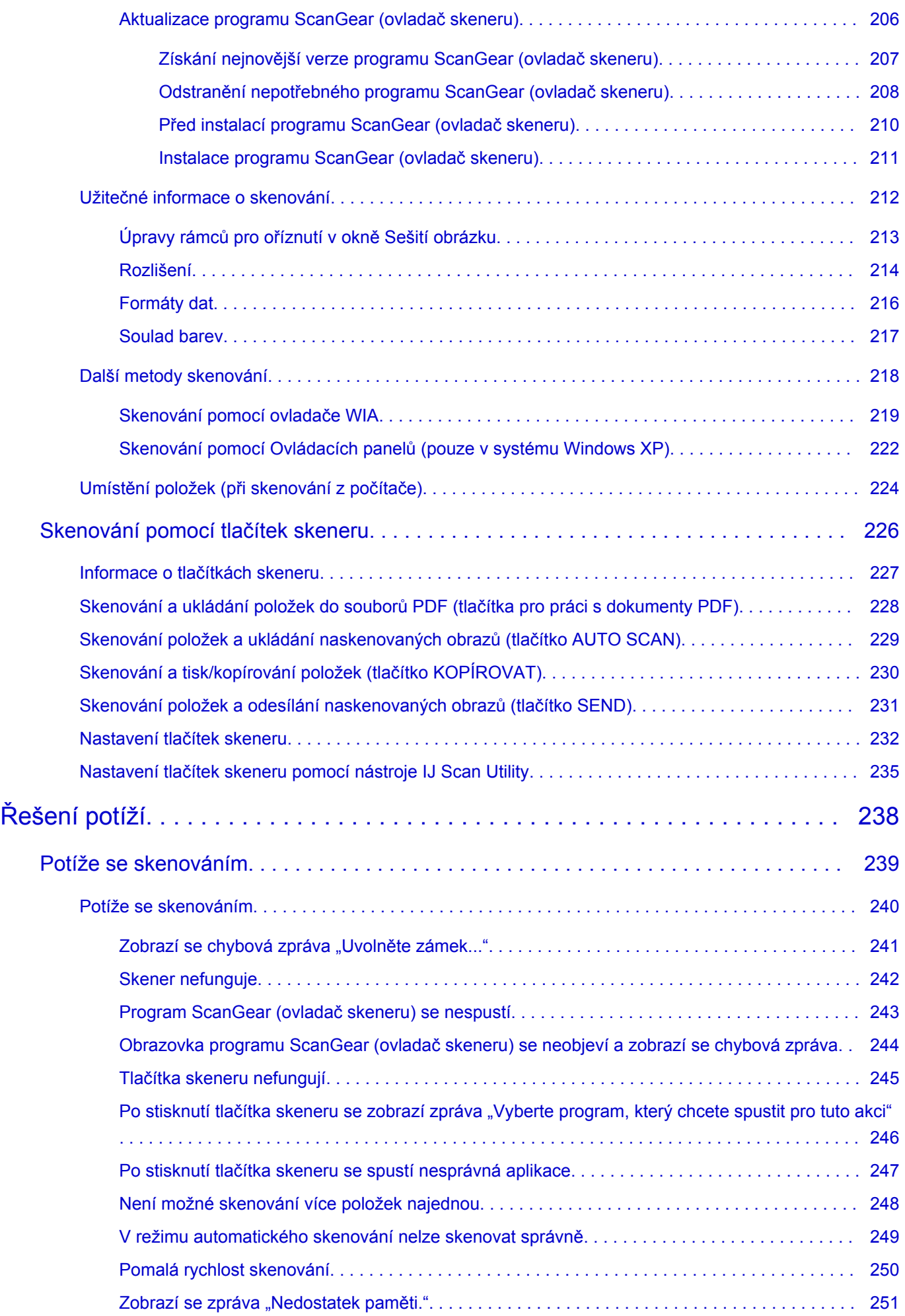

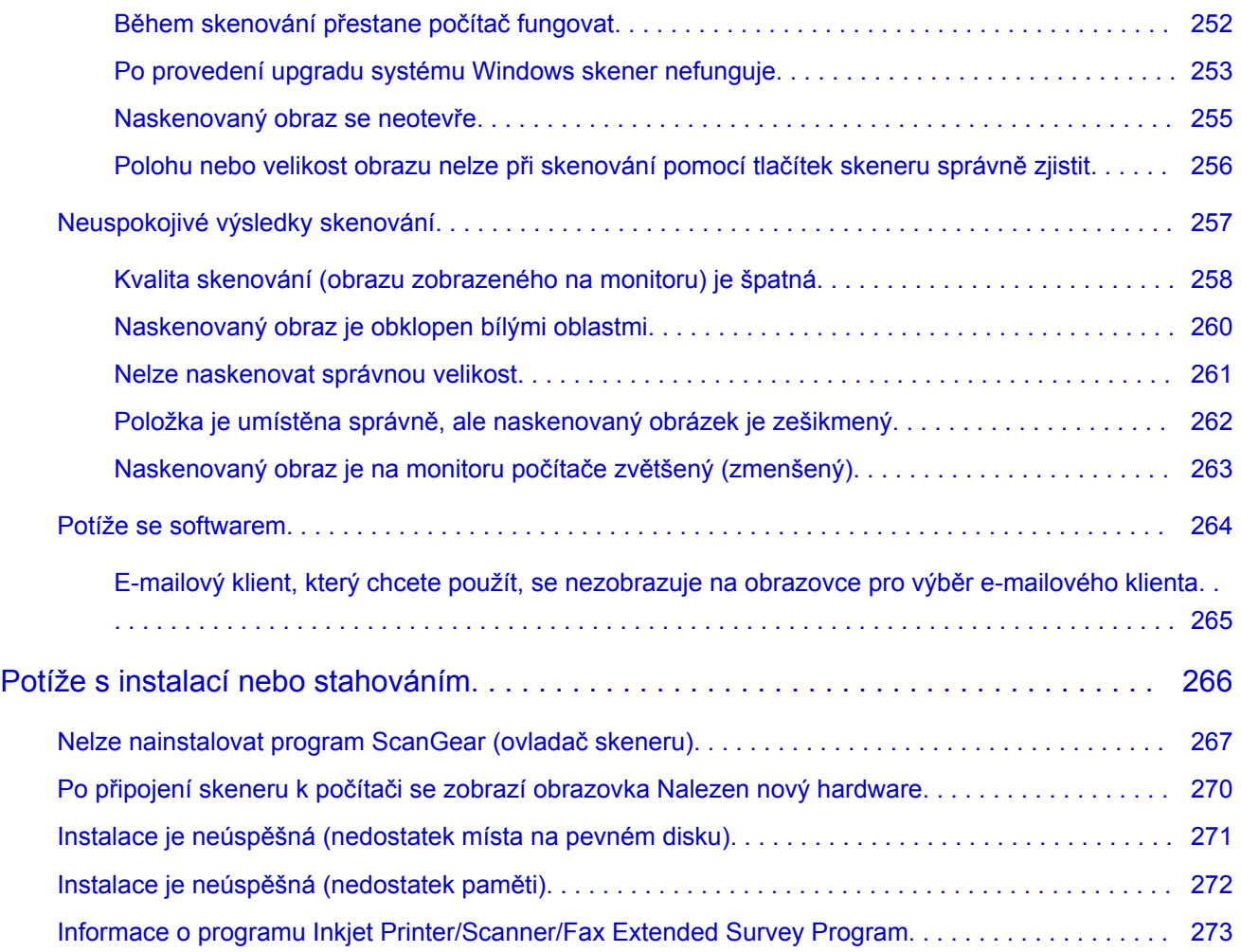

# <span id="page-5-0"></span>**Důležité informace**

- **Poznámky k používání Příručky online**
- **M** Jak tisknout

### **Poznámky k používání Příručky online**

- Reprodukce, zneužití nebo kopírování textu, fotografií nebo obrázků publikovaných v dokumentu Příručka online (dále v textu označované jako "tato příručka"), v celku nebo z části, je zakázáno.
- Společnost Canon může obsah této příručky změnit nebo odstranit bez předchozího upozornění zákazníků. Společnost Canon navíc může zveřejnění této příručky z nevyhnutelných důvodů pozastavit nebo ukončit. Společnost Canon neodpovídá za jakékoli škody vzniklé zákazníkům v důsledku změny nebo odstranění údajů v této příručce nebo pozastavení či ukončení zveřejnění této příručky.
- I když byl obsah této příručky připraven s největší péčí, pokud zjistíte jakékoli nesprávné nebo chybějící informace, obraťte se na servisní středisko.
- Popisy v této příručce jsou v zásadě založeny na výrobku v době jeho uvedení na trh.
- Tato příručka nezveřejňuje dokumentaci všech výrobků prodávaných společností Canon. Při použití produktu, který není popsán v této příručce, použijte příručku dodanou s produktem.

### **Jak tisknout**

K vytištění této příručky použijte funkci tisku webového prohlížeče.

Při tisku barev a obrázků na pozadí postupujte podle následujících pokynů.

#### **Poznámka**

- V systému Windows 8 používejte pro tisk verzi pro stolní počítače.
- **V prohlížeči Internet Explorer 9, 10 nebo 11**
	- 1. Vyberte položku (Nástroje) > **Tisk (Print)** > **Vzhled stránky... (Page setup...)**.
	- 2. Označte pole **Tisknout barvu pozadí a obrázky (Print Background Colors and Images)**.
- **V prohlížeči Internet Explorer 8**
	- 1. Zobrazte nabídky stisknutím tlačítka ALT. Případně můžete nabídky zobrazit klepnutím na možnost **Panely nástrojů (Toolbars)** > **Panel nabídek (Menu Bar)** v nabídce **Nástroje (Tools)**.
	- 2. V nabídce **Soubor (File)** vyberte možnost **Vzhled stránky... (Page Setup...)**.
	- 3. Označte pole **Tisknout barvu pozadí a obrázky (Print Background Colors and Images)**.

#### • **V prohlížeči Mozilla Firefox**

- 1. Zobrazte nabídky stisknutím tlačítka ALT. Případně můžete nabídky zobrazit klepnutím na nabídku **Firefox** a výběrem možnosti **Panel nabídek (Menu Bar)** u pravé šipky **Možnosti (Options)**.
- 2. V nabídce **Soubor (File)** vyberte možnost **Vzhled stránky... (Page Setup...)**.
- 3. Označte pole **Tisknout pozadí (barvy a obrázky) (Print Background (colors & images))** v nabídce **Formát a možnosti (Format & Options)**.

### • **V prohlížeči Google Chrome**

- 1. Vyberte položku (nabídka Chrome) > **Tisk... (Print...)**.
- 2. Zaškrtněte políčko **Barvy pozadí a obrázky (Background colors & images)** v části **Možnosti (Options)**.

# <span id="page-7-0"></span>**Jak používat Příručku online**

### **Symboly použité v tomto dokumentu**

#### **Varování**

Při nedodržení pokynů hrozí nebezpečí smrti nebo vážného zranění způsobené nesprávným používáním zařízení. Tyto pokyny je třeba dodržovat pro zajištění bezpečného provozu.

#### **Upozornění**

Při nedodržení těchto pokynů hrozí nebezpečí zranění osob nebo poškození majetku způsobené nesprávným používáním zařízení. Tyto pokyny je třeba dodržovat pro zajištění bezpečného provozu.

#### **Důležité**

Pokyny obsahují důležité informace. Abyste předešli poškození, zranění nebo nesprávnému použití výrobku, přečtěte si níže uvedené informace.

#### **Poznámka**

Pokyny obsahují poznámky týkající se provozu a doplňková vysvětlení.

#### **Základní**

Pokyny vysvětlující základní použití produktu.

#### **Poznámka**

• Ikony se mohou lišit v závislosti na příslušném produktu.

### **Uživatelé dotykových zařízení**

Při použití dotykové obrazovky si jednoduše nahraďte výraz "klepnutí pravým tlačítkem" v tomto dokumentu za akci nastavenou v operačním systému. Pokud tedy například je odpovídající akcí ve vašem operačním systému "přidržení", nahraďte výraz "klepnutí pravým tlačítkem" pokynem "přidržet".

# <span id="page-8-0"></span>**Ochranné známky a licence**

- Microsoft je registrovaná ochranná známka společnosti Microsoft Corporation.
- Windows je ochranná známka nebo registrovaná ochranná známka společnosti Microsoft Corporation v USA a dalších zemích.
- Windows Vista je ochranná známka nebo registrovaná ochranná známka společnosti Microsoft Corporation v USA a dalších zemích.
- Internet Explorer je ochranná známka nebo registrovaná ochranná známka společnosti Microsoft Corporation v USA a dalších zemích.
- Mac, Mac OS, AirPort, Safari, Bonjour, iPad, iPhone a iPod touch jsou ochranné známky společnosti Apple Inc. registrované v USA a dalších zemích. AirPrint a logo AirPrint jsou ochranné známky společnosti Apple Inc.
- IOS je ochranná známka nebo registrovaná ochranná známka společnosti Cisco, registrovaná v USA a v dalších zemích a je použita v rámci licence.
- Google Cloud Print, Google Chrome, Android, Google Play a Picasa jsou registrované ochranné známky nebo ochranné známky společnosti Google Inc.
- Adobe, Photoshop, Photoshop Elements, Lightroom, Adobe RGB a Adobe RGB (1998) jsou buď registrované ochranné známky nebo ochranné známky společnosti Adobe Systems Incorporated v USA a dalších zemích.
- Photo Rag je ochranná známka společnosti Hahnemühle FineArt GmbH.
- Bluetooth je ochranná známka společnosti Bluetooth SIG, Inc., USA licencovaná společností Canon Inc.

### **Poznámka**

• Formální název systému Windows Vista je operační systém Microsoft Windows Vista.

Copyright (c) 2003-2004, Apple Computer, Inc. All rights reserved.

Redistribution and use in source and binary forms, with or without modification, are permitted provided that the following conditions are met:

- 1. Redistributions of source code must retain the above copyright notice, this list of conditions and the following disclaimer.
- 2. Redistributions in binary form must reproduce the above copyright notice, this list of conditions and the following disclaimer in the documentation and/or other materials provided with the distribution.
- 3. Neither the name of Apple Computer, Inc. ("Apple") nor the names of its contributors may be used to endorse or promote products derived from this software without specific prior written permission.

THIS SOFTWARE IS PROVIDED BY APPLE AND ITS CONTRIBUTORS "AS IS" AND ANY EXPRESS OR IMPLIED WARRANTIES, INCLUDING, BUT NOT LIMITED TO, THE IMPLIED WARRANTIES OF MERCHANTABILITY AND FITNESS FOR A PARTICULAR PURPOSE ARE DISCLAIMED. IN NO EVENT SHALL APPLE OR ITS CONTRIBUTORS BE LIABLE FOR ANY DIRECT, INDIRECT, INCIDENTAL, SPECIAL, EXEMPLARY, OR CONSEQUENTIAL DAMAGES (INCLUDING, BUT NOT LIMITED TO, PROCUREMENT OF SUBSTITUTE GOODS OR SERVICES; LOSS OF USE, DATA, OR PROFITS; OR BUSINESS INTERRUPTION) HOWEVER CAUSED AND ON ANY THEORY OF LIABILITY, WHETHER IN CONTRACT, STRICT LIABILITY, OR TORT INCLUDING NEGLIGENCE OR OTHERWISE) ARISING IN ANY WAY OUT OF THE USE OF THIS SOFTWARE, EVEN IF ADVISED OF THE POSSIBILITY OF SUCH DAMAGE.

#### Apache License

Version 2.0, January 2004

#### http://www.apache.org/licenses/

#### TERMS AND CONDITIONS FOR USE, REPRODUCTION, AND DISTRIBUTION

1. Definitions.

"License" shall mean the terms and conditions for use, reproduction, and distribution as defined by Sections 1 through 9 of this document.

"Licensor" shall mean the copyright owner or entity authorized by the copyright owner that is granting the License.

"Legal Entity" shall mean the union of the acting entity and all other entities that control, are controlled by, or are under common control with that entity. For the purposes of this definition, "control" means (i) the power, direct or indirect, to cause the direction or management of such entity, whether by contract or otherwise, or (ii) ownership of fifty percent (50%) or more of the outstanding shares, or (iii) beneficial ownership of such entity.

"You" (or "Your") shall mean an individual or Legal Entity exercising permissions granted by this License.

"Source" form shall mean the preferred form for making modifications, including but not limited to software source code, documentation source, and configuration files.

"Object" form shall mean any form resulting from mechanical transformation or translation of a Source form, including but not limited to compiled object code, generated documentation, and conversions to other media types.

"Work" shall mean the work of authorship, whether in Source or Object form, made available under the License, as indicated by a copyright notice that is included in or attached to the work (an example is provided in the Appendix below).

"Derivative Works" shall mean any work, whether in Source or Object form, that is based on (or derived from) the Work and for which the editorial revisions, annotations, elaborations, or other modifications represent, as a whole, an original work of authorship. For the purposes of this License, Derivative Works shall not include works that remain separable from, or merely link (or bind by name) to the interfaces of, the Work and Derivative Works thereof.

"Contribution" shall mean any work of authorship, including the original version of the Work and any modifications or additions to that Work or Derivative Works thereof, that is intentionally submitted to Licensor for inclusion in the Work by the copyright owner or by an individual or Legal Entity authorized to submit on behalf of the copyright owner. For the purposes of this definition, "submitted" means any form of electronic, verbal, or written communication sent to the Licensor or its representatives, including but not limited to communication on electronic mailing lists, source code control systems, and issue tracking systems that are managed by, or on behalf of, the Licensor for the purpose of discussing and improving the Work, but excluding communication that is conspicuously marked or otherwise designated in writing by the copyright owner as "Not a Contribution."

"Contributor" shall mean Licensor and any individual or Legal Entity on behalf of whom a Contribution has been received by Licensor and subsequently incorporated within the Work.

- 2. Grant of Copyright License. Subject to the terms and conditions of this License, each Contributor hereby grants to You a perpetual, worldwide, non-exclusive, no-charge, royalty-free, irrevocable copyright license to reproduce, prepare Derivative Works of, publicly display, publicly perform, sublicense, and distribute the Work and such Derivative Works in Source or Object form.
- 3. Grant of Patent License. Subject to the terms and conditions of this License, each Contributor hereby grants to You a perpetual, worldwide, non-exclusive, no-charge, royalty-free, irrevocable (except as stated in this section) patent license to make, have made, use, offer to sell, sell, import, and

otherwise transfer the Work, where such license applies only to those patent claims licensable by such Contributor that are necessarily infringed by their Contribution(s) alone or by combination of their Contribution(s) with the Work to which such Contribution(s) was submitted. If You institute patent litigation against any entity (including a cross-claim or counterclaim in a lawsuit) alleging that the Work or a Contribution incorporated within the Work constitutes direct or contributory patent infringement, then any patent licenses granted to You under this License for that Work shall terminate as of the date such litigation is filed.

- 4. Redistribution. You may reproduce and distribute copies of the Work or Derivative Works thereof in any medium, with or without modifications, and in Source or Object form, provided that You meet the following conditions:
	- 1. You must give any other recipients of the Work or Derivative Works a copy of this License; and
	- 2. You must cause any modified files to carry prominent notices stating that You changed the files; and
	- 3. You must retain, in the Source form of any Derivative Works that You distribute, all copyright, patent, trademark, and attribution notices from the Source form of the Work, excluding those notices that do not pertain to any part of the Derivative Works; and
	- 4. If the Work includes a "NOTICE" text file as part of its distribution, then any Derivative Works that You distribute must include a readable copy of the attribution notices contained within such NOTICE file, excluding those notices that do not pertain to any part of the Derivative Works, in at least one of the following places: within a NOTICE text file distributed as part of the Derivative Works; within the Source form or documentation, if provided along with the Derivative Works; or, within a display generated by the Derivative Works, if and wherever such third-party notices normally appear. The contents of the NOTICE file are for informational purposes only and do not modify the License. You may add Your own attribution notices within Derivative Works that You distribute, alongside or as an addendum to the NOTICE text from the Work, provided that such additional attribution notices cannot be construed as modifying the License.

You may add Your own copyright statement to Your modifications and may provide additional or different license terms and conditions for use, reproduction, or distribution of Your modifications, or for any such Derivative Works as a whole, provided Your use, reproduction, and distribution of the Work otherwise complies with the conditions stated in this License.

- 5. Submission of Contributions. Unless You explicitly state otherwise, any Contribution intentionally submitted for inclusion in the Work by You to the Licensor shall be under the terms and conditions of this License, without any additional terms or conditions. Notwithstanding the above, nothing herein shall supersede or modify the terms of any separate license agreement you may have executed with Licensor regarding such Contributions.
- 6. Trademarks. This License does not grant permission to use the trade names, trademarks, service marks, or product names of the Licensor, except as required for reasonable and customary use in describing the origin of the Work and reproducing the content of the NOTICE file.
- 7. Disclaimer of Warranty. Unless required by applicable law or agreed to in writing, Licensor provides the Work (and each Contributor provides its Contributions) on an "AS IS" BASIS, WITHOUT WARRANTIES OR CONDITIONS OF ANY KIND, either express or implied, including, without limitation, any warranties or conditions of TITLE, NON-INFRINGEMENT, MERCHANTABILITY, or FITNESS FOR A PARTICULAR PURPOSE. You are solely responsible for determining the appropriateness of using or redistributing the Work and assume any risks associated with Your exercise of permissions under this License.
- 8. Limitation of Liability. In no event and under no legal theory, whether in tort (including negligence), contract, or otherwise, unless required by applicable law (such as deliberate and grossly negligent acts) or agreed to in writing, shall any Contributor be liable to You for damages, including any direct, indirect, special, incidental, or consequential damages of any character arising as a result of this

License or out of the use or inability to use the Work (including but not limited to damages for loss of goodwill, work stoppage, computer failure or malfunction, or any and all other commercial damages or losses), even if such Contributor has been advised of the possibility of such damages.

9. Accepting Warranty or Additional Liability. While redistributing the Work or Derivative Works thereof, You may choose to offer, and charge a fee for, acceptance of support, warranty, indemnity, or other liability obligations and/or rights consistent with this License. However, in accepting such obligations, You may act only on Your own behalf and on Your sole responsibility, not on behalf of any other Contributor, and only if You agree to indemnify, defend, and hold each Contributor harmless for any liability incurred by, or claims asserted against, such Contributor by reason of your accepting any such warranty or additional liability.

END OF TERMS AND CONDITIONS

V této příručce můžete vyhledat cílové stránky.

# <span id="page-12-0"></span>**Tipy pro hledání**

Cílové stránky můžete vyhledat zadáním klíčových slov do okna pro hledání.

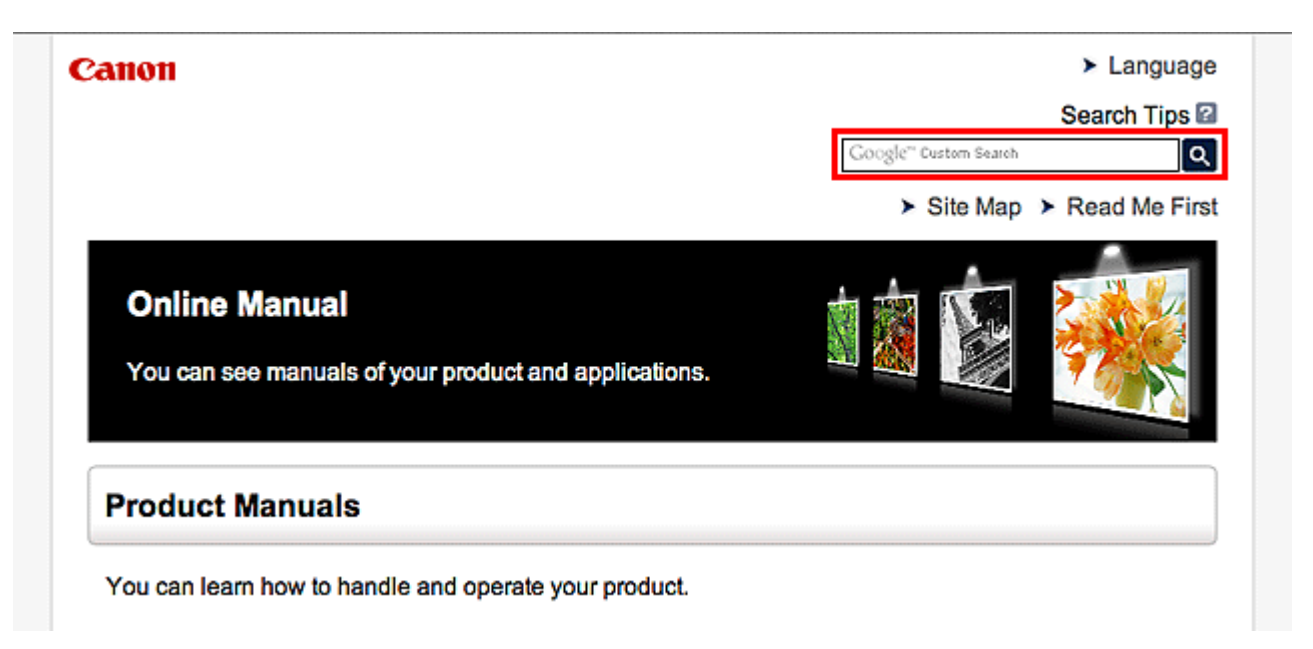

### **Poznámka**

- Vzhled zobrazené obrazovky se může lišit.
- Pokud vyhledáváte z této stránky nebo ze stránky Domů bez zadávání názvu modelu produktu nebo aplikace, budou se prohledávat všechny produkty, které tato příručka podporuje. Chcete-li získat přesnější výsledky vyhledávání, přidejte do klíčových slov název modelu produktu nebo aplikace.
- **Vyhledání funkcí**

Zadejte název modelu produktu a klíčové slovo funkce, o které se chcete dozvědět více

Příklad: Pokud chcete zjistit, jak vložit papír Do okna pro hledání zadejte "(název modelu produktu) vložit papír" a spusťte hledání

• **Řešení chyb**

Zadejte název modelu produktu a kód podpory

Příklad: Pokud se zobrazí následující obrazovka s chybou Do okna pro hledání zadejte "(název modelu produktu) 1000" a spusťte hledání

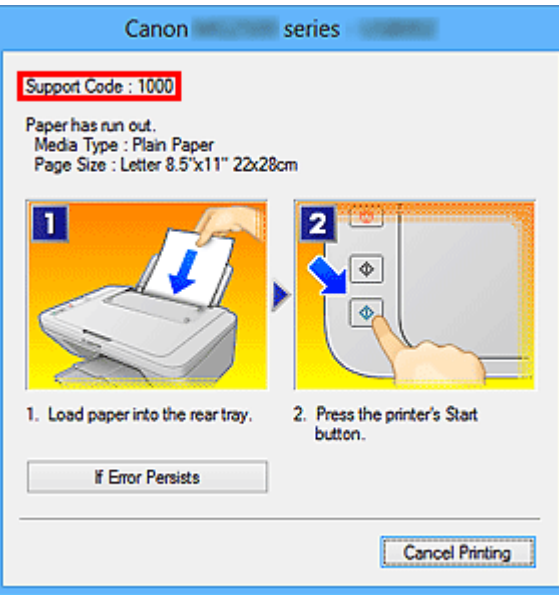

### **Poznámka**

• Vzhled zobrazené obrazovky se liší v závislosti na produktu.

#### • **Vyhledání funkcí aplikace**

Zadejte název aplikace a klíčové slovo funkce, o které se chcete dozvědět více

Příklad: Chcete zjistit, jak pomocí aplikace My Image Garden tisknout koláže Do okna pro hledání zadejte "My Image Garden koláž" a spusťte hledání

#### • **Vyhledání referenčních stránek**

Zadejte název vašeho modelu a referenční stránky\*

\* Referenční stránky naleznete snadněji zadáním názvu funkce.

Příklad: Chcete-li přejít na stránku, na kterou odkazuje následující věta na stránce postupu skenování Další informace naleznete na kartě Nastavení barev svého modelu, která je přístupná z nabídky Domů příručky *Příručka online*.

Do okna pro hledání zadejte "(název modelu produktu) skenování karta Nastavení barev" a spusťte hledání

# <span id="page-14-0"></span>**Poznámky k vysvětlivkám operací**

Většina operací v této příručce je popsána na základě oken zobrazených při použití operačního systému Windows 8.1 operating system (dále jen Windows 8.1) nebo Windows 8 operating system (dále jen Windows 8).

# <span id="page-15-0"></span>**Užitečné funkce dostupné v zařízení**

- **[Snadné prohlížení fotografií v aplikaci My Image Garden](#page-16-0)**
- **[Metody připojení dostupné v zařízení](#page-18-0)**

# <span id="page-16-0"></span>**Snadné prohlížení fotografií v aplikaci My Image Garden**

### **Snadné uspořádání obrázků**

V nástroji My Image Garden můžete k fotografiím přiřazovat jména osob a názvy událostí. Fotografie lze snadno uspořádat, protože si je můžete zobrazit nejen podle složky, ale také podle kalendáře, události a osoby. Díky tomu můžete cílové fotografie při pozdějším hledání snadno najít.

<Zobrazení Kalendář>

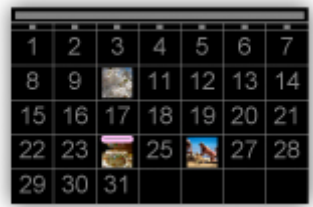

<Zobrazení Lidé>

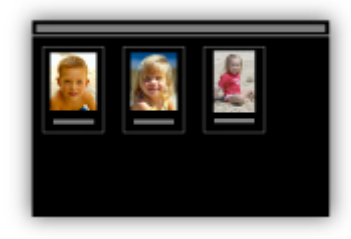

### **Zobrazení doporučených položek v rámci prezentací**

Nástroj Quick Menu podle informací přiložených k fotografiím automaticky vybere fotografie v počítači a vytvoří doporučené položky, jako např. koláže nebo pohlednice. Vytvořené položky se zobrazí v podobě prezentací.

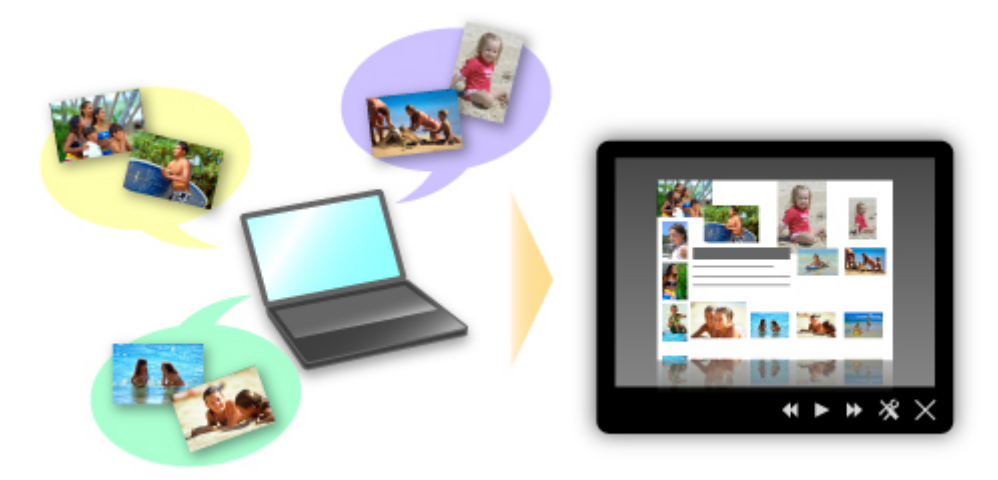

### **Automatické umístění fotografií**

Díky automatickému umisťování vybraných fotografií podle zvoleného tématu můžete být svědky vzniku skutečně krásných výtvorů.

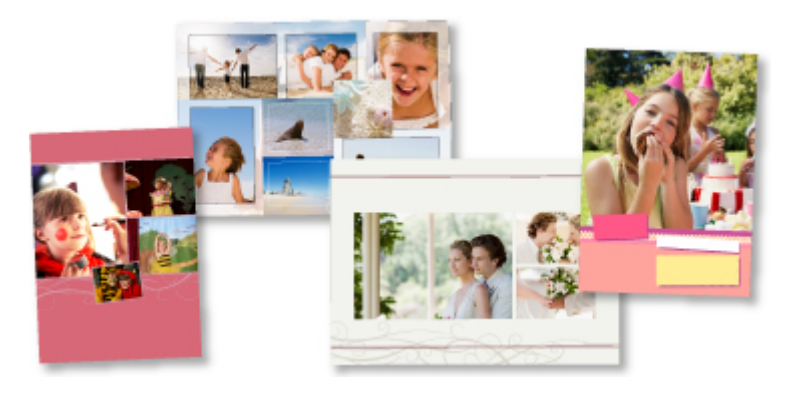

# **Další různé funkce**

Nástroj My Image Garden nabízí mnoho dalších užitečných funkcí.

Podrobnosti naleznete v části "Možnosti využití služby My Image Garden".

# <span id="page-18-0"></span>**Metody připojení dostupné v zařízení**

V zařízení jsou k dispozici následující metody připojení.

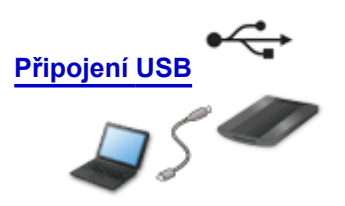

**Připojení USB**

Propojte skener a počítač pomocí kabelu USB. Připravte si kabel USB.

# <span id="page-19-0"></span>**Seznámení se zařízením**

### **[Bezpečnostní příručka](#page-20-0)**

- **[Bezpečnostní opatření](#page-21-0)**
- **[Informace o bezpečnosti a předpisech](#page-22-0)**
- **[Hlavní součásti](#page-24-0)**

### **[Umístění položek](#page-26-0)**

- [Umístěte položku na sklo skeneru](#page-27-0)
- [Umístitelné položky a postup jejich umístění](#page-28-0)
- **[Údržba](#page-30-0)**
- **[Pokyny pro bezpečnou přepravu zařízení](#page-31-0)**
- **[Právní omezení používání výrobku a používání obrazů](#page-32-0)**
- **[Technické údaje](#page-33-0)**

# <span id="page-20-0"></span>**Bezpečnostní příručka**

- **[Bezpečnostní opatření](#page-21-0)**
- **[Informace o bezpečnosti a předpisech](#page-22-0)**

# <span id="page-21-0"></span>**Bezpečnostní opatření**

### **Volba umístění**

- Neinstalujte přístroj do míst, která jsou nestabilní nebo podléhají nadměrným otřesům.
- Neinstalujte přístroj na místa, která jsou velmi vlhká nebo prašná, na přímé sluneční světlo, mimo budovy nebo do blízkosti zdrojů tepla. Chcete-li zamezit riziku požáru a úrazu elektrickým proudem, používejte přístroj v provozním prostředí, které určuje Příručka online.
- Neumisťuite skener do úzkých skříněk ani na koberec s dlouhým vlasem a nezakrývejte jej látkou. V opačném případě by skener generoval teplo, které by mohlo způsobit škodu.
- Zařízení neinstalujte v místech, kde dochází k prudkým výkyvům teplot. Nepřenášejte skener z míst s nízkou teplotou do míst s vysokou teplotou. Kondenzace by mohla způsobit chyby obrazu. Před použitím ponechte skeneru dostatek času, aby se přizpůsobil novým podmínkám.
- Neumisťujte skener do míst s vysokou vlhkostí, do míst vystavených přímému slunečnímu svitu, do míst s vysokou teplotou a do míst blízko zdrojů otevřeného ohně. Mohlo by dojít k požáru nebo úrazu elektrickým proudem.
- Při instalaci ponechte kolem skeneru dostatek prostoru (přibližně 8 palců (20 cm)).

### **Napájení**

- Při odpojování kabelu USB jej uchopte za zástrčku. Taháním za kabel může dojít k poškození vodičů a tím i k požáru nebo úrazu elektrickým proudem.
- Při zapojení či odpojení kabelu USB nevyvíjejte nadměrnou sílu.
- Kabel USB nepoškozujte ani neupravujte.
- Na kabel USB nepokládejte těžké předměty, netahejte za něj, příliš jej neohýbejte ani nezavazujte.
- Kabel USB nekruťte ani nesvazujte.
- Kabel USB zcela zasuňte do konektoru.

### **Práce kolem přístroje**

- Kromě potřebných výjimek ponechte kryt dokumentu zavřený.
- Během skenování do skeneru nikdy nedávejte ruce ani prsty.
- Při přenášení skeneru jej pevně držte rukama na obou koncích.
- Na skener nepokládejte žádné předměty, zejména kancelářské sponky, svorky ani jiné kovové části či nádoby s alkoholem, ředidly nebo jinou hořlavou kapalinou.
- Před připojením skeneru k počítači vždy uvolněte zámek skeneru. Spuštěním skeneru v uzamknutém stavu dojde k poškození skeneru.
- Položíte-li tlustou knihu na skleněnou desku, netlačte na kryt dokumentu. Mohlo by dojít k prasknutí skleněné desky.
- Nepouštějte kryt dokumentů, dokud není zcela otevřen nebo zavřen.
- Na skleněnou desku nepokládejte předměty o hmotnosti větší než 2,0 kg (4,4 libry). Na kryt dokumentu ani skleněnou desku také netlačte nadměrnou silou (tj. více než 2,0 kg (4,4 libry)).
- Neupusťte na skener těžké knihy ani jiné předměty. Vyhněte se také nárazu do skleněné desky. Mohlo by dojít k prasknutí skleněné desky.
- Nebude-li výrobek delší dobu používán, pro vyšší bezpečnost odpojte kabel USB.

# <span id="page-22-0"></span>**Informace o bezpečnosti a předpisech**

### **Pro modely obsahující lithiovou baterii**

- Vybité baterie likvidujte podle platných místních vyhlášek.
- Nebezpečí výbuchu, dojde-li k výměně baterie za nesprávný typ.

### **Pouze Evropská unie a EHP (Norsko, Island a Lichtenštejnsko)**

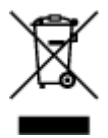

Tento symbol znamená, že podle směrnice o OEEZ (2012/19/EU) a podle vnitrostátních právních předpisů nemá být tento výrobek likvidován s odpadem z domácností. Tento výrobek má být vrácen do sběrného místa, např. v rámci autorizovaného systému odběru jednoho výrobku za jeden nově prodaný podobný výrobek nebo v autorizovaném sběrném místě pro recyklaci odpadních elektrických a elektronických zařízení (OEEZ). Nevhodné nakládání s tímto druhem odpadu by mohlo mít negativní dopad na životní prostředí a lidské zdraví, protože elektrická a elektronická zařízení zpravidla obsahují potenciálně nebezpečné látky. Vaše spolupráce na správné likvidaci tohoto výrobku současně napomůže efektivnímu využívání přírodních zdrojů. Další informace o místech sběru vašeho odpadního zařízení k recyklaci vám sdělí místní úřad vaší obce, správní orgán vykonávající dozor nad likvidací odpadu, sběrny OEEZ nebo služba pro odvoz komunálního odpadu. Další informace týkající se vracení a recyklace OEEZ naleznete na adrese www.canon-europe.com/weee.

### **Environmental Information**

Reducing your environmental impact while saving money

### **Power Consumption and Activation Time**

The amount of electricity a device consumes depends on the way the device is used. This product is designed and set in a way to allow you to reduce your electricity costs. After the last print it switches to Ready Mode. In this mode it can print again immediately if required. If the product is not used for a time, the device switches to its Power Save Mode. The devices consume less power (Watt) in these modes. If you wish to set a longer Activation Time or would like to completely deactivate the Power Save Mode, please consider that this device may then only switch to a lower energy level after a longer period of time or not at all.

Canon does not recommend extending the Activation Times from the optimum ones set as default.

### **Energy Star®**

The Energy Star<sup>®</sup> programme is a voluntary scheme to promote the development and purchase of energy efficient models, which help to minimise environmental impact.

Products which meet the stringent requirements of the Energy Star<sup>®</sup> programme for both environmental benefits and the amount of energy consumption will carry the Energy Star<sup>®</sup> logo accordingly.

### **Paper types**

This product can be used to print on both recycled and virgin paper (certified to an environmental stewardship scheme), which complies with EN12281 or a similar quality standard. In addition it can support printing on media down to a weight of  $64g/m<sup>2</sup>$ , lighter paper means less resources used and a lower environmental footprint for your printing needs.

Předpisový kód modelu (Regulatory Model Code - RMC) slouží pro identifikaci a doklad toho, že výrobek splňuje dané předpisy. Upozornění: RMC se liší od marketingového čísla modelu tohoto výrobku.

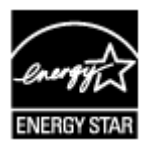

# <span id="page-24-0"></span>**Hlavní součásti**

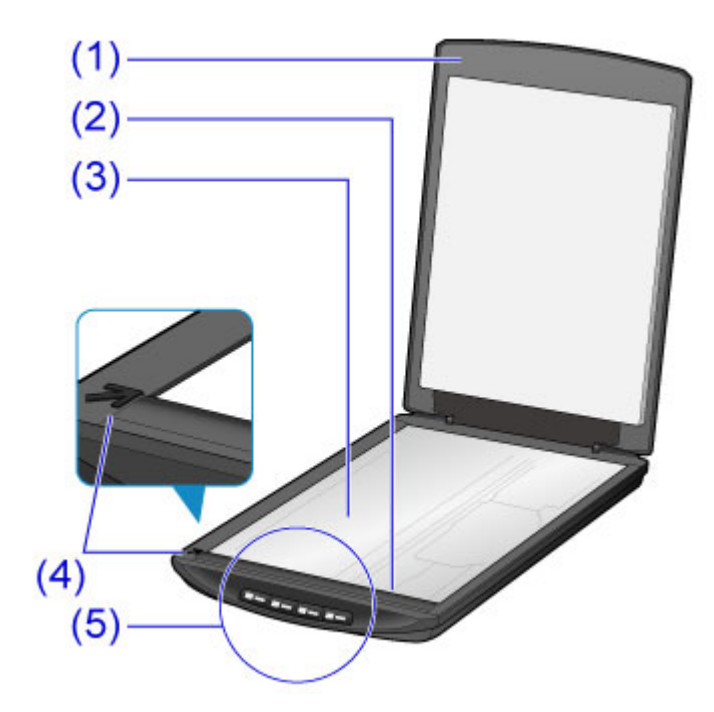

#### **(1) kryt dokumentu**

Zatlačte na umístěnou položku.

#### **(2) skener**

Hlavní součást skeneru vyzařující světlo a skenující položky.

#### **(3) sklo skeneru**

Místo k umístění položek, které chcete skenovat.

#### **(4) značka pro zarovnání**

S touto značkou zarovnejte roh položky.

#### **(5) tlačítka skeneru**

Jednoduchým stisknutím tlačítka můžete snadno skenovat podle vašich potřeb.

**Tlačítko PDF Tlačítko AUTO SCAN Tlačítko KOPÍROVAT (COPY) Tlačítko SEND**

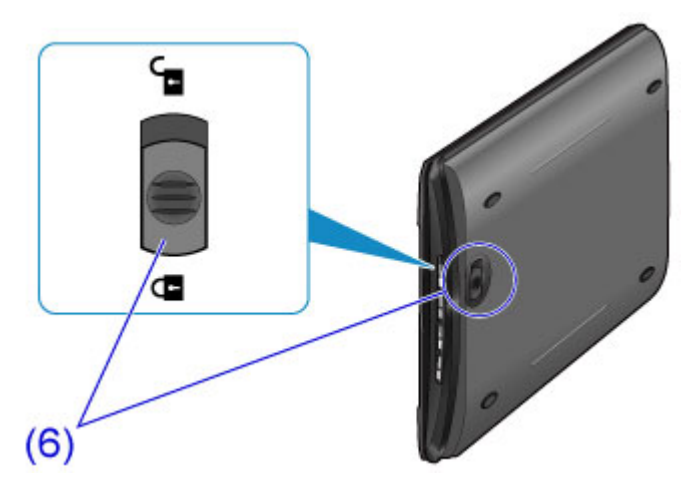

#### **(6) přepínač zámku skeneru** Zamknutí nebo odemknutí skeneru.

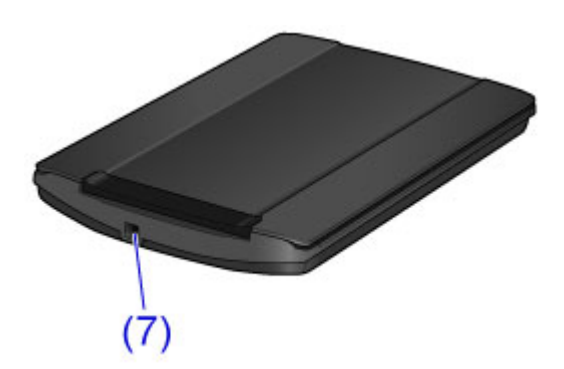

### **(7) Konektor USB**

Připojení dodaného kabelu USB.

#### **Důležité**

• Tento skener není vybaven přepínačem napájení ani kontrolkou napájení. Síťový adaptér ani napájecí kabel nejsou zapotřebí. Jakmile propojíte počítač se skenerem pomocí kabelu USB a počítač zapnete, zapne se také skener.

# <span id="page-26-0"></span>**Umístění položek**

- **[Umístěte položku na sklo skeneru](#page-27-0)**
- **[Umístitelné položky a postup jejich umístění](#page-28-0)**

# <span id="page-27-0"></span>**Umístěte položku na sklo skeneru**

Umístěte položku, kterou chcete skenovat, na sklo skeneru.

- 1. Umístěte položku na desku skeneru.
	- 1. Otevřete kryt dokumentu.
	- 2. Umístěte položku na sklo skeneru skenovanou stranou směrem dolů.

[Umístitelné položky a postup jejich umístění](#page-28-0)

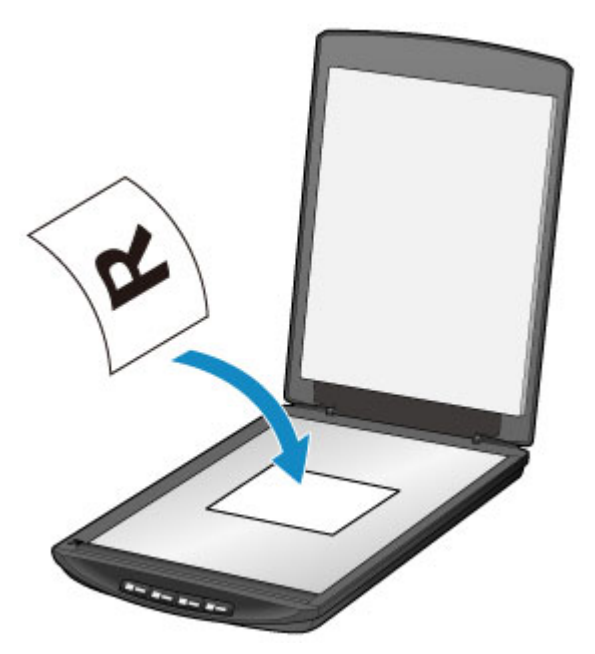

#### **Důležité**

- Při umístění položky na sklo skeneru dbejte na následující pokyny. Skener nemusí pracovat správně, případně může dojít k rozbití skla.
	- Na sklo skeneru nepokládejte žádné předměty o hmotnosti větší než 2 kg (4,4 libry)
	- Na sklo skeneru nevyvíjejte tlak vyšší než 2 kg (4,4 libry)
- 2. Opatrně přiklopte kryt dokumentu.

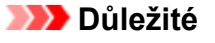

• Po umístění položky na sklo skeneru nezapomeňte před spuštěním skenování řádně zavřít kryt dokumentu.

# <span id="page-28-0"></span>**Umístitelné položky a postup jejich umístění**

Poloha pro umístění položky se může lišit v závislosti na položce, kterou chcete skenovat. Položku umístěte do správné polohy podle toho, jakou položku se chystáte skenovat. Pokud položku neumístíte správně, nemusí být správně naskenována.

Následuje seznam položek, které můžete na sklo skeneru umístit.

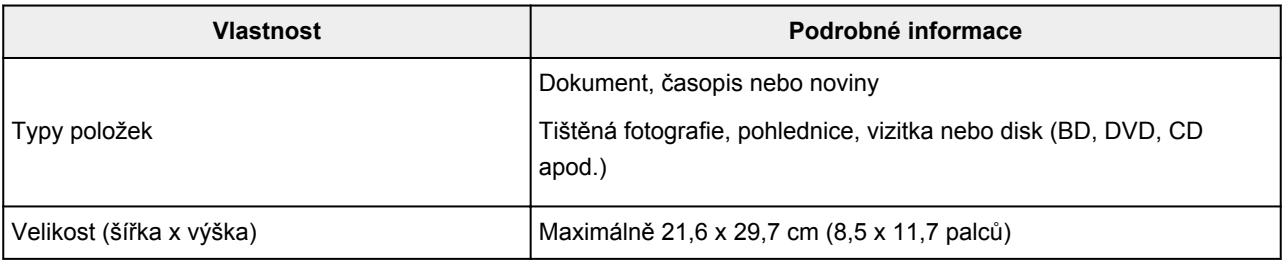

### **Umístění položky podle značky pro zarovnání ( )**

#### **Při skenování dokumentů, časopisů nebo novin**

#### **Při skenování s výběrem standardní velikosti (A4, Letter atd.)**

Umístěte položku skenovanou stranou směrem dolů a zarovnejte ji se značkou pro zarovnání (7).

Části umístěné do šrafované oblasti nelze skenovat.

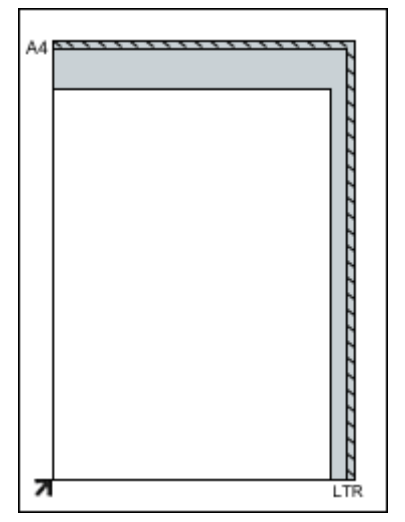

### **Důležité**

• Části položek v oblasti **(A)** (2,4 mm (0,094 palců) od levého okraje skla skeneru) a **(B)** (2,7 mm (0,106 palců) od předního okraje) nelze naskenovat.

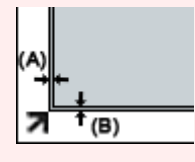

### **Umístění položky na střed skla skeneru**

**Při skenování jedné tištěné fotografie, pohlednice, vizitky nebo disku BD / DVD / CD**

Umístěte položku alespoň 1 cm (0,4 palců) od okraje skla skeneru skenovanou stranou směrem dolů.

Části umístěné do šrafované oblasti nelze skenovat.

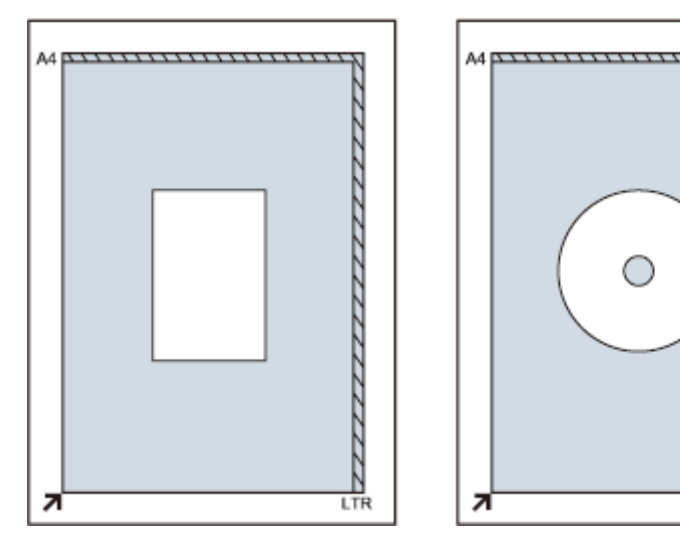

### **Umístění více položek**

#### **Při skenování více tištěných fotografií, pohlednic nebo vizitek**

Umístěte položky alespoň 1 cm (0,4 palců) od okraje skla skeneru skenovanou stranou směrem dolů.

LTF

Umístěte je také s rozestupem mezi sebou alespoň 1 cm (0,4 palců).

Umístit můžete až čtyři položky velikosti E nebo L, případně dvě položky velikosti 2L nebo pohlednice. Části umístěné do šrafované oblasti nelze skenovat.

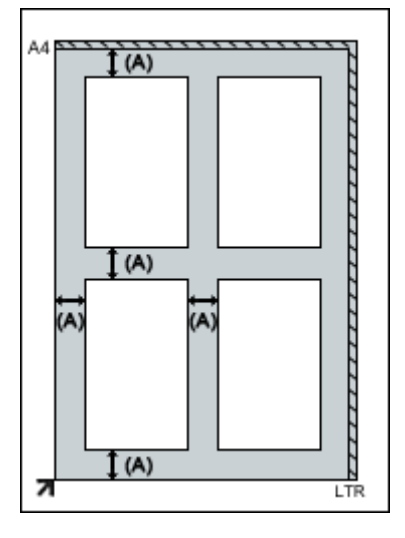

**(A)** 1 cm (0,4 palce)

### **Poznámka**

- Funkce korekce zkosení automaticky kompenzuje polohu položek pootočených až do úhlu přibližně 10 stupňů. Šikmo umístěné fotografie s hranou dlouhou přibližně 18 cm (7,1 palců) nebo delší nelze opravit.
- Fotografie, které mají nepravidelný nebo jiný než obdélníkový tvar (například fotografie vystřižené v různých tvarech), se nemusí naskenovat správně.

# <span id="page-30-0"></span>**Údržba**

### **Důležité**

- Před čištěním zařízení odpojte kabel USB od počítače.
- K čištění nepoužívejte papírové kapesníky, papírové utěrky, hrubé tkaniny nebo podobné materiály, aby nedošlo k poškrábání povrchu.
- Nikdy nepoužívejte alkohol, ředidlo, benzen atd. Externí plocha by se mohla pokřivit, ztratit barvu nebo rozpustit.

Suchým měkkým hadříkem očistěte sklo skeneru **(A)**, vnitřní stranu krytu dokumentu (bílý list) **(B)** a exteriér **(C)**. Zašlou špínu očistěte dostatečně vyždímaným vlhkým hadříkem a následnou vlhkost odstraňte měkkou suchou látkou. Všechny částice nečistot důkladně otřete (obzvláště ze skleněné plochy).

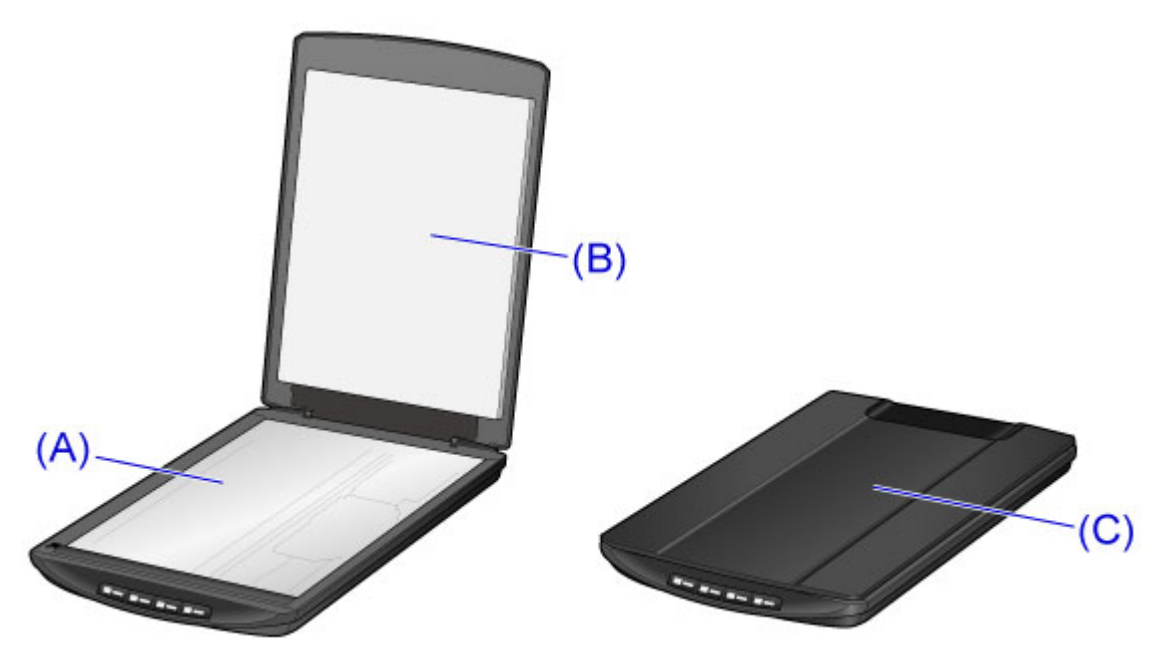

### **Důležité**

- Na kryt dokumentu ani na sklo skeneru netlačte příliš velkou silou. Sklo by mohlo prasknout a způsobit úraz.
- Vlhkost důkladně otřete. Skenování na vlhkém skle skeneru nebo s vlhkým krytem dokumentu může mít vliv na kvalitu obrazu.
- Zajistěte, aby konektory ani kovové části na zadní straně zařízení nepřišly do kontaktu s vodou. Pokud se na tyto části dostane vlhkost, setřete ji suchým hadříkem.
- Zařízení neotírejte vlhkou látkou, která není dostatečně vyždímaná, ani na ně přímo nestříkejte vodu nebo čisticí prostředek. Vlhkost by mohla proniknout do zařízení, přilnout na vnitřní stranu skla skeneru nebo snímač a znehodnotit tak obraz nebo způsobit poškození.

# <span id="page-31-0"></span>**Pokyny pro bezpečnou přepravu zařízení**

Při přepravě zařízení dodržujte tyto pokyny.

### **Důležité**

- Zabalte zařízení do pevné krabice tak, aby bylo umístěno dnem dolů. Použijte dostatečné množství ochranného materiálu, aby přeprava byla bezpečná.
- Pokud odesíláte zařízení prostřednictvím pošty nebo jiného přepravce, označte balík nápisem "KŘEHKÉ" nebo "VYŽADUJE ŠETRNÉ ZACHÁZENÍ" tak, aby bylo zařízení dnem dolů.
- 1. Odpojte kabel USB z tiskárny.
- 2. Kryt dokumentu zajistěte lepicí páskou, aby zůstal zavřený.
- 3. Přepněte přepínač zámku skeneru ve spodní části zařízení ve směru značky uzamknutí  $\Box$ ) a vložte zařízení do obalu.

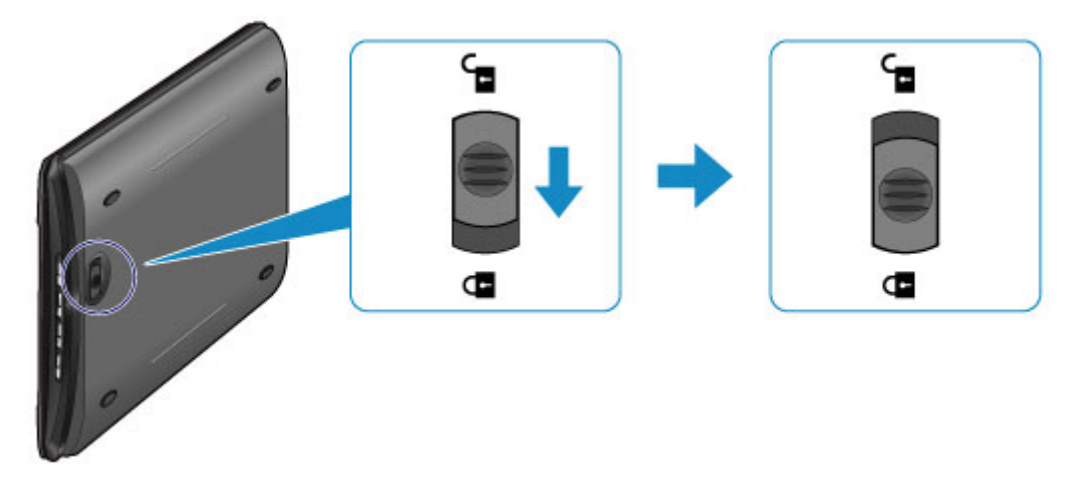

4. Při balení zařízení obalte všechny čtyři strany zařízení ochranným materiálem.

# <span id="page-32-0"></span>**Právní omezení používání výrobku a používání obrazů**

Kopírování, skenování, tisk nebo jinou reprodukci níže uvedených dokumentů může zakazovat zákon.

Uvedený seznam není vyčerpávající a úplný. Máte-li pochybnosti, obraťte se na právního zástupce.

- Bankovky
- Peněžní poukázky
- Depozitní certifikáty
- Poštovní známky (znehodnocené i neznehodnocené)
- Identifikační průkazy nebo odznaky
- Doklady o vojenské službě nebo o odvodu
- Šeky nebo směnky vydané vládními agenturami
- Řidičské průkazy a osvědčení o vlastnictví
- Cestovní šeky
- Stravenky
- Cestovní pasy
- Imigrační dokumenty
- Daňové kolky (znehodnocené i neznehodnocené)
- Cenné papíry a jiné dluhopisy
- Akcie
- Autorská díla a umělecká díla chráněná autorskými právy bez svolení vlastníka těchto práv

# <span id="page-33-0"></span>**Technické údaje**

## **Obecné technické údaje**

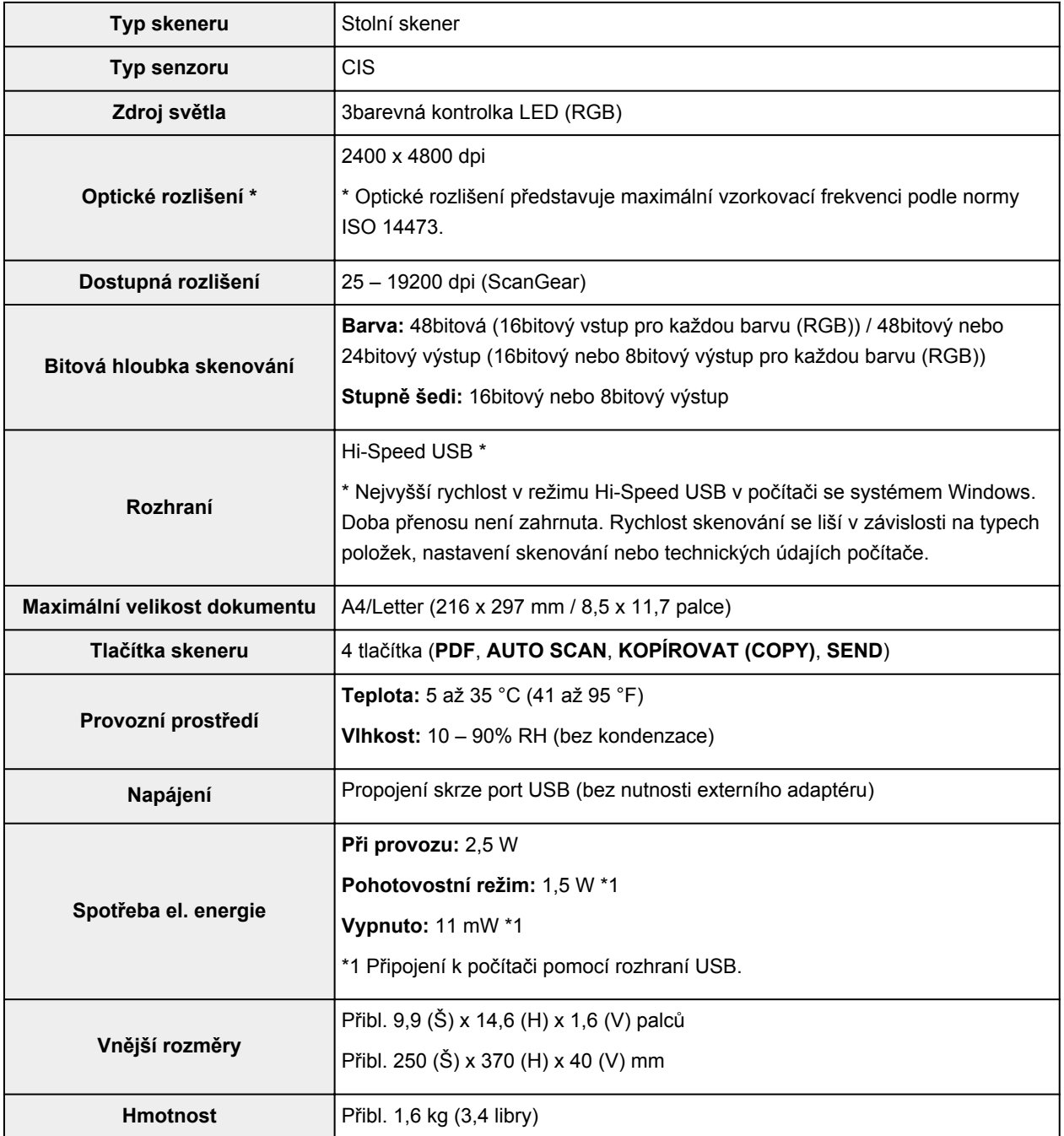

### **Minimální systémové požadavky**

Odpovídá požadavkům operačních systémů, pokud jsou vyšší než zde uvedené údaje.

### **Windows**

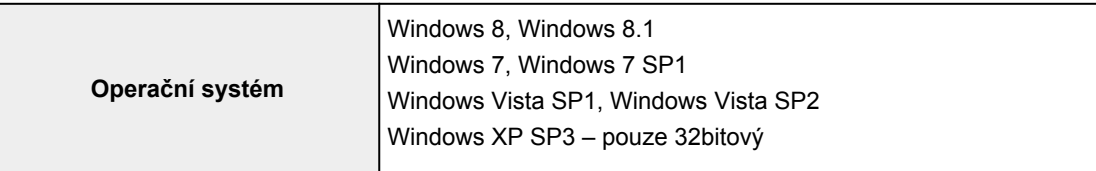

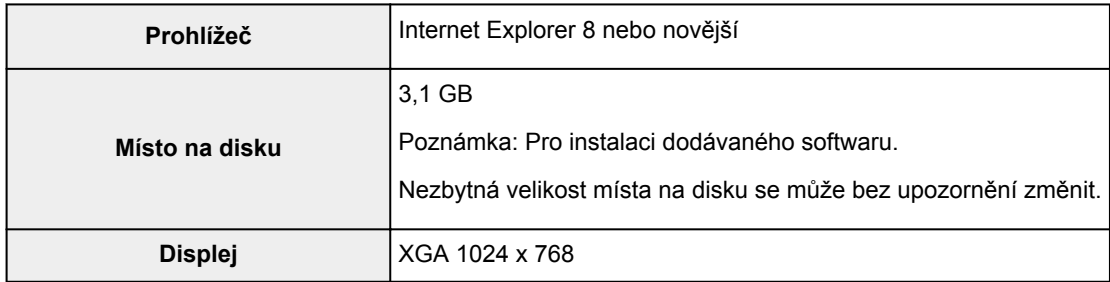

#### **Mac OS**

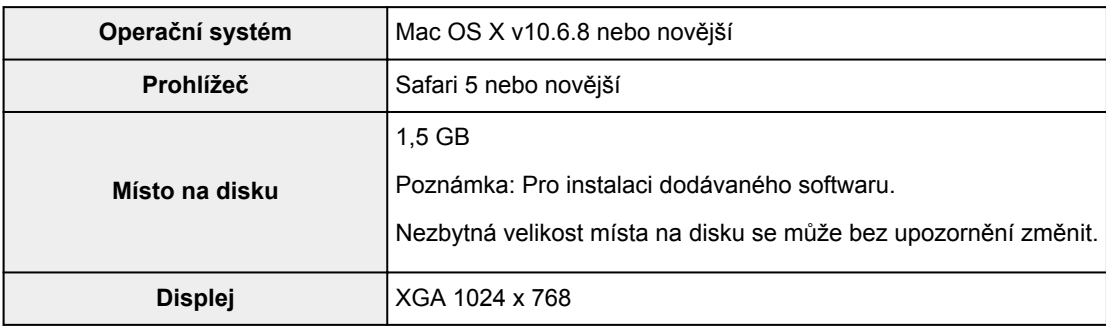

- K zobrazení dokumentu *Příručka online* budete potřebovat připojení k Internetu.
- Windows: Chcete-li použít software Windows, je třeba nainstalovat platformu .NET Framework 4 nebo 4.5.
- Windows: Během instalace softwaru je vyžadována jednotka CD-ROM nebo připojení k Internetu.
- Windows: Chcete-li tisknout v systému Windows XP, je nutné nainstalovat balíček XPS Essentials Pack.
- Windows: Správná funkce může být zaručena pouze s počítačem s předinstalovaným systémem Windows 8.1, Windows 8, Windows 7, Windows Vista nebo Windows XP.
- Windows: Některé funkce nemusí být v aplikaci Windows Media Center dostupné.
- Mac OS: Pevný disk musí být naformátován jako Mac OS Rozšířený (žurnálovací) (Extended (Journaled)) nebo Mac OS Rozšířený (Extended).
- Mac OS: U systému Mac OS je během instalace softwaru vyžadováno připojení k Internetu.
- Windows: Ovladač TWAIN (ScanGear) je kompatibilní se specifikací TWAIN 1.9 a vyžaduje program Správce zdrojů dat dodávaný s operačním systémem.

Pokyny v této příručce se mohou bez upozornění změnit.

# <span id="page-35-0"></span>**Skenování**

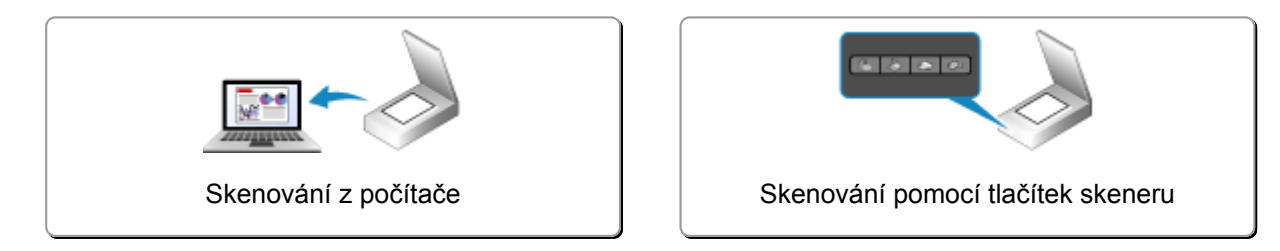
## **Skenování z počítače**

- **[Skenování s nástrojem IJ Scan Utility](#page-37-0)**
- **[Skenování z aplikačního softwaru, který používáte \(program ScanGear\)](#page-127-0)**
- **[Užitečné informace o skenování](#page-211-0)**
- **[Další metody skenování](#page-217-0)**
- **[Umístění položek \(při skenování z počítače\)](#page-223-0)**

## <span id="page-37-0"></span>**Skenování s nástrojem IJ Scan Utility**

- **[Informace o nástroji IJ Scan Utility \(software skeneru\)?](#page-38-0)**
- **[Spuštění nástroje IJ Scan Utility](#page-40-0)**
- **[Snadné skenování v režimu automatického skenování](#page-41-0) Základní**
- **[Skenování dokumentů](#page-42-0)**
- **[Skenování fotografií](#page-43-0)**
- **[Skenování pomocí oblíbených nastavení](#page-44-0)**
- **[Skenování položek větších než sklo \(Sešití obrázku\)](#page-45-0)**
- **[Skenování většího počtu položek současně](#page-49-0)**
- **[Ukládání po kontrole výsledků skenování](#page-52-0)**
- **[Odesílání naskenovaných obrazů prostřednictvím e-mailu](#page-55-0)**
- **[Vyjmutí textu z naskenovaných obrazů \(OCR\)](#page-58-0)**
- **[Obrazovky nástroje IJ Scan Utility](#page-62-0)**

## <span id="page-38-0"></span>**Informace o nástroji IJ Scan Utility (software skeneru)?**

IJ Scan Utility je aplikace, která umožňuje snadno skenovat dokumenty, fotografie atd.

Celý proces od skenování po uložení obrazu lze provést jedním klepnutím na odpovídající ikonu na hlavní obrazovce nástroje IJ Scan Utility.

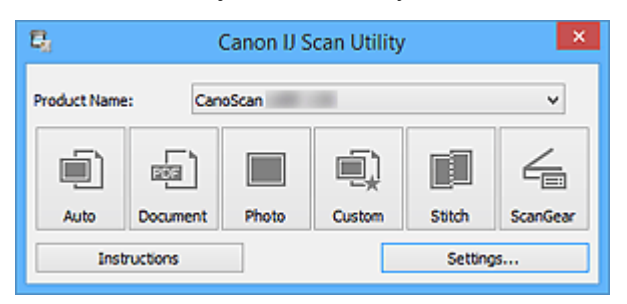

## **Možnosti použití nástroje IJ Scan Utility**

## **Snadné skenování podle účelu**

Podle typu položky nebo zamýšleného účelu lze jednoduchým klepnutím na ikonu **Automaticky (Auto)** snadno skenovat, ikona **Dokument (Document)** slouží ke zvýšení ostrosti a tím i čitelnosti textu v dokumentu nebo časopise a ikona **Fotografie (Photo)** umožňuje skenovat s nastavením vhodným pro fotografie.

### **Poznámka**

• Další informace o hlavní obrazovce nástroje IJ Scan Utility naleznete v části ["Hlavní obrazovka](#page-63-0) [nástroje IJ Scan Utility"](#page-63-0).

## **Automatické ukládání naskenovaných obrázků**

Naskenované obrázky jsou automaticky uloženy v předem nastavené složce. Složku lze podle potřeby měnit.

### **Poznámka**

- Ve výchozím nastavení jsou zadány následující složky pro uložení.
	- Windows 8.1: Ve složce **Dokumenty (Documents)**
	- Windows 8: Ve složce **Dokumenty (My Documents)**
	- Windows 7: Ve složce **Dokumenty (My Documents)**
	- Windows Vista: Ve složce **Dokumenty (Documents)**
	- Windows XP: Ve složce **Dokumenty (My Documents)**
- Informace o zadání složky naleznete v části ["Dialogové okno Nastavení](#page-65-0)".

#### **Integrace s aplikacemi**

Naskenované obrázky lze využívat v jiných propojených aplikacích, jako např. je zobrazit v oblíbené aplikaci, připojit k e-mailům, vyjmout z nich text a mnohem více.

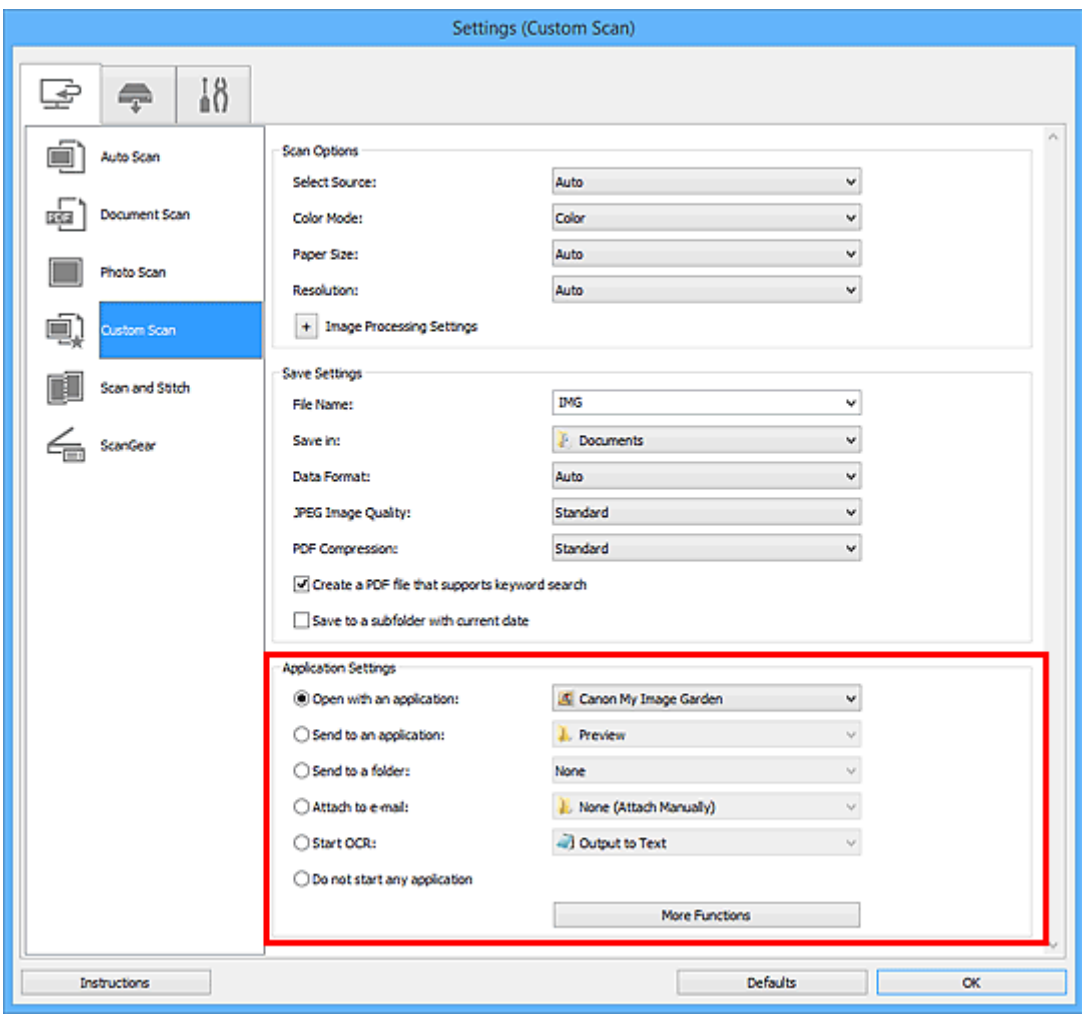

## **Důležité**

• Některé funkce jsou dostupné až po instalaci nástroje My Image Garden.

## **Poznámka**

• Informace o nastavení aplikací určených k integraci naleznete v části "[Dialogové okno Nastavení](#page-65-0)".

## <span id="page-40-0"></span>**Spuštění nástroje IJ Scan Utility**

Při spuštění nástroje IJ Scan Utility postupujte následovně:

#### **Windows 8.1/Windows 8:**

Na úvodní obrazovce vyberte položku **IJ Scan Utility** a spusťte nástroj IJ Scan Utility.

Pokud se na úvodní obrazovce položka **IJ Scan Utility** nezobrazuje, vyberte ovládací tlačítko **Hledat (Search)** a zadejte řetězec "IJ Scan Utility".

#### **Windows 7/Windows Vista/Windows XP:**

Pokud chcete spustit nástroj IJ Scan Utility, z nabídky **Start** vyberte položky **Všechny programy (All Programs)** > **Canon Utilities** > **IJ Scan Utility** > **IJ Scan Utility**.

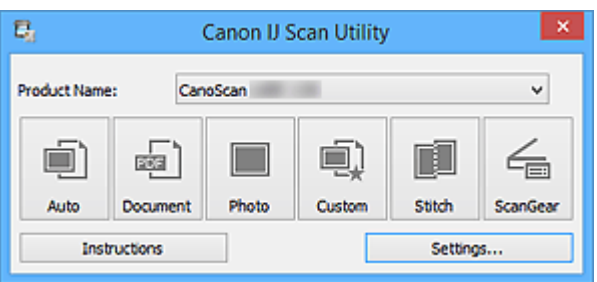

## <span id="page-41-0"></span>**Snadné skenování v režimu automatického skenování**

Umožňuje snadné skenování dokumentů s automatickým rozpoznáním typu položky.

## **Důležité**

- Následující typy položek nemusí být naskenovány správně. V tomto případě upravte rámce pro oříznutí (oblasti skenování) v režimu zobrazení celého obrazu programu ScanGear (ovladač skeneru) a skenování zopakujte.
	- Fotografie s bělavým pozadím
	- Položky vytištěné na bílém papíře, ručně psané dokumenty, vizitky atd.
	- Tenké položky
	- Tlusté položky
- 1. Umístěte položky na sklo skeneru.

**[Umístění položek \(při skenování z počítače\)](#page-223-0)** 

- 2. [Spusťte nástroj IJ Scan Utility.](#page-40-0)
- 3. Klepněte na tlačítko **Automaticky (Auto)**.

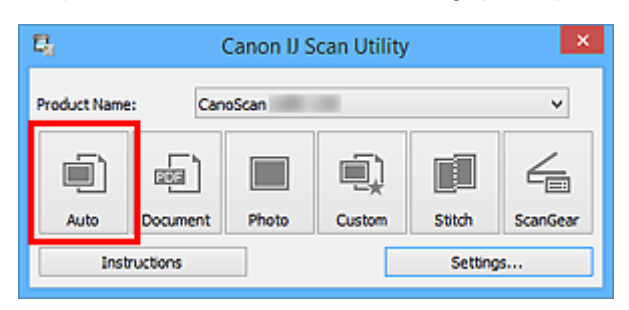

Spustí se skenování.

- Chcete-li skenování zrušit, klepněte na tlačítko **Storno (Cancel)**.
- Pokud chcete použít vhodné opravy podle typu položky, klepněte na možnost **Nastavení... (Settings...)** a následně v dialogovém okně **Nastavení (Automatické skenování) (Settings (Auto Scan))** zaškrtněte políčko **Použít doporučenou korekci obrazu (Apply recommended image correction)**.
- Naskenované obrázky se uloží do složky určené v nastavení **Uložit do (Save in)** v [dialogovém okně](#page-67-0) **[Nastavení \(Automatické skenování\)](#page-67-0) (Settings (Auto Scan))**, které otevřete klepnutím na tlačítko **Nastavení... (Settings...)**. V dialogovém okně **Nastavení (Automatické skenování) (Settings (Auto Scan))** lze provádět také některá podrobnější nastavení skenování.
- Chcete-li skenovat zadáním typu položky, postupujte podle informací na následujících stránkách.
	- **N** [Skenování fotografií](#page-43-0)
	- **N** [Skenování dokumentů](#page-42-0)
	- **[Skenování pomocí oblíbených nastavení](#page-44-0)**

## <span id="page-42-0"></span>**Skenování dokumentů**

Položky umístěné na skle můžete naskenovat s využitím nastavení vhodného pro dokumenty.

1. Umístěte položku na desku skeneru.

**[Umístění položek \(při skenování z počítače\)](#page-223-0)** 

- 2. [Spusťte nástroj IJ Scan Utility.](#page-40-0)
- 3. Klepněte na možnost **Nastavení... (Settings...)** a v [dialogovém okně](#page-71-0) **Nastavení (Skenování dokumentů) [\(Settings \(Document Scan\)\)](#page-71-0)** zadejte potřebnou velikost papíru, rozlišení atd.

Po dokončení nastavení klepněte na tlačítko **OK**.

4. Klepněte na tlačítko **Dokument (Document)**.

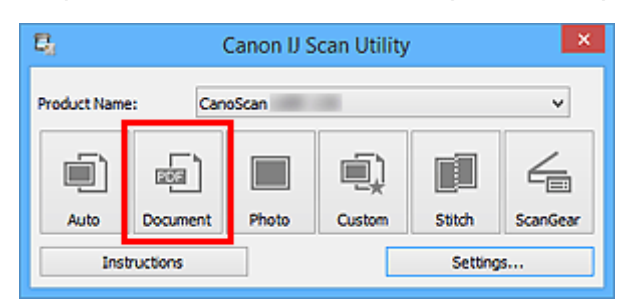

Spustí se skenování.

- Chcete-li skenování zrušit, klepněte na tlačítko **Storno (Cancel)**.
- Naskenované obrázky se uloží do složky určené v nastavení **Uložit do (Save in)** v [dialogovém okně](#page-71-0) **[Nastavení \(Skenování dokumentů\)](#page-71-0) (Settings (Document Scan))**, které otevřete klepnutím na tlačítko **Nastavení... (Settings...)**. V dialogovém okně **Nastavení (Skenování dokumentů) (Settings (Document Scan))** lze provádět také některá podrobnější nastavení skenování.

## <span id="page-43-0"></span>**Skenování fotografií**

Fotografie umístěné na skle můžete naskenovat s využitím nastavení vhodného pro fotografie.

- 1. Umístěte fotografii na sklo.
	- **[Umístění položek \(při skenování z počítače\)](#page-223-0)**
- 2. [Spusťte nástroj IJ Scan Utility.](#page-40-0)
- 3. Klepněte na možnost **Nastavení... (Settings...)** a v [dialogovém okně](#page-77-0) **Nastavení (Skenování fotografií) [\(Settings \(Photo Scan\)\)](#page-77-0)** zadejte potřebnou velikost papíru, rozlišení atd.

Po dokončení nastavení klepněte na tlačítko **OK**.

4. Klepněte na tlačítko **Fotografie (Photo)**.

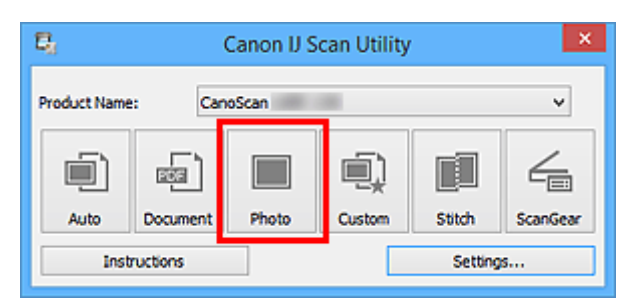

Spustí se skenování.

- Chcete-li skenování zrušit, klepněte na tlačítko **Storno (Cancel)**.
- Naskenované obrázky se uloží do složky určené v nastavení **Uložit do (Save in)** v [dialogovém okně](#page-77-0) **[Nastavení \(Skenování fotografií\)](#page-77-0) (Settings (Photo Scan))**, které otevřete klepnutím na tlačítko **Nastavení... (Settings...)**. V dialogovém okně **Nastavení (Skenování fotografií) (Settings (Photo Scan))** lze provádět také některá podrobnější nastavení skenování.

## <span id="page-44-0"></span>**Skenování pomocí oblíbených nastavení**

Položky umístěné na skle skeneru můžete naskenovat s využitím dříve využitých oblíbených nastavení.

Jedná se o pohodlný způsob, jak lze uložit často používané nastavení, či pro podrobné úpravy nastavení skenování.

- 1. [Spusťte nástroj IJ Scan Utility.](#page-40-0)
- 2. Klepněte na možnost **Nastavení... (Settings...)** a zadejte v [dialogovém okně](#page-81-0) **Nastavení (Uživatelské skenování) [\(Settings \(Custom Scan\)\)](#page-81-0)** potřebný typ položky, rozlišení atd.

Po dokončení nastavení klepněte na tlačítko **OK**.

### **Poznámka**

- Po definici nastavení můžete při příští příležitosti skenovat se stejným nastavením.
- 3. Umístěte položku na desku skeneru.
	- [Umístění položek \(při skenování z počítače\)](#page-223-0)
- 4. Klepněte na tlačítko **Uživatelský (Custom)**.

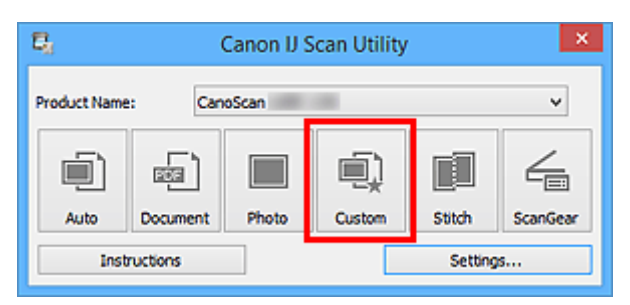

Spustí se skenování.

- Chcete-li skenování zrušit, klepněte na tlačítko **Storno (Cancel)**.
- Naskenované obrázky se uloží do složky určené v nastavení **Uložit do (Save in)** v [dialogovém okně](#page-81-0) **[Nastavení \(Uživatelské skenování\)](#page-81-0) (Settings (Custom Scan))**, které otevřete klepnutím na tlačítko **Nastavení... (Settings...)**. V dialogovém okně **Nastavení (Uživatelské skenování) (Settings (Custom Scan))** lze provádět také některá podrobnější nastavení skenování.

## <span id="page-45-0"></span>**Skenování položek větších než sklo (Sešití obrázku)**

Můžete skenovat levou a pravou polovinu položky, která je větší než sklo, a poté je spojit do jednoho obrázku. Podporovány jsou položky až do velikosti přibližně dvakrát větší, než je velikost skla.

## **Poznámka**

- V následující části naleznete popis skenování položky umístěné na levou stranu.
- 1. [Spusťte nástroj IJ Scan Utility.](#page-40-0)
- 2. Klepněte na možnost **Nastavení... (Settings...)** a zadejte v [dialogovém okně](#page-89-0) **Nastavení (Skenování a sešití) [\(Settings \(Scan and Stitch\)\)](#page-89-0)** potřebný typ položky, rozlišení atd.

Po dokončení nastavení klepněte na tlačítko **OK**.

3. Klepněte na tlačítko **Sešití (Stitch)**.

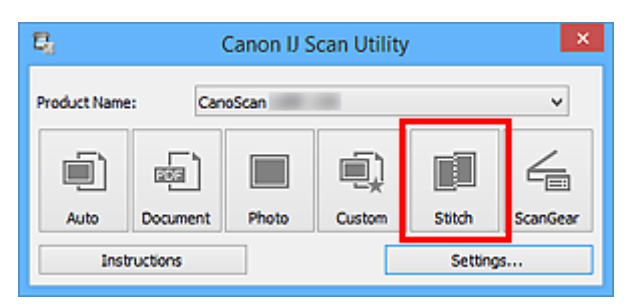

Otevře se okno **Sešití obrázku (Image Stitch)**.

4. V nabídce **Vybrat výstupní velikost (Select Output Size)** vyberte výstupní velikost podle velikosti papíru.

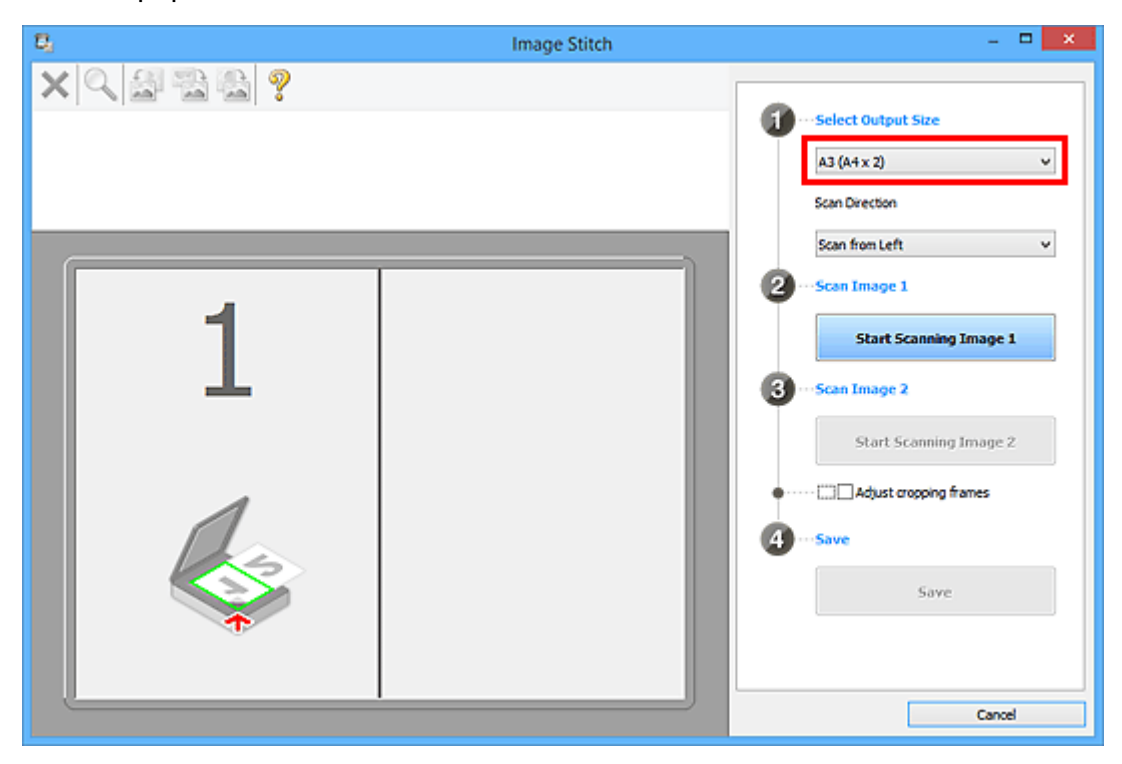

5. Ověřte, zda je v nabídce **Směr skenování (Scan Direction)** vybrána možnost **Skenovat zleva (Scan from Left)**.

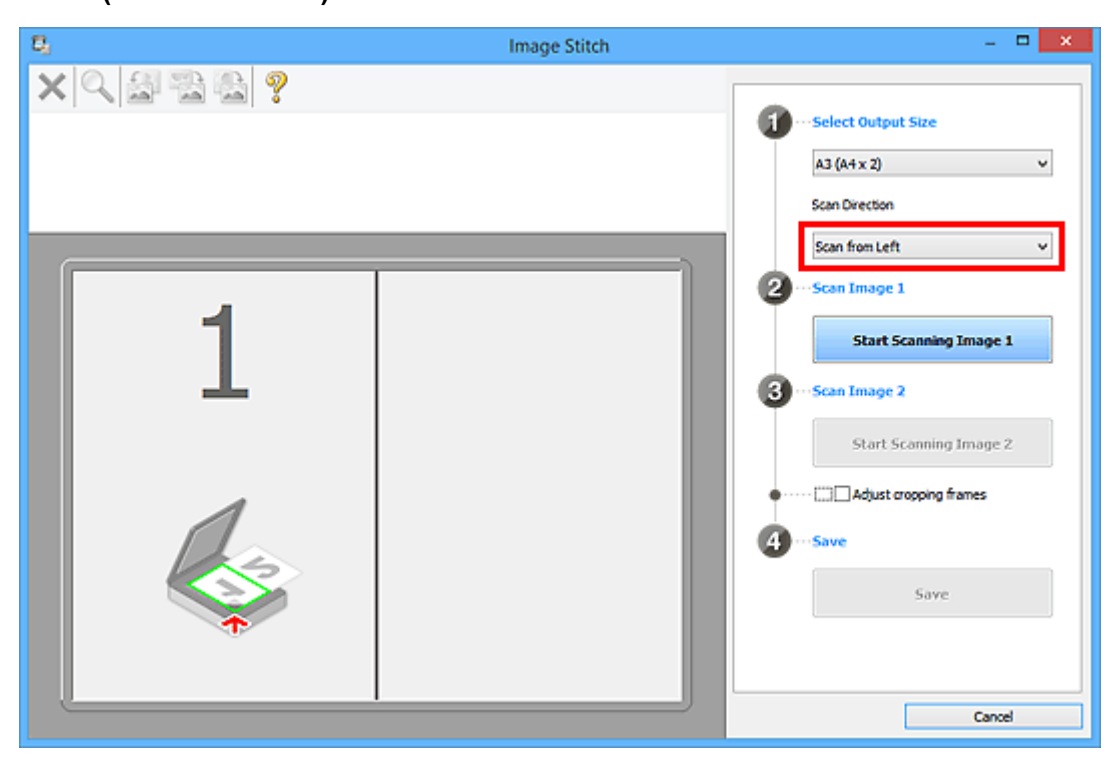

- 6. Položku, kterou chcete zobrazit na levé části obrazovky umístěte na sklo skenovanou stranou dolů.
- 7. Klepněte na tlačítko **Spustit skenování obrázku 1 (Start Scanning Image 1)**.

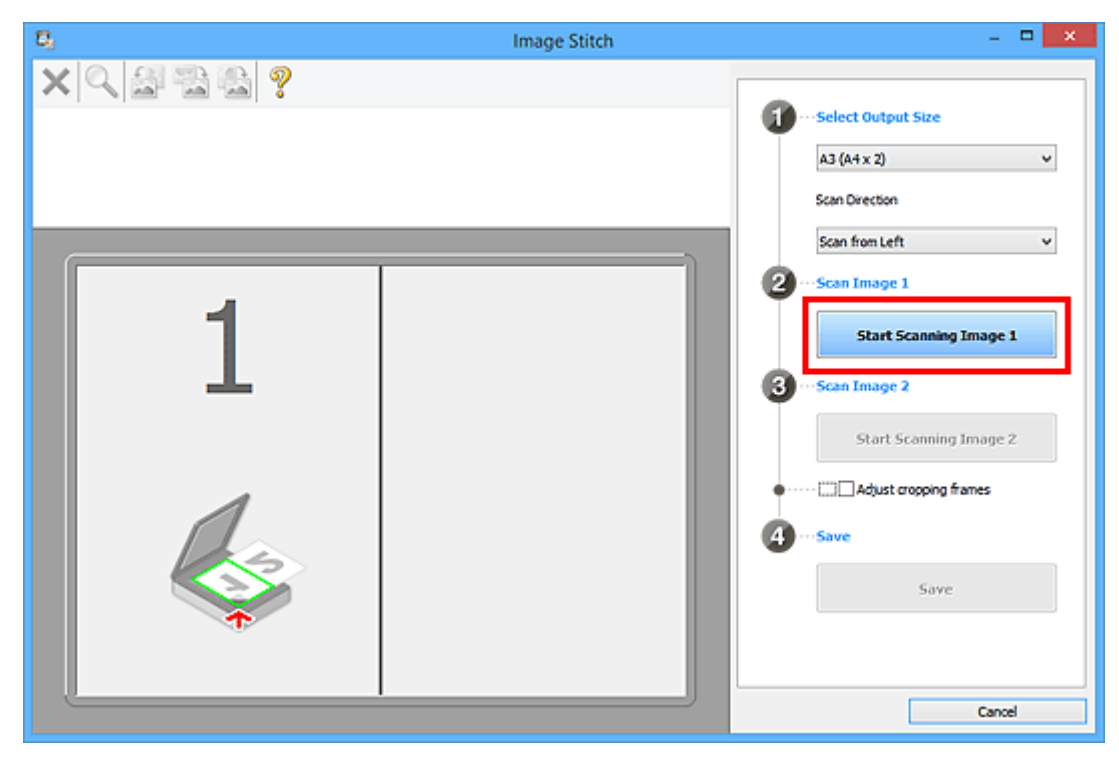

První položka se naskenuje a zobrazí v části **1**.

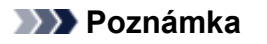

• Chcete-li skenování zrušit, klepněte na tlačítko **Storno (Cancel)**.

8. Položku, kterou chcete zobrazit na pravé části obrazovky umístěte na sklo skenovanou stranou dolů.

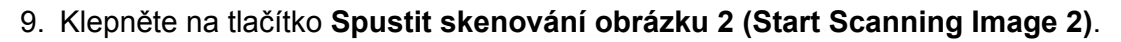

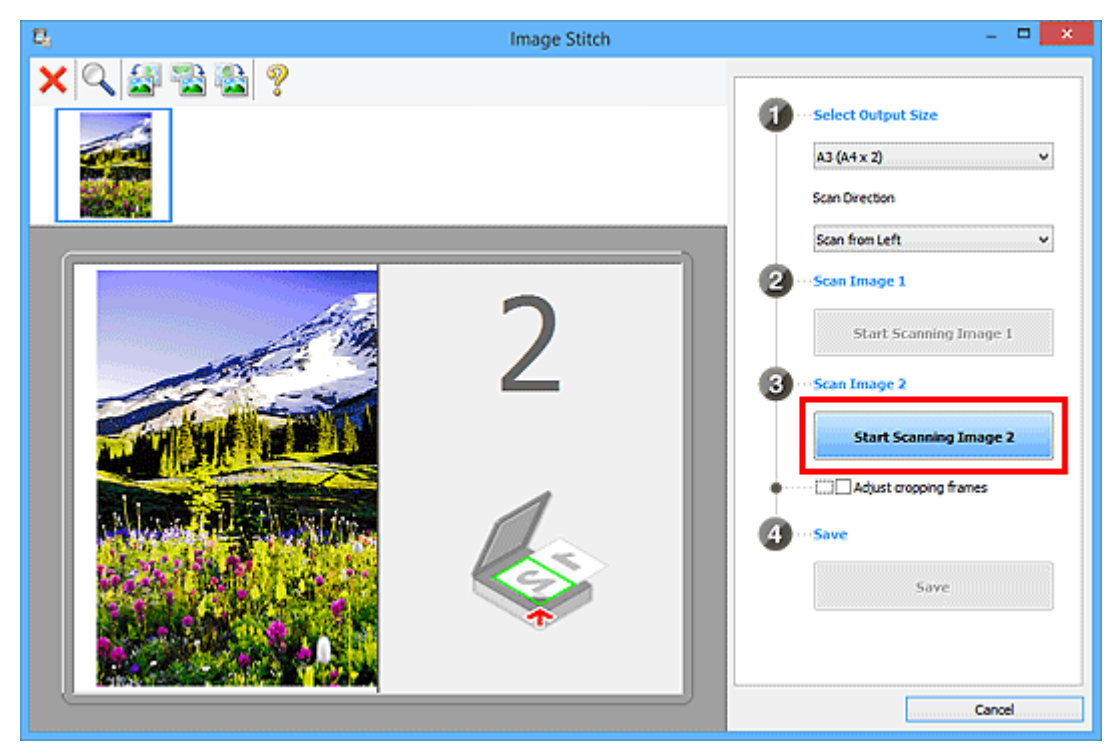

Druhá položka se naskenuje a zobrazí v části **2**.

### **Poznámka**

• Chcete-li skenování zrušit, klepněte na tlačítko **Storno (Cancel)**.

10. Naskenované obrázky požadovaným způsobem upravte.

S pomocí panelu nástrojů můžete obrázky otáčet, přibližovat nebo oddalovat a upravit tak jejich polohu.

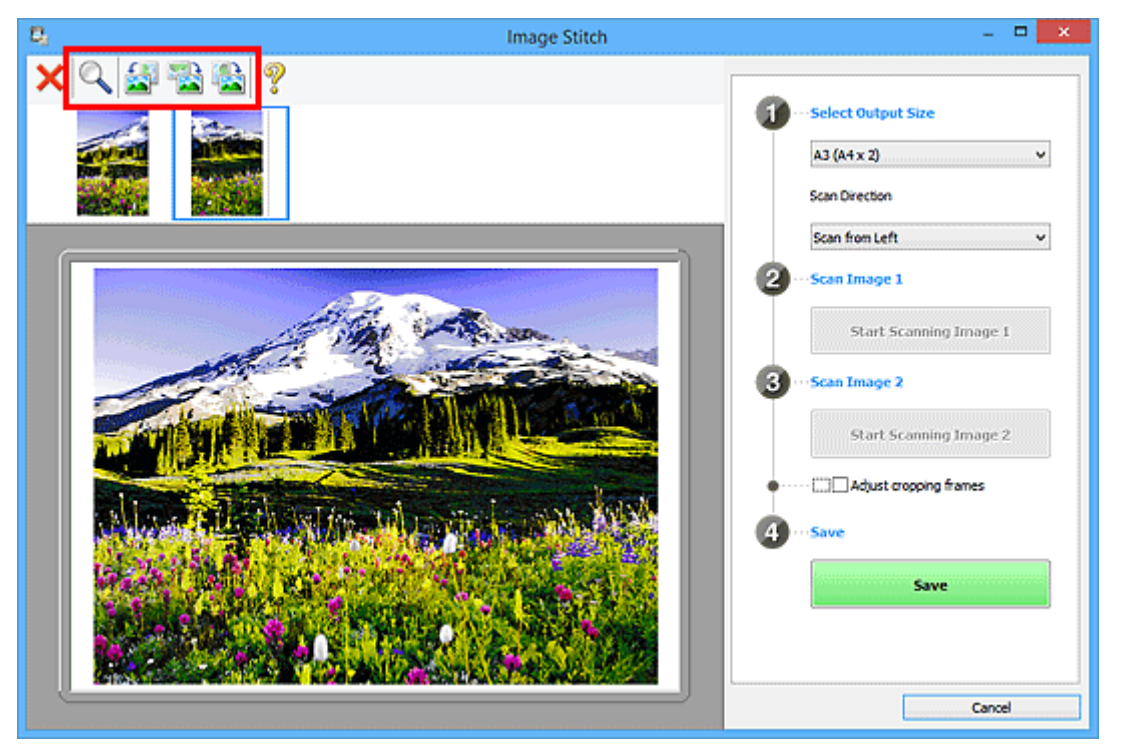

## **Poznámka**

• Zaškrtnutím políčka **Upravit rámce pro oříznutí (Adjust cropping frames)** určete oblast, kterou chcete uložit.

[Úpravy rámců pro oříznutí v okně](#page-212-0) **Sešití obrázku**

• Pokud chcete položku znovu naskenovat, vyberte obrázek v oblasti náhledu nebo oblasti miniatur

v horní části obrazovky a klepněte na tlačítko (Odstranit). Vybraný obrázek se odstraní a vy budete moci položku znovu naskenovat.

## 11. Klepněte na tlačítko **Uložit (Save)**.

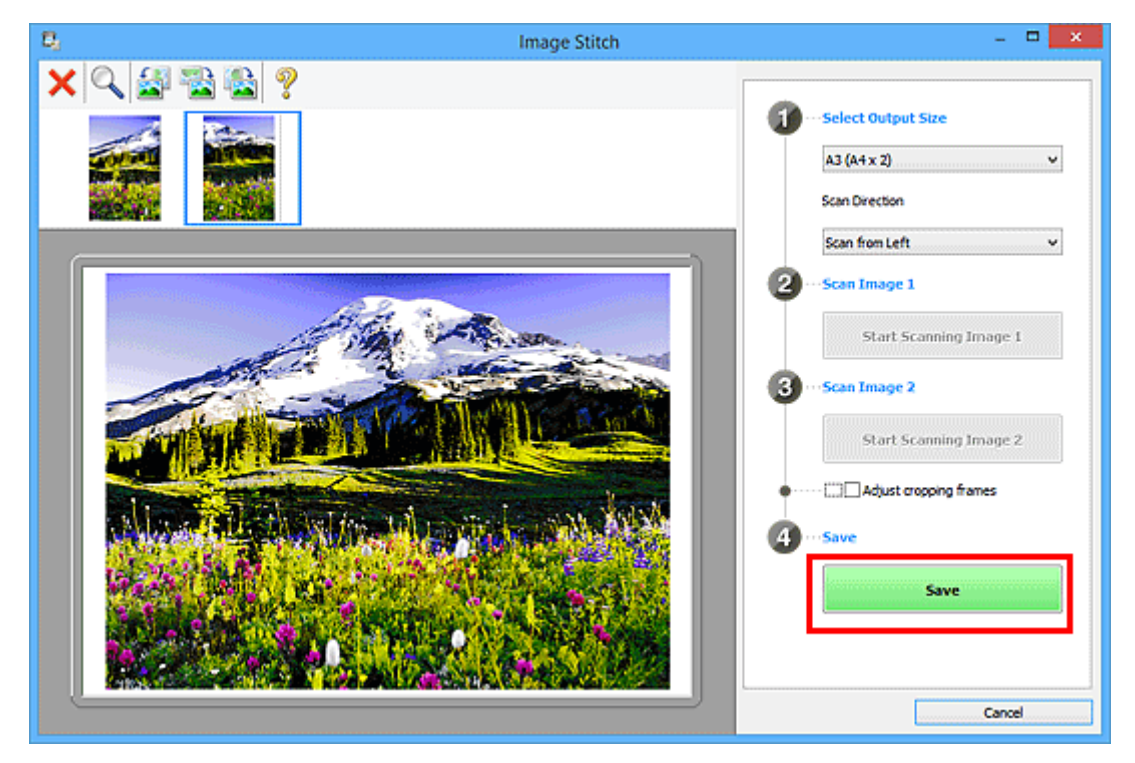

Sloučený obraz se uloží.

- Podrobné informace o okně [Sešití obrázku](#page-122-0) (Image Stitch) naleznete v části "Okno Sešití obrázku".
- Podrobnější nastavení skenování můžete upravit v dialogovém okně **[Nastavení \(Skenování a sešití\)](#page-89-0) [\(Settings \(Scan and Stitch\)\)](#page-89-0)**, které zobrazíte klepnutím na tlačítko **Nastavení... (Settings...)**.

## <span id="page-49-0"></span>**Skenování většího počtu položek současně**

Podle potřeby můžete skenovat dvě nebo více fotografií (malých položek) umístěné na skle současně a ukládat je poté samostatně.

#### **Důležité**

- Následující typy položek nemusí být naskenovány správně. V tomto případě upravte rámce pro oříznutí (oblasti skenování) v režimu zobrazení celého obrazu programu ScanGear (ovladač skeneru) a skenování zopakujte.
	- Fotografie s bělavým pozadím
	- Položky vytištěné na bílém papíře, ručně psané dokumenty, vizitky atd.
	- Tenké položky
	- Tlusté položky

Podrobnosti naleznete v tématu "Skenování většího počtu dokumentů současně pomocí programu ScanGear (ovladač skeneru)" pro daný model, které lze otevřít z úvodní obrazovky dokumentu *Příručka online*.

## **Používání režimu automatického skenování:**

Zjištění většího počtu položek proběhne automaticky. Klepněte na možnost **Automaticky (Auto)** a zahaite skenování.

**N** [Snadné skenování v režimu automatického skenování](#page-41-0)

## **Nepoužívání režimu automatického skenování:**

V dialogovém okně Nastavení nastavte v nabídce **Velikost papíru (Paper Size)** možnost **Automatické skenování (Auto scan)** a zahajte skenování.

### **Poznámka**

• V následujících popisech jsou jako příklady použity obrazovky skenování s oblíbeným nastavením.

- 1. Umístěte položky na sklo.
	- **[Umístění položek \(při skenování z počítače\)](#page-223-0)**
- 2. [Spusťte nástroj IJ Scan Utility.](#page-40-0)
- 3. Klepněte na tlačítko **Nastavení... (Settings...)**.

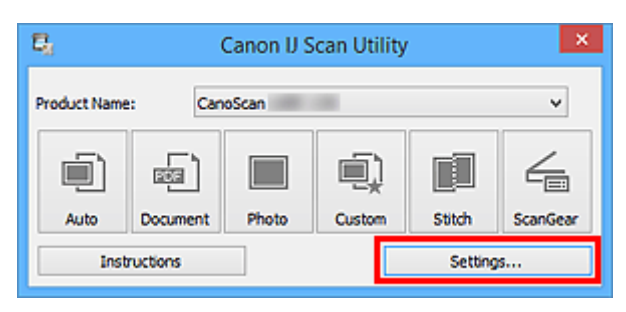

Zobrazí se dialogové okno Nastavení.

4. Klepněte na tlačítko **Uživatelské skenování (Custom Scan)**.

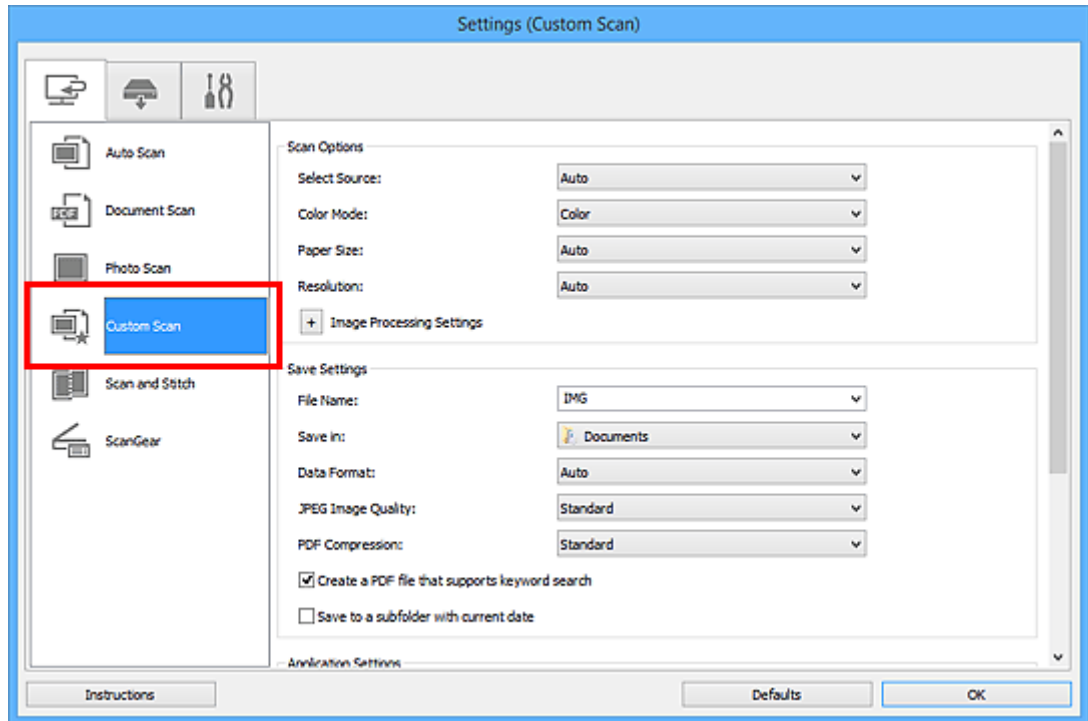

5. Vyberte nastavení **Vybrat zdroj (Select Source)** podle skenovaných položek.

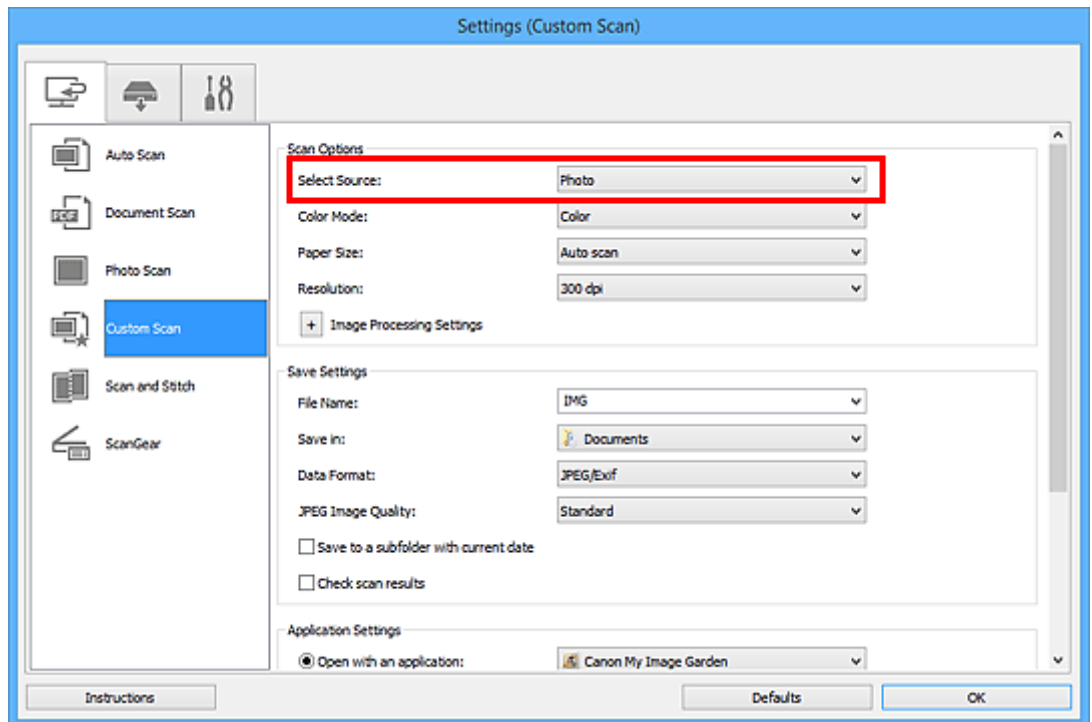

6. V nabídce **Velikost papíru (Paper Size)** vyberte možnost **Automatické skenování (Auto scan)** a klepněte na tlačítko **OK**.

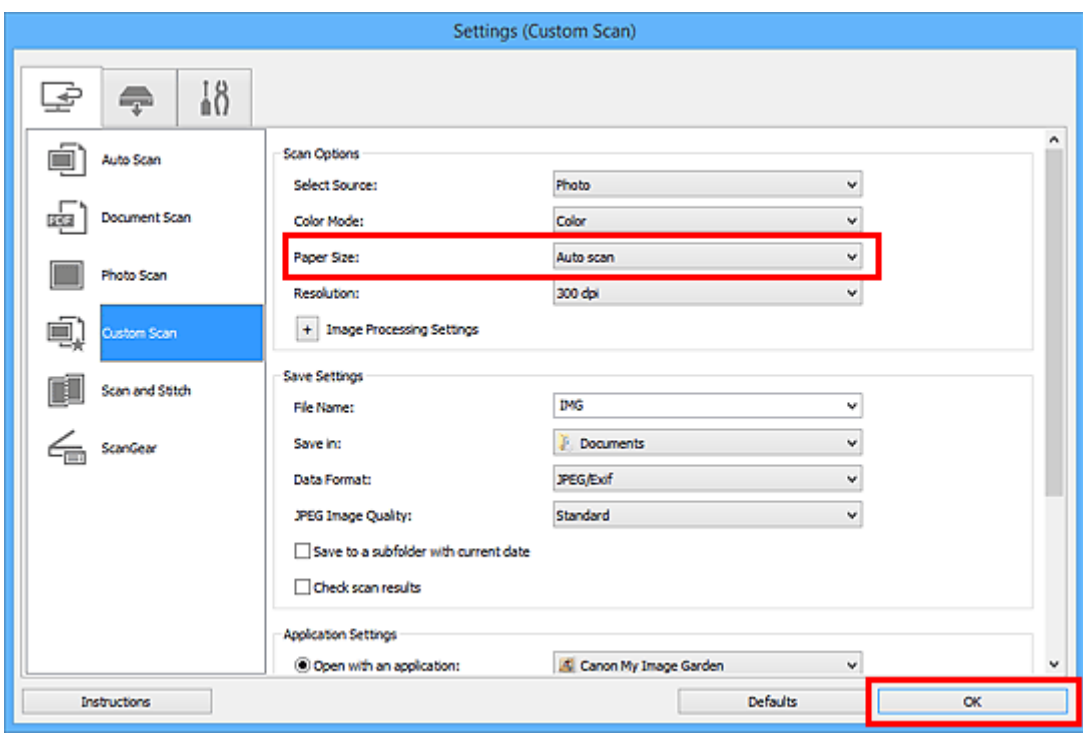

Zobrazí se hlavní obrazovka nástroje IJ Scan Utility.

### **Poznámka**

- Podrobnosti o položkách nastavení v dialogovém okně Nastavení naleznete na následujících stránkách.
	- Dialogové okno **[Nastavení \(Skenování dokumentů\)](#page-71-0)**
	- Dialogové okno **[Nastavení \(Skenování fotografií\)](#page-77-0)**
	- Dialogové okno **[Nastavení \(Uživatelské skenování\)](#page-81-0)**
- 7. Klepněte na tlačítko **Uživatelský (Custom)**.

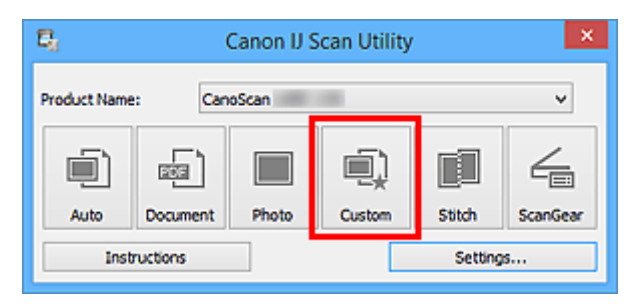

Více položek je naskenováno současně.

- Chcete-li skenování zrušit, klepněte na tlačítko **Storno (Cancel)**.
- Naskenované obrázky se uloží do složky zadané v nastavení **Uložit do (Save in)** v odpovídajícím dialogovém okně Nastavení, které zobrazíte klepnutím na tlačítko **Nastavení... (Settings...)**. V každém dialogovém okně Nastavení lze provádět také některá podrobnější nastavení skenování.

## <span id="page-52-0"></span>**Ukládání po kontrole výsledků skenování**

Výsledky skenování můžete zkontrolovat a následně obrázky uložit do počítače.

### **Důležité**

• Při skenování pomocí funkce **Automaticky (Auto)** nebo skenování pomocí tlačítek skeneru nelze před uložením výsledky skenování zkontrolovat.

### **Poznámka**

- V následujících popisech jsou jako příklady použity obrazovky skenovaných fotografií.
- 1. [Spusťte nástroj IJ Scan Utility.](#page-40-0)
- 2. Klepněte na tlačítko **Nastavení... (Settings...)**.

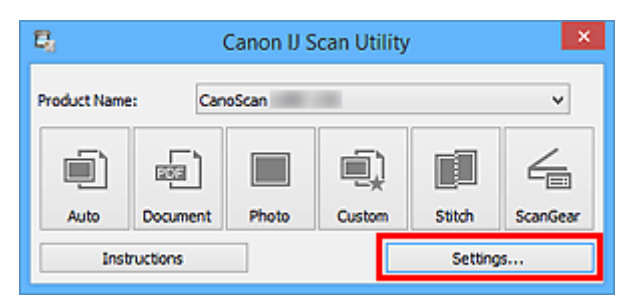

Zobrazí se [dialogové okno Nastavení.](#page-65-0)

3. Klepněte na tlačítko **Skenování fotografií (Photo Scan)**.

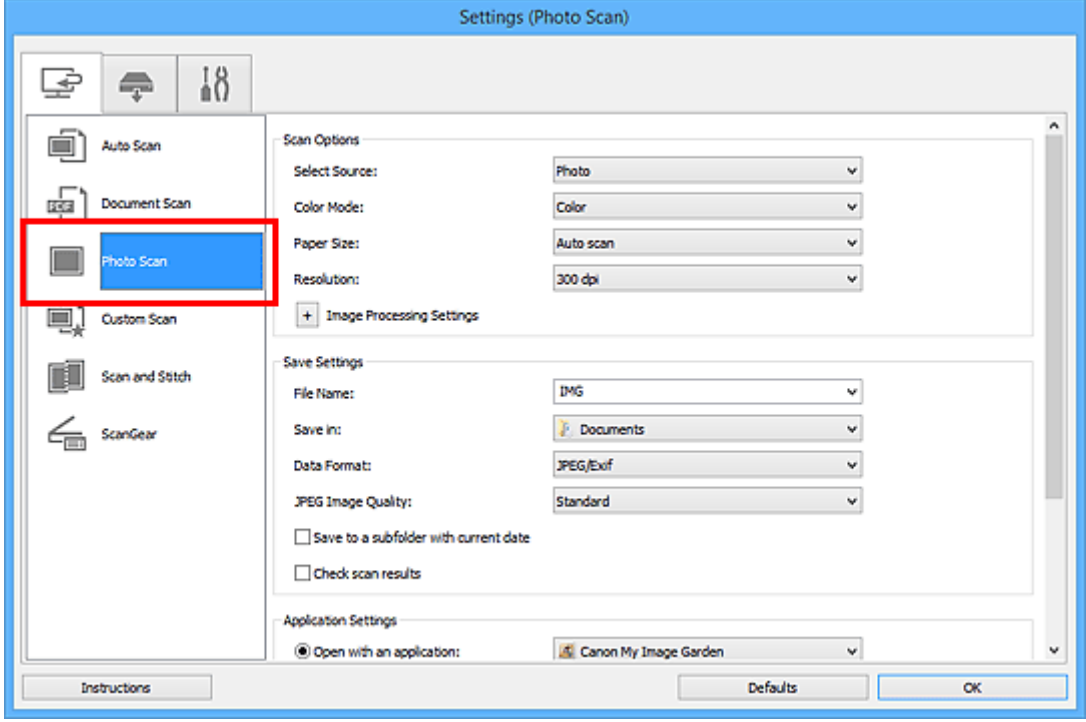

4. Zaškrtněte políčko **Zkontrolovat výsledky skenování (Check scan results)** a pak klepněte na tlačítko **OK**.

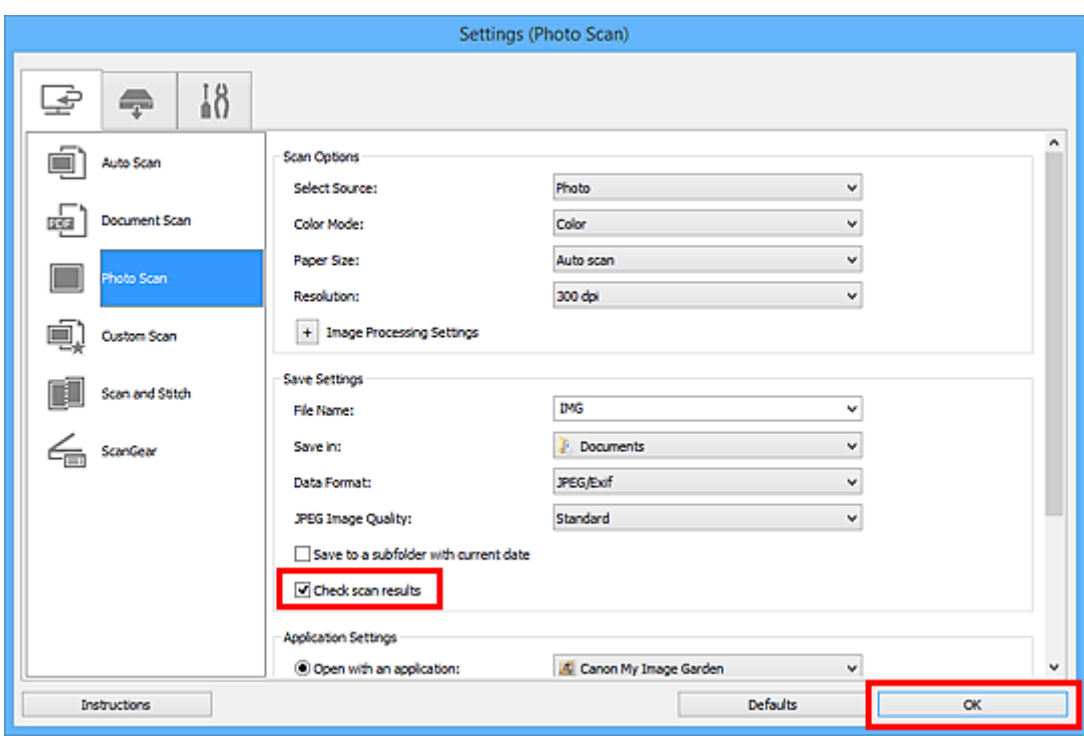

Zobrazí se hlavní obrazovka nástroje IJ Scan Utility.

### **Poznámka**

- Podrobnosti o položkách nastavení v dialogovém okně Nastavení naleznete na následujících stránkách.
	- Dialogové okno **[Nastavení \(Skenování dokumentů\)](#page-71-0)**
	- Dialogové okno **[Nastavení \(Skenování fotografií\)](#page-77-0)**
	- Dialogové okno **[Nastavení \(Uživatelské skenování\)](#page-81-0)**
	- Dialogové okno **[Nastavení \(Skenování a sešití\)](#page-89-0)**
	- Dialogové okno **[Nastavení \(ScanGear\)](#page-93-0)**
- 5. Klepněte na tlačítko **Fotografie (Photo)**.

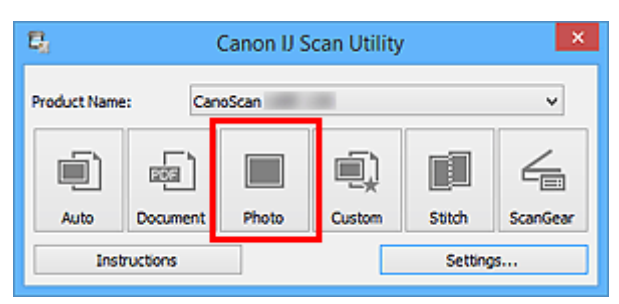

Spustí se skenování.

Po dokončení skenování se zobrazí dialogové okno **Nastavení uložení (Save Settings)**.

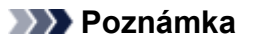

- Chcete-li skenování zrušit, klepněte na tlačítko **Storno (Cancel)**.
- 6. Podle potřeby změňte pořadí obrázků nebo možnosti ukládání souborů.

Pořadí obrázků nebo možnosti ukládání souborů můžete upravit v rámci [dialogového okna](#page-119-0) **Nastavení uložení [\(Save Settings\)](#page-119-0)**.

## **Poznámka**

- Ve výchozím nastavení jsou zadány následující složky pro uložení.
	- Windows 8.1: Ve složce **Dokumenty (Documents)**
	- Windows 8: Ve složce **Dokumenty (My Documents)**
	- Windows 7: Ve složce **Dokumenty (My Documents)**
	- Windows Vista: Ve složce **Dokumenty (Documents)**
	- Windows XP: Ve složce **Dokumenty (My Documents)**
- 7. Klepněte na tlačítko **OK**.

Naskenované obrazy se uloží podle zadaného nastavení.

## <span id="page-55-0"></span>**Odesílání naskenovaných obrazů prostřednictvím e-mailu**

Naskenované obrázky můžete odesílat prostřednictvím e-mailu.

## **Poznámka**

- V následujících popisech jsou jako příklady použity obrazovky skenovaných fotografií.
- 1. [Spusťte nástroj IJ Scan Utility.](#page-40-0)
- 2. Klepněte na tlačítko **Nastavení... (Settings...)**.

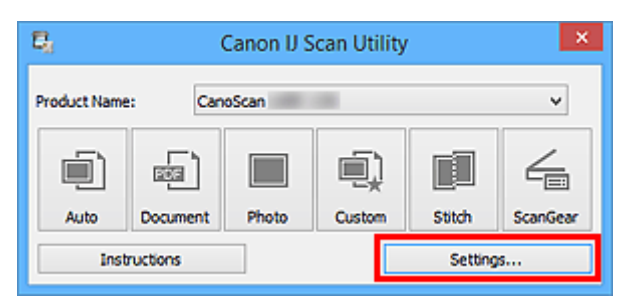

Zobrazí se [dialogové okno Nastavení.](#page-65-0)

3. Klepněte na tlačítko **Skenování fotografií (Photo Scan)**.

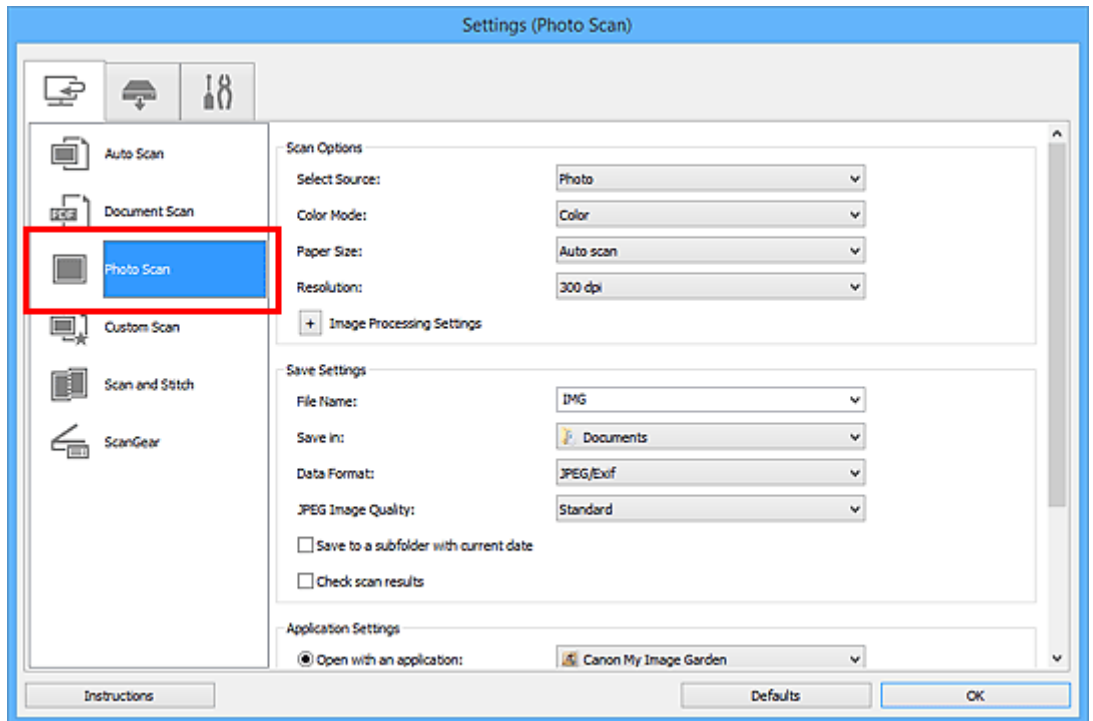

4. V nabídce **Nastavení aplikace (Application Settings)** vyberte možnost **Připojit k e-mailu (Attach to e-mail)** a vyberte e-mailového klienta.

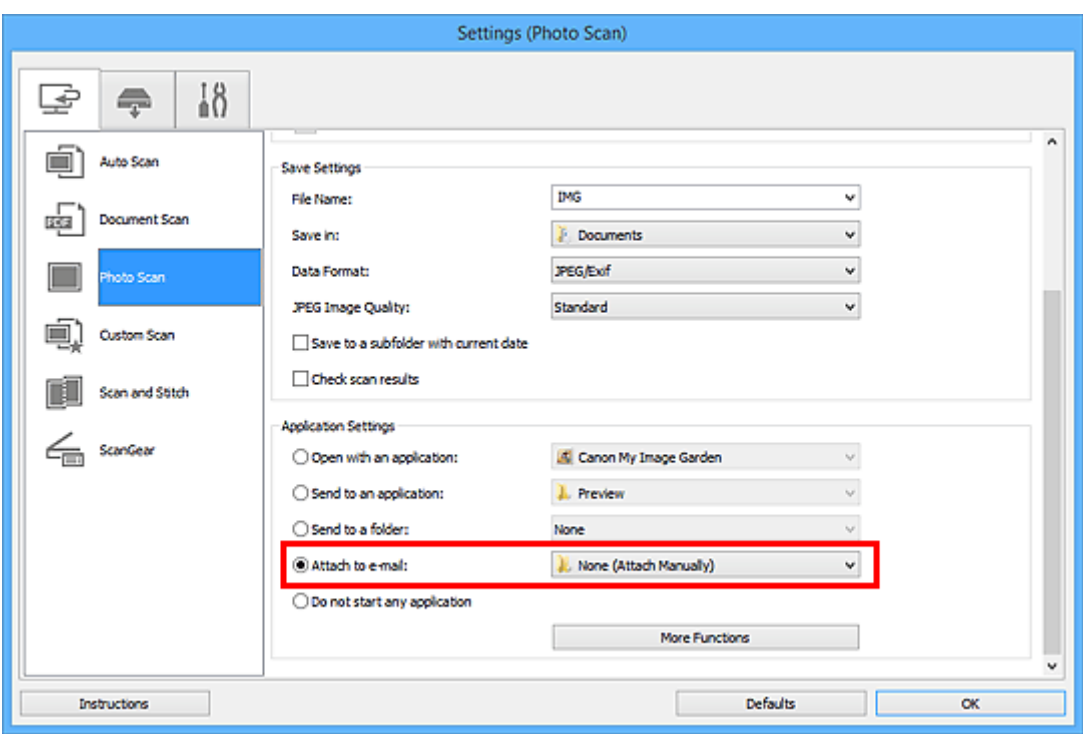

## **Poznámka**

- V rozevírací nabídce můžete vybrat e-mailové klienty, které chcete spustit.
- Je-li vybrána možnost **Žádné (připojit ručně) (None (Attach Manually))**, připojte naskenovaný a uložený obrázek k e-mailu ručně.
- 5. Klepněte na tlačítko **OK**.

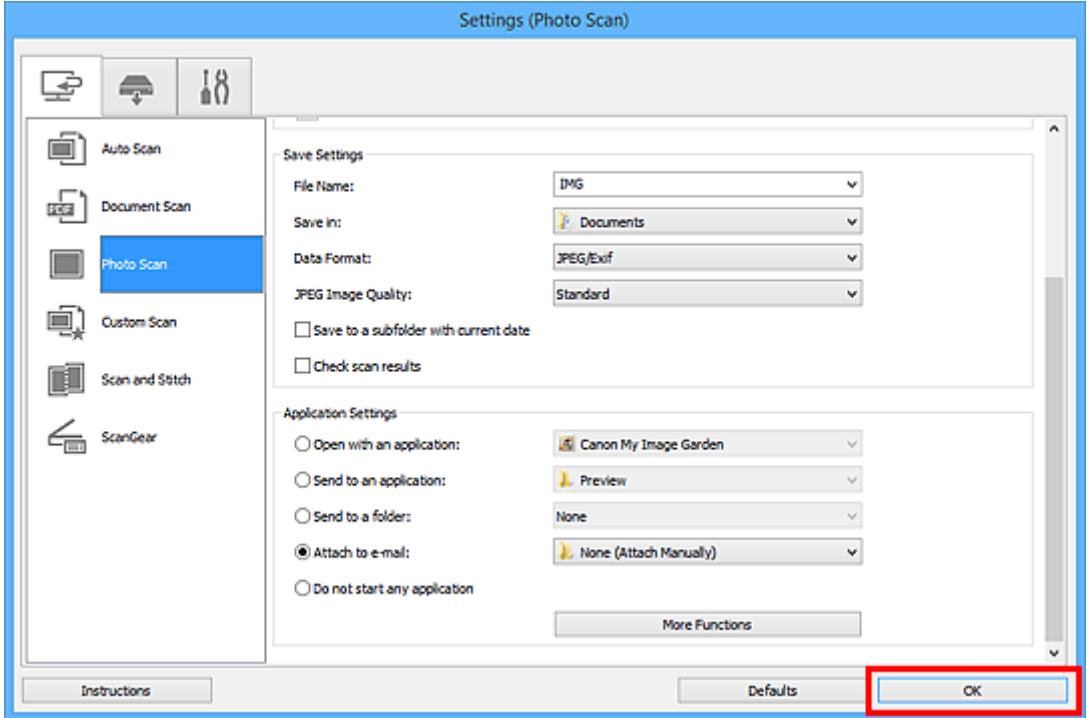

Zobrazí se hlavní obrazovka nástroje IJ Scan Utility.

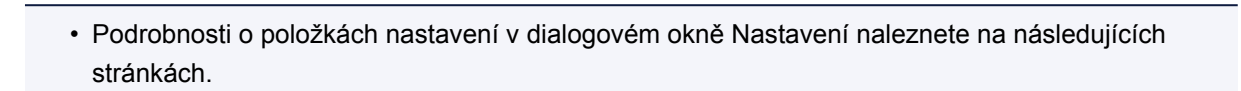

Dialogové okno **[Nastavení \(Automatické skenování\)](#page-67-0)**

- Dialogové okno **[Nastavení \(Skenování dokumentů\)](#page-71-0)**
- Dialogové okno **[Nastavení \(Skenování fotografií\)](#page-77-0)**
- Dialogové okno **[Nastavení \(Uživatelské skenování\)](#page-81-0)**
- Dialogové okno **[Nastavení \(ScanGear\)](#page-93-0)**
- 6. Klepněte na tlačítko **Fotografie (Photo)**.

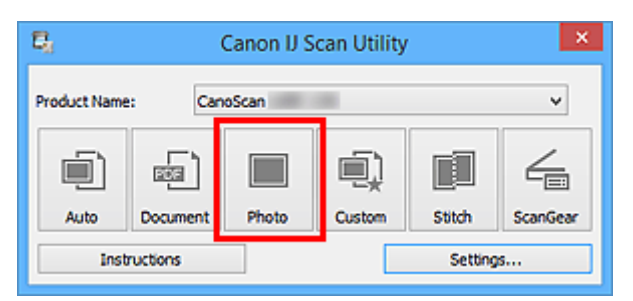

Spustí se skenování.

Po dokončení skenování se automaticky spustí e-mailový klient a obrázky se připojí k nové zprávě.

## **Poznámka**

- Chcete-li skenování zrušit, klepněte na tlačítko **Storno (Cancel)**.
- Naskenované obrázky se uloží podle nastavení v dialogovém okně Nastavení.
- Je-li v dialogovém okně Nastavení označeno políčko **Zkontrolovat výsledky skenování (Check scan results)**, zobrazí se dialogové okno **[Nastavení uložení](#page-119-0) (Save Settings)**. Po nastavení možností uložení a klepnutí na tlačítko **OK** se naskenované obrázky automaticky uloží a připojí k nové zprávě vybraného e-mailového klienta.
- 7. Zadejte příjemce, předmět a text e-mailové zprávy a zprávu odešlete.

Podrobnosti naleznete v uživatelské příručce k emailovému klientovi.

## <span id="page-58-0"></span>**Vyjmutí textu z naskenovaných obrazů (OCR)**

Umožňuje skenování textu z časopisů a novin a jeho zobrazení v textovém editoru.

## **Poznámka**

- Text můžete rozpoznat při skenování prostřednictvím možností **Dokument (Document)**, **Uživatelský (Custom)** nebo **ScanGear**.
- V následujících popisech jsou jako příklady použity obrazovky skenovaných dokumentů.
- 1. [Spusťte nástroj IJ Scan Utility.](#page-40-0)
- 2. Klepněte na tlačítko **Nastavení... (Settings...)**.

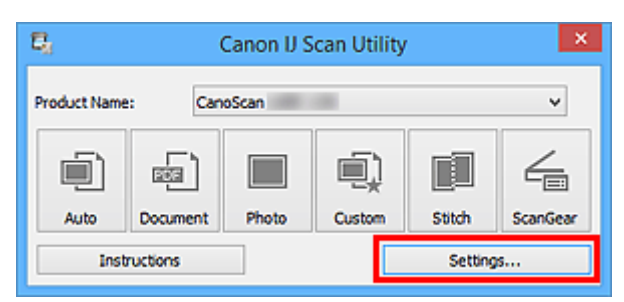

Zobrazí se [dialogové okno Nastavení.](#page-65-0)

3. Klepněte na tlačítko **Skenování dokumentů (Document Scan)**.

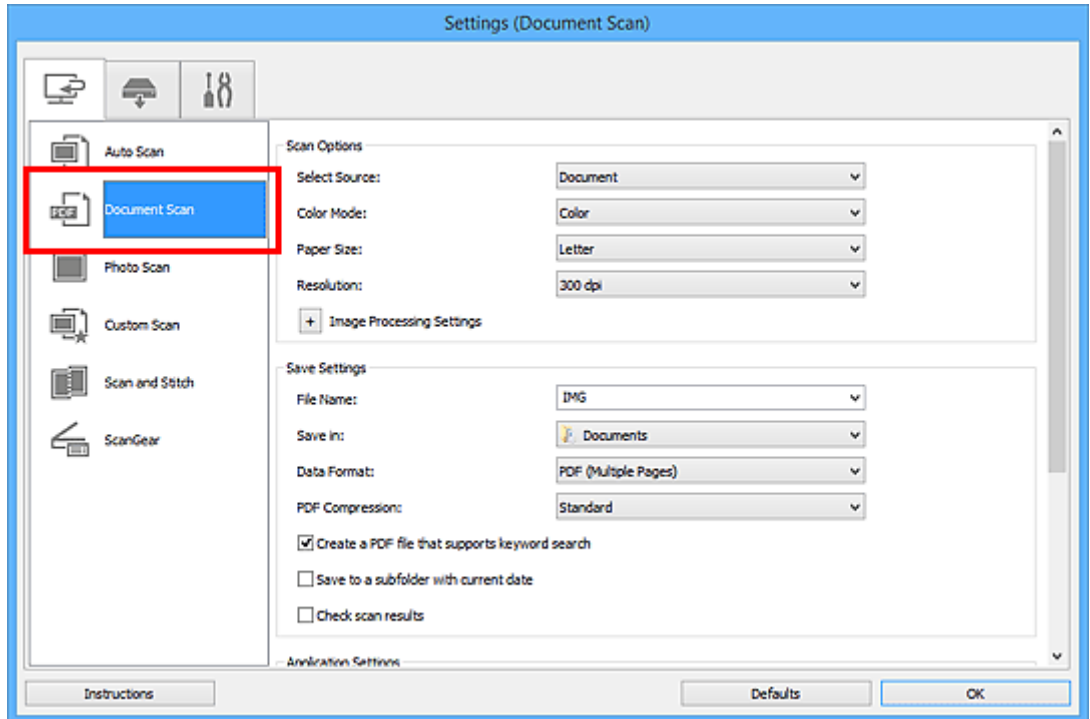

### **Poznámka**

• Pokud je v okně **Nastavení aplikace (Application Settings)** zvolena možnost **Spustit OCR (Start OCR)**, lze u nastavení **Rozlišení (Resolution)** vybrat pouze hodnoty **300 dpi** a **400 dpi**. 4. V nabídce **Nastavení aplikace (Application Settings)** vyberte možnost **Spustit OCR (Start OCR)** a poté vyberte aplikaci, ve které chcete výsledky zobrazit.

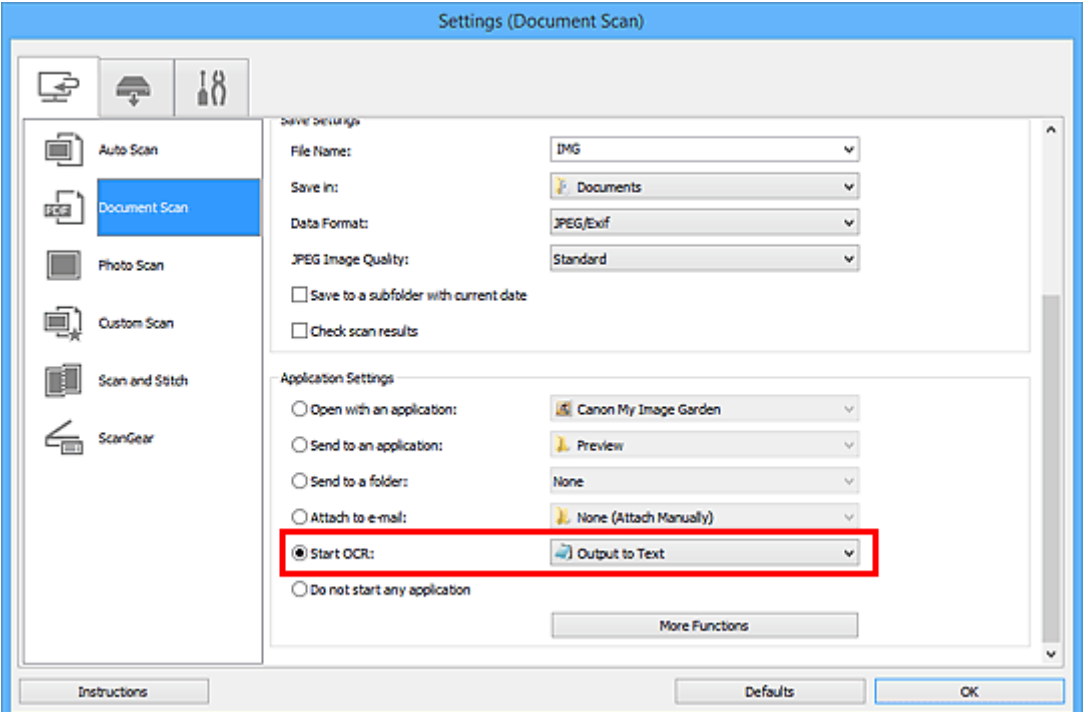

### **Poznámka**

• Pokud není nainstalována kompatibilní aplikace, text z obrázku se extrahuje a zobrazí se v textovém editoru.

Text, který se má zobrazit, bude záviset na nastavení **Jazyk dokumentu (Document Language)** v dialogovém okně **[Nastavení \(Obecné nastavení\)](#page-117-0) (Settings (General Settings))**. V položce **Jazyk dokumentu (Document Language)** vyberte jazyk, který chcete extrahovat, a spusťte skenování.

- V rozevírací nabídce můžete přidat požadovanou aplikaci.
- 5. Klepněte na tlačítko **OK**.

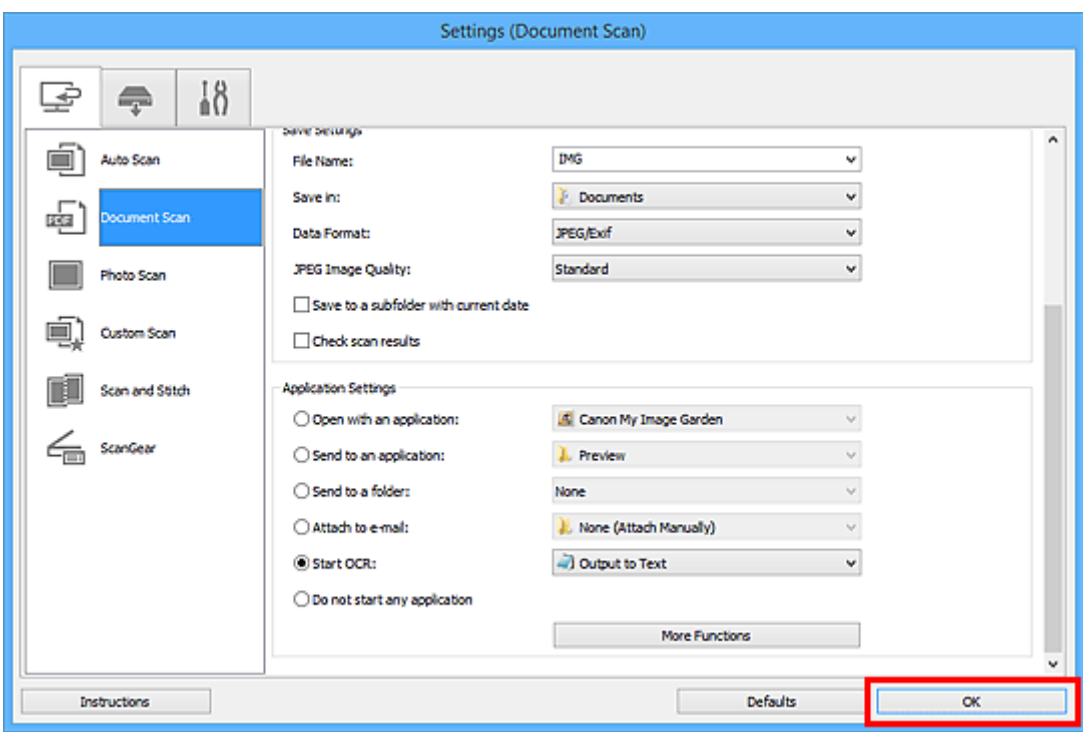

Zobrazí se hlavní obrazovka nástroje IJ Scan Utility.

#### **Poznámka**

- Podrobnosti o položkách nastavení v dialogovém okně Nastavení naleznete na následujících stránkách.
	- Dialogové okno **[Nastavení \(Skenování dokumentů\)](#page-71-0)**
	- Dialogové okno **[Nastavení \(Uživatelské skenování\)](#page-81-0)**
	- Dialogové okno **[Nastavení \(ScanGear\)](#page-93-0)**
- 6. Klepněte na tlačítko **Dokument (Document)**.

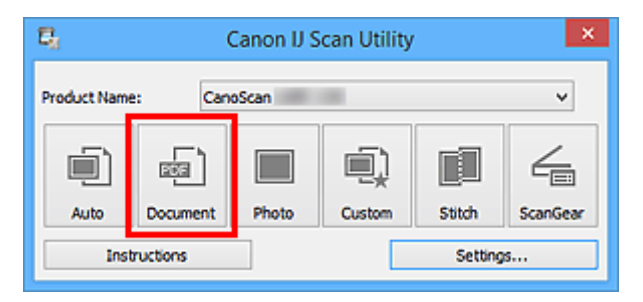

Spustí se skenování.

Po dokončení skenování se naskenované obrázky uloží podle nastavení a rozpoznaný text se zobrazí ve vybrané aplikaci.

- Chcete-li skenování zrušit, klepněte na tlačítko **Storno (Cancel)**.
- Text zobrazený v textovém editoru slouží pouze jako pomůcka. Text v následujících typech obrazů nemusí být správně rozpoznáván.
	- Dokumenty obsahující text s velikostí písma mimo rozsah 8 až 40 bodů (při rozlišení 300 dpi)
	- Zešikmené dokumenty
	- Dokumenty umístěné obráceně nebo dokumenty s textem s nesprávnou orientací (pootočené znaky)
- Dokumenty, které obsahují speciální písma, efekty, kurzívu nebo ručně psaný text
- Dokumenty s úzkými mezerami mezi řádky
- Dokumenty s barevným pozadím textu
- Dokumenty napsané ve více jazycích

## <span id="page-62-0"></span>**Obrazovky nástroje IJ Scan Utility**

- **[Hlavní obrazovka nástroje IJ Scan Utility](#page-63-0)**
- **[Dialogové okno Nastavení](#page-65-0)**
	- Dialogové okno **[Nastavení \(Automatické skenování\)](#page-67-0)**
	- Dialogové okno **[Nastavení \(Skenování dokumentů\)](#page-71-0)**
	- Dialogové okno **[Nastavení \(Skenování fotografií\)](#page-77-0)**
	- Dialogové okno **[Nastavení \(Uživatelské skenování\)](#page-81-0)**
	- Dialogové okno **[Nastavení \(Skenování a sešití\)](#page-89-0)**
	- Dialogové okno **[Nastavení \(ScanGear\)](#page-93-0)**
	- Dialogové okno **[Nastavení \(AUTO SCAN \(AUTOMATICKY\)\)](#page-102-0)**
	- Dialogové okno **[Nastavení \(PDF\)](#page-97-0)**
	- Dialogové okno **[Nastavení \(COPY \(KOPÍROVAT\)\)](#page-106-0)**
	- Dialogové okno **[Nastavení \(SEND \(ODESLAT OBRÁZEK\)\)](#page-111-0)**
	- Dialogové okno **[Nastavení \(Obecné nastavení\)](#page-117-0)**
- **[Dialogové okno Nastavení uložení](#page-119-0)**
- **[Okno Sešití obrázku](#page-122-0)**

## <span id="page-63-0"></span>**Hlavní obrazovka nástroje IJ Scan Utility**

Při spuštění nástroje IJ Scan Utility postupujte následovně:

#### **Windows 8.1 / Windows 8:**

Na úvodní obrazovce vyberte položku **IJ Scan Utility** a spusťte nástroj IJ Scan Utility.

Pokud se na úvodní obrazovce položka **IJ Scan Utility** nezobrazuje, vyberte ovládací tlačítko **Hledat (Search)** a zadejte řetězec "IJ Scan Utility".

#### **Windows 7/Windows Vista/Windows XP:**

Pokud chcete spustit nástroj IJ Scan Utility, z nabídky **Start** vyberte položky **Všechny programy (All Programs)** > **Canon Utilities** > **IJ Scan Utility** > **IJ Scan Utility**.

Celý proces od skenování po uložení obrazu můžete provést jedním klepnutím na odpovídající ikonu.

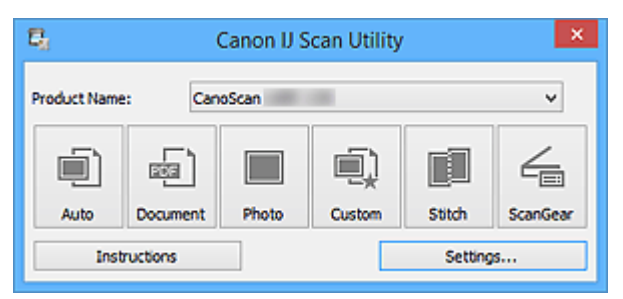

#### **Název produktu (Product Name)**

Zobrazí název produktu, který program IJ Scan Utility dle nastavení aktuálně používá.

Není-li zobrazen produkt, který chcete použít, vyberte požadovaný produkt ze seznamu.

#### **Automaticky (Auto)**

Automaticky zjistí typ položky a uloží jej do počítače. Formát ukládaných dat bude také nastaven automaticky.

Nastavení uložení a odezvu po skenování lze určit v dialogovém okně **[Nastavení \(Automatické](#page-67-0) skenování) [\(Settings \(Auto Scan\)\)](#page-67-0)**.

#### **Dokument (Document)**

Naskenuje položky jako dokumenty a uloží je do počítače.

Nastavení skenování/uložení a odezvu po skenování lze určit v [dialogovém okně](#page-71-0) **Nastavení (Skenování dokumentů) [\(Settings \(Document Scan\)\)](#page-71-0)**.

#### **Fotografie (Photo)**

Naskenuje položky jako fotografie a uloží je do počítače.

Nastavení skenování/uložení a odezvu po skenování lze určit v [dialogovém okně](#page-77-0) **Nastavení (Skenování fotografií) [\(Settings \(Photo Scan\)\)](#page-77-0)**.

#### **Uživatelský (Custom)**

Naskenuje položky s využitím vašeho oblíbeného nastavení a obrázky uloží do počítače. Typ položky lze zjistit automaticky.

Nastavení skenování/uložení a odezvu po skenování lze určit v [dialogovém okně](#page-81-0) **Nastavení (Uživatelské skenování) [\(Settings \(Custom Scan\)\)](#page-81-0)**.

#### **Sešití (Stitch)**

Zobrazí okno **Sešití obrázku (Image Stitch)**, ve kterém můžete skenovat levou a pravou polovinu položky, která je větší než skleněná deska vaší tiskárny nebo skeneru, a poté spojit naskenované obrázky do jednoho obrázku.

Nastavení skenování/uložení a odezvu po skenování lze určit v [dialogovém okně](#page-89-0) **Nastavení (Skenování a sešití) [\(Settings \(Scan and Stitch\)\)](#page-89-0)**.

#### **ScanGear**

Spustí program ScanGear (ovladač skeneru), ve kterém můžete opravit obraz nebo nastavit barvy při skenování.

Nastavení skenování/uložení a aplikace lze určit v dialogovém okně **[Nastavení \(ScanGear\)](#page-93-0) (Settings [\(ScanGear\)\)](#page-93-0)**.

#### **Pokyny (Instructions)**

Otevře tuto příručku.

#### **Nastavení... (Settings...)**

Zobrazí se [dialogové okno Nastavení,](#page-65-0) ve kterém můžete určit nastavení skenování/uložení a odezvu po skenování.

## <span id="page-65-0"></span>**Dialogové okno Nastavení**

V dialogovém okně Nastavení jsou k dispozici tři karty: (Skenování z počítače), (Skenování z počítače), (Skenování

pomocí tlačítek skeneru) a  $\bigcap$  (Obecné nastavení). Po klepnutí na kartu se zobrazení v červeném rámečku přepne a vy můžete upravit podrobné nastavení funkcí na každé z karet.

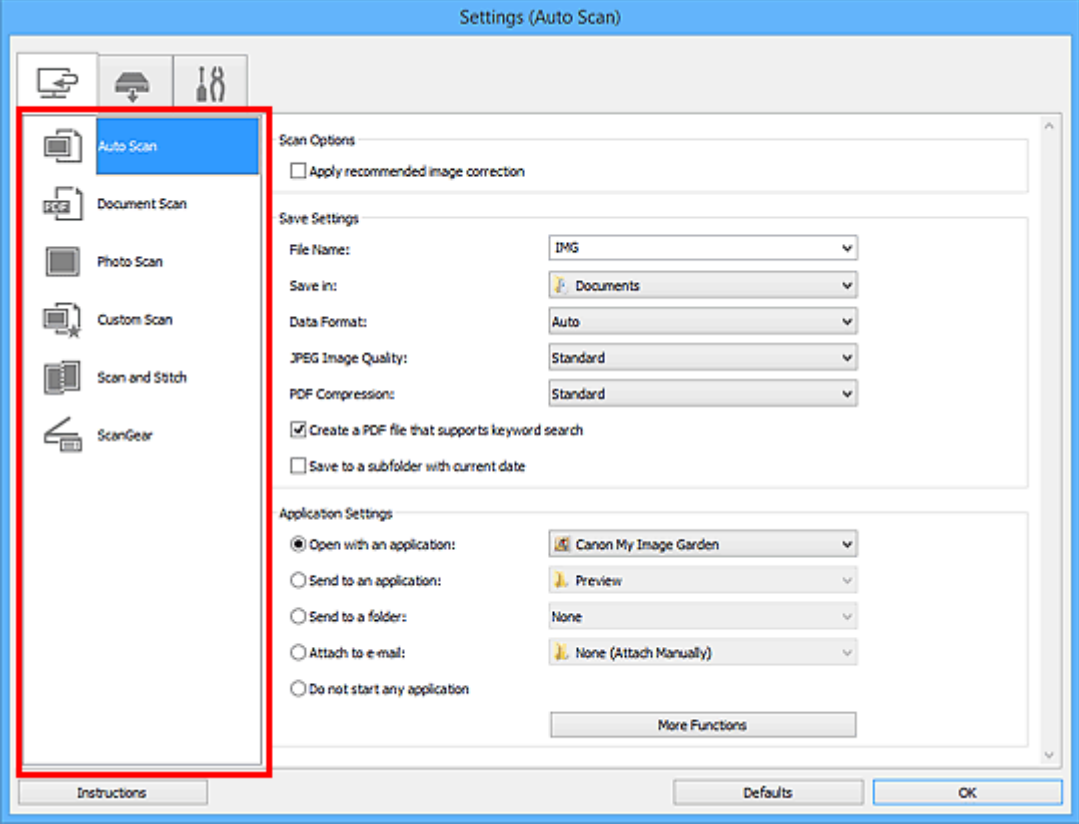

## **Karta (Skenování z počítače)**

Podle potřeby můžete upravit odezvu při skenování pomocí nástroje IJ Scan Utility nebo My Image Garden.

- Dialogové okno **[Nastavení \(Automatické skenování\)](#page-67-0)**
- Dialogové okno **[Nastavení \(Skenování dokumentů\)](#page-71-0)**
- Dialogové okno **[Nastavení \(Skenování fotografií\)](#page-77-0)**
- Dialogové okno **[Nastavení \(Uživatelské skenování\)](#page-81-0)**
- Dialogové okno **[Nastavení \(Skenování a sešití\)](#page-89-0)**
- Dialogové okno **[Nastavení \(ScanGear\)](#page-93-0)**

## **Karta (Skenování pomocí tlačítek skeneru)**

Podle potřeby můžete určit způsob odezvy při skenování pomocí tlačítek skeneru.

Dialogové okno **[Nastavení \(AUTO SCAN \(AUTOMATICKY\)\)](#page-102-0)**

- Dialogové okno **[Nastavení \(PDF\)](#page-97-0)**
- Dialogové okno **[Nastavení \(COPY \(KOPÍROVAT\)\)](#page-106-0)**
- Dialogové okno **[Nastavení \(SEND \(ODESLAT OBRÁZEK\)\)](#page-111-0)**

• Po otevření dialogového okna Nastavení z nástroje My Image Garden se karta (Skenování pomocí tlačítek skeneru) nezobrazí.

# **Karta (Obecné nastavení)**

Podle potřeby můžete nastavit používaný produkt, omezení velikosti souboru připojeného k e-mailu, jazyk pro rozpoznávání textu v obrazech nebo složku, do které chcete obrazy dočasně ukládat.

Dialogové okno **[Nastavení \(Obecné nastavení\)](#page-117-0)**

## <span id="page-67-0"></span>**Dialogové okno Nastavení (Automatické skenování)**

Klepnutím na možnost **Automatické skenování (Auto Scan)** na kartě (Skenování z počítače) zobrazíte dialogové okno **Nastavení (Automatické skenování) (Settings (Auto Scan))**.

V dialogovém okně **Nastavení (Automatické skenování) (Settings (Auto Scan))** můžete zadat upřesňující nastavení skenování a skenovat s automatickým zjištěním typu položky.

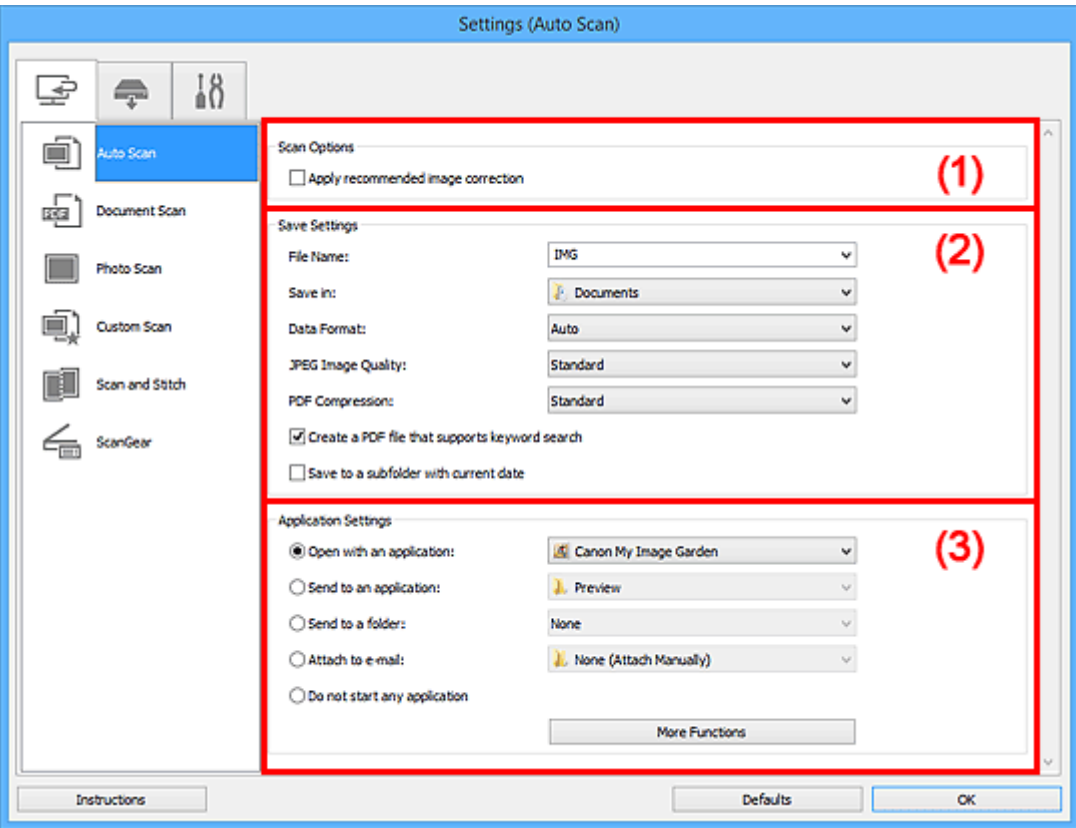

- **[\(1\) Oblast Možnosti skenování](#page-68-0)**
- **[\(2\) Oblast Nastavení uložení](#page-68-0)**
- **[\(3\) Oblast Nastavení aplikace](#page-69-0)**

#### **Důležité**

• Po zobrazení dialogového okna Nastavení v nástroji My Image Garden se položky nastavení v nabídce **Nastavení aplikace (Application Settings)** nezobrazí.

#### **Podporované položky**

Fotografie, pohlednice, vizitky, časopisy, noviny, dokumenty a disky BD/DVD/CD.

#### **Důležité**

- Pokud chcete skenovat následující typy položek, vyberte v dialogovém okně **Nastavení (Skenování dokumentů) (Settings (Document Scan))**, **Nastavení (Skenování fotografií) (Settings (Photo Scan))** nebo **Nastavení (Uživatelské skenování) (Settings (Custom Scan))** typ a velikost položky a na hlavní obrazovce nástroje IJ Scan Utility klepněte na možnost **Fotografie (Photo)**, **Dokument (Document)** nebo **Uživatelský (Custom)**. Při výběru možnosti **Automaticky (Auto)** nelze řádně skenovat.
	- Fotografie formátu A4
	- Textové dokumenty menší než formát 2L (127 x 178 mm) (5 x 7 palců), například stránky brožury s odříznutým hřebenem
- <span id="page-68-0"></span>• Položky vytištěné na tenkém bílém papíře
- Dlouhé a úzké položky, jako např. panoramatické fotografie
- Reflexní štítky na discích nemusí být naskenovány podle vašeho očekávání.
- Skenované položky je třeba na sklo umístit správně. V opačném případě se položky nemusí naskenovat správně.

Podrobné informace o způsobu umístění položek naleznete v tématu "[Umístění položek \(při skenování](#page-223-0) [z počítače\)"](#page-223-0).

## **Poznámka**

• K potlačení efektu moaré nastavte v dialogovém okně **Nastavení (Skenování dokumentů) (Settings (Document Scan))** nebo **Nastavení (Uživatelské skenování) (Settings (Custom Scan))** v nastavení **Vybrat zdroj (Select Source)** možnost **Časopis (Magazine)** a na hlavní obrazovce nástroje IJ Scan Utility klepněte na tlačítko **Dokument (Document)** nebo **Uživatelský (Custom)**.

## **(1) Oblast Možnosti skenování**

## **Použít doporučenou korekci obrazu (Apply recommended image correction)**

Použije automatické opravy podle typu položky.

## **Důležité**

• V důsledku použití oprav se může barevný tón lišit od zdrojového obrazu. V takovém případě zrušte zaškrtnutí políčka a spusťte skenování.

### **Poznámka**

• Povolíte-li tuto funkci, skenování trvá déle než obvykle.

## **(2) Oblast Nastavení uložení**

#### **Název souboru (File Name)**

Zadejte název souboru obrázku, který chcete uložit. Pokud soubor uložíte, k nastavenému názvu souboru je připojeno datum a čtyři číslice ve formátu " 20XX0101 0001".

#### **Poznámka**

• Pokud zaškrtnete políčko **Uložit do podsložky s aktuálním datem (Save to a subfolder with current date)**, k nastavenému názvu souboru se připojí datum a čtyři číslice.

#### **Uložit do (Save in)**

Zobrazí složku pro ukládání naskenovaných obrazů. Složku můžete změnit výběrem cílové složky v dialogovém okně **Výběr cílové složky (Select Destination Folder)**, které se otevře po výběru možnosti **Přidat... (Add...)** v rozevírací nabídce.

Ve výchozím nastavení jsou zadány následující složky pro uložení.

- Windows 8.1: Ve složce **Dokumenty (Documents)**
- Windows 8: Ve složce **Dokumenty (My Documents)**
- Windows 7: Ve složce **Dokumenty (My Documents)**
- Windows Vista: Ve složce **Dokumenty (Documents)**
- Windows XP: Ve složce **Dokumenty (My Documents)**

## <span id="page-69-0"></span>**Důležité**

• Po zobrazení dialogového okna Nastavení v nástroji My Image Garden se tato možnost nezobrazí.

#### **Formát dat (Data Format)**

Je vybrána možnost **Automaticky (Auto)**. Během ukládání jsou v závislosti na typu položky automaticky použity následující formáty dat.

- Fotografie, pohlednice, disky BD, DVD nebo CD a vizitky: JPEG
- Časopisy, noviny a dokumenty: PDF

#### **Důležité**

• Formát ukládaných souborů se může lišit v závislosti na způsobu umístění položky.

**[Umístění položek \(při skenování z počítače\)](#page-223-0)** 

#### **Kvalita obrazu JPEG (JPEG Image Quality)**

Podle potřeby můžete upravit kvalitu obrázků ukládaných ve formátu JPEG.

#### **Komprese PDF (PDF Compression)**

Vyberte typ komprese při ukládání souborů ve formátu PDF.

#### **Standardní (Standard)**

Toto nastavení se doporučuje v běžných případech.

#### **Vysoká (High)**

Při ukládání bude soubor komprimován, což umožní snížit zatížení sítě či serveru.

#### **Vytvořit soubor PDF podporující hledání podle klíčových slov (Create a PDF file that supports keyword search)**

Po zaškrtnutí tohoto políčka bude text v obrázcích převeden na textová data a budou vytvořeny soubory PDF s podporou vyhledávání podle klíčových slov.

### **Poznámka**

• Vytvoří se soubory PDF, které lze prohledávat v jazyce zvoleném v nastavení **Jazyk dokumentu**

**(Document Language)** na kartě (Obecné nastavení) v dialogovém okně Nastavení.

#### **Uložit do podsložky s aktuálním datem (Save to a subfolder with current date)**

Pomocí tohoto políčka vytvoříte ve složce určené v příkazu **Uložit do (Save in)** složku s aktuálním datem a uložíte do ní naskenované obrázky. Bude vytvořena složka s názvem typu "20XX 01 01" (Rok\_Měsíc\_Den).

Není-li toto políčko zaškrtnuto, budou soubory uloženy přímo do složky určené v příkazu **Uložit do (Save in)**.

### **(3) Oblast Nastavení aplikace**

#### **Otevřít v aplikaci (Open with an application)**

Tuto možnost vyberte, chcete-li skenované obrázky vylepšit nebo opravit.

V rozevírací nabídce můžete vybrat požadovanou aplikaci.

#### **Odeslat do aplikace (Send to an application)**

Tuto možnost vyberte, pokud chcete použít naskenované obrázky v podobě, v jaké se nachází v aplikaci umožňující obrázky procházet nebo organizovat.

V rozevírací nabídce můžete vybrat požadovanou aplikaci.

#### **Odeslat do složky (Send to a folder)**

Tuto možnost vyberte, chcete-li naskenované obrázky uložit také do jiné složky, než kterou jste zadali v nabídce **Uložit do (Save in)**.

V rozevírací nabídce můžete vybrat požadovanou složku.

#### **Připojit k e-mailu (Attach to e-mail)**

Tuto možnost vyberte, chcete-li odeslat e-maily s připojenými naskenovanými obrázky.

V rozevírací nabídce můžete vybrat e-mailového klienta, kterého chcete spustit.

#### **Nepouštět žádnou aplikaci (Do not start any application)**

Uložení do složky vybrané v nabídce **Uložit do (Save in)**.

#### **Poznámka**

• Vyberte aplikaci nebo složku v dialogovém okně **Výběr aplikace (Select Application)** nebo **Výběr cílové složky (Select Destination Folder)**, které se otevře po výběru možnosti **Přidat... (Add...)** v rozevírací nabídce.

#### **Pokyny (Instructions)**

Otevře tuto příručku.

#### **Výchozí (Defaults)**

Nastavení na otevřené obrazovce můžete obnovit na výchozí hodnoty.

## <span id="page-71-0"></span>**Dialogové okno Nastavení (Skenování dokumentů)**

Klepnutím na možnost **Skenování dokumentů (Document Scan)** na kartě (Skenování z počítače) zobrazíte dialogové okno **Nastavení (Skenování dokumentů) (Settings (Document Scan))**.

V dialogovém okně **Nastavení (Skenování dokumentů) (Settings (Document Scan))** můžete zadat upřesňující nastavení skenování a skenovat položky jako dokumenty.

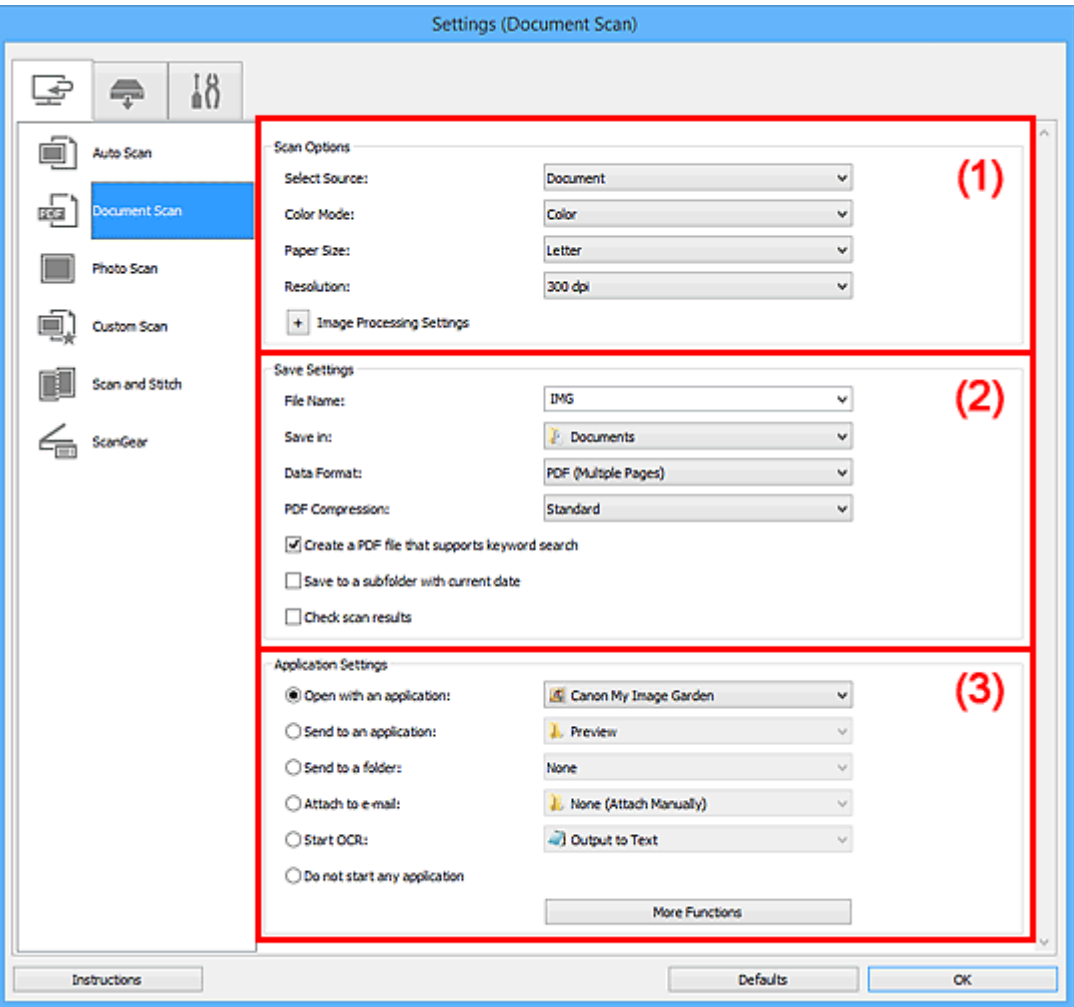

**M** (1) Oblast Možnosti skenování

- **[\(2\) Oblast Nastavení uložení](#page-74-0)**
- **[\(3\) Oblast Nastavení aplikace](#page-76-0)**

#### **Důležité**

• Po zobrazení dialogového okna Nastavení na obrazovce Skenovat v nástroji My Image Garden se položky nastavení v nabídce **Nastavení aplikace (Application Settings)** nezobrazí.

## **(1) Oblast Možnosti skenování**

#### **Vybrat zdroj (Select Source)**

Vyberte typ položky, kterou chcete naskenovat.

- Skenování dokumentů: **Dokument (Document)**
- Skenování časopisů: **Časopis (Magazine)**

#### **Barevný režim (Color Mode)**

Vyberte barevný režim, ve kterém chcete předlohu skenovat.
### **Velikost papíru (Paper Size)**

Vyberte velikost položky, kterou chcete naskenovat.

Vyberete-li možnost **Vlastní (Custom)**, otevře se okno, ve kterém můžete zadat velikost papíru. Zadejte nastavení **Jednotka (Unit)**, poté zadejte hodnoty **Šířka (Width)** a **Výška (Height)** a nakonec klepněte na tlačítko **OK**.

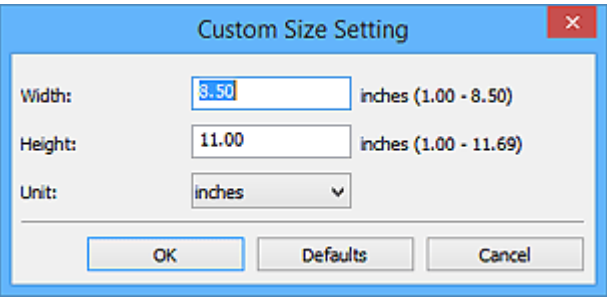

# **Poznámka**

• Klepnutím na tlačítko **Výchozí (Defaults)** obnovíte u vybraného nastavení výchozí hodnoty.

### **Rozlišení (Resolution)**

Vyberte rozlišení položky, kterou chcete naskenovat.

Čím vyšší rozlišení (hodnota), tím více detailů bude v obrazu.

#### **M** [Rozlišení](#page-213-0)

# **Poznámka**

• Pokud je v okně **Nastavení aplikace (Application Settings)** zvolena možnost **Spustit OCR (Start OCR)**, lze vybrat pouze hodnoty **300 dpi** a **400 dpi**.

#### **Nastavení zpracování obrazu (Image Processing Settings)**

Klepnutím na symbol  $\pm$  (plus) můžete nastavit následující.

# **Poznámka**

• Pokud je v nabídce **Barevný režim (Color Mode)** vybrána možnost **Černobíle (Black and White)**, zobrazí se pouze možnosti **Snížit stíny podél vazby (Reduce gutter shadow)**, **Korekce zešikmení textového dokumentu (Correct slanted text document)** a **Určení orientace textového dokumentu a otočení obrazu (Detect the orientation of text document and rotate image)**.

#### **Použít Automatickou opravu dokumentů (Apply Auto Document Fix)**

Zaškrtnutím tohoto políčka lze zvýšit ostrost textu v dokumentu nebo časopise, a tím zlepšit jeho čitelnost.

# **Důležité**

• V důsledku použití oprav se může barevný tón lišit od zdrojového obrazu. V takovém případě zrušte zaškrtnutí políčka a spusťte skenování.

# **Poznámka**

• Povolíte-li tuto funkci, skenování trvá déle než obvykle.

#### **Zostřit obrysy (Sharpen outline)**

Zvýrazňuje hranice a zvyšuje ostrost obrazu.

#### **Snížit průhlednost (Reduce show-through)**

Zlepší čitelnost textu položky nebo sníží průhlednost novin, atd.

#### **Potlačení efektu moaré (Reduce moire)**

Potlačí vzory moaré.

Tištěný materiál se zobrazí jako soubor drobných teček. "Moaré" je jev, při kterém se objeví nerovnoměrné přechody nebo proužky při skenování fotografií nebo obrázků vytištěných pomocí polotónového rastru.

### **Poznámka**

• Pokud je zapnutá možnost **Potlačení efektu moaré (Reduce moire)**, skenování trvá déle než obvykle.

#### **Snížit stíny podél vazby (Reduce gutter shadow)**

Opravuje stíny podél vazby mezi stránkami, které vznikají při skenování otevřených brožur.

# **Poznámka**

• K opravě stínů podél vazby při skenování položek či vybraných oblastí nestandardních velikostí použijte kartu **Rozšíř. režim (Advanced Mode)** nástroje ScanGear (ovladač skeneru).

Podrobnosti naleznete v tématu "Oprava stínu podél vazby" pro daný model, které lze otevřít z úvodní obrazovky dokumentu *Příručka online*.

#### **Korekce zešikmení textového dokumentu (Correct slanted text document)**

Bude zjištěn naskenovaný text a opraven úhel natočení dokumentu (v rozmezí -0,1 až -10 stupňů nebo +0,1 až +10 stupňů).

# **Důležité**

- Je možné, že sklon následujících typů dokumentů nebude opraven správně, protože nebude možno správně rozpoznat text.
	- Dokumenty, ve kterých mají řádky textu sklon větší než 10 stupňů nebo ve kterých se v jednotlivých řádcích úhel sklonu liší
	- Dokumenty, které obsahují svislý i vodorovný text
	- Dokumenty s příliš velkým nebo malým písmem
	- Dokumenty s malým množstvím textu
	- Dokumenty obsahující schémata a obrázky
	- Rukou psaný text
	- Dokumenty, které obsahují svislé i vodorovné čáry (tabulky)

# **Poznámka**

• Pokud je zapnutá možnost **Korekce zešikmení textového dokumentu (Correct slanted text document)**, skenování trvá déle než obvykle.

# **Určení orientace textového dokumentu a otočení obrazu (Detect the orientation of text document and rotate image)**

Zjištěním orientace textu ve skenovaném dokumentu automaticky zajistí otočením obrázku správnou orientaci.

# **Důležité**

- Jsou podporovány pouze textové dokumenty napsané v jazycích, které lze vybrat v nabídce **Jazyk dokumentu (Document Language)** v dialogovém okně **[Nastavení \(Obecné](#page-117-0) nastavení) [\(Settings \(General Settings\)\)](#page-117-0)**.
- U následujících typů nastavení nebo dokumentů je možné, že nebude rozpoznána orientace, protože nebude možno správně rozpoznat text.
	- Rozlišení nespadá do rozmezí 300 dpi až 600 dpi
	- Velikost písma nespadá do rozmezí 8 až 48 bodů
	- Dokumenty, které obsahují speciální písma, efekty, kurzívu nebo ručně psaný text
	- Dokumenty se vzorkem na pozadí

V takovém případě v dialogovém okně **Zkontrolovat výsledky skenování (Check scan results)** označte políčko **[Nastavení uložení](#page-119-0) (Save Settings)** a obrázek otočte.

# **(2) Oblast Nastavení uložení**

#### **Název souboru (File Name)**

Zadejte název souboru obrázku, který chcete uložit. Pokud soubor uložíte, k nastavenému názvu souboru je připojeno datum a čtyři číslice ve formátu " 20XX0101\_0001".

# **Poznámka**

• Pokud zaškrtnete políčko **Uložit do podsložky s aktuálním datem (Save to a subfolder with current date)**, k nastavenému názvu souboru se připojí datum a čtyři číslice.

#### **Uložit do (Save in)**

Zobrazí složku pro ukládání naskenovaných obrazů. Složku můžete změnit výběrem cílové složky v dialogovém okně **Výběr cílové složky (Select Destination Folder)**, které se otevře po výběru možnosti **Přidat... (Add...)** v rozevírací nabídce.

Ve výchozím nastavení jsou zadány následující složky pro uložení.

- Windows 8.1: Ve složce **Dokumenty (Documents)**
- Windows 8: Ve složce **Dokumenty (My Documents)**
- Windows 7: Ve složce **Dokumenty (My Documents)**
- Windows Vista: Ve složce **Dokumenty (Documents)**
- Windows XP: Ve složce **Dokumenty (My Documents)**

# **Důležité**

• Po zobrazení dialogového okna Nastavení v nástroji My Image Garden se tato možnost nezobrazí.

#### **Formát dat (Data Format)**

Vyberte formát dat, ve kterém chcete naskenované obrázky uložit.

Můžete vybrat možnost **JPEG/Exif**, **TIFF**, **PNG**, **PDF** nebo **PDF (více stránek) (PDF (Multiple Pages))**.

# **Důležité**

- Je-li v nastavení **Barevný režim (Color Mode)** vybrána možnost **Černobíle (Black and White)**, nelze vybrat formát **JPEG/Exif**.
- Při výběru možnosti **Spustit OCR (Start OCR)** v nabídce **Nastavení aplikace (Application Settings)** nelze vybírat možnosti **PDF** nebo **PDF (více stránek) (PDF (Multiple Pages))**.

#### **Komprese PDF (PDF Compression)**

Vyberte typ komprese při ukládání souborů ve formátu PDF.

#### **Standardní (Standard)**

Toto nastavení se doporučuje v běžných případech.

#### **Vysoká (High)**

Při ukládání bude soubor komprimován, což umožní snížit zatížení sítě či serveru.

# **Důležité**

- Zobrazí se pouze v případě, že v nabídce **Formát dat (Data Format)** vyberete možnost **PDF** nebo **PDF (více stránek) (PDF (Multiple Pages))**.
- Tato možnost se nezobrazí, pokud je v části **Barevný režim (Color Mode)** vybrána možnost **Černobíle (Black and White)**.

#### **Kvalita obrazu JPEG (JPEG Image Quality)**

Podle potřeby můžete upravit kvalitu obrázků ukládaných ve formátu JPEG.

### **Důležité**

• Zobrazí se pouze v případě, že v nabídce **Formát dat (Data Format)** vyberete možnost **JPEG/ Exif**.

# **Vytvořit soubor PDF podporující hledání podle klíčových slov (Create a PDF file that supports keyword search)**

Po zaškrtnutí tohoto políčka bude text v obrázcích převeden na textová data a budou vytvořeny soubory PDF s podporou vyhledávání podle klíčových slov.

# **Důležité**

• Zobrazí se pouze v případě, že v nabídce **Formát dat (Data Format)** vyberete možnost **PDF** nebo **PDF (více stránek) (PDF (Multiple Pages))**.

# **Poznámka**

• Vytvoří se soubory PDF, které lze prohledávat v jazyce zvoleném v nastavení **Jazyk dokumentu**

**(Document Language)** na kartě (Obecné nastavení) v dialogovém okně Nastavení.

#### **Uložit do podsložky s aktuálním datem (Save to a subfolder with current date)**

Pomocí tohoto políčka vytvoříte ve složce určené v příkazu **Uložit do (Save in)** složku s aktuálním datem a uložíte do ní naskenované obrázky. Bude vytvořena složka s názvem typu "20XX\_01\_01" (Rok\_Měsíc\_Den).

Není-li toto políčko zaškrtnuto, budou soubory uloženy přímo do složky určené v příkazu **Uložit do (Save in)**.

#### **Zkontrolovat výsledky skenování (Check scan results)**

Zobrazí po skenování dialogové okno **[Nastavení uložení](#page-119-0) (Save Settings)**.

# **Důležité**

• Po zobrazení dialogového okna Nastavení v nástroji My Image Garden se tato možnost nezobrazí.

# **(3) Oblast Nastavení aplikace**

### **Otevřít v aplikaci (Open with an application)**

Tuto možnost vyberte, chcete-li skenované obrázky vylepšit nebo opravit.

V rozevírací nabídce můžete vybrat požadovanou aplikaci.

#### **Odeslat do aplikace (Send to an application)**

Tuto možnost vyberte, pokud chcete použít naskenované obrázky v podobě, v jaké se nachází v aplikaci umožňující obrázky procházet nebo organizovat.

V rozevírací nabídce můžete vybrat požadovanou aplikaci.

### **Odeslat do složky (Send to a folder)**

Tuto možnost vyberte, chcete-li naskenované obrázky uložit také do jiné složky, než kterou jste zadali v nabídce **Uložit do (Save in)**.

V rozevírací nabídce můžete vybrat požadovanou složku.

#### **Připojit k e-mailu (Attach to e-mail)**

Tuto možnost vyberte, chcete-li odeslat e-maily s připojenými naskenovanými obrázky.

V rozevírací nabídce můžete vybrat e-mailového klienta, kterého chcete spustit.

### **Spustit OCR (Start OCR)**

Tuto možnost vyberte v případě, že chcete text na naskenovaném obrázku převést na textová data.

V rozevírací nabídce můžete vybrat požadovanou aplikaci.

# **Nepouštět žádnou aplikaci (Do not start any application)**

Uložení do složky vybrané v nabídce **Uložit do (Save in)**.

# **Poznámka**

• Vyberte aplikaci nebo složku v dialogovém okně **Výběr aplikace (Select Application)** nebo **Výběr cílové složky (Select Destination Folder)**, které se otevře po výběru možnosti **Přidat... (Add...)** v rozevírací nabídce.

# **Pokyny (Instructions)**

Otevře tuto příručku.

# **Výchozí (Defaults)**

Nastavení na otevřené obrazovce můžete obnovit na výchozí hodnoty.

# **Dialogové okno Nastavení (Skenování fotografií)**

Klepnutím na možnost **Skenování fotografií (Photo Scan)** na kartě (Skenování z počítače) zobrazíte dialogové okno **Nastavení (Skenování fotografií) (Settings (Photo Scan))**.

V dialogovém okně **Nastavení (Skenování fotografií) (Settings (Photo Scan))** můžete zadat upřesňující nastavení skenování a skenovat položky jako fotografie.

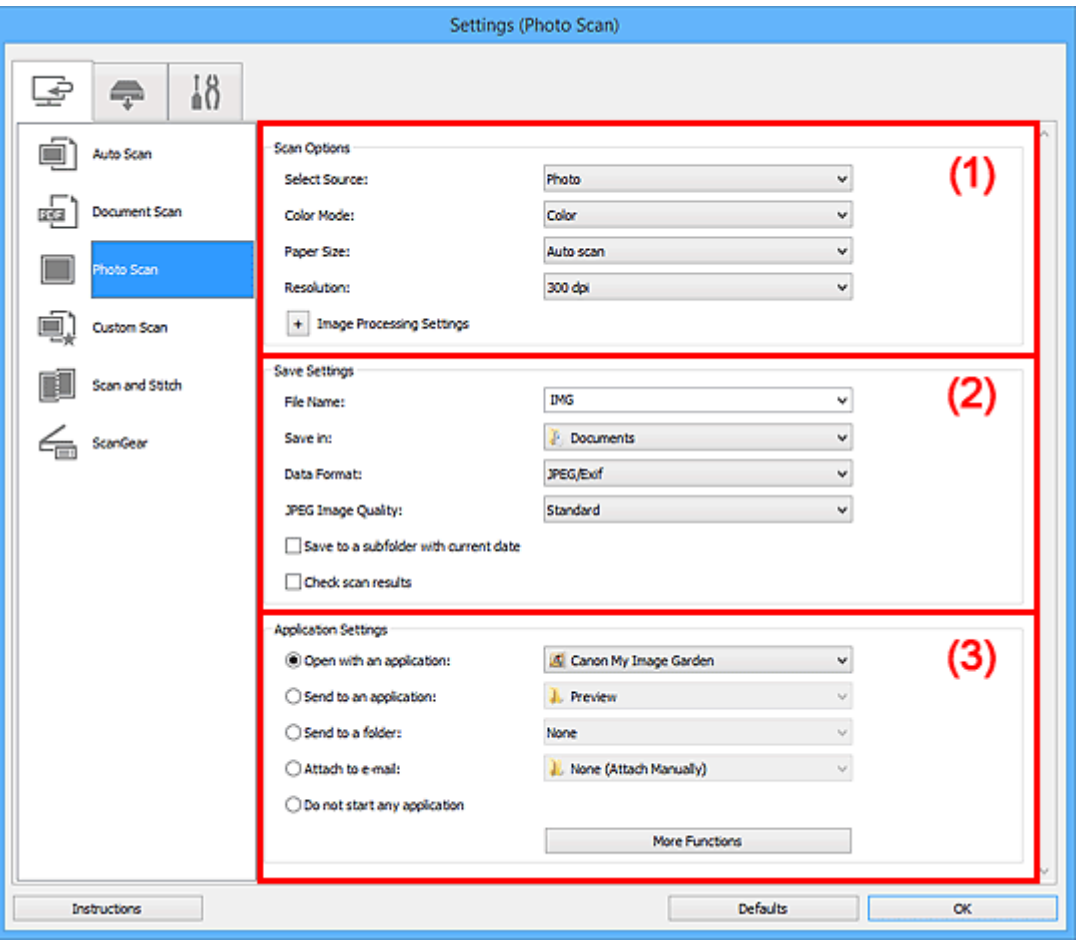

**M** (1) Oblast Možnosti skenování

- **[\(2\) Oblast Nastavení uložení](#page-78-0)**
- **[\(3\) Oblast Nastavení aplikace](#page-79-0)**

# **Důležité**

• Po zobrazení dialogového okna Nastavení v nástroji My Image Garden se položky nastavení v nabídce **Nastavení aplikace (Application Settings)** nezobrazí.

# **(1) Oblast Možnosti skenování**

#### **Vybrat zdroj (Select Source)**

Je vybrána možnost **Fotografie (Photo)**.

#### **Barevný režim (Color Mode)**

Vyberte barevný režim, ve kterém chcete předlohu skenovat.

#### **Velikost papíru (Paper Size)**

Vyberte velikost položky, kterou chcete naskenovat.

<span id="page-78-0"></span>Vyberete-li možnost **Vlastní (Custom)**, otevře se okno, ve kterém můžete zadat velikost papíru. Zadejte nastavení **Jednotka (Unit)**, poté zadejte hodnoty **Šířka (Width)** a **Výška (Height)** a nakonec klepněte na tlačítko **OK**.

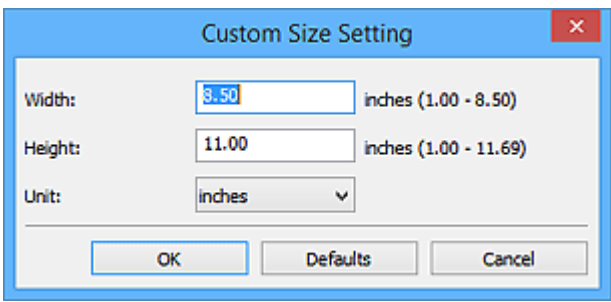

# **Poznámka**

• Klepnutím na tlačítko **Výchozí (Defaults)** obnovíte u vybraného nastavení výchozí hodnoty.

### **Rozlišení (Resolution)**

Vyberte rozlišení položky, kterou chcete naskenovat.

Čím vyšší rozlišení (hodnota), tím více detailů bude v obrazu.

#### **[Rozlišení](#page-213-0)**

#### **Nastavení zpracování obrazu (Image Processing Settings)**

Klepnutím na symbol  $\pm$  (plus) můžete nastavit následující.

### **Důležité**

• Pokud je v nastavení **Barevný režim (Color Mode)** vybrána možnost **Černobíle (Black and White)**, **Nastavení zpracování obrazu (Image Processing Settings)** nebude k dispozici.

#### **Zostřit obrysy (Sharpen outline)**

Zvýrazňuje hranice a zvyšuje ostrost obrazu.

# **(2) Oblast Nastavení uložení**

#### **Název souboru (File Name)**

Zadejte název souboru obrázku, který chcete uložit. Pokud soubor uložíte, k nastavenému názvu souboru je připojeno datum a čtyři číslice ve formátu " 20XX0101 0001".

# **Poznámka**

• Pokud zaškrtnete políčko **Uložit do podsložky s aktuálním datem (Save to a subfolder with current date)**, k nastavenému názvu souboru se připojí datum a čtyři číslice.

#### **Uložit do (Save in)**

Zobrazí složku pro ukládání naskenovaných obrazů. Složku můžete změnit výběrem cílové složky v dialogovém okně **Výběr cílové složky (Select Destination Folder)**, které se otevře po výběru možnosti **Přidat... (Add...)** v rozevírací nabídce.

Ve výchozím nastavení jsou zadány následující složky pro uložení.

- Windows 8.1: Ve složce **Dokumenty (Documents)**
- Windows 8: Ve složce **Dokumenty (My Documents)**
- Windows 7: Ve složce **Dokumenty (My Documents)**
- Windows Vista: Ve složce **Dokumenty (Documents)**
- Windows XP: Ve složce **Dokumenty (My Documents)**

# <span id="page-79-0"></span>**Důležité**

• Po zobrazení dialogového okna Nastavení v nástroji My Image Garden se tato možnost nezobrazí.

#### **Formát dat (Data Format)**

Vyberte formát dat, ve kterém chcete naskenované obrázky uložit.

Můžete si vybrat z formátů **JPEG/Exif**, **TIFF** nebo **PNG**.

# **Důležité**

• Je-li v nastavení **Barevný režim (Color Mode)** vybrána možnost **Černobíle (Black and White)**, nelze vybrat formát **JPEG/Exif**.

#### **Kvalita obrazu JPEG (JPEG Image Quality)**

Podle potřeby můžete upravit kvalitu obrázků ukládaných ve formátu JPEG.

# **Důležité**

• Zobrazí se pouze v případě, že v nabídce **Formát dat (Data Format)** vyberete možnost **JPEG/ Exif**.

#### **Uložit do podsložky s aktuálním datem (Save to a subfolder with current date)**

Pomocí tohoto políčka vytvoříte ve složce určené v příkazu **Uložit do (Save in)** složku s aktuálním datem a uložíte do ní naskenované obrázky. Bude vytvořena složka s názvem typu "20XX\_01\_01" (Rok\_Měsíc\_Den).

Není-li toto políčko zaškrtnuto, budou soubory uloženy přímo do složky určené v příkazu **Uložit do (Save in)**.

#### **Zkontrolovat výsledky skenování (Check scan results)**

Zobrazí po skenování dialogové okno **[Nastavení uložení](#page-119-0) (Save Settings)**.

# **Důležité**

• Po zobrazení dialogového okna Nastavení v nástroji My Image Garden se tato možnost nezobrazí.

# **(3) Oblast Nastavení aplikace**

#### **Otevřít v aplikaci (Open with an application)**

Tuto možnost vyberte, chcete-li skenované obrázky vylepšit nebo opravit.

V rozevírací nabídce můžete vybrat požadovanou aplikaci.

#### **Odeslat do aplikace (Send to an application)**

Tuto možnost vyberte, pokud chcete použít naskenované obrázky v podobě, v jaké se nachází v aplikaci umožňující obrázky procházet nebo organizovat.

V rozevírací nabídce můžete vybrat požadovanou aplikaci.

#### **Odeslat do složky (Send to a folder)**

Tuto možnost vyberte, chcete-li naskenované obrázky uložit také do jiné složky, než kterou jste zadali v nabídce **Uložit do (Save in)**.

V rozevírací nabídce můžete vybrat požadovanou složku.

#### **Připojit k e-mailu (Attach to e-mail)**

Tuto možnost vyberte, chcete-li odeslat e-maily s připojenými naskenovanými obrázky.

V rozevírací nabídce můžete vybrat e-mailového klienta, kterého chcete spustit.

#### **Nepouštět žádnou aplikaci (Do not start any application)**

Uložení do složky vybrané v nabídce **Uložit do (Save in)**.

# **Poznámka**

• Vyberte aplikaci nebo složku v dialogovém okně **Výběr aplikace (Select Application)** nebo **Výběr cílové složky (Select Destination Folder)**, které se otevře po výběru možnosti **Přidat... (Add...)** v rozevírací nabídce.

# **Pokyny (Instructions)**

Otevře tuto příručku.

# **Výchozí (Defaults)**

Nastavení na otevřené obrazovce můžete obnovit na výchozí hodnoty.

# **Dialogové okno Nastavení (Uživatelské skenování)**

Klepnutím na možnost **Uživatelské skenování (Custom Scan)** na kartě (Skenování z počítače) zobrazíte dialogové okno **Nastavení (Uživatelské skenování) (Settings (Custom Scan))**.

V dialogovém okně **Nastavení (Uživatelské skenování) (Settings (Custom Scan))** můžete zadat upřesňující nastavení skenování a skenovat podle vašich předvoleb.

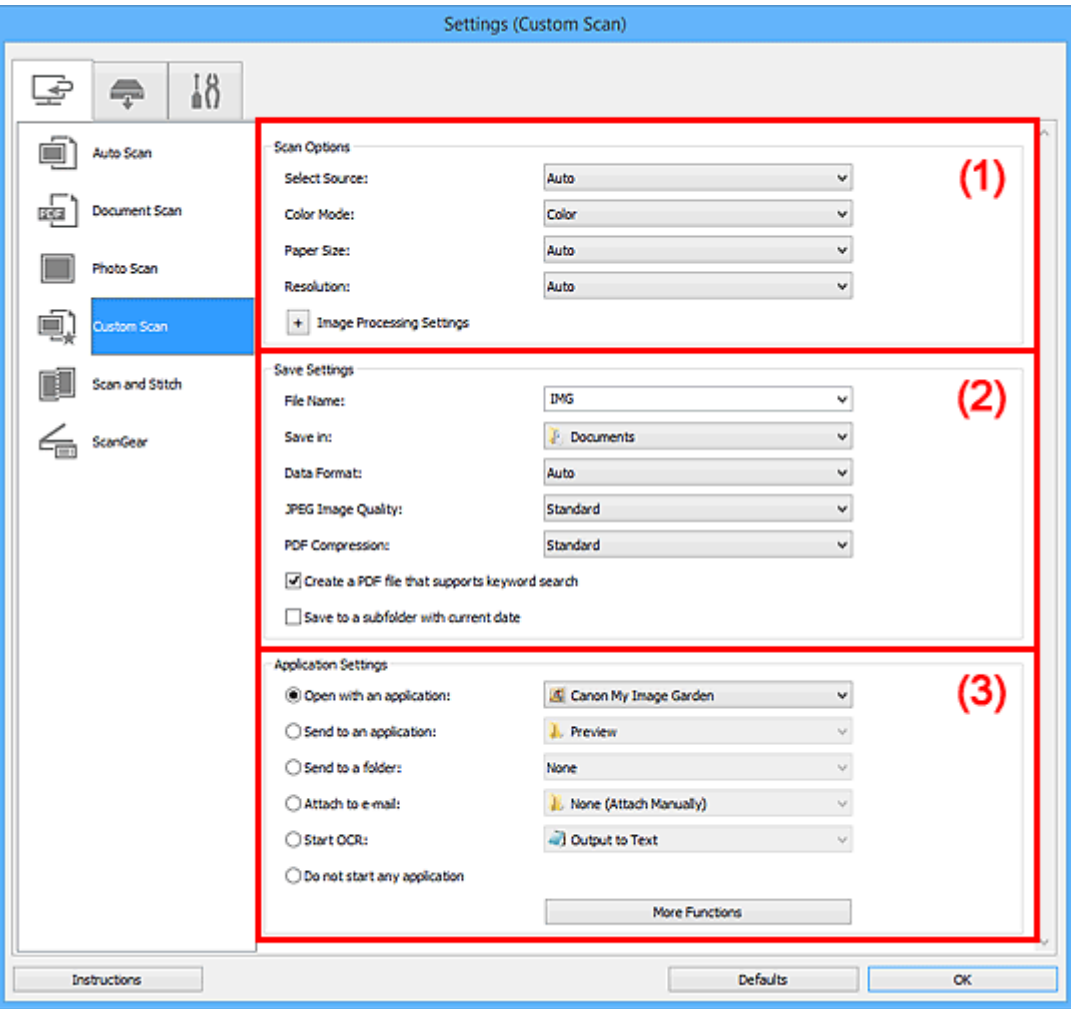

**M** (1) Oblast Možnosti skenování

- **M** [\(2\) Oblast Nastavení uložení](#page-85-0)
- **[\(3\) Oblast Nastavení aplikace](#page-87-0)**

# **Důležité**

• Po zobrazení dialogového okna Nastavení na obrazovce Skenovat v nástroji My Image Garden se položky nastavení v nabídce **Nastavení aplikace (Application Settings)** nezobrazí.

# **(1) Oblast Možnosti skenování**

#### **Vybrat zdroj (Select Source)**

Vyberte typ položky, kterou chcete naskenovat. Výběrem možnosti **Automaticky (Auto)** můžete automaticky zjistit typ předlohy a zároveň automaticky upravit nastavení **Barevný režim (Color Mode)**, **Velikost papíru (Paper Size)** a **Rozlišení (Resolution)**.

# **Důležité**

- Položky podporované možností **Automaticky (Auto)** jsou fotografie, pohlednice, vizitky, časopisy, noviny, dokumenty a disky BD, DVD nebo CD.
- Následující typy položek lze skenovat po zadání typu nebo velikosti položky. Při výběru možnosti **Automaticky (Auto)** nelze řádně skenovat.
	- Fotografie formátu A4
	- Textové dokumenty menší než formát 2L (127 x 178 mm) (5 x 7 palců), například stránky brožury s odříznutým hřebenem
	- Položky vytištěné na tenkém bílém papíře
	- Dlouhé a úzké položky, jako např. panoramatické fotografie
- Reflexní štítky na discích nemusí být naskenovány podle vašeho očekávání.
- Položky umístěte správně podle typu skenované položky. V opačném případě se položky nemusí naskenovat správně.

Podrobné informace o způsobu umístění položek naleznete v tématu "[Umístění položek \(při](#page-223-0) [skenování z počítače\)](#page-223-0)".

# **Poznámka**

- Chcete-li text v obrázku po skenování převést na textová data, použijte namísto možnosti **Automaticky (Auto)** možnost **Vybrat zdroj (Select Source)**.
- Chcete-li potlačit efekt moaré, nastavte v nabídce **Vybrat zdroj (Select Source)** možnost **Časopis (Magazine)**.

#### **Barevný režim (Color Mode)**

Vyberte barevný režim, ve kterém chcete předlohu skenovat.

# **Poznámka**

• Je-li v nastavení **Vybrat zdroj (Select Source)** použita možnost **Automaticky (Auto)**, je k dispozici pouze možnost **Barevně (Color)**.

#### **Velikost papíru (Paper Size)**

Vyberte velikost položky, kterou chcete naskenovat.

Vyberete-li možnost **Vlastní (Custom)**, otevře se okno, ve kterém můžete zadat velikost papíru. Zadejte nastavení **Jednotka (Unit)**, poté zadejte hodnoty **Šířka (Width)** a **Výška (Height)** a nakonec klepněte na tlačítko **OK**.

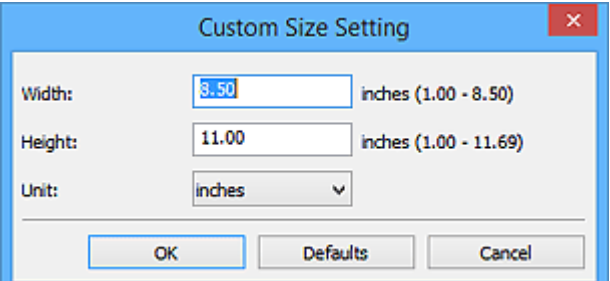

# **Poznámka**

- Je-li v nastavení **Vybrat zdroj (Select Source)** použita možnost **Automaticky (Auto)**, je k dispozici pouze možnost **Automaticky (Auto)**.
- Klepnutím na tlačítko **Výchozí (Defaults)** na obrazovce pro úpravu velikosti papíru obnovíte u vybraného nastavení výchozí hodnoty.

#### **Rozlišení (Resolution)**

Vyberte rozlišení položky, kterou chcete naskenovat.

Čím vyšší rozlišení (hodnota), tím více detailů bude v obrazu.

**M** [Rozlišení](#page-213-0)

### **Poznámka**

- Je-li v nastavení **Vybrat zdroj (Select Source)** použita možnost **Automaticky (Auto)**, je k dispozici pouze možnost **Automaticky (Auto)**.
- Pokud je v okně **Nastavení aplikace (Application Settings)** zvolena možnost **Spustit OCR (Start OCR)**, lze vybrat pouze hodnoty **300 dpi** a **400 dpi**.

#### **Nastavení zpracování obrazu (Image Processing Settings)**

Klepnutím na symbol  $\pm$  (plus) můžete nastavit následující. Dostupnost položek nastavení se liší podle hodnot v nabídce **Vybrat zdroj (Select Source)**.

- **Je-li v nastavení Vybrat zdroj (Select Source) vybrána možnost Automaticky (Auto):**
	- **Použít doporučenou korekci obrazu (Apply recommended image correction)**

Použije automatické opravy podle typu položky.

# **Důležité**

• V důsledku použití oprav se může barevný tón lišit od zdrojového obrazu. V takovém případě zrušte zaškrtnutí políčka a spusťte skenování.

### **Poznámka**

- Povolíte-li tuto funkci, skenování trvá déle než obvykle.
- **Je-li v nastavení Vybrat zdroj (Select Source) vybrána možnost Fotografie (Photo):**

#### **Důležité**

• Pokud je v nastavení **Barevný režim (Color Mode)** vybrána možnost **Černobíle (Black and White)**, **Nastavení zpracování obrazu (Image Processing Settings)** nebude k dispozici.

#### **Zostřit obrysy (Sharpen outline)**

Zvýrazňuje hranice a zvyšuje ostrost obrazu.

• **Je-li v nastavení Vybrat zdroj (Select Source) vybrána možnost Časopis (Magazine) nebo Dokument (Document):**

#### **Poznámka**

• Pokud je v nabídce **Barevný režim (Color Mode)** vybrána možnost **Černobíle (Black and White)**, zobrazí se pouze možnosti **Snížit stíny podél vazby (Reduce gutter shadow)**, **Korekce zešikmení textového dokumentu (Correct slanted text document)** a **Určení orientace textového dokumentu a otočení obrazu (Detect the orientation of text document and rotate image)**.

#### **Použít Automatickou opravu dokumentů (Apply Auto Document Fix)**

Zaškrtnutím tohoto políčka lze zvýšit ostrost textu v dokumentu nebo časopise, a tím zlepšit jeho čitelnost.

# **Důležité**

• V důsledku použití oprav se může barevný tón lišit od zdrojového obrazu. V takovém případě zrušte zaškrtnutí políčka a spusťte skenování.

# **Poznámka**

• Povolíte-li tuto funkci, skenování trvá déle než obvykle.

#### **Zostřit obrysy (Sharpen outline)**

Zvýrazňuje hranice a zvyšuje ostrost obrazu.

#### **Snížit průhlednost (Reduce show-through)**

Zlepší čitelnost textu položky nebo sníží průhlednost novin, atd.

#### **Potlačení efektu moaré (Reduce moire)**

Potlačí vzory moaré.

Tištěný materiál se zobrazí jako soubor drobných teček. "Moaré" je jev, při kterém se objeví nerovnoměrné přechody nebo proužky při skenování fotografií nebo obrázků vytištěných pomocí polotónového rastru.

# **Poznámka**

• Pokud je zapnutá možnost **Potlačení efektu moaré (Reduce moire)**, skenování trvá déle než obvykle.

#### **Snížit stíny podél vazby (Reduce gutter shadow)**

Opravuje stíny podél vazby mezi stránkami, které vznikají při skenování otevřených brožur.

# **Poznámka**

• K opravě stínů podél vazby při skenování položek či vybraných oblastí nestandardních velikostí použijte kartu **Rozšíř. režim (Advanced Mode)** nástroje ScanGear (ovladač skeneru).

Podrobnosti naleznete v tématu "Oprava stínu podél vazby" pro daný model, které lze otevřít z úvodní obrazovky dokumentu *Příručka online*.

#### **Korekce zešikmení textového dokumentu (Correct slanted text document)**

Bude zjištěn naskenovaný text a opraven úhel natočení dokumentu (v rozmezí -0,1 až -10 stupňů nebo +0,1 až +10 stupňů).

# **Důležité**

- Je možné, že sklon následujících typů dokumentů nebude opraven správně, protože nebude možno správně rozpoznat text.
	- Dokumenty, ve kterých mají řádky textu sklon větší než 10 stupňů nebo ve kterých se v jednotlivých řádcích úhel sklonu liší
	- Dokumenty, které obsahují svislý i vodorovný text
	- Dokumenty s příliš velkým nebo malým písmem
	- Dokumenty s malým množstvím textu
	- Dokumenty obsahující schémata a obrázky
	- Rukou psaný text
	- Dokumenty, které obsahují svislé i vodorovné čáry (tabulky)

# <span id="page-85-0"></span>**Poznámka**

• Pokud je zapnutá možnost **Korekce zešikmení textového dokumentu (Correct slanted text document)**, skenování trvá déle než obvykle.

# **Určení orientace textového dokumentu a otočení obrazu (Detect the orientation of text document and rotate image)**

Zjištěním orientace textu ve skenovaném dokumentu automaticky zajistí otočením obrázku správnou orientaci.

# **Důležité**

- Jsou podporovány pouze textové dokumenty napsané v jazycích, které lze vybrat v nabídce **Jazyk dokumentu (Document Language)** v [dialogovém okně](#page-117-0) **Nastavení (Obecné nastavení) [\(Settings \(General Settings\)\)](#page-117-0)**.
- U následujících typů nastavení nebo dokumentů je možné, že nebude rozpoznána orientace, protože nebude možno správně rozpoznat text.
	- Rozlišení nespadá do rozmezí 300 dpi až 600 dpi
	- Velikost písma nespadá do rozmezí 8 až 48 bodů
	- Dokumenty, které obsahují speciální písma, efekty, kurzívu nebo ručně psaný text
	- Dokumenty se vzorkem na pozadí

V takovém případě v dialogovém okně **Zkontrolovat výsledky skenování (Check scan results)** označte políčko **[Nastavení uložení](#page-119-0) (Save Settings)** a obrázek otočte.

# **(2) Oblast Nastavení uložení**

#### **Název souboru (File Name)**

Zadejte název souboru obrázku, který chcete uložit. Pokud soubor uložíte, k nastavenému názvu souboru je připojeno datum a čtyři číslice ve formátu " 20XX0101 0001".

# **Poznámka**

• Pokud zaškrtnete políčko **Uložit do podsložky s aktuálním datem (Save to a subfolder with current date)**, k nastavenému názvu souboru se připojí datum a čtyři číslice.

#### **Uložit do (Save in)**

Zobrazí složku pro ukládání naskenovaných obrazů. Složku můžete změnit výběrem cílové složky v dialogovém okně **Výběr cílové složky (Select Destination Folder)**, které se otevře po výběru možnosti **Přidat... (Add...)** v rozevírací nabídce.

Ve výchozím nastavení jsou zadány následující složky pro uložení.

- Windows 8.1: Ve složce **Dokumenty (Documents)**
- Windows 8: Ve složce **Dokumenty (My Documents)**
- Windows 7: Ve složce **Dokumenty (My Documents)**
- Windows Vista: Ve složce **Dokumenty (Documents)**
- Windows XP: Ve složce **Dokumenty (My Documents)**

# **Důležité**

• Po zobrazení dialogového okna Nastavení v nástroji My Image Garden se tato možnost nezobrazí.

#### **Formát dat (Data Format)**

Vyberte formát dat, ve kterém chcete naskenované obrázky uložit.

Můžete vybrat možnost **JPEG/Exif**, **TIFF**, **PNG**, **PDF**, **PDF (více stránek) (PDF (Multiple Pages))** nebo **Automaticky (Auto)**.

# **Důležité**

• Je-li vybrána možnost **Automaticky (Auto)**, formát ukládaných souborů se může lišit v závislosti na způsobu umístění položky.

[Umístění položek \(při skenování z počítače\)](#page-223-0)

- Je-li v nastavení **Barevný režim (Color Mode)** vybrána možnost **Černobíle (Black and White)**, nelze vybrat formát **JPEG/Exif**.
- Při výběru možnosti **Spustit OCR (Start OCR)** v nabídce **Nastavení aplikace (Application Settings)** nelze vybírat možnosti **PDF**, **PDF (více stránek) (PDF (Multiple Pages))** nebo **Automaticky (Auto)**.

# **Poznámka**

• Nastavení **Automaticky (Auto)** se zobrazí pouze v případě, že v nabídce **Vybrat zdroj (Select Source)** vyberete možnost **Automaticky (Auto)**.

### **Kvalita obrazu JPEG (JPEG Image Quality)**

Podle potřeby můžete upravit kvalitu obrázků ukládaných ve formátu JPEG.

# **Důležité**

• Zobrazí se pouze v případě, že v nabídce **Formát dat (Data Format)** vyberete možnost **JPEG/ Exif** nebo **Automaticky (Auto)**.

#### **Komprese PDF (PDF Compression)**

Vyberte typ komprese při ukládání souborů ve formátu PDF.

#### **Standardní (Standard)**

Toto nastavení se doporučuje v běžných případech.

#### **Vysoká (High)**

Při ukládání bude soubor komprimován, což umožní snížit zatížení sítě či serveru.

# **Důležité**

- Zobrazí se pouze v případě, že v nabídce **Formát dat (Data Format)** vyberete možnost **PDF**, **PDF (více stránek) (PDF (Multiple Pages))** nebo **Automaticky (Auto)**.
- Tato možnost se nezobrazí, pokud je v části **Barevný režim (Color Mode)** vybrána možnost **Černobíle (Black and White)**.

# **Vytvořit soubor PDF podporující hledání podle klíčových slov (Create a PDF file that supports keyword search)**

Po zaškrtnutí tohoto políčka bude text v obrázcích převeden na textová data a budou vytvořeny soubory PDF s podporou vyhledávání podle klíčových slov.

# **Důležité**

• Zobrazí se pouze v případě, že v nabídce **Formát dat (Data Format)** vyberete možnost **PDF**, **PDF (více stránek) (PDF (Multiple Pages))** nebo **Automaticky (Auto)**.

#### **Poznámka**

• Vytvoří se soubory PDF, které lze prohledávat v jazyce zvoleném v nastavení **Jazyk dokumentu**

**(Document Language)** na kartě (Obecné nastavení) v dialogovém okně Nastavení.

#### <span id="page-87-0"></span>**Uložit do podsložky s aktuálním datem (Save to a subfolder with current date)**

Pomocí tohoto políčka vytvoříte ve složce určené v příkazu **Uložit do (Save in)** složku s aktuálním datem a uložíte do ní naskenované obrázky. Bude vytvořena složka s názvem typu "20XX\_01\_01" (Rok\_Měsíc\_Den).

Není-li toto políčko zaškrtnuto, budou soubory uloženy přímo do složky určené v příkazu **Uložit do (Save in)**.

# **Zkontrolovat výsledky skenování (Check scan results)**

Zobrazí po skenování dialogové okno **[Nastavení uložení](#page-119-0) (Save Settings)**.

### **Důležité**

- Tlačítko není dostupné v případě, že je v nabídce **Vybrat zdroj (Select Source)** vybrána možnost **Automaticky (Auto)**.
- Po zobrazení dialogového okna Nastavení v nástroji My Image Garden se tato možnost nezobrazí.

# **(3) Oblast Nastavení aplikace**

#### **Otevřít v aplikaci (Open with an application)**

Tuto možnost vyberte, chcete-li skenované obrázky vylepšit nebo opravit.

V rozevírací nabídce můžete vybrat požadovanou aplikaci.

#### **Odeslat do aplikace (Send to an application)**

Tuto možnost vyberte, pokud chcete použít naskenované obrázky v podobě, v jaké se nachází v aplikaci umožňující obrázky procházet nebo organizovat.

V rozevírací nabídce můžete vybrat požadovanou aplikaci.

#### **Odeslat do složky (Send to a folder)**

Tuto možnost vyberte, chcete-li naskenované obrázky uložit také do jiné složky, než kterou jste zadali v nabídce **Uložit do (Save in)**.

V rozevírací nabídce můžete vybrat požadovanou složku.

#### **Připojit k e-mailu (Attach to e-mail)**

Tuto možnost vyberte, chcete-li odeslat e-maily s připojenými naskenovanými obrázky.

V rozevírací nabídce můžete vybrat e-mailového klienta, kterého chcete spustit.

#### **Spustit OCR (Start OCR)**

Tuto možnost vyberte v případě, že chcete text na naskenovaném obrázku převést na textová data.

V rozevírací nabídce můžete vybrat požadovanou aplikaci.

#### **Nepouštět žádnou aplikaci (Do not start any application)**

Uložení do složky vybrané v nabídce **Uložit do (Save in)**.

### **Poznámka**

• Vyberte aplikaci nebo složku v dialogovém okně **Výběr aplikace (Select Application)** nebo **Výběr cílové složky (Select Destination Folder)**, které se otevře po výběru možnosti **Přidat... (Add...)** v rozevírací nabídce.

#### **Pokyny (Instructions)**

Otevře tuto příručku.

# **Výchozí (Defaults)**

Nastavení na otevřené obrazovce můžete obnovit na výchozí hodnoty.

# **Dialogové okno Nastavení (Skenování a sešití)**

Klepnutím na možnost **Skenování a sešití (Scan and Stitch)** na kartě (Skenování z počítače) zobrazíte dialogové okno **Nastavení (Skenování a sešití) (Settings (Scan and Stitch))**.

V dialogovém okně **Nastavení (Skenování a sešití) (Settings (Scan and Stitch))** můžete zadat upřesňující nastavení skenování v případě skenování položek větších, než je sklo.

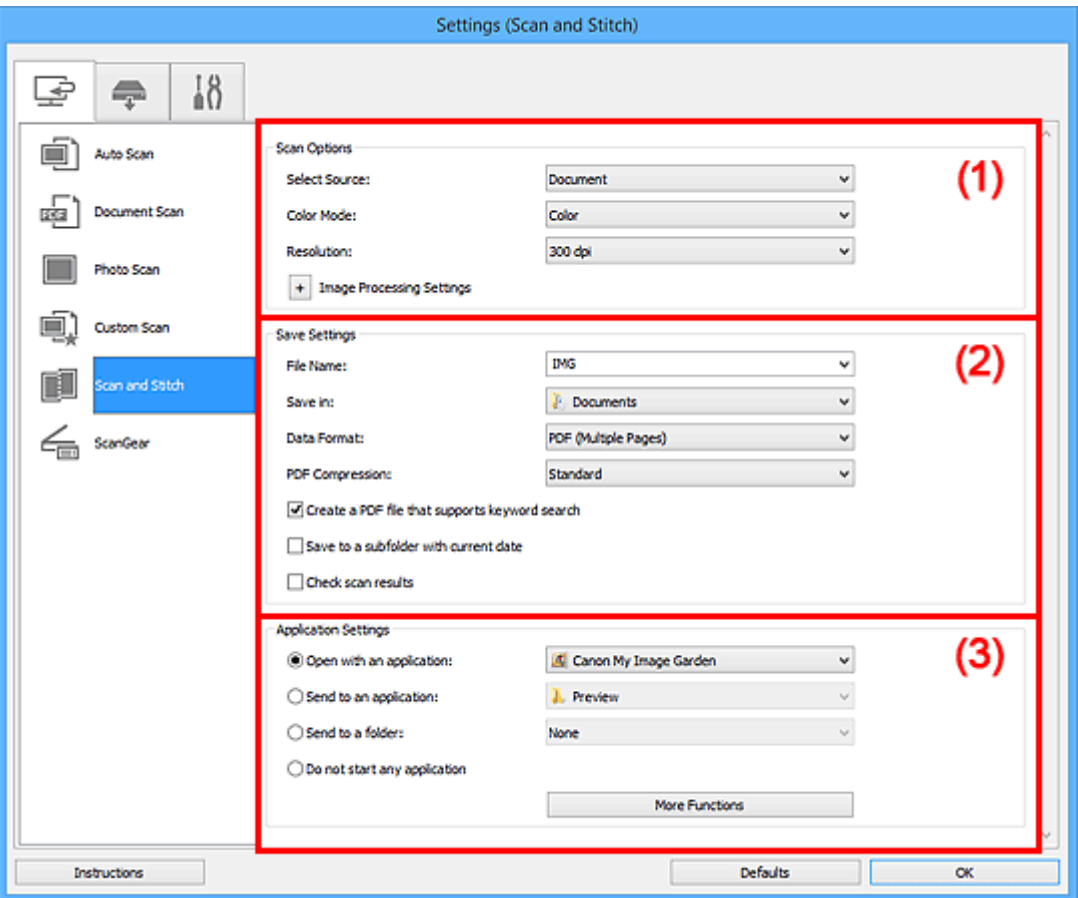

- **M** (1) Oblast Možnosti skenování
- **M** [\(2\) Oblast Nastavení uložení](#page-90-0)
- **[\(3\) Oblast Nastavení aplikace](#page-92-0)**

# **Důležité**

• Po zobrazení dialogového okna Nastavení na obrazovce Skenovat v nástroji My Image Garden se položky nastavení v nabídce **Nastavení aplikace (Application Settings)** nezobrazí.

# **(1) Oblast Možnosti skenování**

#### **Vybrat zdroj (Select Source)**

Vyberte typ položky, kterou chcete naskenovat.

- Skenování fotografií: **Fotografie (Photo)**
- Skenování dokumentů: **Dokument (Document)**
- Skenování časopisů: **Časopis (Magazine)**

# **Poznámka**

• Chcete-li potlačit efekt moaré, nastavte v nabídce **Vybrat zdroj (Select Source)** možnost **Časopis (Magazine)**.

#### <span id="page-90-0"></span>**Barevný režim (Color Mode)**

Vyberte barevný režim, ve kterém chcete předlohu skenovat.

#### **Rozlišení (Resolution)**

Vyberte rozlišení položky, kterou chcete naskenovat.

Čím vyšší rozlišení (hodnota), tím více detailů bude v obrazu.

#### **M** [Rozlišení](#page-213-0)

#### **Nastavení zpracování obrazu (Image Processing Settings)**

Klepnutím na symbol  $\pm$  (plus) můžete nastavit následující. Dostupnost položek nastavení se liší podle hodnot v nabídce **Vybrat zdroj (Select Source)**.

# **Důležité**

• Pokud je v nastavení **Barevný režim (Color Mode)** vybrána možnost **Černobíle (Black and White)**, **Nastavení zpracování obrazu (Image Processing Settings)** nebude k dispozici.

• **Je-li v nastavení Vybrat zdroj (Select Source) vybrána možnost Fotografie (Photo):**

#### **Zostřit obrysy (Sharpen outline)**

Zvýrazňuje hranice a zvyšuje ostrost obrazu.

• **Je-li v nastavení Vybrat zdroj (Select Source) vybrána možnost Časopis (Magazine) nebo Dokument (Document):**

#### **Zostřit obrysy (Sharpen outline)**

Zvýrazňuje hranice a zvyšuje ostrost obrazu.

#### **Snížit průhlednost (Reduce show-through)**

Zlepší čitelnost textu položky nebo sníží průhlednost novin, atd.

#### **Potlačení efektu moaré (Reduce moire)**

Potlačí vzory moaré.

Tištěný materiál se zobrazí jako soubor drobných teček. "Moaré" je jev, při kterém se objeví nerovnoměrné přechody nebo proužky při skenování fotografií nebo obrázků vytištěných pomocí polotónového rastru.

#### **Poznámka**

• Pokud je zapnutá možnost **Potlačení efektu moaré (Reduce moire)**, skenování trvá déle než obvykle.

# **(2) Oblast Nastavení uložení**

#### **Název souboru (File Name)**

Zadejte název souboru obrázku, který chcete uložit. Pokud soubor uložíte, k nastavenému názvu souboru je připojeno datum a čtyři číslice ve formátu "\_20XX0101\_0001".

#### **Poznámka**

• Pokud zaškrtnete políčko **Uložit do podsložky s aktuálním datem (Save to a subfolder with current date)**, k nastavenému názvu souboru se připojí datum a čtyři číslice.

#### **Uložit do (Save in)**

Zobrazí složku pro ukládání naskenovaných obrazů. Složku můžete změnit výběrem cílové složky v dialogovém okně **Výběr cílové složky (Select Destination Folder)**, které se otevře po výběru možnosti **Přidat... (Add...)** v rozevírací nabídce.

Ve výchozím nastavení jsou zadány následující složky pro uložení.

- Windows 8.1: Ve složce **Dokumenty (Documents)**
- Windows 8: Ve složce **Dokumenty (My Documents)**
- Windows 7: Ve složce **Dokumenty (My Documents)**
- Windows Vista: Ve složce **Dokumenty (Documents)**
- Windows XP: Ve složce **Dokumenty (My Documents)**

# **Důležité**

• Po zobrazení dialogového okna Nastavení v nástroji My Image Garden se tato možnost nezobrazí.

### **Formát dat (Data Format)**

Vyberte formát dat, ve kterém chcete naskenované obrázky uložit.

Můžete vybrat možnost **JPEG/Exif**, **TIFF**, **PNG**, **PDF** nebo **PDF (více stránek) (PDF (Multiple Pages))**.

# **Důležité**

• Je-li v nastavení **Barevný režim (Color Mode)** vybrána možnost **Černobíle (Black and White)**, nelze vybrat formát **JPEG/Exif**.

### **Komprese PDF (PDF Compression)**

Vyberte typ komprese při ukládání souborů ve formátu PDF.

#### **Standardní (Standard)**

Toto nastavení se doporučuje v běžných případech.

#### **Vysoká (High)**

Při ukládání bude soubor komprimován, což umožní snížit zatížení sítě či serveru.

# **Důležité**

- Zobrazí se pouze v případě, že v nabídce **Formát dat (Data Format)** vyberete možnost **PDF** nebo **PDF (více stránek) (PDF (Multiple Pages))**.
- Tato možnost se nezobrazí, pokud je v části **Barevný režim (Color Mode)** vybrána možnost **Černobíle (Black and White)**.

# **Vytvořit soubor PDF podporující hledání podle klíčových slov (Create a PDF file that supports keyword search)**

Po zaškrtnutí tohoto políčka bude text v obrázcích převeden na textová data a budou vytvořeny soubory PDF s podporou vyhledávání podle klíčových slov.

# **Důležité**

• Zobrazí se pouze v případě, že v nabídce **Formát dat (Data Format)** vyberete možnost **PDF** nebo **PDF (více stránek) (PDF (Multiple Pages))**.

# **Poznámka**

• Vytvoří se soubory PDF, které lze prohledávat v jazyce zvoleném v nastavení **Jazyk dokumentu**

**(Document Language)** na kartě (Obecné nastavení) v dialogovém okně Nastavení.

#### **Kvalita obrazu JPEG (JPEG Image Quality)**

Podle potřeby můžete upravit kvalitu obrázků ukládaných ve formátu JPEG.

# <span id="page-92-0"></span>**Důležité**

• Zobrazí se pouze v případě, že v nabídce **Formát dat (Data Format)** vyberete možnost **JPEG/ Exif**.

#### **Uložit do podsložky s aktuálním datem (Save to a subfolder with current date)**

Pomocí tohoto políčka vytvoříte ve složce určené v příkazu **Uložit do (Save in)** složku s aktuálním datem a uložíte do ní naskenované obrázky. Bude vytvořena složka s názvem typu "20XX\_01\_01" (Rok\_Měsíc\_Den).

Není-li toto políčko zaškrtnuto, budou soubory uloženy přímo do složky určené v příkazu **Uložit do (Save in)**.

#### **Zkontrolovat výsledky skenování (Check scan results)**

Zobrazí po skenování dialogové okno **[Nastavení uložení](#page-119-0) (Save Settings)**.

# **Důležité**

• Po zobrazení dialogového okna Nastavení v nástroji My Image Garden se tato možnost nezobrazí.

# **(3) Oblast Nastavení aplikace**

### **Otevřít v aplikaci (Open with an application)**

Tuto možnost vyberte, chcete-li skenované obrázky vylepšit nebo opravit.

V rozevírací nabídce můžete vybrat požadovanou aplikaci.

### **Odeslat do aplikace (Send to an application)**

Tuto možnost vyberte, pokud chcete použít naskenované obrázky v podobě, v jaké se nachází v aplikaci umožňující obrázky procházet nebo organizovat.

V rozevírací nabídce můžete vybrat požadovanou aplikaci.

#### **Odeslat do složky (Send to a folder)**

Tuto možnost vyberte, chcete-li naskenované obrázky uložit také do jiné složky, než kterou jste zadali v nabídce **Uložit do (Save in)**.

V rozevírací nabídce můžete vybrat požadovanou složku.

# **Nepouštět žádnou aplikaci (Do not start any application)**

Uložení do složky vybrané v nabídce **Uložit do (Save in)**.

# **Poznámka**

• Vyberte aplikaci nebo složku v dialogovém okně **Výběr aplikace (Select Application)** nebo **Výběr cílové složky (Select Destination Folder)**, které se otevře po výběru možnosti **Přidat... (Add...)** v rozevírací nabídce.

#### **Pokyny (Instructions)**

Otevře tuto příručku.

#### **Výchozí (Defaults)**

Nastavení na otevřené obrazovce můžete obnovit na výchozí hodnoty.

# **Dialogové okno Nastavení (ScanGear)**

Klepnutím na možnost **ScanGear** na kartě (Skenování z počítače) zobrazíte dialogové okno **Nastavení (ScanGear) (Settings (ScanGear))**.

V dialogovém okně **Nastavení (ScanGear) (Settings (ScanGear))** můžete určit způsob ukládání obrázků při skenování položek spuštěním nástroje ScanGear (ovladač skeneru) a způsob odezvy po jejich uložení.

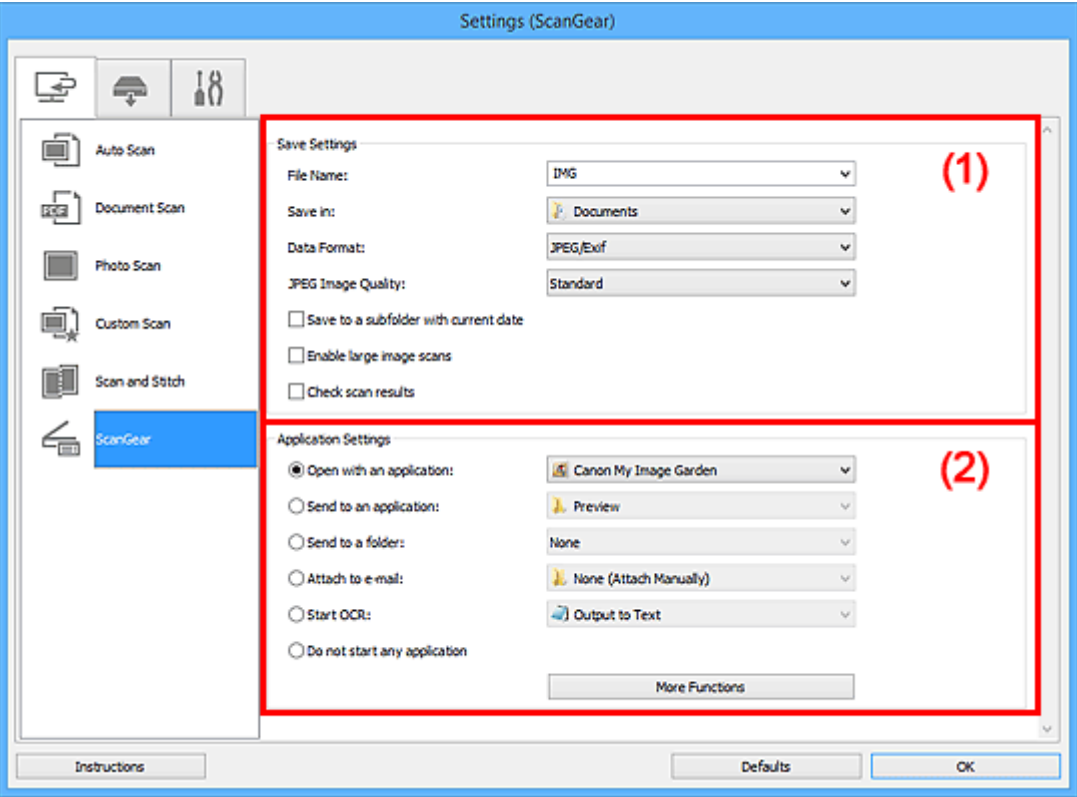

- **M** (1) Oblast Nastavení uložení
- **[\(2\) Oblast Nastavení aplikace](#page-95-0)**

# **Důležité**

• Po zobrazení dialogového okna Nastavení v nástroji My Image Garden se položky nastavení v nabídce **Nastavení aplikace (Application Settings)** nezobrazí.

# **(1) Oblast Nastavení uložení**

#### **Název souboru (File Name)**

Zadejte název souboru obrázku, který chcete uložit. Pokud soubor uložíte, k nastavenému názvu souboru je připojeno datum a čtyři číslice ve formátu " 20XX0101 0001".

# **Poznámka**

• Pokud zaškrtnete políčko **Uložit do podsložky s aktuálním datem (Save to a subfolder with current date)**, k nastavenému názvu souboru se připojí datum a čtyři číslice.

#### **Uložit do (Save in)**

Zobrazí složku pro ukládání naskenovaných obrazů. Složku můžete změnit výběrem cílové složky v dialogovém okně **Výběr cílové složky (Select Destination Folder)**, které se otevře po výběru možnosti **Přidat... (Add...)** v rozevírací nabídce.

Ve výchozím nastavení jsou zadány následující složky pro uložení.

- Windows 8.1: Ve složce **Dokumenty (Documents)**
- Windows 8: Ve složce **Dokumenty (My Documents)**
- Windows 7: Ve složce **Dokumenty (My Documents)**
- Windows Vista: Ve složce **Dokumenty (Documents)**
- Windows XP: Ve složce **Dokumenty (My Documents)**

# **Důležité**

• Po zobrazení dialogového okna Nastavení v nástroji My Image Garden se tato možnost nezobrazí.

#### **Formát dat (Data Format)**

Vyberte formát dat, ve kterém chcete naskenované obrázky uložit.

Můžete vybrat možnost **JPEG/Exif**, **TIFF**, **PNG**, **PDF** nebo **PDF (více stránek) (PDF (Multiple Pages))**.

# **Poznámka**

- Pokud je vybrán formát **PDF** nebo **PDF (více stránek) (PDF (Multiple Pages))**, můžete skenovat obrázky až do velikosti 9600 x 9600 pixelů.
- Po zaškrtnutí políčka **Povolit skenování velkých obrazů (Enable large image scans)** v nabídce **Nastavení uložení (Save Settings)**, případně po výběru možnosti **Spustit OCR (Start OCR)** v nabídce **Nastavení aplikace (Application Settings)** můžete vybrat formát **JPEG/ Exif**, **TIFF** nebo **PNG**.

### **Kvalita obrazu JPEG (JPEG Image Quality)**

Podle potřeby můžete upravit kvalitu obrázků ukládaných ve formátu JPEG.

# **Důležité**

• Zobrazí se pouze v případě, že v nabídce **Formát dat (Data Format)** vyberete možnost **JPEG/ Exif**.

#### **Komprese PDF (PDF Compression)**

Vyberte typ komprese při ukládání souborů ve formátu PDF.

#### **Standardní (Standard)**

Toto nastavení se doporučuje v běžných případech.

#### **Vysoká (High)**

Při ukládání bude soubor komprimován, což umožní snížit zatížení sítě či serveru.

# **Důležité**

• Zobrazí se pouze v případě, že v nabídce **Formát dat (Data Format)** vyberete možnost **PDF** nebo **PDF (více stránek) (PDF (Multiple Pages))**.

# **Vytvořit soubor PDF podporující hledání podle klíčových slov (Create a PDF file that supports keyword search)**

Po zaškrtnutí tohoto políčka bude text v obrázcích převeden na textová data a budou vytvořeny soubory PDF s podporou vyhledávání podle klíčových slov.

# **Důležité**

• Zobrazí se pouze v případě, že v nabídce **Formát dat (Data Format)** vyberete možnost **PDF** nebo **PDF (více stránek) (PDF (Multiple Pages))**.

# <span id="page-95-0"></span>**Poznámka**

• Vytvoří se soubory PDF, které lze prohledávat v jazyce zvoleném v nastavení **Jazyk dokumentu**

**(Document Language)** na kartě (Obecné nastavení) v dialogovém okně Nastavení.

### **Uložit do podsložky s aktuálním datem (Save to a subfolder with current date)**

Pomocí tohoto políčka vytvoříte ve složce určené v příkazu **Uložit do (Save in)** složku s aktuálním datem a uložíte do ní naskenované obrázky. Bude vytvořena složka s názvem typu "20XX 01 01" (Rok\_Měsíc\_Den).

Není-li toto políčko zaškrtnuto, budou soubory uloženy přímo do složky určené v příkazu **Uložit do (Save in)**.

### **Povolit skenování velkých obrazů (Enable large image scans)**

Zaškrtněte toto políčko, chcete-li skenovat obrázky až do velikosti 50000 x 50000 pixelů a 4,0 GB.

# **Důležité**

- Při zaškrtnutí tohoto políčka nelze vybírat možnosti **Odeslat do aplikace (Send to an application)**, **Odeslat do složky (Send to a folder)**, **Připojit k e-mailu (Attach to e-mail)** a **Spustit OCR (Start OCR)**.
- Po zobrazení dialogového okna Nastavení v nástroji My Image Garden se tato možnost nezobrazí.

# **Poznámka**

• Pokud toto zaškrtávací políčko neoznačíte, můžete skenovat obrázky až do velikosti 10208 x 14032 pixelů.

#### **Zkontrolovat výsledky skenování (Check scan results)**

Zobrazí po skenování dialogové okno **[Nastavení uložení](#page-119-0) (Save Settings)**.

# **Důležité**

• Po zobrazení dialogového okna Nastavení v nástroji My Image Garden se tato možnost nezobrazí.

# **(2) Oblast Nastavení aplikace**

#### **Otevřít v aplikaci (Open with an application)**

Tuto možnost vyberte, chcete-li skenované obrázky vylepšit nebo opravit.

V rozevírací nabídce můžete vybrat požadovanou aplikaci.

#### **Odeslat do aplikace (Send to an application)**

Tuto možnost vyberte, pokud chcete použít naskenované obrázky v podobě, v jaké se nachází v aplikaci umožňující obrázky procházet nebo organizovat.

V rozevírací nabídce můžete vybrat požadovanou aplikaci.

#### **Odeslat do složky (Send to a folder)**

Tuto možnost vyberte, chcete-li naskenované obrázky uložit také do jiné složky, než kterou jste zadali v nabídce **Uložit do (Save in)**.

V rozevírací nabídce můžete vybrat požadovanou složku.

#### **Připojit k e-mailu (Attach to e-mail)**

Tuto možnost vyberte, chcete-li odeslat e-maily s připojenými naskenovanými obrázky.

V rozevírací nabídce můžete vybrat e-mailového klienta, kterého chcete spustit.

#### **Spustit OCR (Start OCR)**

Tuto možnost vyberte v případě, že chcete text na naskenovaném obrázku převést na textová data.

V rozevírací nabídce můžete vybrat požadovanou aplikaci.

#### **Nepouštět žádnou aplikaci (Do not start any application)**

Uložení do složky vybrané v nabídce **Uložit do (Save in)**.

# **Poznámka**

• Vyberte aplikaci nebo složku v dialogovém okně **Výběr aplikace (Select Application)** nebo **Výběr cílové složky (Select Destination Folder)**, které se otevře po výběru možnosti **Přidat... (Add...)** v rozevírací nabídce.

### **Pokyny (Instructions)**

Otevře tuto příručku.

### **Výchozí (Defaults)**

Nastavení na otevřené obrazovce můžete obnovit na výchozí hodnoty.

# **Dialogové okno Nastavení (PDF)**

Klepnutím na položku **PDF** na kartě (Skenování pomocí tlačítek skeneru) zobrazíte dialogové okno **Nastavení (PDF) (Settings (PDF))**.

V dialogovém okně **Nastavení (PDF) (Settings (PDF))** můžete určit způsob odezvy při ukládání obrázků do počítače ve formátu souborů PDF po jejich naskenování prostřednictvím tlačítek skeneru.

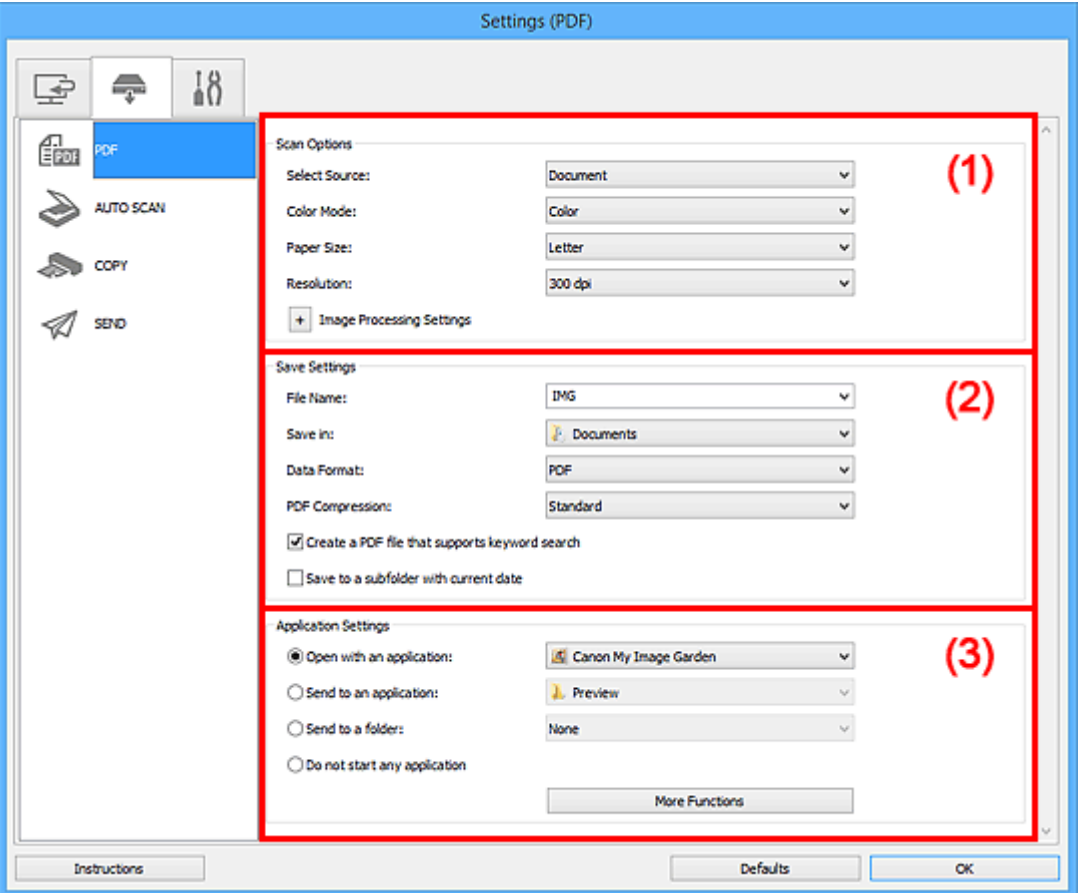

- **M** (1) Oblast Možnosti skenování
- **M** [\(2\) Oblast Nastavení uložení](#page-100-0)
- **[\(3\) Oblast Nastavení aplikace](#page-101-0)**

# **(1) Oblast Možnosti skenování**

### **Vybrat zdroj (Select Source)**

Je vybrána možnost **Dokument (Document)**.

#### **Barevný režim (Color Mode)**

Vyberte barevný režim, ve kterém chcete předlohu skenovat.

#### **Velikost papíru (Paper Size)**

Vyberte velikost položky, kterou chcete naskenovat.

Vyberete-li možnost **Vlastní (Custom)**, otevře se okno, ve kterém můžete zadat velikost papíru. Zadejte nastavení **Jednotka (Unit)**, poté zadejte hodnoty **Šířka (Width)** a **Výška (Height)** a nakonec

klepněte na tlačítko **OK**.

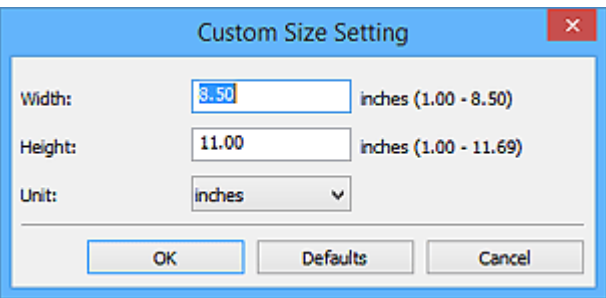

# **Poznámka**

• Klepnutím na tlačítko **Výchozí (Defaults)** obnovíte u vybraného nastavení výchozí hodnoty.

#### **Rozlišení (Resolution)**

Vyberte rozlišení položky, kterou chcete naskenovat.

Čím vyšší rozlišení (hodnota), tím více detailů bude v obrazu.

**M** [Rozlišení](#page-213-0)

### **Nastavení zpracování obrazu (Image Processing Settings)**

Klepnutím na symbol  $\pm$  (plus) můžete nastavit následující.

# **Poznámka**

• Pokud je v nabídce **Barevný režim (Color Mode)** vybrána možnost **Černobíle (Black and White)**, zobrazí se pouze možnosti **Snížit stíny podél vazby (Reduce gutter shadow)**, **Korekce zešikmení textového dokumentu (Correct slanted text document)** a **Určení orientace textového dokumentu a otočení obrazu (Detect the orientation of text document and rotate image)**.

#### **Použít Automatickou opravu dokumentů (Apply Auto Document Fix)**

Zaškrtnutím tohoto políčka lze zvýšit ostrost textu v dokumentu nebo časopise, a tím zlepšit jeho čitelnost.

# **Důležité**

• V důsledku použití oprav se může barevný tón lišit od zdrojového obrazu. V takovém případě zrušte zaškrtnutí políčka a spusťte skenování.

# **Poznámka**

• Povolíte-li tuto funkci, skenování trvá déle než obvykle.

#### **Zostřit obrysy (Sharpen outline)**

Zvýrazňuje hranice a zvyšuje ostrost obrazu.

#### **Snížit průhlednost (Reduce show-through)**

Zlepší čitelnost textu položky nebo sníží průhlednost novin, atd.

#### **Potlačení efektu moaré (Reduce moire)**

Potlačí vzory moaré.

Tištěný materiál se zobrazí jako soubor drobných teček. "Moaré" je jev, při kterém se objeví nerovnoměrné přechody nebo proužky při skenování fotografií nebo obrázků vytištěných pomocí polotónového rastru.

#### **Poznámka**

• Pokud je zapnutá možnost **Potlačení efektu moaré (Reduce moire)**, skenování trvá déle než obvykle.

#### **Snížit stíny podél vazby (Reduce gutter shadow)**

Opravuje stíny podél vazby mezi stránkami, které vznikají při skenování otevřených brožur.

# **Poznámka**

• K opravě stínů podél vazby při skenování položek či vybraných oblastí nestandardních velikostí použijte kartu **Rozšíř. režim (Advanced Mode)** nástroje ScanGear (ovladač skeneru).

Podrobnosti naleznete v tématu "Oprava stínu podél vazby" pro daný model, které lze otevřít z úvodní obrazovky dokumentu *Příručka online*.

### **Korekce zešikmení textového dokumentu (Correct slanted text document)**

Bude zjištěn naskenovaný text a opraven úhel natočení dokumentu (v rozmezí -0,1 až -10 stupňů nebo +0,1 až +10 stupňů).

### **Důležité**

- Je možné, že sklon následujících typů dokumentů nebude opraven správně, protože nebude možno správně rozpoznat text.
	- Dokumenty, ve kterých mají řádky textu sklon větší než 10 stupňů nebo ve kterých se v jednotlivých řádcích úhel sklonu liší
	- Dokumenty, které obsahují svislý i vodorovný text
	- Dokumenty s příliš velkým nebo malým písmem
	- Dokumenty s malým množstvím textu
	- Dokumenty obsahující schémata a obrázky
	- Rukou psaný text
	- Dokumenty, které obsahují svislé i vodorovné čáry (tabulky)

# **Poznámka**

• Pokud je zapnutá možnost **Korekce zešikmení textového dokumentu (Correct slanted text document)**, skenování trvá déle než obvykle.

# **Určení orientace textového dokumentu a otočení obrazu (Detect the orientation of text document and rotate image)**

Zjištěním orientace textu ve skenovaném dokumentu automaticky zajistí otočením obrázku správnou orientaci.

# **Důležité**

- Jsou podporovány pouze textové dokumenty napsané v jazycích, které lze vybrat v nabídce **Jazyk dokumentu (Document Language)** v dialogovém okně **Nastavení (Obecné nastavení) (Settings (General Settings))**.
	- Dialogové okno **[Nastavení \(Obecné nastavení\)](#page-117-0)**
- U následujících typů nastavení nebo dokumentů je možné, že nebude rozpoznána orientace, protože nebude možno správně rozpoznat text.
	- Rozlišení nespadá do rozmezí 300 dpi až 600 dpi
	- Velikost písma nespadá do rozmezí 8 až 48 bodů
	- Dokumenty, které obsahují speciální písma, efekty, kurzívu nebo ručně psaný text
	- Dokumenty se vzorkem na pozadí

# <span id="page-100-0"></span>**(2) Oblast Nastavení uložení**

### **Název souboru (File Name)**

Zadejte název souboru obrázku, který chcete uložit. Pokud soubor uložíte, k nastavenému názvu souboru je připojeno datum a čtvři číslice ve formátu " 20XX0101\_0001".

# **Poznámka**

• Pokud zaškrtnete políčko **Uložit do podsložky s aktuálním datem (Save to a subfolder with current date)**, k nastavenému názvu souboru se připojí datum a čtyři číslice.

#### **Uložit do (Save in)**

Zobrazí složku pro ukládání naskenovaných obrazů. Složku můžete změnit výběrem cílové složky v dialogovém okně **Výběr cílové složky (Select Destination Folder)**, které se otevře po výběru možnosti **Přidat... (Add...)** v rozevírací nabídce.

Ve výchozím nastavení jsou zadány následující složky pro uložení.

- Windows 8.1: Ve složce **Dokumenty (Documents)**
- Windows 8: Ve složce **Dokumenty (My Documents)**
- Windows 7: Ve složce **Dokumenty (My Documents)**
- Windows Vista: Ve složce **Dokumenty (Documents)**
- Windows XP: Ve složce **Dokumenty (My Documents)**

# **Důležité**

• Po zobrazení dialogového okna Nastavení v nástroji My Image Garden se tato možnost nezobrazí.

#### **Formát dat (Data Format)**

Je vybrána možnost **PDF**.

#### **Komprese PDF (PDF Compression)**

Vyberte typ komprese při ukládání souborů ve formátu PDF.

#### **Standardní (Standard)**

Toto nastavení se doporučuje v běžných případech.

#### **Vysoká (High)**

Při ukládání bude soubor komprimován, což umožní snížit zatížení sítě či serveru.

# **Důležité**

• Tato možnost se nezobrazí, pokud je v části **Barevný režim (Color Mode)** vybrána možnost **Černobíle (Black and White)**.

# **Vytvořit soubor PDF podporující hledání podle klíčových slov (Create a PDF file that supports keyword search)**

Po zaškrtnutí tohoto políčka bude text v obrázcích převeden na textová data a budou vytvořeny soubory PDF s podporou vyhledávání podle klíčových slov.

# **Poznámka**

• Vytvoří se soubory PDF, které lze prohledávat v jazyce zvoleném v nastavení **Jazyk dokumentu**

**(Document Language)** na kartě (Obecné nastavení) v dialogovém okně Nastavení.

#### <span id="page-101-0"></span>**Uložit do podsložky s aktuálním datem (Save to a subfolder with current date)**

Pomocí tohoto políčka vytvoříte ve složce určené v příkazu **Uložit do (Save in)** složku s aktuálním datem a uložíte do ní naskenované obrázky. Bude vytvořena složka s názvem typu "20XX\_01\_01" (Rok\_Měsíc\_Den).

Není-li toto políčko zaškrtnuto, budou soubory uloženy přímo do složky určené v příkazu **Uložit do (Save in)**.

# **(3) Oblast Nastavení aplikace**

#### **Otevřít v aplikaci (Open with an application)**

Tuto možnost vyberte, chcete-li skenované obrázky vylepšit nebo opravit.

V rozevírací nabídce můžete vybrat požadovanou aplikaci.

### **Odeslat do aplikace (Send to an application)**

Tuto možnost vyberte, pokud chcete použít naskenované obrázky v podobě, v jaké se nachází v aplikaci umožňující obrázky procházet nebo organizovat.

V rozevírací nabídce můžete vybrat požadovanou aplikaci.

### **Odeslat do složky (Send to a folder)**

Tuto možnost vyberte, chcete-li naskenované obrázky uložit také do jiné složky, než kterou jste zadali v nabídce **Uložit do (Save in)**.

V rozevírací nabídce můžete vybrat požadovanou složku.

# **Nepouštět žádnou aplikaci (Do not start any application)**

Uložení do složky vybrané v nabídce **Uložit do (Save in)**.

# **Poznámka**

• Vyberte aplikaci nebo složku v dialogovém okně **Výběr aplikace (Select Application)** nebo **Výběr cílové složky (Select Destination Folder)**, které se otevře po výběru možnosti **Přidat... (Add...)** v rozevírací nabídce.

# **Pokyny (Instructions)**

Otevře tuto příručku.

#### **Výchozí (Defaults)**

Nastavení na otevřené obrazovce můžete obnovit na výchozí hodnoty.

# **Dialogové okno Nastavení (AUTO SCAN (AUTOMATICKY))**

Klepnutím na položku **AUTO SCAN (AUTOMATICKY) (AUTO SCAN)** na kartě (Skenování pomocí tlačítek skeneru) zobrazíte dialogové okno **Nastavení (AUTO SCAN (AUTOMATICKY)) (Settings (AUTO SCAN))**.

V dialogovém okně **Nastavení (AUTO SCAN (AUTOMATICKY)) (Settings (AUTO SCAN))** můžete určit způsob odezvy při ukládání obrázků do počítače po jejich naskenování pomocí tlačítek skeneru automatickým zjištěním typu položky.

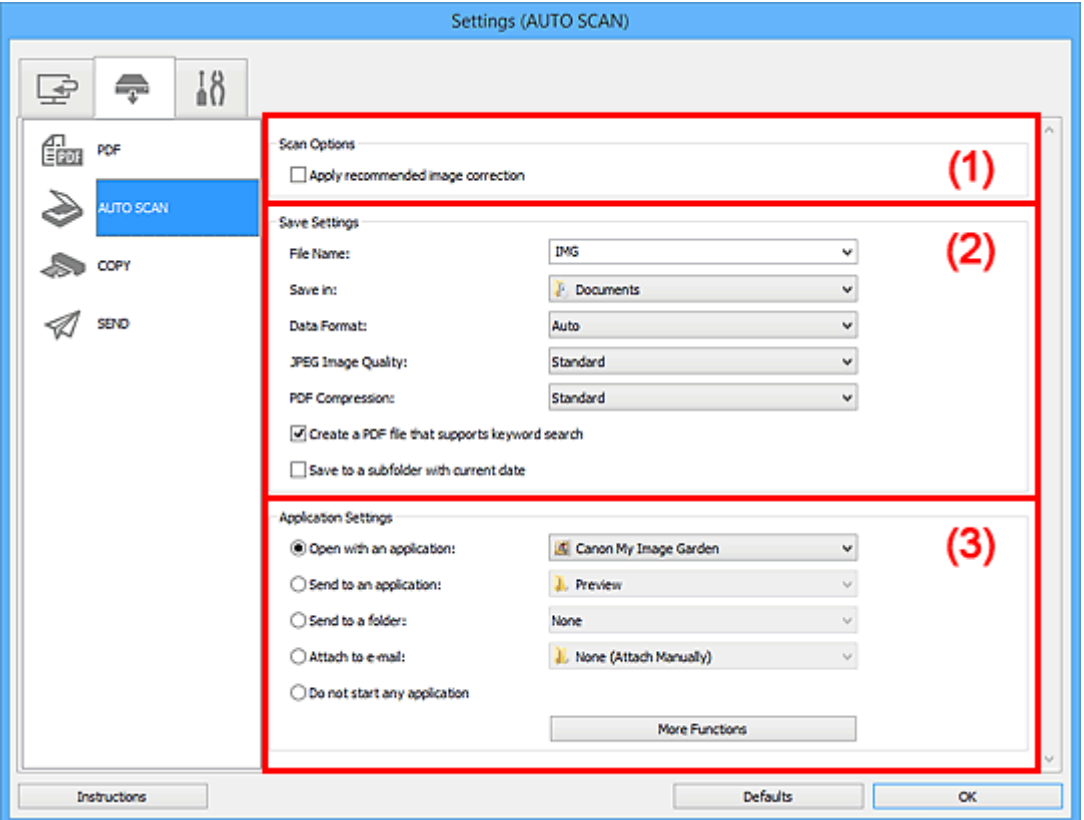

**M** [\(1\) Oblast Možnosti skenování](#page-103-0)

- **(2)** Oblast Nastavení uložení
- **[\(3\) Oblast Nastavení aplikace](#page-104-0)**

#### **Podporované položky**

Fotografie, pohlednice, vizitky, časopisy, noviny, dokumenty a disky BD/DVD/CD.

# **Důležité**

- Pokud chcete skenovat následující typy položek, vyberte v dialogovém okně **Nastavení (Skenování dokumentů) (Settings (Document Scan))** nebo **Nastavení (Skenování fotografií) (Settings (Photo Scan))** typ a velikost položky a na hlavní obrazovce nástroje IJ Scan Utility klepněte na možnost **Dokument (Document)** nebo **Fotografie (Photo)**. Při výběru možnosti **Automaticky (Auto)** nelze řádně skenovat.
	- Fotografie formátu A4
	- Textové dokumenty menší než formát 2L (127 x 178 mm) (5 x 7 palců), například stránky brožury s odříznutým hřebenem
	- Položky vytištěné na tenkém bílém papíře
	- Dlouhé a úzké položky, jako např. panoramatické fotografie
- <span id="page-103-0"></span>• Reflexní štítky na discích nemusí být naskenovány podle vašeho očekávání.
- Položky umístěte správně podle typu skenované položky. V opačném případě se položky nemusí naskenovat správně.

Podrobné informace o způsobu umístění položek naleznete v tématu "[Umístění položek \(při skenování](#page-223-0) [z počítače\)"](#page-223-0).

# **Poznámka**

• K potlačení efektu moaré nastavte v dialogovém okně **Nastavení (Skenování dokumentů) (Settings (Document Scan))** v nastavení **Vybrat zdroj (Select Source)** možnost **Časopis (Magazine)** a na hlavní obrazovce nástroje IJ Scan Utility klepněte na tlačítko **Dokument (Document)**.

# **(1) Oblast Možnosti skenování**

### **Použít doporučenou korekci obrazu (Apply recommended image correction)**

Použije automatické opravy podle typu položky.

# **Důležité**

• V důsledku použití oprav se může barevný tón lišit od zdrojového obrazu. V takovém případě zrušte zaškrtnutí políčka a spusťte skenování.

# **Poznámka**

• Povolíte-li tuto funkci, skenování trvá déle než obvykle.

# **(2) Oblast Nastavení uložení**

#### **Název souboru (File Name)**

Zadejte název souboru obrázku, který chcete uložit. Pokud soubor uložíte, k nastavenému názvu souboru je připojeno datum a čtyři číslice ve formátu " 20XX0101 0001".

# **Poznámka**

• Pokud zaškrtnete políčko **Uložit do podsložky s aktuálním datem (Save to a subfolder with current date)**, k nastavenému názvu souboru se připojí datum a čtyři číslice.

#### **Uložit do (Save in)**

Zobrazí složku pro ukládání naskenovaných obrazů. Složku můžete změnit výběrem cílové složky v dialogovém okně **Výběr cílové složky (Select Destination Folder)**, které se otevře po výběru možnosti **Přidat... (Add...)** v rozevírací nabídce.

Ve výchozím nastavení jsou zadány následující složky pro uložení.

- Windows 8.1: Ve složce **Dokumenty (Documents)**
- Windows 8: Ve složce **Dokumenty (My Documents)**
- Windows 7: Ve složce **Dokumenty (My Documents)**
- Windows Vista: Ve složce **Dokumenty (Documents)**
- Windows XP: Ve složce **Dokumenty (My Documents)**

#### **Formát dat (Data Format)**

Je vybrána možnost **Automaticky (Auto)**. Během ukládání jsou v závislosti na typu položky automaticky použity následující formáty dat.

- Fotografie, pohlednice, disky BD, DVD nebo CD a vizitky: JPEG
- Časopisy, noviny a dokumenty: PDF

# <span id="page-104-0"></span>**Důležité**

• Formát ukládaných souborů se může lišit v závislosti na způsobu umístění položky.

Podrobné informace o způsobu umístění položek naleznete v tématu "[Umístění položek \(při](#page-223-0) [skenování z počítače\)](#page-223-0)".

#### **Kvalita obrazu JPEG (JPEG Image Quality)**

Podle potřeby můžete upravit kvalitu obrázků ukládaných ve formátu JPEG.

#### **Komprese PDF (PDF Compression)**

Vyberte typ komprese při ukládání souborů ve formátu PDF.

#### **Standardní (Standard)**

Toto nastavení se doporučuje v běžných případech.

#### **Vysoká (High)**

Při ukládání bude soubor komprimován, což umožní snížit zatížení sítě či serveru.

### **Vytvořit soubor PDF podporující hledání podle klíčových slov (Create a PDF file that supports keyword search)**

Po zaškrtnutí tohoto políčka bude text v obrázcích převeden na textová data a budou vytvořeny soubory PDF s podporou vyhledávání podle klíčových slov.

# **Poznámka**

• Vytvoří se soubory PDF, které lze prohledávat v jazyce zvoleném v nastavení **Jazyk dokumentu**

**(Document Language)** na kartě (Obecné nastavení) v dialogovém okně Nastavení.

#### **Uložit do podsložky s aktuálním datem (Save to a subfolder with current date)**

Pomocí tohoto políčka vytvoříte ve složce určené v příkazu **Uložit do (Save in)** složku s aktuálním datem a uložíte do ní naskenované obrázky. Bude vytvořena složka s názvem typu "20XX 01 01" (Rok\_Měsíc\_Den).

Není-li toto políčko zaškrtnuto, budou soubory uloženy přímo do složky určené v příkazu **Uložit do (Save in)**.

# **(3) Oblast Nastavení aplikace**

#### **Otevřít v aplikaci (Open with an application)**

Tuto možnost vyberte, chcete-li skenované obrázky vylepšit nebo opravit.

V rozevírací nabídce můžete vybrat požadovanou aplikaci.

#### **Odeslat do aplikace (Send to an application)**

Tuto možnost vyberte, pokud chcete použít naskenované obrázky v podobě, v jaké se nachází v aplikaci umožňující obrázky procházet nebo organizovat.

V rozevírací nabídce můžete vybrat požadovanou aplikaci.

#### **Odeslat do složky (Send to a folder)**

Tuto možnost vyberte, chcete-li naskenované obrázky uložit také do jiné složky, než kterou jste zadali v nabídce **Uložit do (Save in)**.

V rozevírací nabídce můžete vybrat požadovanou složku.

#### **Připojit k e-mailu (Attach to e-mail)**

Tuto možnost vyberte, chcete-li odeslat e-maily s připojenými naskenovanými obrázky.

V rozevírací nabídce můžete vybrat e-mailového klienta, kterého chcete spustit.

# **Nepouštět žádnou aplikaci (Do not start any application)**

Uložení do složky vybrané v nabídce **Uložit do (Save in)**.

# **Poznámka**

• Vyberte aplikaci nebo složku v dialogovém okně **Výběr aplikace (Select Application)** nebo **Výběr cílové složky (Select Destination Folder)**, které se otevře po výběru možnosti **Přidat... (Add...)** v rozevírací nabídce.

#### **Pokyny (Instructions)**

Otevře tuto příručku.

### **Výchozí (Defaults)**

Nastavení na otevřené obrazovce můžete obnovit na výchozí hodnoty.

# **Dialogové okno Nastavení (COPY (KOPÍROVAT))**

Klepnutím na položku **COPY (KOPÍROVAT) (COPY)** na kartě (Skenování pomocí tlačítek skeneru) zobrazíte dialogové okno **Nastavení (COPY (KOPÍROVAT)) (Settings (COPY))**.

V dialogovém okně **Nastavení (COPY (KOPÍROVAT)) (Settings (COPY))** můžete určit způsob reakce na tisk obrázků z tiskárny po jejich naskenování pomocí tlačítka skeneru.

# **Poznámka**

- Volitelná velikosti a typy papíru se liší v závislosti na tiskárně.
- Pokud je na skle umístěno více předloh a je v nabídce **Vybrat zdroj (Select Source)** vybrána možnost **Automaticky (Auto)**, každá předloha je naskenována jednotlivě a vytištěna na samostatný list papíru. Chcete-li tisknout více předloh na jeden list papíru, vyberte jinou možnost než **Automaticky (Auto)** a v nabídce **Velikost papíru (Paper Size)** vyberte standardní velikost (A4, Letter atd.).

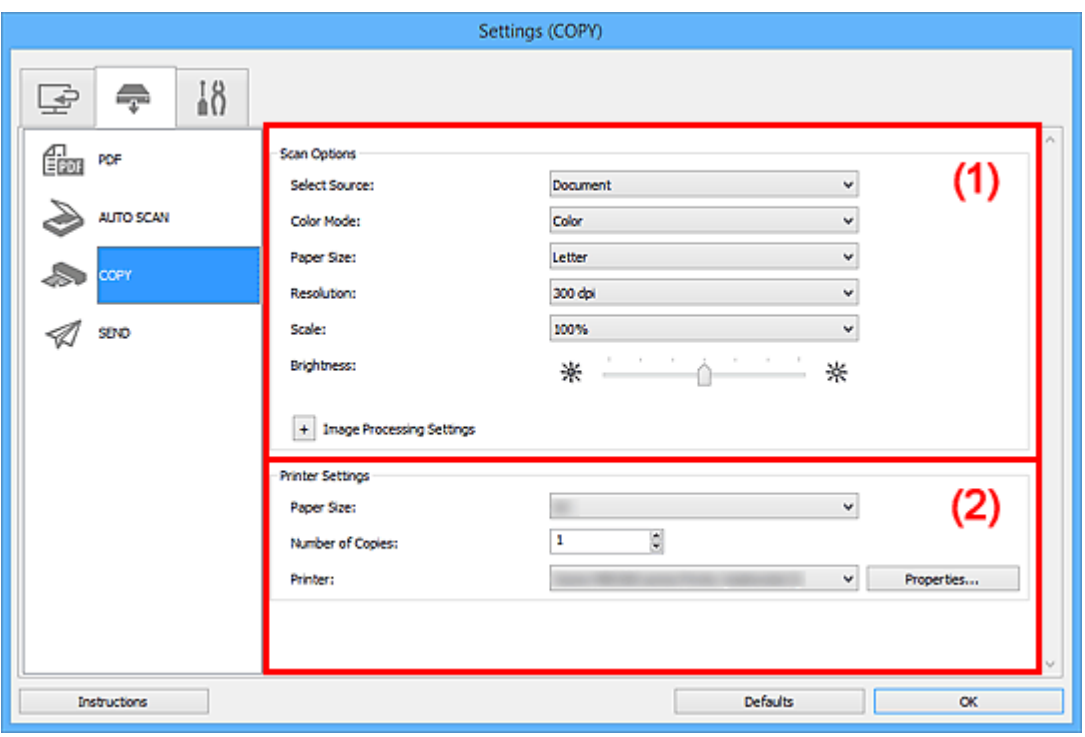

**M** (1) Oblast Možnosti skenování

**(2)** Oblast nastavení tiskárny

# **(1) Oblast Možnosti skenování**

# **Vybrat zdroj (Select Source)**

Vyberte typ položky, kterou chcete naskenovat. Výběrem možnosti **Automaticky (Auto)** můžete automaticky zjistit typ předlohy a zároveň automaticky upravit nastavení **Barevný režim (Color Mode)**, **Velikost papíru (Paper Size)** a **Rozlišení (Resolution)**.

# **Důležité**

- Položky podporované možností **Automaticky (Auto)** jsou fotografie, pohlednice, vizitky, časopisy, noviny, dokumenty a disky BD, DVD nebo CD.
- Následující typy položek lze skenovat po zadání typu nebo velikosti položky. Při výběru možnosti **Automaticky (Auto)** nelze řádně skenovat.
	- Fotografie formátu A4
- Textové dokumenty menší než formát 2L (127 x 178 mm) (5 x 7 palců), například stránky brožury s odříznutým hřebenem
- Položky vytištěné na tenkém bílém papíře
- Dlouhé a úzké položky, jako např. panoramatické fotografie
- Reflexní štítky na discích nemusí být naskenovány podle vašeho očekávání.
- Položky umístěte správně podle typu skenované položky. V opačném případě se položky nemusí naskenovat správně.

Podrobné informace o způsobu umístění položek naleznete v tématu "[Umístění položek \(při](#page-223-0) [skenování z počítače\)](#page-223-0)".

# **Poznámka**

• Chcete-li potlačit efekt moaré, nastavte v nabídce **Vybrat zdroj (Select Source)** možnost **Časopis (Magazine)**.

#### **Barevný režim (Color Mode)**

Vyberte barevný režim, ve kterém chcete předlohu skenovat.

#### **Velikost papíru (Paper Size)**

Vyberte velikost položky, kterou chcete naskenovat.

Vyberete-li možnost **Vlastní (Custom)**, otevře se okno, ve kterém můžete zadat velikost papíru. Zadejte nastavení **Jednotka (Unit)**, poté zadejte hodnoty **Šířka (Width)** a **Výška (Height)** a nakonec klepněte na tlačítko **OK**.

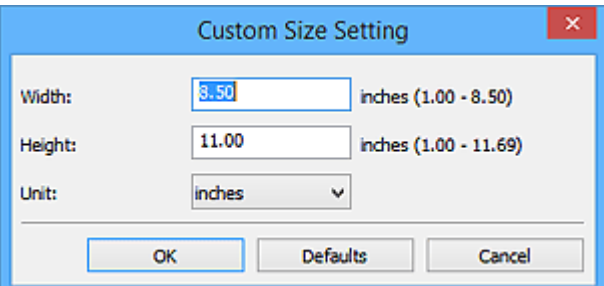

# **Poznámka**

- Je-li v nastavení **Vybrat zdroj (Select Source)** použita možnost **Automaticky (Auto)**, je k dispozici pouze možnost **Automaticky (Auto)**.
- Klepnutím na tlačítko **Výchozí (Defaults)** na obrazovce pro úpravu velikosti papíru obnovíte u vybraného nastavení výchozí hodnoty.

#### **Rozlišení (Resolution)**

Vyberte rozlišení položky, kterou chcete naskenovat.

Čím vyšší rozlišení (hodnota), tím více detailů bude v obrazu.

**M** [Rozlišení](#page-213-0)

#### **Poznámka**

• Je-li v nastavení **Vybrat zdroj (Select Source)** použita možnost **Automaticky (Auto)**, je k dispozici pouze možnost **Automaticky (Auto)**.

#### **Měřítko (Scale)**

Umožňuje výběr měřítka podle papíru, na který se bude tisknout, a zamýšleného využití.
Vyberte možnost **Přizpůsobit papíru (Fit to Paper)**, chcete-li automaticky změnit velikost naskenovaného obrazu podle papíru, na který se bude tisknout. U obrazu se zachovává poměr stran. Proto se mohou v závislosti na velikosti předlohy a papíru objevit po stranách nebo nahoře a dole bílé okraje.

Klepnutím na možnost **Vlastní (Custom)** můžete zadat hodnotu pro **Nastavení měřítka (Scale Setting)**. Zadejte hodnotu v procentech (25 % až 400 %) a klepněte na tlačítko **OK**.

### **Poznámka**

• Naskenované obrazy jsou vytištěny na papír, jehož velikost je nastavena v tiskárně.

Podrobnosti naleznete v příručce k tiskárně.

#### **Jas (Brightness)**

Slouží k úpravě jasu obrazu.

Posunutím posuvníku doleva obrázek ztmavíte, posunutím doprava naopak zesvětlíte.

#### **Důležité**

- Tato funkce je k dispozici pouze tehdy, je-li v nastavení **Vybrat zdroj (Select Source)** vybrána možnost **Časopis (Magazine)** nebo **Dokument (Document)**.
- Tato funkce není dostupná, je-li v nastavení **Velikost papíru (Paper Size)** vybrána možnost **Automatické skenování (Auto scan)**.

#### **Nastavení zpracování obrazu (Image Processing Settings)**

Klepnutím na symbol  $\pm$  (plus) můžete nastavit následující. Dostupnost položek nastavení se liší podle hodnot v nabídce **Vybrat zdroj (Select Source)**.

• **Je-li v nastavení Vybrat zdroj (Select Source) vybrána možnost Fotografie (Photo):**

#### **Poznámka**

• Pokud je v nastavení **Barevný režim (Color Mode)** vybrána možnost **Černobíle (Black and White)**, **Nastavení zpracování obrazu (Image Processing Settings)** nebude k dispozici.

#### **Zostřit obrysy (Sharpen outline)**

Zvýrazňuje hranice a zvyšuje ostrost obrazu.

• **Je-li v nastavení Vybrat zdroj (Select Source) vybrána možnost Časopis (Magazine) nebo Dokument (Document):**

#### **Poznámka**

• Pokud je v nabídce **Barevný režim (Color Mode)** vybrána možnost **Černobíle (Black and White)**, zobrazí se pouze možnost **Snížit stíny podél vazby (Reduce gutter shadow)**.

#### **Použít Automatickou opravu dokumentů (Apply Auto Document Fix)**

Zaškrtnutím tohoto políčka lze zvýšit ostrost textu v dokumentu nebo časopise, a tím zlepšit ieho čitelnost.

#### **Důležité**

• V důsledku použití oprav se může barevný tón lišit od zdrojového obrazu. V takovém případě zrušte zaškrtnutí políčka a spusťte skenování.

#### **Poznámka**

• Povolíte-li tuto funkci, skenování trvá déle než obvykle.

#### **Zostřit obrysy (Sharpen outline)**

Zvýrazňuje hranice a zvyšuje ostrost obrazu.

#### **Snížit průhlednost (Reduce show-through)**

Zlepší čitelnost textu položky nebo sníží průhlednost novin, atd.

#### **Potlačení efektu moaré (Reduce moire)**

Potlačí vzory moaré.

Tištěný materiál se zobrazí jako soubor drobných teček. "Moaré" je jev, při kterém se objeví nerovnoměrné přechody nebo proužky při skenování fotografií nebo obrázků vytištěných pomocí polotónového rastru.

#### **Poznámka**

• Pokud je zapnutá možnost **Potlačení efektu moaré (Reduce moire)**, skenování trvá déle než obvykle.

#### **Snížit stíny podél vazby (Reduce gutter shadow)**

Opravuje stíny podél vazby mezi stránkami, které vznikají při skenování otevřených brožur.

#### **Poznámka**

• K opravě stínů podél vazby při skenování položek či vybraných oblastí nestandardních velikostí použijte kartu **Rozšíř. režim (Advanced Mode)** nástroje ScanGear (ovladač skeneru).

Podrobnosti naleznete v tématu "Oprava stínu podél vazby" pro daný model, které lze otevřít z úvodní obrazovky dokumentu *Příručka online*.

#### • **Je-li v nastavení Vybrat zdroj (Select Source) vybrána možnost Automaticky (Auto):**

#### **Použít doporučenou korekci obrazu (Apply recommended image correction)**

Použije automatické opravy podle typu položky.

#### **Důležité**

• V důsledku použití oprav se může barevný tón lišit od zdrojového obrazu. V takovém případě zrušte zaškrtnutí políčka a spusťte skenování.

#### **Poznámka**

• Povolíte-li tuto funkci, skenování trvá déle než obvykle.

### **(2) Oblast nastavení tiskárny**

#### **Velikost papíru (Paper Size)**

Vyberte velikost papíru pro tisk.

#### **Poznámka**

• Volitelné velikosti papíru závisí na zvolené tiskárně.

#### **Počet kopií (Number of Copies)**

Určete počet kopií, které se mají vytisknout.

Klepněte na tlačítka (šipky nahoru a dolů) napravo od hodnoty nebo tuto hodnotu zadejte. Můžete zadat nejvýše 99 kopií.

## **Tiskárna (Printer)**

Vyberte tiskárnu, která má být použita v případě, že je připojeno více tiskáren. Klepnutím na tlačítko **Vlastnosti... (Properties...)** otevřete dialogové okno, ve kterém lze nakonfigurovat nastavení tiskárny.

## **Pokyny (Instructions)**

Otevře tuto příručku.

## **Výchozí (Defaults)**

Nastavení na otevřené obrazovce můžete obnovit na výchozí hodnoty.

## **Dialogové okno Nastavení (SEND (ODESLAT OBRÁZEK))**

Klepnutím na položku **SEND (ODESLAT OBRÁZEK) (SEND)** na kartě (Skenování pomocí tlačítek skeneru) zobrazíte dialogové okno **Nastavení (SEND (ODESLAT OBRÁZEK)) (Settings (SEND))**.

V dialogovém okně **Nastavení (SEND (ODESLAT OBRÁZEK)) (Settings (SEND))** můžete určit způsob reakce na připojení obrázků k e-mailu, jejich odeslání do aplikace nebo uložení do složky po naskenování pomocí tlačítka skeneru.

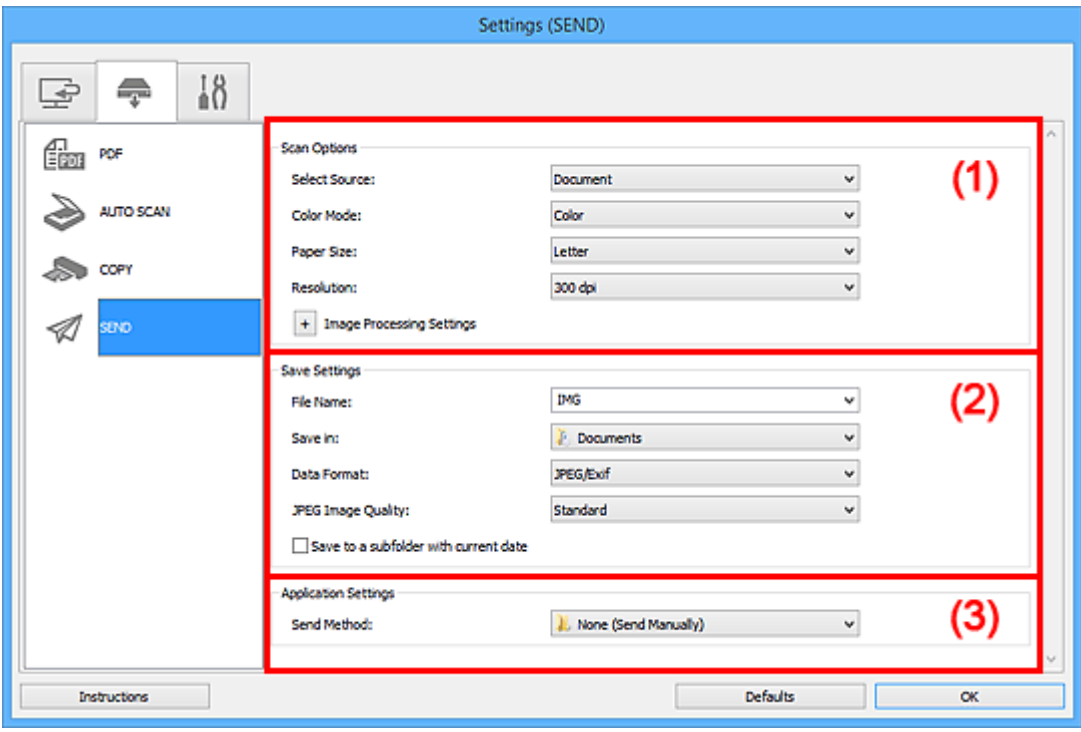

- **M** (1) Oblast Možnosti skenování
- **M** [\(2\) Oblast Nastavení uložení](#page-114-0)
- **[\(3\) Oblast Nastavení aplikace](#page-115-0)**

## **(1) Oblast Možnosti skenování**

#### **Vybrat zdroj (Select Source)**

Vyberte typ položky, kterou chcete naskenovat.

## **Poznámka**

• Chcete-li potlačit efekt moaré, nastavte v nabídce **Vybrat zdroj (Select Source)** možnost **Časopis (Magazine)**.

#### **Barevný režim (Color Mode)**

Vyberte barevný režim, ve kterém chcete předlohu skenovat.

#### **Velikost papíru (Paper Size)**

Vyberte velikost položky, kterou chcete naskenovat.

Vyberete-li možnost **Vlastní (Custom)**, otevře se okno, ve kterém můžete zadat velikost papíru. Zadejte nastavení **Jednotka (Unit)**, poté zadejte hodnoty **Šířka (Width)** a **Výška (Height)** a nakonec klepněte na tlačítko **OK**.

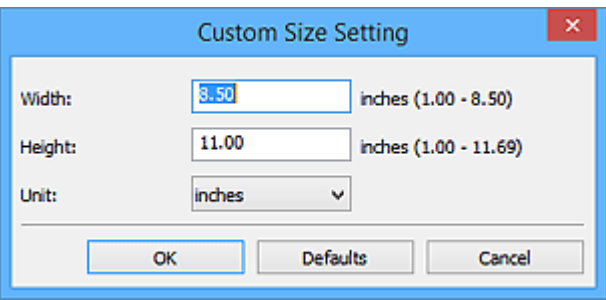

#### **Poznámka**

• Klepnutím na tlačítko **Výchozí (Defaults)** na obrazovce pro úpravu velikosti papíru obnovíte u vybraného nastavení výchozí hodnoty.

#### **Rozlišení (Resolution)**

Vyberte rozlišení položky, kterou chcete naskenovat.

Čím vyšší rozlišení (hodnota), tím více detailů bude v obrazu.

#### **M** [Rozlišení](#page-213-0)

#### **Nastavení zpracování obrazu (Image Processing Settings)**

Klepnutím na symbol  $\pm$  (plus) můžete nastavit následující. Dostupnost položek nastavení se liší podle hodnot v nabídce **Vybrat zdroj (Select Source)**.

• **Je-li v nastavení Vybrat zdroj (Select Source) vybrána možnost Fotografie (Photo):**

#### **Poznámka**

• Pokud je v nastavení **Barevný režim (Color Mode)** vybrána možnost **Černobíle (Black and White)**, **Nastavení zpracování obrazu (Image Processing Settings)** nebude k dispozici.

#### **Zostřit obrysy (Sharpen outline)**

Zvýrazňuje hranice a zvyšuje ostrost obrazu.

• **Je-li v nastavení Vybrat zdroj (Select Source) vybrána možnost Časopis (Magazine) nebo Dokument (Document):**

#### **Poznámka**

• Pokud je v nabídce **Barevný režim (Color Mode)** vybrána možnost **Černobíle (Black and White)**, zobrazí se pouze možnosti **Snížit stíny podél vazby (Reduce gutter shadow)**, **Korekce zešikmení textového dokumentu (Correct slanted text document)** a **Určení orientace textového dokumentu a otočení obrazu (Detect the orientation of text document and rotate image)**.

#### **Použít Automatickou opravu dokumentů (Apply Auto Document Fix)**

Zaškrtnutím tohoto políčka lze zvýšit ostrost textu v dokumentu nebo časopise, a tím zlepšit jeho čitelnost.

#### **Důležité**

• V důsledku použití oprav se může barevný tón lišit od zdrojového obrazu. V takovém případě zrušte zaškrtnutí políčka a spusťte skenování.

#### **Poznámka**

• Povolíte-li tuto funkci, skenování trvá déle než obvykle.

#### **Zostřit obrysy (Sharpen outline)**

Zvýrazňuje hranice a zvyšuje ostrost obrazu.

#### **Snížit průhlednost (Reduce show-through)**

Zlepší čitelnost textu položky nebo sníží průhlednost novin, atd.

#### **Potlačení efektu moaré (Reduce moire)**

Potlačí vzory moaré.

Tištěný materiál se zobrazí jako soubor drobných teček. "Moaré" je jev, při kterém se objeví nerovnoměrné přechody nebo proužky při skenování fotografií nebo obrázků vytištěných pomocí polotónového rastru.

#### **Poznámka**

• Pokud je zapnutá možnost **Potlačení efektu moaré (Reduce moire)**, skenování trvá déle než obvykle.

#### **Snížit stíny podél vazby (Reduce gutter shadow)**

Opravuje stíny podél vazby mezi stránkami, které vznikají při skenování otevřených brožur.

#### **Poznámka**

• K opravě stínů podél vazby při skenování položek či vybraných oblastí nestandardních velikostí použijte kartu **Rozšíř. režim (Advanced Mode)** nástroje ScanGear (ovladač skeneru).

Podrobnosti naleznete v tématu "Oprava stínu podél vazby" pro daný model, které lze otevřít z úvodní obrazovky dokumentu *Příručka online*.

#### **Korekce zešikmení textového dokumentu (Correct slanted text document)**

Bude zjištěn naskenovaný text a opraven úhel natočení dokumentu (v rozmezí -0,1 až -10 stupňů nebo +0,1 až +10 stupňů).

#### **Důležité**

- Je možné, že sklon následujících typů dokumentů nebude opraven správně, protože nebude možno správně rozpoznat text.
	- Dokumenty, ve kterých mají řádky textu sklon větší než 10 stupňů nebo ve kterých se v jednotlivých řádcích úhel sklonu liší
	- Dokumenty, které obsahují svislý i vodorovný text
	- Dokumenty s příliš velkým nebo malým písmem
	- Dokumenty s malým množstvím textu
	- Dokumenty obsahující schémata a obrázky
	- Rukou psaný text
	- Dokumenty, které obsahují svislé i vodorovné čáry (tabulky)

## **Poznámka**

• Pokud je zapnutá možnost **Korekce zešikmení textového dokumentu (Correct slanted text document)**, skenování trvá déle než obvykle.

#### **Určení orientace textového dokumentu a otočení obrazu (Detect the orientation of text document and rotate image)**

Zjištěním orientace textu ve skenovaném dokumentu automaticky zajistí otočením obrázku správnou orientaci.

### <span id="page-114-0"></span>**Důležité**

• Jsou podporovány pouze textové dokumenty napsané v jazycích, které lze vybrat v nabídce **Jazyk dokumentu (Document Language)** v dialogovém okně **Nastavení (Obecné nastavení) (Settings (General Settings))**.

Dialogové okno **[Nastavení \(Obecné nastavení\)](#page-117-0)**

- U následujících typů nastavení nebo dokumentů je možné, že nebude rozpoznána orientace, protože nebude možno správně rozpoznat text.
	- Rozlišení nespadá do rozmezí 300 dpi až 600 dpi
	- Velikost písma nespadá do rozmezí 8 až 48 bodů
	- Dokumenty, které obsahují speciální písma, efekty, kurzívu nebo ručně psaný text
	- Dokumenty se vzorkem na pozadí

## **(2) Oblast Nastavení uložení**

#### **Název souboru (File Name)**

Zadejte název souboru obrázku, který chcete uložit. Pokud soubor uložíte, k nastavenému názvu souboru je připojeno datum a čtyři číslice ve formátu " 20XX0101\_0001".

## **Poznámka**

• Pokud zaškrtnete políčko **Uložit do podsložky s aktuálním datem (Save to a subfolder with current date)**, k nastavenému názvu souboru se připojí datum a čtyři číslice.

#### **Uložit do (Save in)**

Zobrazí složku pro ukládání naskenovaných obrazů. Složku můžete změnit výběrem cílové složky v dialogovém okně **Výběr cílové složky (Select Destination Folder)**, které se otevře po výběru možnosti **Přidat... (Add...)** v rozevírací nabídce.

Ve výchozím nastavení jsou zadány následující složky pro uložení.

- Windows 8.1: Ve složce **Dokumenty (Documents)**
- Windows 8: Ve složce **Dokumenty (My Documents)**
- Windows 7: Ve složce **Dokumenty (My Documents)**
- Windows Vista: Ve složce **Dokumenty (Documents)**
- Windows XP: Ve složce **Dokumenty (My Documents)**

#### **Důležité**

• Po zobrazení dialogového okna Nastavení v nástroji My Image Garden se tato možnost nezobrazí.

#### **Formát dat (Data Format)**

Vyberte formát dat, ve kterém chcete naskenované obrázky uložit.

Můžete vybrat hodnotu **JPEG/Exif**, **TIFF**, **PNG** nebo **PDF**.

#### **Důležité**

• Je-li v nastavení **Barevný režim (Color Mode)** vybrána možnost **Černobíle (Black and White)**, nelze vybrat formát **JPEG/Exif**.

#### **Kvalita obrazu JPEG (JPEG Image Quality)**

Podle potřeby můžete upravit kvalitu obrázků ukládaných ve formátu JPEG.

## <span id="page-115-0"></span>**Důležité**

• Zobrazí se pouze v případě, že v nabídce **Formát dat (Data Format)** vyberete možnost **JPEG/ Exif**.

#### **Komprese PDF (PDF Compression)**

Vyberte typ komprese při ukládání souborů ve formátu PDF.

#### **Standardní (Standard)**

Toto nastavení se doporučuje v běžných případech.

#### **Vysoká (High)**

Při ukládání bude soubor komprimován, což umožní snížit zatížení sítě či serveru.

#### **Důležité**

- Zobrazí se pouze v případě, že v nabídce **Formát dat (Data Format)** vyberete možnost **PDF**.
- Tato možnost se nezobrazí, pokud je v části **Barevný režim (Color Mode)** vybrána možnost **Černobíle (Black and White)**.

#### **Vytvořit soubor PDF podporující hledání podle klíčových slov (Create a PDF file that supports keyword search)**

Po zaškrtnutí tohoto políčka bude text v obrázcích převeden na textová data a budou vytvořeny soubory PDF s podporou vyhledávání podle klíčových slov.

## **Důležité**

• Zobrazí se pouze v případě, že v nabídce **Formát dat (Data Format)** vyberete možnost **PDF**.

## **Poznámka**

• Vytvoří se soubory PDF, které lze prohledávat v jazyce zvoleném v nastavení **Jazyk dokumentu**

**(Document Language)** na kartě (Obecné nastavení) v dialogovém okně Nastavení.

#### **Uložit do podsložky s aktuálním datem (Save to a subfolder with current date)**

Pomocí tohoto políčka vytvoříte ve složce určené v příkazu **Uložit do (Save in)** složku s aktuálním datem a uložíte do ní naskenované obrázky. Bude vytvořena složka s názvem typu "20XX\_01\_01" (Rok\_Měsíc\_Den).

Není-li toto políčko zaškrtnuto, budou soubory uloženy přímo do složky určené v příkazu **Uložit do (Save in)**.

## **(3) Oblast Nastavení aplikace**

#### **Způsob odeslání (Send Method)**

Určete e-mailového klienta, kterého chcete použít pro připojení naskenovaných obrázků, aplikaci, do které je chcete odeslat, nebo složku, ve které je chcete uložit.

## **Poznámka**

• Určete e-mailového klienta, aplikaci nebo složku v dialogovém okně **Výběr způsobu odeslání (Select Send Method)**, které se otevře po výběru možnosti **Přidat... (Add...)** z rozevírací nabídky.

#### **Pokyny (Instructions)**

Otevře tuto příručku.

## **Výchozí (Defaults)**

Nastavení na otevřené obrazovce můžete obnovit na výchozí hodnoty.

## <span id="page-117-0"></span>**Dialogové okno Nastavení (Obecné nastavení)**

Klepnutím na kartu (Obecné nastavení) zobrazíte dialogové okno **Nastavení (Obecné nastavení) (Settings (General Settings))**.

V dialogovém okně **Nastavení (Obecné nastavení) (Settings (General Settings))** můžete podle potřeby nastavit používaný produkt, omezení velikosti souboru s odeslaným obrázkem nebo obrázkem připojeným k e-mailu, jazyk pro rozpoznávání textu v obrazech a složku, do které chcete obrazy dočasně ukládat.

### **Důležité**

• Po zobrazení dialogového okna Nastavení v nástroji My Image Garden se některé možnosti nemusí zobrazit.

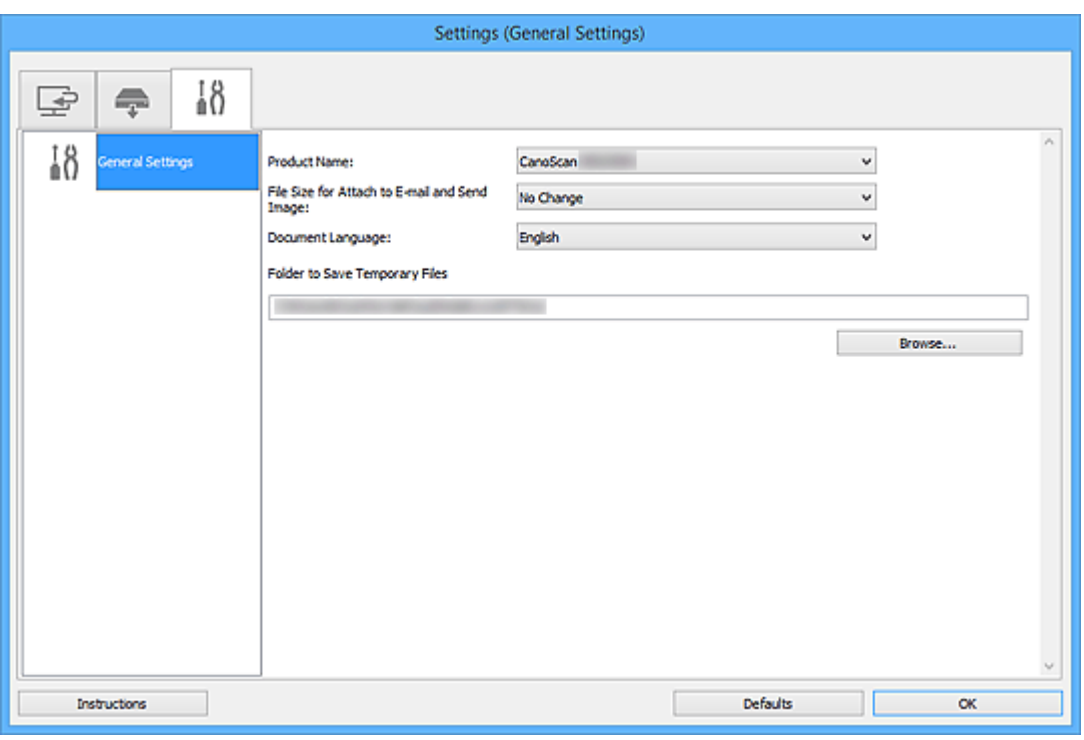

#### **Název produktu (Product Name)**

Zobrazí název produktu, který program IJ Scan Utility dle nastavení aktuálně používá.

Není-li zobrazen produkt, který chcete použít, vyberte požadovaný produkt ze seznamu.

#### **Velikost souboru pro možnosti Připojit k e-mailu a Odeslat obrázek (File Size for Attach to E-mail and Send Image)**

Podle potřeby můžete omezit velikost naskenovaných obrázků pro odeslání nebo připojení k e-mailu. Můžete si vybrat z formátů **Malý (vhodný pro okno s rozlišením 640 x 480) (Small (Suitable for 640 x 480 Windows))**, **Střední (vhodný pro okno s rozlišením 800 x 600) (Medium (Suitable for 800 x 600 Windows))**, **Velký (vhodný pro okno s rozlišením 1024 x 768) (Large (Suitable for 1024 x 768 Windows))** nebo **Bez změny (No Change)**.

#### **Jazyk dokumentu (Document Language)**

Vyberte jazyk pro rozpoznání textu v obrázcích.

#### **Složka pro umístění dočasných souborů (Folder to Save Temporary Files)**

Zobrazí složku pro dočasné ukládání obrazů. Klepnutím na tlačítko **Procházet... (Browse...)** vyberte cílovou složku.

## **Pokyny (Instructions)**

Otevře tuto příručku.

## **Výchozí (Defaults)**

Nastavení na otevřené obrazovce můžete obnovit na výchozí hodnoty.

## **Dialogové okno Nastavení uložení**

Zaškrtnutím políčka **Zkontrolovat výsledky skenování (Check scan results)** v nabídce **Nastavení uložení (Save Settings)** dialogového okna Nastavení zobrazíte po skenování dialogové okno **Nastavení uložení (Save Settings)**.

Formát dat a cílové umístění lze zadat během prohlížení miniatur výsledků skenování.

#### **Důležité**

• Po skenování z nástroje My Image Garden nebo skenování pomocí tlačítek skeneru se dialogové okno **Nastavení uložení (Save Settings)** nezobrazí.

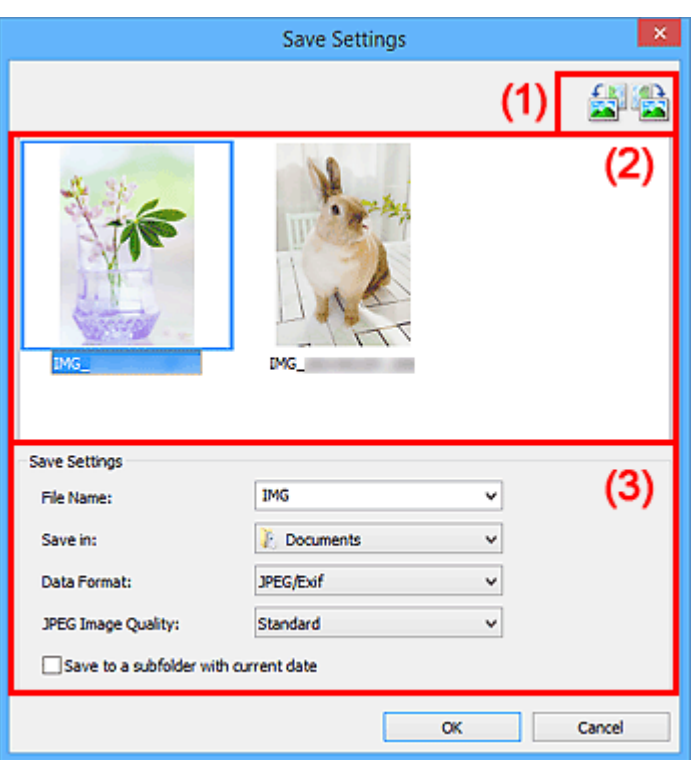

- **M** (1) Tlačítka operací náhledu
- **[\(2\) Oblast Výsledky skenování](#page-120-0)**
- **[\(3\) Oblast Nastavení uložení](#page-120-0)**

## **(1) Tlačítka operací náhledu**

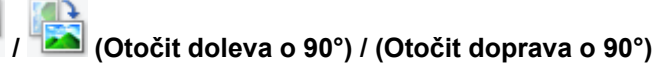

Otočí naskenované obrazy o 90°doleva nebo doprava.

Vyberte obrázek, který chcete otočit, a klepněte na tlačítko (Otočit doleva o 90°) nebo (Otočit doprava o 90°).

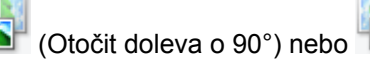

## **Důležité**

• Tlačítka operací náhledu se nezobrazí, pokud není v dialogovém okně **Nastavení (ScanGear) (Settings (ScanGear))** zaškrtnuté políčko **Povolit skenování velkých obrazů (Enable large image scans)**.

## <span id="page-120-0"></span>**(2) Oblast Výsledky skenování**

Zobrazuje miniatury naskenovaných obrázků. Pořadí ukládaní obrázků můžete změnit jejich přetažením. Názvy ukládaných souborů jsou uvedeny pod miniaturami.

## **(3) Oblast Nastavení uložení**

#### **Název souboru (File Name)**

Zadejte název souboru obrázku, který chcete uložit. Pokud soubor uložíte, k nastavenému názvu souboru je připojeno datum a čtyři číslice ve formátu " 20XX0101 0001".

## **Poznámka**

• Pokud zaškrtnete políčko **Uložit do podsložky s aktuálním datem (Save to a subfolder with current date)**, k nastavenému názvu souboru se připojí datum a čtyři číslice.

#### **Uložit do (Save in)**

Zobrazí složku pro ukládání naskenovaných obrazů. Složku můžete změnit výběrem cílové složky v dialogovém okně **Výběr cílové složky (Select Destination Folder)**, které se otevře po výběru možnosti **Přidat... (Add...)** v rozevírací nabídce.

Ve výchozím nastavení jsou zadány následující složky pro uložení.

- Windows 8.1: Ve složce **Dokumenty (Documents)**
- Windows 8: Ve složce **Dokumenty (My Documents)**
- Windows 7: Ve složce **Dokumenty (My Documents)**
- Windows Vista: Ve složce **Dokumenty (Documents)**
- Windows XP: Ve složce **Dokumenty (My Documents)**

#### **Formát dat (Data Format)**

Vyberte formát dat, ve kterém chcete naskenované obrázky uložit.

Můžete vybrat možnost **JPEG/Exif**, **TIFF**, **PNG**, **PDF** nebo **PDF (více stránek) (PDF (Multiple Pages))**.

## **Důležité**

- Formáty **PDF** a **PDF (více stránek) (PDF (Multiple Pages))** nelze vybrat v následujících případech.
	- Při skenování klepnutím na ikonu **Fotografie (Photo)** na hlavní obrazovce nástroje IJ Scan **Utility**
	- V nabídce **Nastavení uložení (Save Settings)** dialogového okna **Nastavení (ScanGear) (Settings (ScanGear))** je zaškrtnuto políčko **Povolit skenování velkých obrazů (Enable large image scans)**
	- V nabídce **Nastavení aplikace (Application Settings)** dialogového okna **Nastavení (Skenování dokumentů) (Settings (Document Scan))**, **Nastavení (Uživatelské skenování) (Settings (Custom Scan))** nebo **Nastavení (ScanGear) (Settings (ScanGear))** je vybrána možnost **Spustit OCR (Start OCR)**
- Je-li v nastavení **Barevný režim (Color Mode)** vybrána možnost **Černobíle (Black and White)**, nelze vybrat formát **JPEG/Exif**.

#### **Kvalita obrazu JPEG (JPEG Image Quality)**

Podle potřeby můžete upravit kvalitu obrázků ukládaných ve formátu JPEG.

## **Důležité**

• Zobrazí se pouze v případě, že v nabídce **Formát dat (Data Format)** vyberete možnost **JPEG/ Exif**.

#### **Komprese PDF (PDF Compression)**

Vyberte typ komprese při ukládání souborů ve formátu PDF.

#### **Standardní (Standard)**

Toto nastavení se doporučuje v běžných případech.

#### **Vysoká (High)**

Při ukládání bude soubor komprimován, což umožní snížit zatížení sítě či serveru.

#### **Důležité**

- Zobrazí se pouze v případě, že v nabídce **Formát dat (Data Format)** vyberete možnost **PDF** nebo **PDF (více stránek) (PDF (Multiple Pages))**.
- Tato možnost se nezobrazí, pokud je v části **Barevný režim (Color Mode)** vybrána možnost **Černobíle (Black and White)**.

**Vytvořit soubor PDF podporující hledání podle klíčových slov (Create a PDF file that supports keyword search)**

Po zaškrtnutí tohoto políčka bude text v obrázcích převeden na textová data a budou vytvořeny soubory PDF s podporou vyhledávání podle klíčových slov.

#### **Důležité**

• Zobrazí se pouze v případě, že v nabídce **Formát dat (Data Format)** vyberete možnost **PDF** nebo **PDF (více stránek) (PDF (Multiple Pages))**.

#### **Poznámka**

• Vytvoří se soubory PDF, které lze prohledávat v jazyce zvoleném v nastavení **Jazyk dokumentu**

**(Document Language)** na kartě (Obecné nastavení) v dialogovém okně Nastavení.

#### **Uložit do podsložky s aktuálním datem (Save to a subfolder with current date)**

Pomocí tohoto políčka vytvoříte ve složce určené v příkazu **Uložit do (Save in)** složku s aktuálním datem a uložíte do ní naskenované obrázky. Bude vytvořena složka s názvem typu "20XX 01 01" (Rok\_Měsíc\_Den).

Není-li toto políčko zaškrtnuto, budou soubory uloženy přímo do složky určené v příkazu **Uložit do (Save in)**.

## <span id="page-122-0"></span>**Okno Sešití obrázku**

Klepnutím na položku **Sešití (Stitch)** na hlavní obrazovce nástroje IJ Scan Utility zobrazte okno **Sešití obrázku (Image Stitch)**.

Můžete skenovat levou a pravou polovinu položky, která je větší než sklo, a poté je spojit do jednoho obrázku. Skenovat lze položky až přibližně dvakrát větší, než je velikost skla.

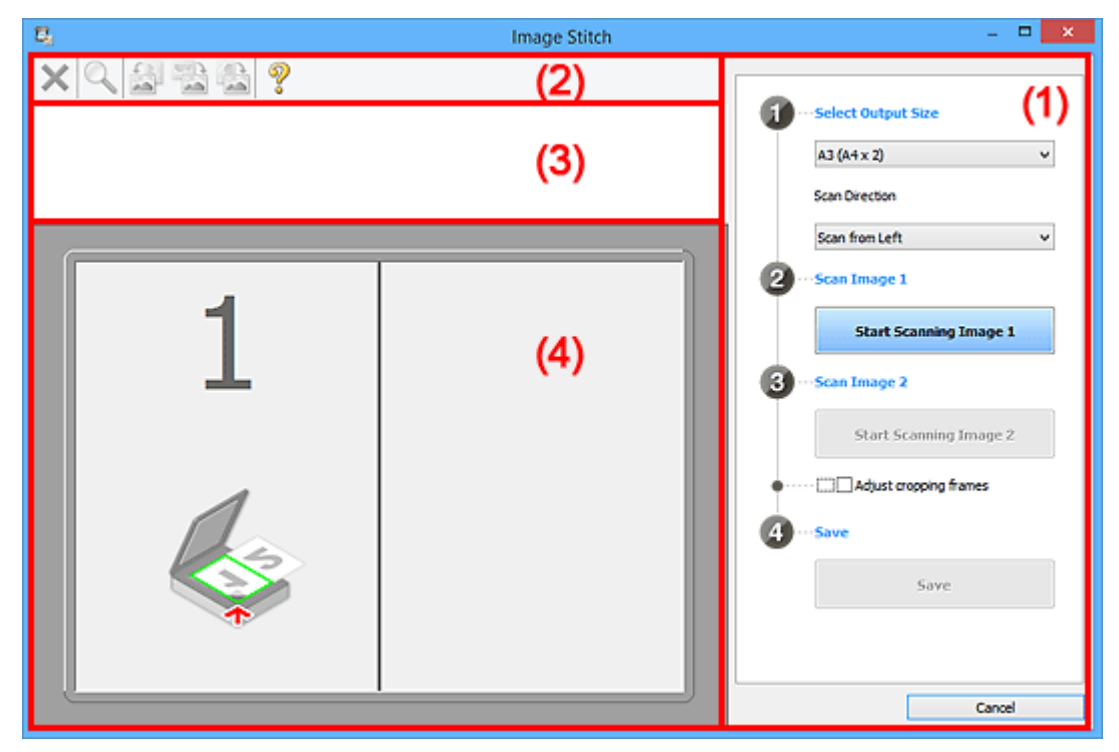

- **(1)** Tlačítka pro nastavení a ovládání
- **[\(2\) Panel nástrojů](#page-124-0)**
- **[\(3\) Oblast Zobrazení miniatur](#page-124-0)**
- **(4)** Oblast náhledu

## **Poznámka**

• Zobrazené položky se liší podle vybraného zdroje a zobrazení.

## **(1) Tlačítka pro nastavení a ovládání**

#### **Vybrat výstupní velikost (Select Output Size)**

#### **B4 (B5 x 2)**

Samostatně skenuje levou a pravou polovinu položky formátu B4.

#### **A3 (A4 x 2)**

Samostatně skenuje levou a pravou polovinu položky formátu A3.

#### **11 x 17 (Letter x 2)**

Samostatně skenuje levou a pravou polovinu položky o dvojnásobné velikosti formátu Letter.

#### **Celé sklo x 2 (Full Platen x 2)**

Samostatně skenuje levou a pravou polovinu položky o dvojnásobné velikosti skla.

#### **Směr skenování (Scan Direction)**

#### **Skenovat zleva (Scan from Left)**

Zobrazí první naskenovaný obrázek na levé straně.

#### **Skenovat zprava (Scan from Right)**

Zobrazí první naskenovaný obrázek na pravé straně.

#### **Skenování obrázku 1 (Scan Image 1)**

#### **Spustit skenování obrázku 1 (Start Scanning Image 1)**

Naskenuje první položku.

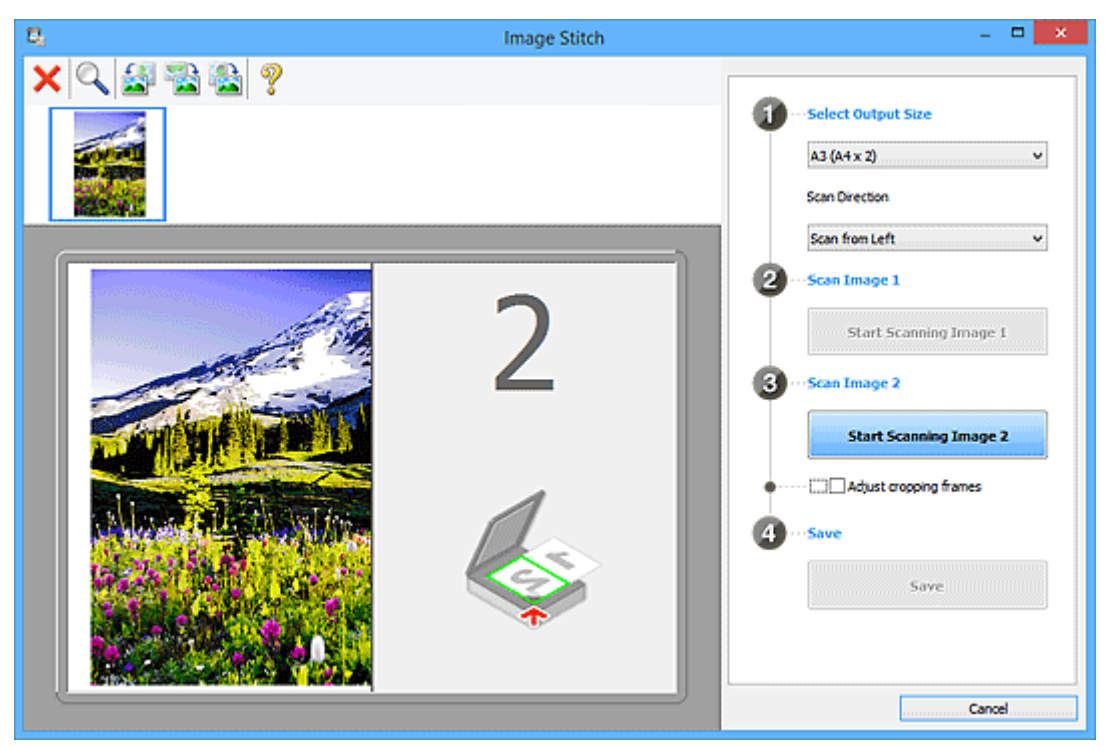

#### **Skenování obrázku 2 (Scan Image 2)**

#### **Spustit skenování obrázku 2 (Start Scanning Image 2)**

Naskenuje druhou položku.

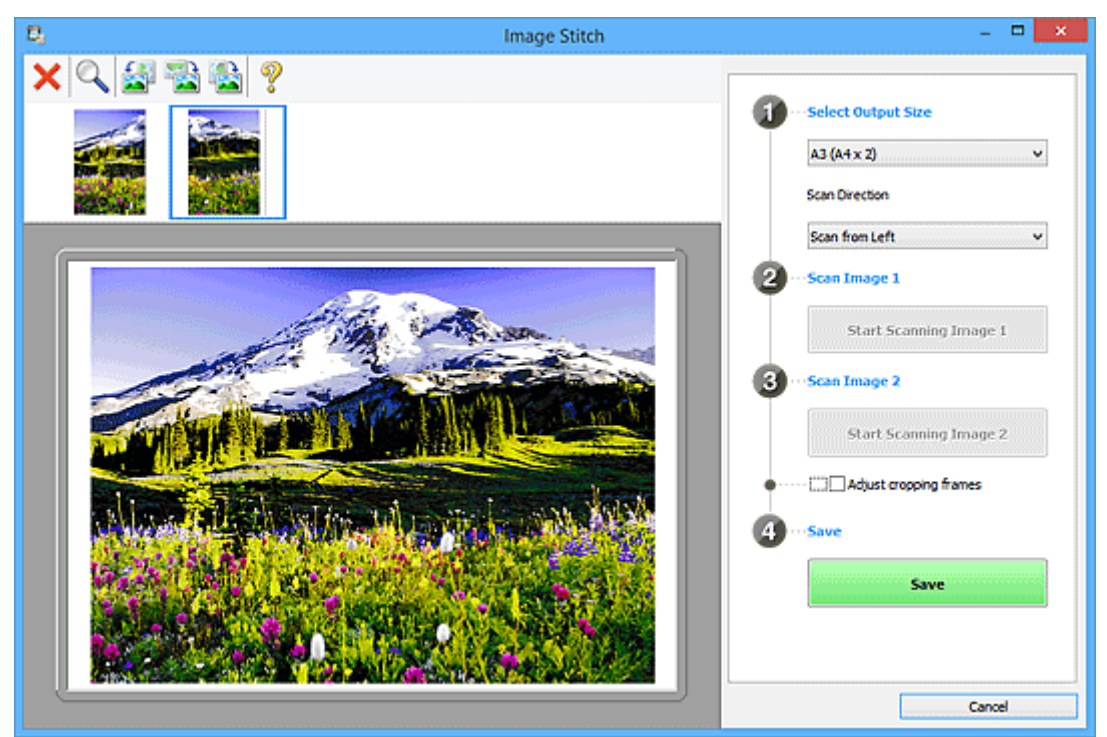

#### **Upravit rámce pro oříznutí (Adjust cropping frames)**

Oblast skenování lze upravit v náhledu.

<span id="page-124-0"></span>Jestliže není určena žádná oblast, uloží se obrázek o velikosti zvolené v nabídce **Vybrat výstupní velikost (Select Output Size)**. Je-li určena oblast, bude naskenován a uložen pouze obrázek v rámci pro oříznutí.

[Úpravy rámců pro oříznutí v okně](#page-212-0) **Sešití obrázku**

## **Uložit (Save)**

#### **Uložit (Save)**

Uloží dva naskenované obrázky jako jeden obrázek.

#### **Storno (Cancel)**

Zruší skenování **Sešití (Stitch)**.

## **(2) Panel nástrojů**

Podle potřeby můžete odstranit naskenované obrázky nebo upravit obrázky v náhledu.

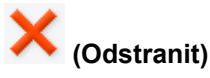

Odstraní naskenovaný obrázek.

## **(Zvětšit/zmenšit)**

Umožňuje zvětšit nebo zmenšit obrázek v náhledu.

Klepnutím levým tlačítkem myši na oblast náhledu zvětšíte zobrazený obrázek.

Klepnutím pravým tlačítkem myši na oblast náhledu zobrazený obrázek zmenšíte.

## **(Otočit doleva)**

Otočí obrázek náhledu o 90 stupňů proti směru otáčení hodinových ručiček.

## **(Převrátit kolem svislé osy)**

Otočí obrázek náhledu o 180 stupňů.

## **(Otočit doprava)**

Otočí obrázek náhledu o 90 stupňů po směru otáčení hodinových ručiček.

 **(Otevřít příručku)** Otevře tuto stránku.

## **(3) Oblast Zobrazení miniatur**

Zobrazuje miniatury naskenovaných obrázků. Jestliže nenaskenujete žádnou položku, oblast bude prázdná.

## **(4) Oblast náhledu**

Obsahuje naskenované obrázky. Podle potřeby můžete přetažením naskenovaného obrázku upravit rozvržení, nebo ověřit výsledky nastavení, která jste provedli v části ["\(1\) Tlačítka pro nastavení a](#page-122-0) [ovládání"](#page-122-0).

**Pokud nenaskenujete žádný obrázek:**

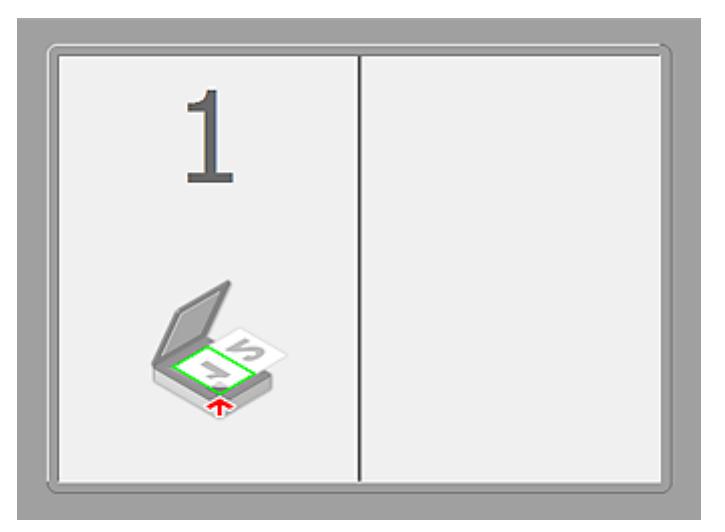

**Po naskenování první položky klepnutím na možnost Spustit skenování obrázku 1 (Start Scanning Image 1):**

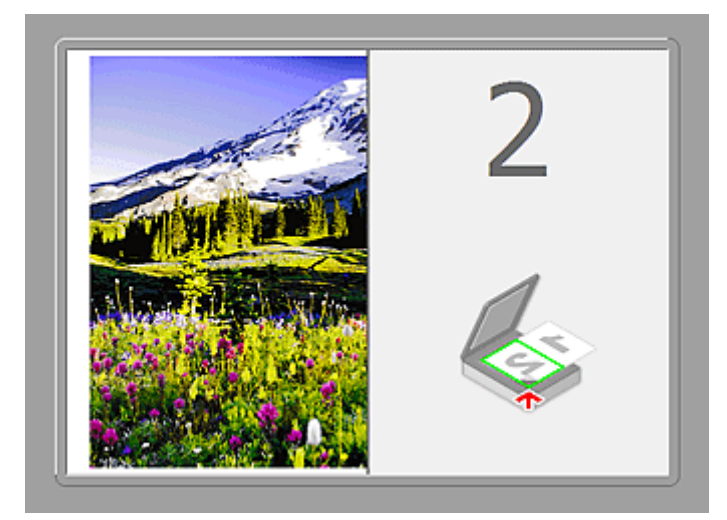

Obrázek se naskenuje ve směru uvedeném v nabídce **Směr skenování (Scan Direction)** a vedle něj se zobrazí číslo **2**.

**Po naskenování druhé položky klepnutím na možnost Spustit skenování obrázku 2 (Start Scanning Image 2):**

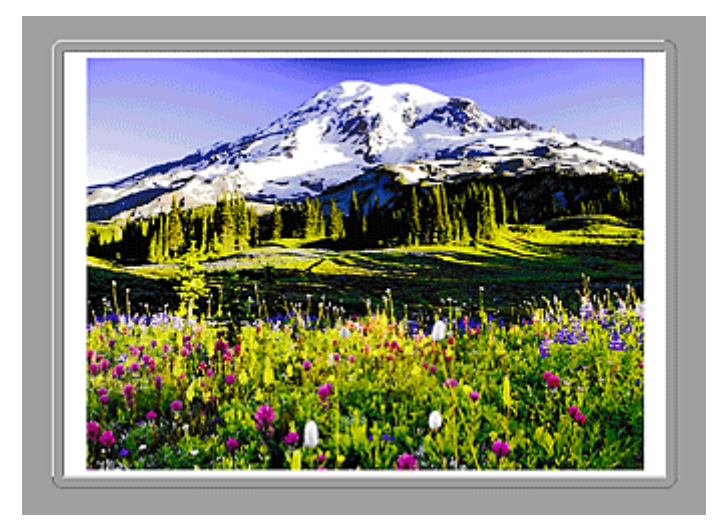

Zobrazí se dva naskenované obrázky.

## **Příbuzné téma**

[Skenování položek větších než sklo \(Sešití obrázku\)](#page-45-0)

## **Skenování z aplikačního softwaru, který používáte (program ScanGear)**

- **[Informace o programu ScanGear \(ovladač skeneru\)](#page-128-0)**
- **[Skenování s rozšířeným nastavením v programu ScanGear \(ovladač skeneru\)](#page-130-0)**
- **[Spuštění programu ScanGear \(ovladač skeneru\)](#page-131-0)**
- **[Skenování v základním režimu](#page-132-0)**
- **[Skenování v rozšířeném režimu](#page-134-0)**
- **[Skenování většího počtu dokumentů současně pomocí programu ScanGear](#page-136-0) [\(ovladač skeneru\)](#page-136-0)**
- **[Úpravy obrazů a nastavení barev pomocí programu ScanGear \(ovladač](#page-140-0) [skeneru\)](#page-140-0)**
- **[Obrazovky programu ScanGear \(ovladač skeneru\)](#page-160-0)**
- **[Umístění položek \(při skenování z počítače\)](#page-197-0)**
- **[Úpravy rámce pro oříznutí \(ScanGear\)](#page-199-0)**
- **[Obecné informace \(ovladač skeneru\)](#page-203-0)**
- **[Aktualizace programu ScanGear \(ovladač skeneru\)](#page-205-0)**

## <span id="page-128-0"></span>**Informace o programu ScanGear (ovladač skeneru)**

Program ScanGear (ovladače skeneru) je software vyžadovaný pro skenování dokumentů. Umožňuje určit výslednou velikost a provést opravy obrazu při skenování dokumentů.

Program ScanGear lze spustit z programu IJ Scan Utility nebo z aplikací, které jsou kompatibilní se standardním rozhraním s názvem TWAIN. (Program ScanGear je ovladač kompatibilní s rozhraním TWAIN.)

## **Možnosti použití tohoto softwaru**

Pomocí tohoto softwaru lze zobrazit náhled výsledků skenování nebo nastavit typ dokumentu, výstupní velikost atd. během skenování. Je užitečný v případě, že chcete skenovat v určitém barevném tónu, protože umožňuje před skenováním použít různé opravy a nastavení jasu, kontrastu atd.

## **Obrazovky**

Program nabízí dva režimy: základní režim a rozšířený režim.

Režimy se přepínají klepnutím na odpovídající kartu režimu v pravém horním rohu dialogového okna.

Basic Mode Advanced Mode

## **Poznámka**

- Program ScanGear se spustí v naposledy použitém režimu.
- Při přepnutí režimu není zachováno nastavení.

## **Základní režim**

Prostřednictvím karty **Základní režim (Basic Mode)** lze snadno skenovat podle následujících tří

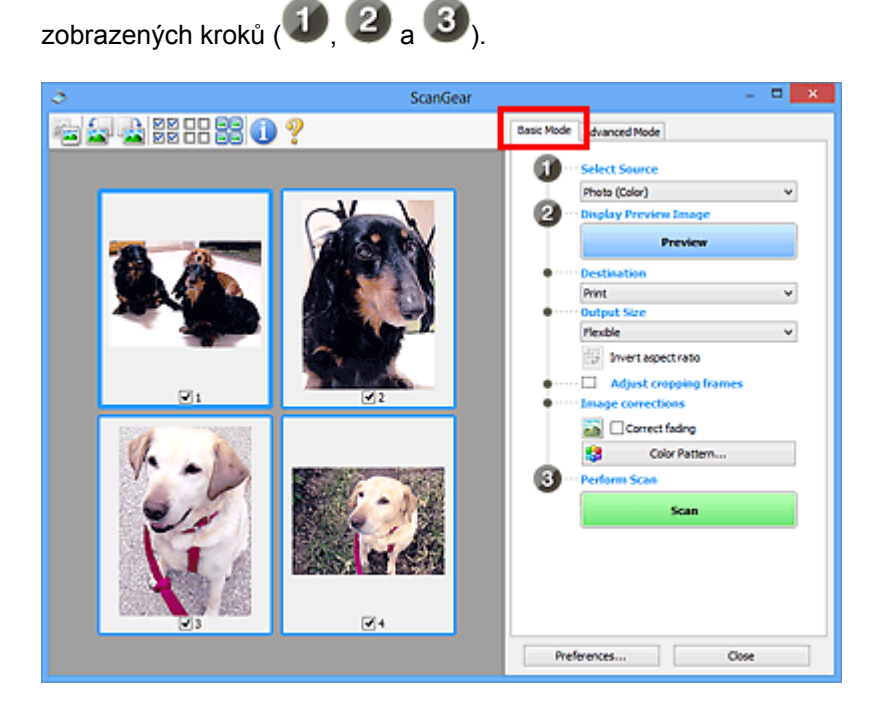

## **Rozšířený režim**

V režimu **Rozšíř. režim (Advanced Mode)** můžete při skenování zadat režim barev, výstupní rozlišení, jas obrazu, barevný tón a další možnosti.

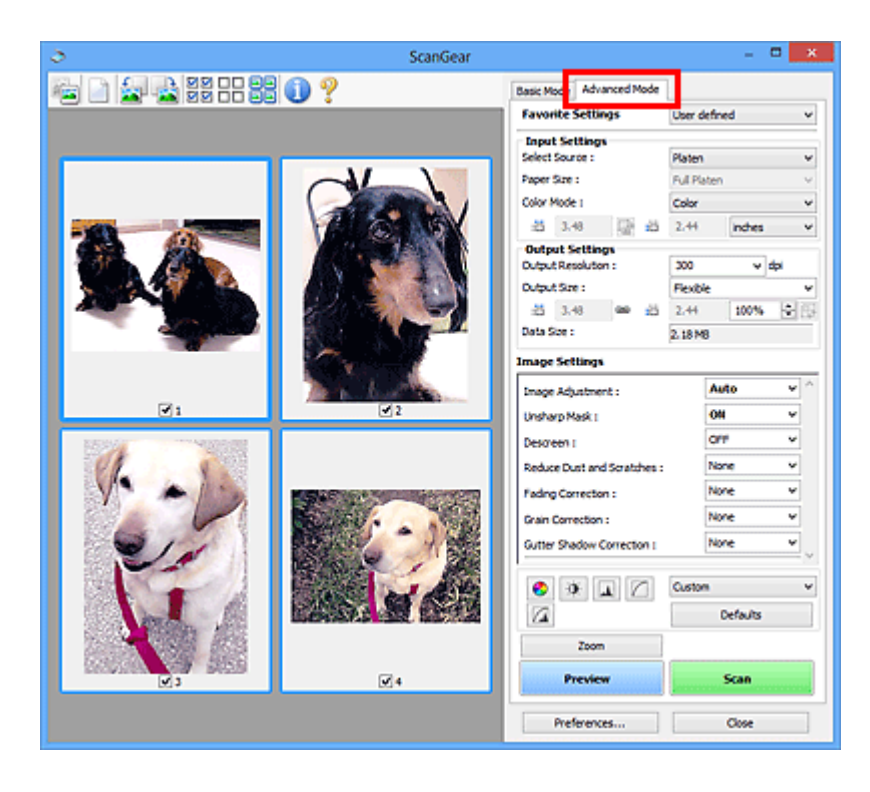

## <span id="page-130-0"></span>**Skenování s rozšířeným nastavením v programu ScanGear (ovladač skeneru)**

- **[Spuštění programu ScanGear \(ovladač skeneru\)](#page-131-0)**
- **[Skenování v základním režimu](#page-132-0)**
- **[Skenování v rozšířeném režimu](#page-134-0)**
- **[Skenování většího počtu dokumentů současně pomocí programu ScanGear](#page-136-0) [\(ovladač skeneru\)](#page-136-0)**

## <span id="page-131-0"></span>**Spuštění programu ScanGear (ovladač skeneru)**

Použití programu ScanGear (ovladač skeneru) k opravám obrazu nebo nastavení barev při skenování. Program ScanGear lze spouštět z programu IJ Scan Utility a z dalších aplikací.

## **Spuštění nástroje IJ Scan Utility**

Při spuštění programu ScanGear z aplikace IJ Scan Utility postupujte následovně.

1. Spusťte aplikaci IJ Scan Utility.

Pokyny ke spuštění nástroje IJ Scan Utility najdete v tématu "Spuštění nástroje IJ Scan Utility" pro daný model, které lze otevřít z úvodní obrazovky příručky *Příručka online*.

2. Na hlavní obrazovce nástroje IJ Scan Utility klepněte na tlačítko ScanGear.

Zobrazí se obrazovka ScanGear.

## **Spuštění z aplikace**

Podle následujících kroků (příklad) spusťte program ScanGear z aplikace.

Postup se liší v závislosti na používané aplikaci. Podrobnosti naleznete v příručce k aplikaci.

- 1. Spusťte aplikaci.
- 2. V nabídce aplikace vyberte zařízení.
- 3. Vyberte příkaz pro skenování dokumentu.

Zobrazí se obrazovka ScanGear.

## <span id="page-132-0"></span>**Skenování v základním režimu**

Na kartě **Základní režim (Basic Mode)** lze snadno skenovat podle následujících zobrazených kroků.

Informace o skenování více dokumentů současně naleznete v části ["Skenování většího počtu dokumentů](#page-136-0) [současně pomocí programu ScanGear](#page-136-0) (ovladač skeneru)".

## **Důležité**

• Následující typy dokumentů nelze naskenovat správně. V takovém případě přepněte klepnutím na

miniaturu na panelu nástrojů do zobrazení celého snímku a spusťte skenování.

- Fotografie s bělavým pozadím
- Dokumenty vytištěné na bílém papíře, ručně psané texty, vizitky atd.
- Tenké dokumenty
- Silné dokumenty
- Následující typy dokumentů nelze naskenovat správně.
	- Dokumenty menší než 3 cm (1,2 palce)
	- Fotografie jiné než obdélníkové
- 1. Umístěte dokument na sklo a spusťte program ScanGear (ovladač skeneru).
	- **[Umístění položek \(při skenování z počítače\)](#page-197-0)**
	- **N** [Spuštění programu ScanGear](#page-131-0) (ovladač skeneru)
- 2. Nastavte hodnotu pole **Vybrat zdroj (Select Source)** podle dokumentu umístěného na sklo skeneru.

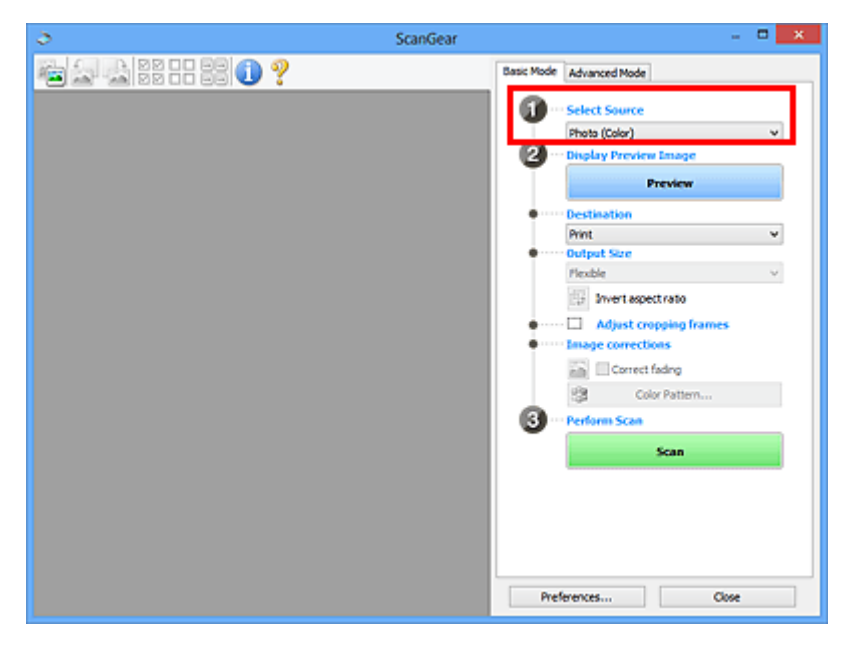

## **Poznámka**

- Chcete-li skenovat časopisy, které obsahují mnoho barev, vyberte možnost **Časopis (barevný) (Magazine (Color))**.
- 3. Klepněte na tlačítko **Náhled (Preview)**.

V oblasti náhledu se zobrazí náhled obrazu.

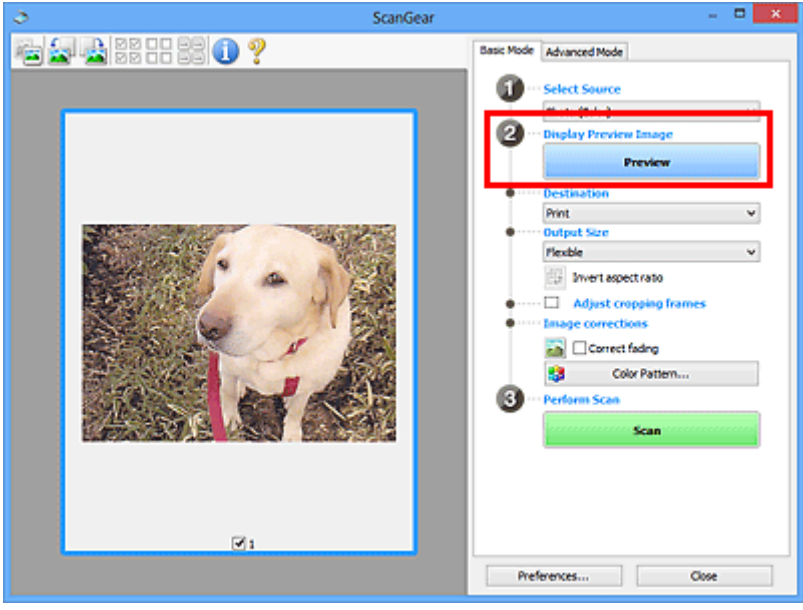

#### **Poznámka**

- Barvy jsou upraveny na základě typu dokumentu, který byl zvolen v nastavení **Vybrat zdroj (Select Source)**.
- 4. Nastavte **Cílové umístění (Destination)**.
- 5. Nastavte **Výstupní velikost (Output Size)** podle zamýšleného účelu.

Možnosti výstupní velikosti se mohou lišit v závislosti na položce vybrané v nastavení **Cílové umístění (Destination)**.

6. Dle potřeby upravte rámce pro oříznutí (oblasti skenování).

V náhledu upravte velikost a polohu rámců pro oříznutí.

- **U** [Úpravy rámce pro oříznutí \(ScanGear\)](#page-199-0)
- 7. Nastavte možnost **Opravy obrazu (Image corrections)** požadovaným způsobem.
- 8. Klepněte na tlačítko **Skenovat (Scan)**.

Spustí se skenování.

### **Poznámka**

- Klepnutím na tlačítko s informacemi **otevřete dialogové okno, ve kterém můžete zkontrolovat** aktuální nastavení skenování (typ dokumentu atd.).
- Odezvu programu ScanGear po skenování lze určit v nabídce **Stav dialogového okna ScanGear po skenování (Status of ScanGear dialog after scanning)** na kartě **[Skenovat](#page-193-0) (Scan)** v dialogovém okně **Předvolby (Preferences)**.

## **Příbuzné téma**

Karta **[Základní režim](#page-161-0)**

## <span id="page-134-0"></span>**Skenování v rozšířeném režimu**

V režimu **Rozšíř. režim (Advanced Mode)** můžete při skenování zadat režim barev, výstupní rozlišení, jas obrazu, barevný tón a další možnosti.

Informace o skenování více dokumentů současně naleznete v části ["Skenování většího počtu dokumentů](#page-136-0) [současně pomocí programu ScanGear](#page-136-0) (ovladač skeneru)".

## **Důležité**

• Následující typy dokumentů nelze naskenovat správně. V takovém případě přepněte klepnutím na

miniaturu na panelu nástrojů do zobrazení celého snímku a spusťte skenování.

- Fotografie s bělavým pozadím
- Dokumenty vytištěné na bílém papíře, ručně psané texty, vizitky atd.
- Tenké dokumenty
- Silné dokumenty
- Následující typy dokumentů nelze naskenovat správně.
	- Dokumenty menší než 3 cm (1,2 palce)
	- Fotografie jiné než obdélníkové
- 1. Umístěte dokument na sklo a spusťte program ScanGear (ovladač skeneru).
	- [Umístění položek \(při skenování z počítače\)](#page-197-0)
	- **N** [Spuštění programu ScanGear](#page-131-0) (ovladač skeneru)
- 2. Klepněte na kartu **Rozšíř. režim (Advanced Mode)**.

Karta se přepne na **Rozšíř. režim (Advanced Mode)**.

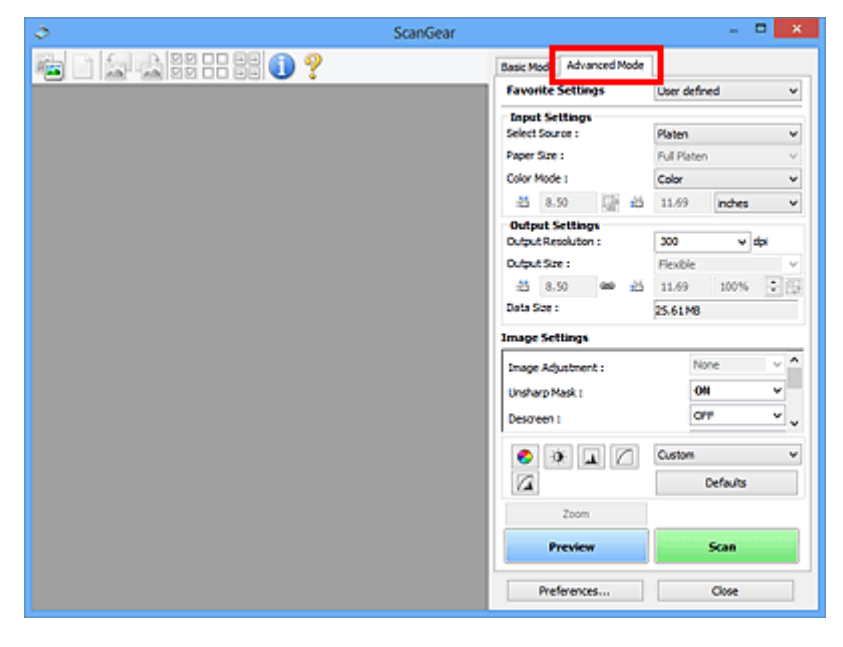

## **Poznámka**

• Při přepnutí režimu není zachováno nastavení.

3. Nastavte **[Nastavení vstupu](#page-175-0) (Input Settings)** podle typu dokumentu nebo podle účelu.

#### 4. Klepněte na tlačítko **Náhled (Preview)**.

V oblasti náhledu se zobrazí náhled obrazů.

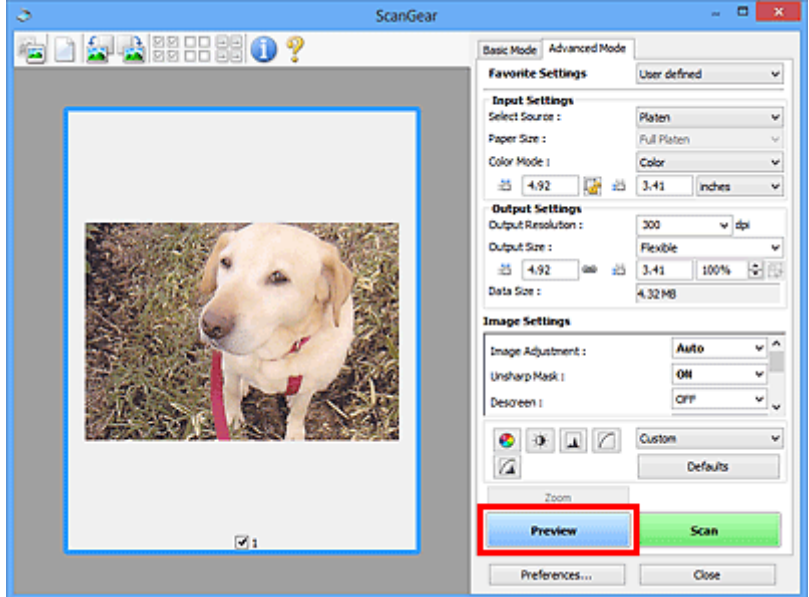

- 5. Nastavte položku **[Nastavení výstupu](#page-177-0) (Output Settings)**.
- 6. Upravte požadovaným způsobem rámec pro oříznutí (oblast skenování), opravte obrázek a upravte barvy.
	- **Upravy rámce pro oříznutí (ScanGear)**
	- **[Nastavení obrazu](#page-180-0) (Image Settings)**
	- **[Nastavení barev](#page-185-0)**
- 7. Klepněte na tlačítko **Skenovat (Scan)**.

Spustí se skenování.

## **Poznámka**

- Klepnutím na tlačítko s informacemi otevřete dialogové okno, ve kterém můžete zkontrolovat aktuální nastavení skenování (typ dokumentu atd.).
- Odezvu programu ScanGear po skenování lze určit v nabídce **Stav dialogového okna ScanGear po skenování (Status of ScanGear dialog after scanning)** na kartě **[Skenovat](#page-193-0) (Scan)** v dialogovém okně **Předvolby (Preferences)**.

## **Příbuzné téma**

Karta **[Rozšíř. režim](#page-169-0)**

## <span id="page-136-0"></span>**Skenování většího počtu dokumentů současně pomocí programu ScanGear (ovladač skeneru)**

Pomocí možností na kartách **Základní režim (Basic Mode)** a **Rozšíř. režim (Advanced Mode)** můžete skenovat dvě nebo více fotografií (malých dokumentů) na skle skeneru současně.

Tato část popisuje postup při skenování většího počtu dokumentů na kartě **Základní režim (Basic Mode)**.

## **Důležité**

- Chcete-li naskenovat více dokumentů do jednoho obrázku, spusťte skenování v režimu zobrazení celého snímku.
- Následující typy dokumentů nemusí být oříznuty správně. V takovém případě upravte v režimu zobrazení celého snímku rámce pro oříznutí (oblasti skenování) a spusťte skenování.
	- Fotografie s bělavým pozadím
	- Dokumenty vytištěné na bílém papíře, ručně psané texty, vizitky atd.
	- Tenké dokumenty
	- Silné dokumenty

[Skenování více dokumentů současně v režimu zobrazení celého snímku](#page-138-0)

- Následující typy dokumentů nelze naskenovat správně.
	- Dokumenty menší než 3 cm (1,2 palce)
	- Fotografie jiné než obdélníkové

## **Poznámka**

- Více dokumentů současně můžete skenovat také prostřednictvím karty **Rozšíř. režim (Advanced Mode)**. Karta **Rozšíř. režim (Advanced Mode)** umožňuje provést upřesňující nastavení skenování, např. režim barev, výstupní rozlišení, jas obrazu nebo barevný tón.
- Podrobné informace o kartách **Základní režim (Basic Mode)** a **Rozšíř. režim (Advanced Mode)** naleznete v příslušných částech uvedených níže.
	- Karta **[Základní režim](#page-161-0)** Karta **[Rozšíř. režim](#page-169-0)**
- 1. Umístěte dokument na sklo a spusťte program ScanGear (ovladač skeneru).
	- **[Umístění položek \(při skenování z počítače\)](#page-197-0) [Spuštění programu ScanGear](#page-131-0) (ovladač skeneru)**
- 2. Nastavte hodnotu pole **Vybrat zdroj (Select Source)** podle dokumentu umístěného na sklo skeneru.

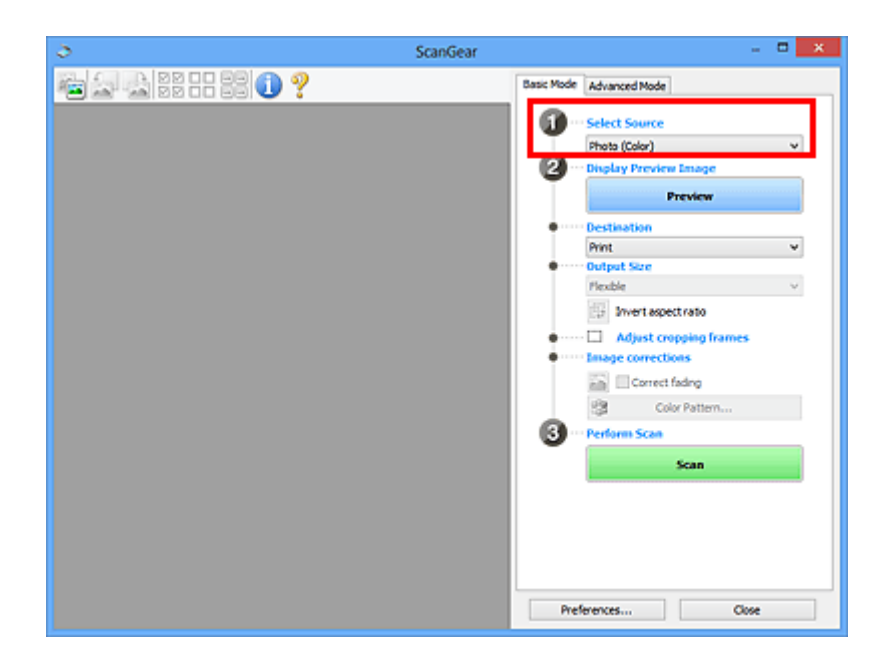

3. Klepněte na tlačítko **Náhled (Preview)**.

V oblasti náhledu se zobrazí miniatury náhledů obrázků. Rámce pro oříznutí se určí automaticky podle velikosti dokumentu.

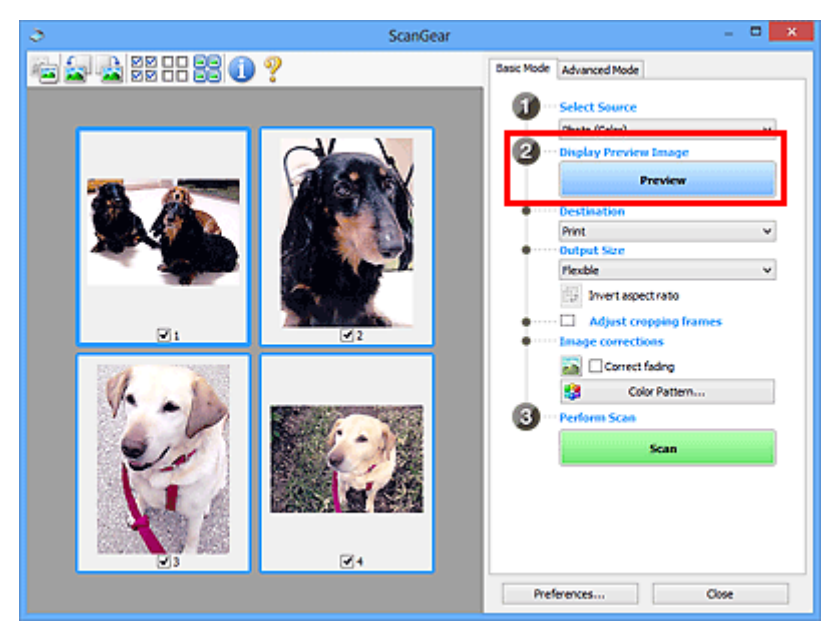

- 4. Nastavte **Cílové umístění (Destination)**.
- 5. Nastavte **Výstupní velikost (Output Size)** podle zamýšleného účelu.
- 6. Rámce pro oříznutí dle potřeby upravte a nastavte **Opravy obrazu (Image corrections)**.

## **Poznámka**

- Aplikace umožňuje opravu každého obrázku zvlášť. Vyberte snímek, který chcete opravit.
- V režimu zobrazení miniatur lze pro každý obraz zadat pouze jeden rámec pro oříznutí. Chcete-li vytvořit více rámců pro oříznutí v rámci jednoho obrázku, spusťte skenování v režimu zobrazení celého snímku.

**M** [Skenování více dokumentů současně v režimu zobrazení celého snímku](#page-138-0)

<span id="page-138-0"></span>7. Vyberte obrázky, které chcete naskenovat.

Zaškrtněte obrázky, které chcete naskenovat.

8. Klepněte na tlačítko **Skenovat (Scan)**.

## **Skenování více dokumentů současně v režimu zobrazení celého snímku**

Pokud se miniatury při zobrazení náhledu nezobrazují správně nebo chcete-li naskenovat více dokumentů do jediného obrázku, postupujte následujícím způsobem.

## **Poznámka**

- Pozice pootočených dokumentů nejsou v režimu zobrazení celého snímku upraveny automaticky.
- 1. Po zobrazení náhledu obrázků klepněte na panelu nástrojů na miniaturu

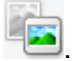

Přepněte do režimu zobrazení celého snímku.

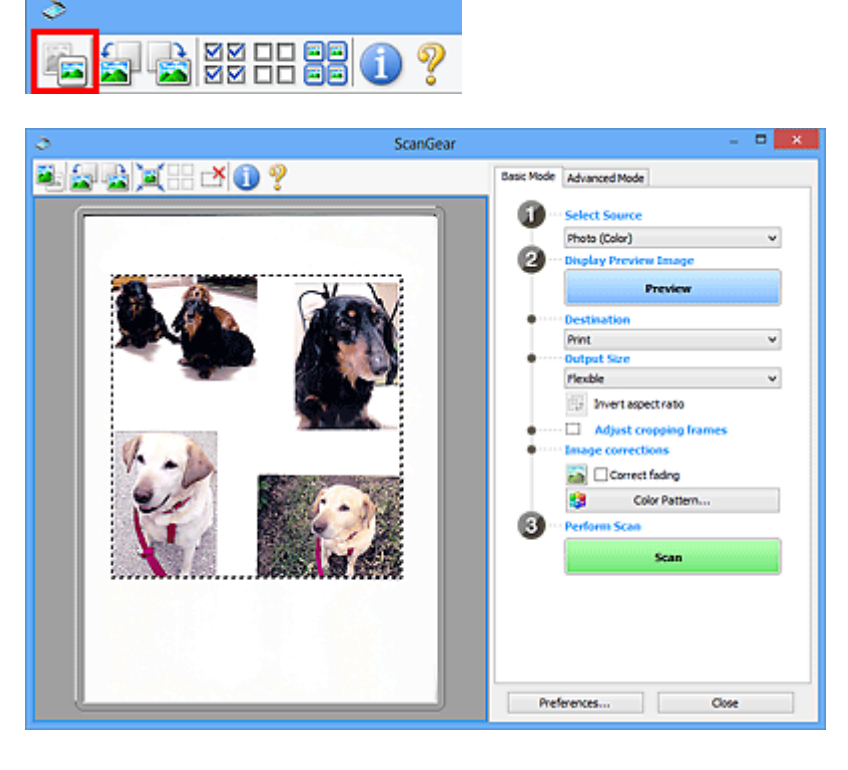

## **Poznámka**

• Při zobrazení celého obrázku se ikona změní na celý snímek .

- 2. Nastavte **Cílové umístění (Destination)**.
- 3. Nastavte **Výstupní velikost (Output Size)** podle zamýšleného účelu.

Možnost **Převrátit poměr stran (Invert aspect ratio)** bude dostupná, pokud bude volba **Výstupní velikost (Output Size)** nastavena na jakoukoli možnost kromě **Proměnlivá (Flexible)**. Klepnutím na toto tlačítko otočíte rámec pro oříznutí. Klepnete-li na tlačítko znovu, vrátí se rámec do původní orientace.

4. Upravte rámce pro oříznutí.

V náhledu upravte velikost a polohu rámců pro oříznutí. Lze také vytvořit dva a více rámečků oříznutí. Pokud oblast není určena, dokument bude naskenován ve velikosti dokumentu (automatické oříznutí). Je-li určena oblast, bude naskenována pouze část v zadané oblasti.

**N** [Úpravy rámce pro oříznutí \(ScanGear\)](#page-199-0)

5. Nastavte možnost **Opravy obrazu (Image corrections)** požadovaným způsobem.

### 6. Klepněte na tlačítko **Skenovat (Scan)**.

Budou naskenovány oblasti zarámované přerušovanými čárami.

## **Poznámka**

• Odezvu programu ScanGear po skenování lze určit v nabídce **Stav dialogového okna ScanGear po skenování (Status of ScanGear dialog after scanning)** na kartě **[Skenovat](#page-193-0) (Scan)** v dialogovém okně **Předvolby (Preferences)**.

## <span id="page-140-0"></span>**Úpravy obrazů a nastavení barev pomocí programu ScanGear (ovladač skeneru)**

- **[Opravy obrazu \(Zaostřit s maskou, Zeslabit prach a škrábance, Oprava](#page-141-0) [vyblednutí atd.\)](#page-141-0)**
- **[Úpravy barev pomocí barevného vzorku](#page-145-0)**
- **[Nastavení sytosti a vyvážení barev](#page-147-0)**
- **[Nastavení jasu a kontrastu](#page-149-0)**
- **[Nastavení histogramu](#page-152-0)**
- **[Nastavení tónové křivky](#page-156-0)**
- **[Nastavení prahové hodnoty](#page-159-0)**

# <span id="page-141-0"></span>**Opravy obrazu (Zaostřit s maskou, Zeslabit prach a škrábance, Oprava vyblednutí atd.)**

Funkce **Nastavení obrazu (Image Settings)** na kartě **Rozšíř. režim (Advanced Mode)** programu ScanGear (ovladač skeneru) vám při skenování obrazů umožňují vylepšit obrysy předmětů, zeslabit prach a škrábance a opravit vybledlé barvy.

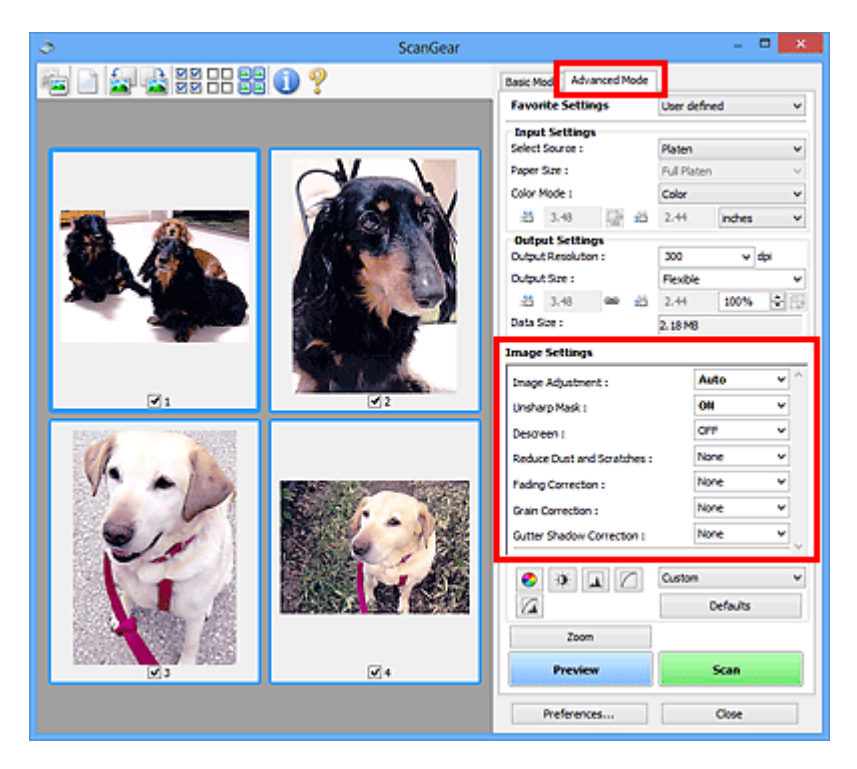

## **Položky nastavení**

Klepněte na šipku  $\leq$ u příslušné funkce a vyberte z rozevírací nabídky požadovanou položku.

Reduce Dust and Scratches : Fading Correction: Grain Correction: Gutter Shadow Correction :

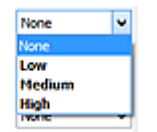

## **Důležité**

- Nepoužívejte tyto funkce na obrazy, kde nejsou vzorky moaré, prach či škrábance nebo vybledlé barvy. Může to negativně ovlivnit barevný odstín.
- Podrobné informace a předběžná opatření ke každé funkci naleznete v části "[Nastavení obrazu](#page-180-0) **[\(Image Settings\)](#page-180-0)**".

## **Poznámka**

• Chcete-li spustit kartu **Rozšíř. režim (Advanced Mode)** programu ScanGear a začít skenovat, přečtěte si část ["Skenování v rozšířeném režimu"](#page-134-0).

## **Nastavení jasu a barevného tónu obrazu**

Podle typu dokumentu nastavte **Nastavení obrazu (Image Adjustment)** na **Automaticky (Auto)**, **Fotografie (Photo)**, **Časopis (Magazine)** nebo **Dokument (Document)**.

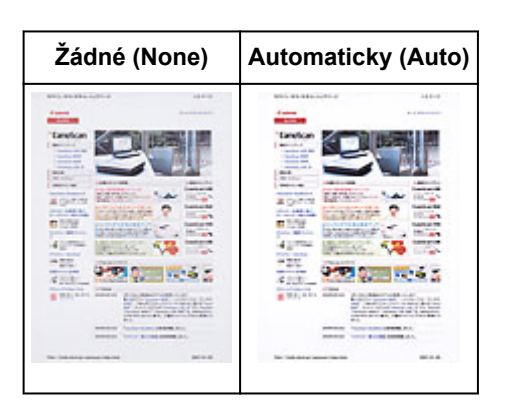

## **Snížení průhlednosti textových dokumentů nebo zesvětlení základní barvy u dokumentů z recyklovaného papíru, novin atd. při skenování dokumentů**

Nastavte položku **Snížit průhlednost (Reduce Show-through)** na hodnotu **ZAPNUTO (ON)**.

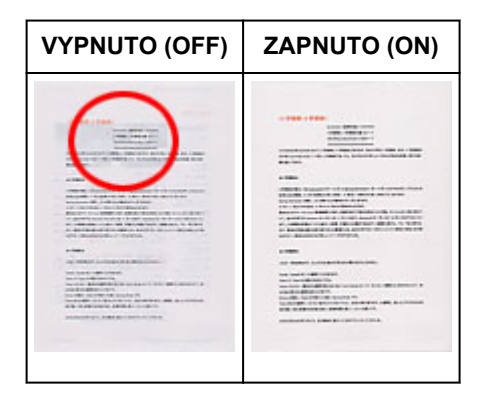

## **Zaostření mírně rozostřených obrazů**

Nastavte funkci **Zaostřit s maskou (Unsharp Mask)** na možnost **ZAPNUTO (ON)**.

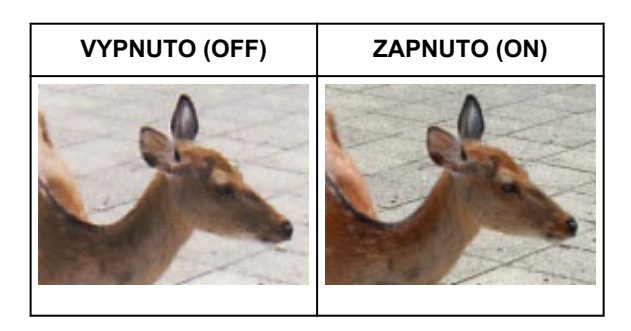

## **Omezení přechodů a proužků**

Nastavte možnost **Funkce Descreen (Descreen)** na **ZAPNUTO (ON)**.

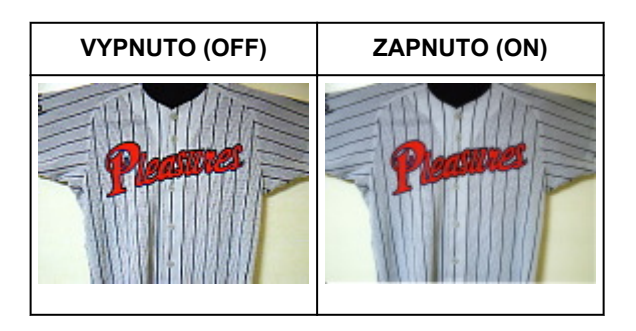

## **Poznámka**

• Tištěné fotografie a obrázky se zobrazují jako soubor drobných teček. "Moaré" je jev, při kterém se objeví nerovnoměrné přechody nebo proužky při skenování fotografií nebo obrázků vytištěných pomocí polotónového rastru. K odstranění tohoto jevu lze použít možnost **Funkce Descreen (Descreen)**.

## **Zeslabení prachu a škrábanců**

Podle stupně zaprášení nebo poškrábání nastavte funkci **Zeslabit prach a škrábance (Reduce Dust and Scratches)** na úroveň **Nízký (Low)**, **Střední (Medium)** či **Vysoký (High)**.

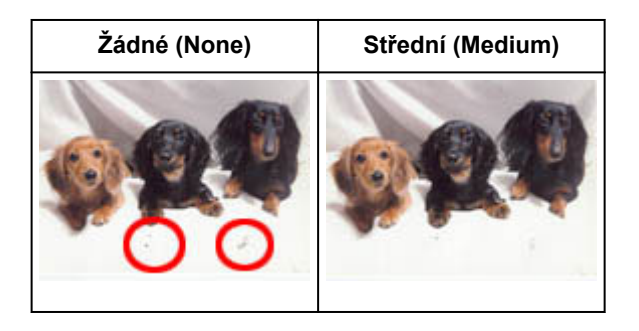

## **Oprava barev, které vybledly působením času nebo vyprchání barev**

Podle stupně vyblednutí nebo vyprchání barev nastavte funkci **Oprava vyblednutí (Fading Correction)** na úroveň **Nízký (Low)**, **Střední (Medium)** či **Vysoký (High)**.

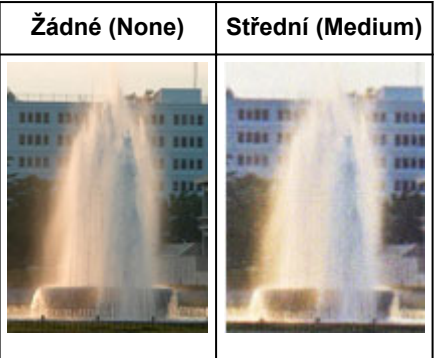

## **Omezení zrnitosti**

Podle stupně zrnitosti nastavte funkci **Oprava zrnitosti (Grain Correction)** na úroveň **Nízký (Low)**, **Střední (Medium)** či **Vysoký (High)**.

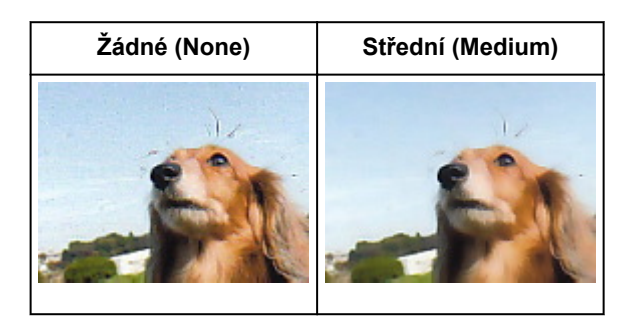
## **Oprava stínů mezi stránkami, které vznikají při skenování otevřených brožur**

Podle míry stínu nastavte funkci **Oprava stínu podél vazby (Gutter Shadow Correction)** na úroveň **Nízký (Low)**, **Střední (Medium)** či **Vysoký (High)**.

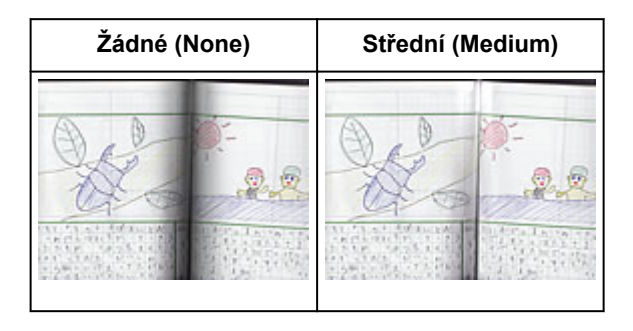

## <span id="page-145-0"></span>**Úpravy barev pomocí barevného vzorku**

Pomocí funkce barevného vzorku na kartě **Základní režim (Basic Mode)** v programu ScanGear (ovladač skeneru) si můžete zobrazit náhled změn barev a reprodukovat přirozené barvy.

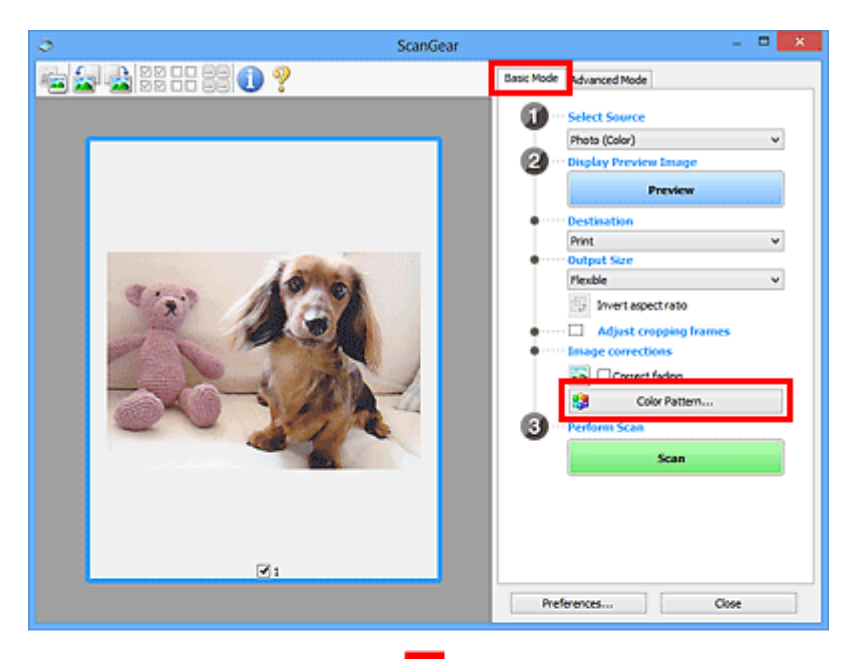

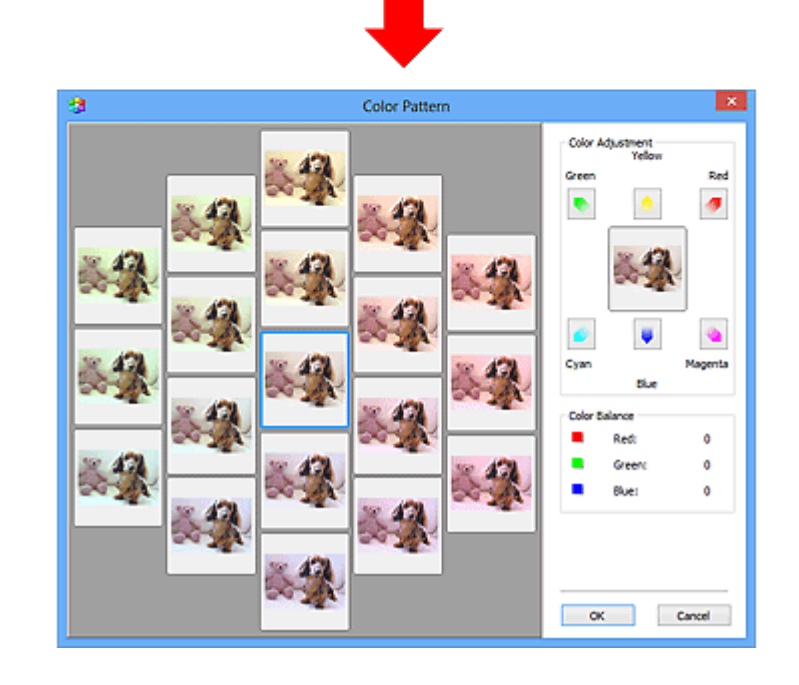

## **Nastavení barev**

Opravte barvy, které vybledly působením času nebo vyprchání barev. Vyprchání barev je úkaz, který vzniká po celé fotografii vlivem počasí nebo silného okolního zabarveného světla.

V rámečku **Nastavení barev (Color Adjustment)** klepněte na šipku barvy, kterou chcete zdůraznit.

Azurová a červená, purpurová a zelená a žlutá a modrá jsou komplementární dvojice barev (smísením každé dvojice barev vznikne odstín šedé). Přirozené barvy obrazu lze reprodukovat potlačením zobrazené barvy a zesílením komplementární barvy.

Doporučený postup je najít místo obrazu, které má být bílé, a upravit barvy tak, aby skutečně bylo bílé. Náhled obrazu bude zobrazen uprostřed. Barvy náhledu obrazu se změní tak, jak je upravíte.

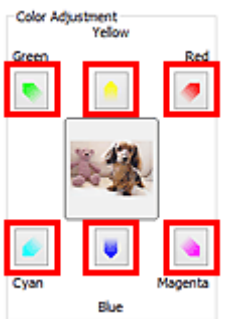

Následuje příklad opravy namodralého obrazu.

Jelikož jsou barvy **Modrá (Blue)** a **Zelená (Green)** příliš silné, opravte obraz klepnutím na šipky barev **Žlutá (Yellow)** a **Purpurová (Magenta)**.

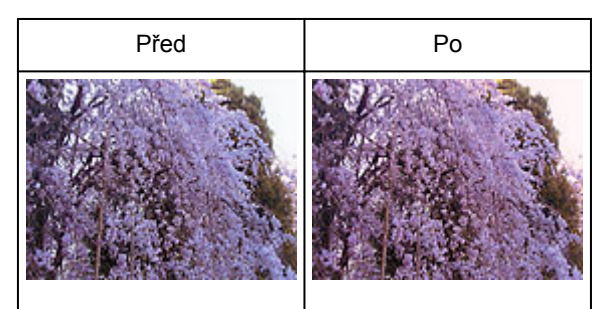

## **Poznámka**

- Nastavení barev se použije pouze na rámce pro oříznutí (oblasti skenování) nebo na rámec vybraný v zobrazení miniatur.
- Více snímků nebo rámců pro oříznutí můžete vybrat klepáním při současném stisknutí klávesy Ctrl.
- Barevný tón lze také vybrat z barevného vzoru zobrazeného v levé části obrazovky **Barevný vzorek (Color Pattern)**.
- Pomocí této funkce lze také dodat obrazu určitý odstín. Chcete-li mu dodat teplý odstín, přidejte purpurovou barvu, nebo přidejte modrou, chcete-li dosáhnout chladného odstínu.

## **Nastavení sytosti a vyvážení barev**

Podle potřeby můžete rozjasnit barvy, které vybledly působením času či vyprchání barev, úpravou sytosti

a vyvážení barev na kartě **Rozšíř. režim (Advanced Mode)** v ovladači skeneru ScanGear.

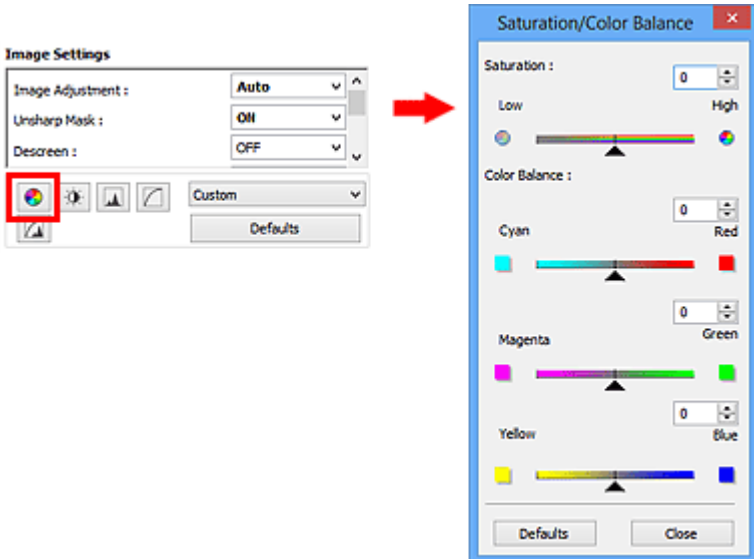

## **Poznámka**

• Původní nastavení v aktuálním okně vrátíte klepnutím na tlačítko **Výchozí (Defaults)**.

## **Sytost**

Slouží k úpravě sytosti (živosti) obrazu. Lze ji použít například k rozjasnění barev, které vybledly působením času.

Posunutím jezdce **La u atributu Sytost (Saturation)** doleva se sytost sníží (obraz bude tmavší), posunutím doprava se sytost zvýší (obraz bude jasnější). Lze také zadat hodnotu v rozmezí od -127 do 127.

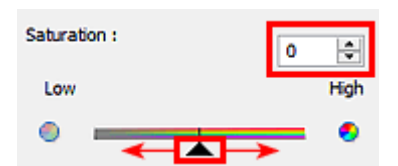

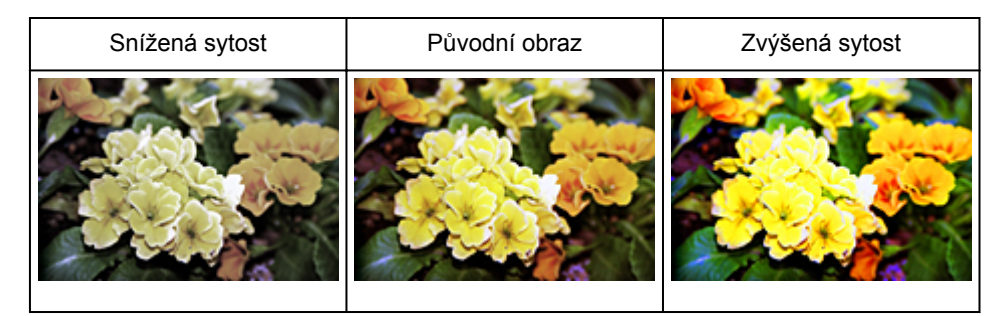

## **Poznámka**

• Zvýšíte-li sytost příliš, může se ztratit přirozený tón původního obrazu.

## **Vyvážení barev**

Slouží k úpravě obrazů, jejichž barvy vyprchaly. Vyprchání barev je úkaz, který vzniká po celé fotografii vlivem počasí nebo silného okolního zabarveného světla.

Posunutím jezdce **a**u atributu Vyvážení barev (Color Balance) doleva nebo doprava dojde ke zvýraznění příslušné barvy.

Azurová a Červená

Purpurová a Zelená

Žlutá a Modrá

Jedná se o komplementární dvojice barev (smísením každé dvojice barev vznikne odstín šedé). Přirozené barvy obrazu lze reprodukovat potlačením zobrazené barvy a zesílením komplementární barvy.

Obvykle bývá obtížné dosáhnout celkové korekce obrazu úpravou jediné dvojice barev. Doporučený postup je najít místo obrazu, které má být bílé, a upravit všechny tři dvojice barev tak, aby místo skutečně bylo bílé.

Lze také zadat hodnotu v rozmezí od -127 do 127.

Níže je příklad obrazu, ve kterém byla provedena úprava dvojice barev "Azurová a Červená".

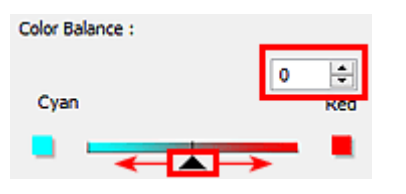

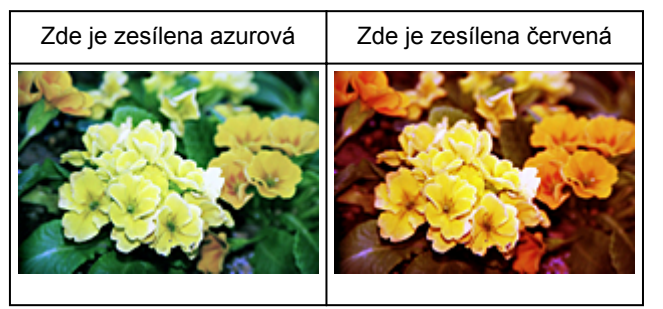

## **Nastavení jasu a kontrastu**

Obrázky, které jsou příliš tmavé, jasné nebo nejsou dostatečně kontrastní, můžete upravit v nabídce pro

změnu jasu a kontrastu **na kartě Rozšíř. režim (Advanced Mode)** v ovladači skeneru ScanGear.

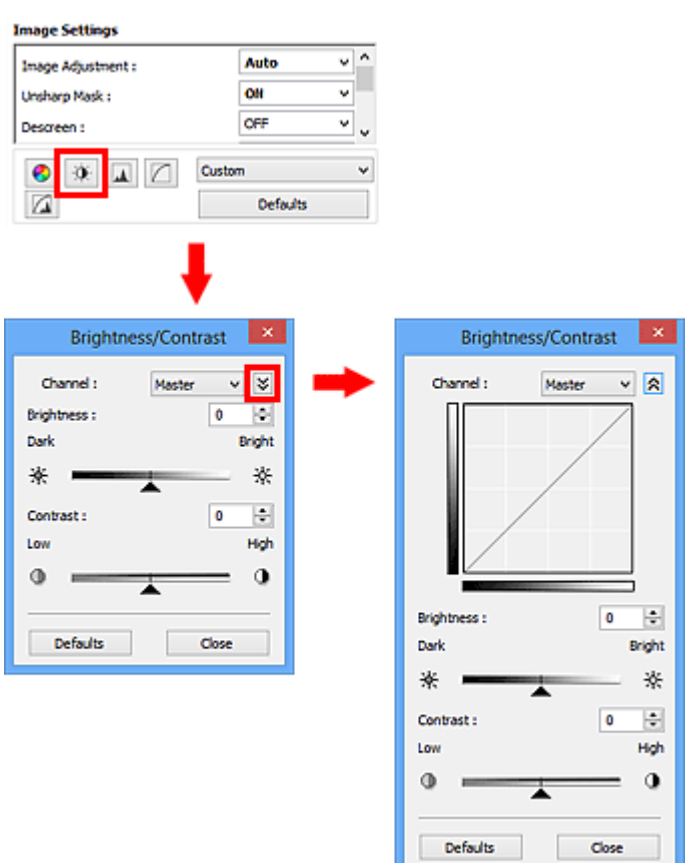

## **Poznámka**

- Klepnutím na šipku dolů  $\vee$  přepnete na detailní zobrazení. Klepnutím na šipku nahoru  $\hat{\lambda}$  se vrátíte k předchozímu zobrazení.
- Původní nastavení v aktuálním okně vrátíte klepnutím na tlačítko **Výchozí (Defaults)**.

## **Kanál**

Každá tečka obrazu je směsí červené, zelené a modré barvy v různých poměrech (přechod). Tato barvy lze samostatně upravit jako "kanál".

### **Vzor (Master)**

Slouží ke společné úpravě kanálu červené, zelené a modré barvy.

### **Červená (Red)**

Slouží k úpravě kanálu červené barvy.

### **Zelená (Green)**

Slouží k úpravě kanálu zelené barvy.

### **Modrá (Blue)**

Slouží k úpravě kanálu modré barvy.

## **Poznámka**

• Je-li **Barevný režim (Color Mode)** nastaven na možnost **Stupně šedi (Grayscale)**, budou v okně **Kanál (Channel)** zobrazeny pouze **Stupně šedi (Grayscale)**.

## **Jas**

Slouží k úpravě jasu obrazu.

Přesunutím jezdce **La u atributu Jas (Brightness)** doleva obraz ztmavíte, přesunutím doprava obraz rozjasníte. Lze také zadat hodnotu v rozmezí od -127 do 127.

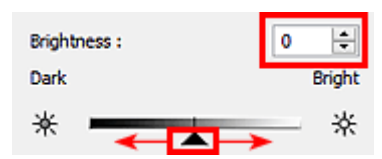

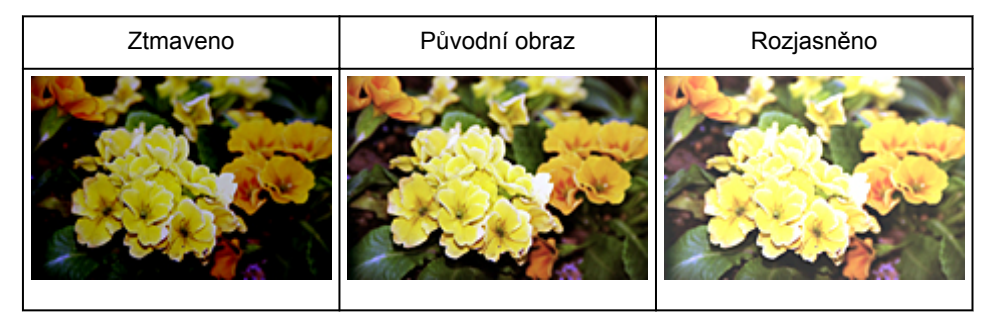

## **Poznámka**

• Pokud obraz příliš zjasníte, může se ztratit zvýraznění světel. Pokud obraz příliš ztmavíte, mohou se ztratit stíny.

## **Kontrast**

"Kontrast" je míra rozdílnosti mezi světlými a tmavými částmi obrazu. Zvýšením kontrastu dosáhnete zvětšení rozdílu a obraz se tedy zostří. Snížením kontrastu dosáhnete zmenšení rozdílu a obraz se tedy zjemní.

Posunutím jezdce **La u atributu Kontrast (Contrast)** doleva kontrast snížíte, přesunutím jezdce doprava kontrast obrazu zvýšíte. Lze také zadat hodnotu v rozmezí od -127 do 127.

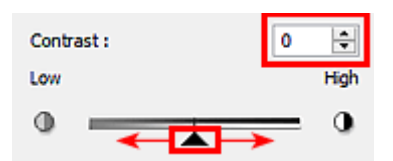

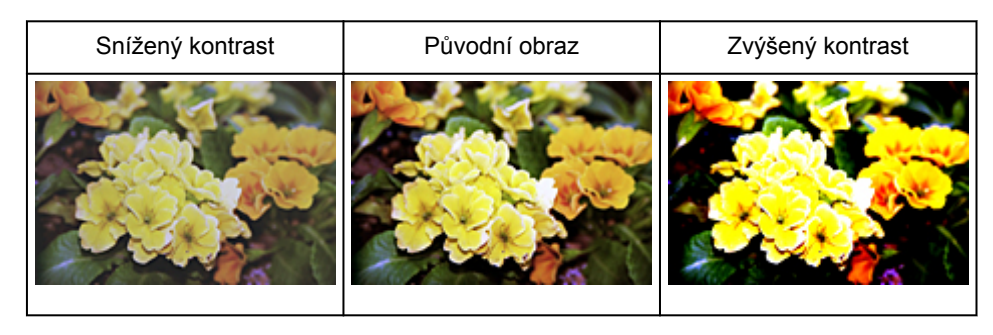

## **Poznámka**

• Zvýšením kontrastu dodáte jemným obrazům pocit trojrozměrnosti. Zvýšíte-li však kontrast příliš, mohou se ztratit světla a stíny.

## **Nastavení histogramu**

Barevný tón můžete upravit pomocí grafu (histogramu) znázorňujícího distribuci jasu dostupného v nabídce

s histogramem na kartě **Rozšíř. režim (Advanced Mode)** v rámci ovladače skeneru ScanGear.

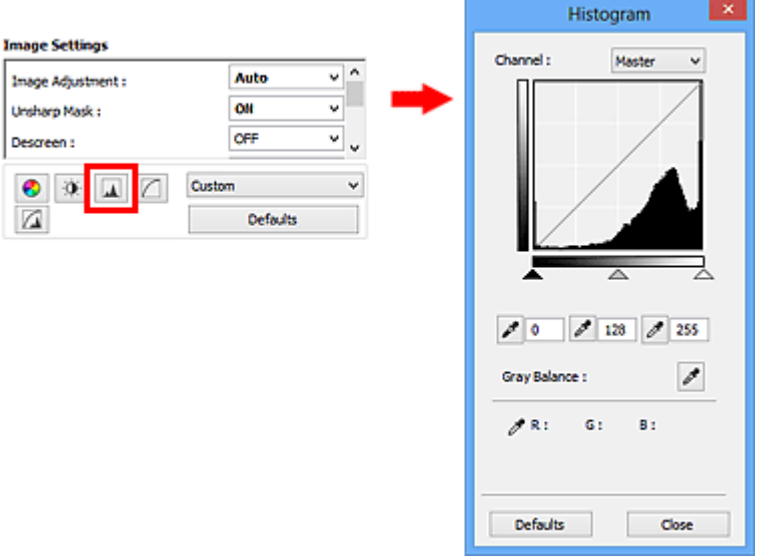

## **Poznámka**

• Původní nastavení v aktuálním okně vrátíte klepnutím na tlačítko **Výchozí (Defaults)**.

## **Kanál**

Každá tečka obrazu je směsí červené, zelené a modré barvy v různých poměrech (přechod). Tato barvy lze samostatně upravit jako "kanál".

### **Vzor (Master)**

Slouží ke společné úpravě kanálu červené, zelené a modré barvy.

### **Červená (Red)**

Slouží k úpravě kanálu červené barvy.

### **Zelená (Green)**

Slouží k úpravě kanálu zelené barvy.

### **Modrá (Blue)**

Slouží k úpravě kanálu modré barvy.

## **Poznámka**

• Je-li **Barevný režim (Color Mode)** nastaven na možnost **Stupně šedi (Grayscale)**, budou v okně **Kanál (Channel)** zobrazeny pouze **Stupně šedi (Grayscale)**.

## **Čtení histogramů**

Histogram lze zobrazit v určené oblasti pro každý **Kanál (Channel)**. Čím vyšší má histogram špičku, tím více dat je distribuováno do dané úrovně.

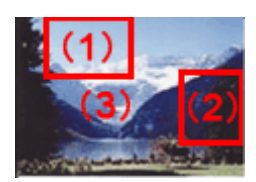

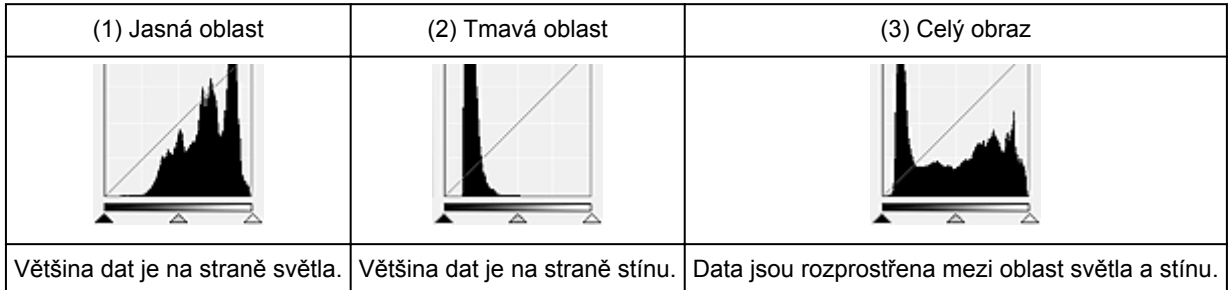

## **Úpravy histogramů (pomocí jezdce)**

Vyberte možnost **Kanál (Channel)** a poté posunutím jezdce černého bodu nebo jezdce bílého bodu určete úroveň, která bude nastavena jako stínování nebo zvýraznění.

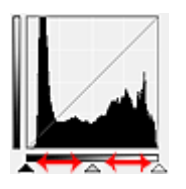

- Všechny části vlevo od jezdce černého bodu **budou černé (úroveň 0)**.
- Části v místě jezdce středního bodu  $\triangle$  změní barvu tak, že bude přesně uprostřed mezi černým a bílým bodem.
- Všechny části napravo od jezdce bílého bodu  $\triangle$  se zbarví bíle (úroveň 255).

Pokud je funkce **Nastavení obrazu (Image Adjustment)** nastavena na jinou hodnotu než **Žádné (None)**, budou automaticky provedeny úpravy uvedené níže.

## **Přesunutí jezdců černého a bílého bodu**

Nastavte jas posunutím jezdcem černého bodu nebo jezdcem bílého bodu.

### **Obrazy, kde je většina dat přesunuta na stranu světla**

Posuňte jezdcem černého bodu blíže ke straně světla.

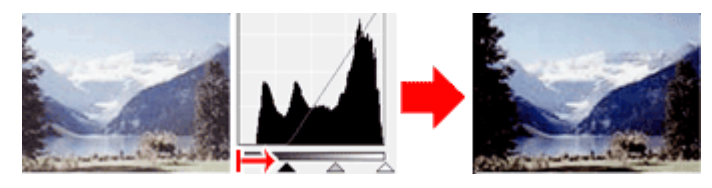

### **Obrazy, kde je většina dat přesunuta na stranu stínu**

Posuňte jezdcem bílého bodu blíže ke straně stínu.

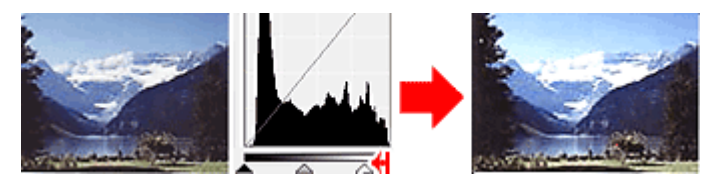

### **Obraz s rozprostřenými daty**

Posuňte jezdcem černého bodu blíže ke straně světla a jezdcem bílého bodu blíže ke straně stínu.

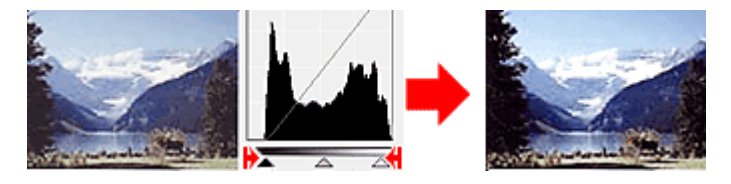

### **Posunutí jezdce středního bodu**

Posunutím jezdce středního bodu určete úroveň, která má být nastavena jako střed škály odstínů.

### **Obrazy, kde je většina dat přesunuta na stranu světla**

Posuňte jezdcem středního bodu blíže ke straně světla.

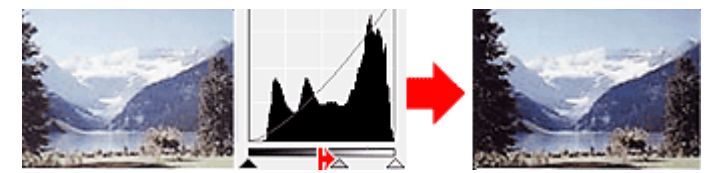

### **Obrazy, kde je většina dat přesunuta na stranu stínu**

Posuňte jezdcem středního bodu blíže ke straně stínu.

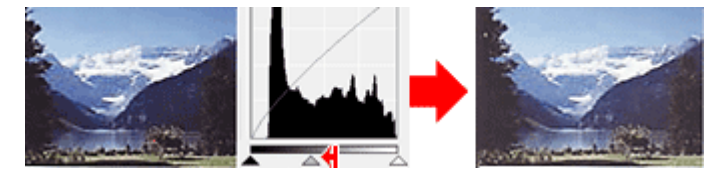

## **Úpravy histogramů (pomocí kapátek)**

Vyberete-li **Kanál (Channel)** a klepnete na kapátko černého bodu, středního bodu nebo bílého bodu, ukazatel myši na náhledu obrazu se změní na kapátko. Chcete-li změnit nastavení, klepněte na kapátko zobrazené pod histogramem.

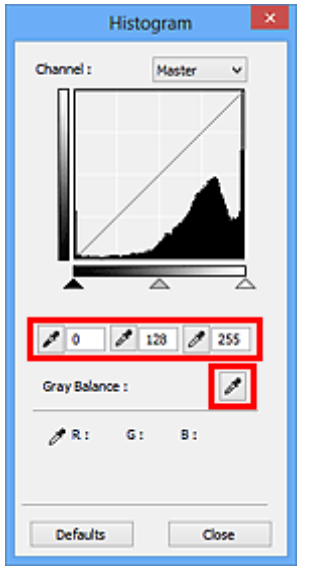

• Bod, na který klepnete kapátkem černého bodu , bude nejtmavším bodem. Lze také zadat hodnotu v rozmezí od 0 do 245.

- Bod, na který klepnete kapátkem středního bodu , bude středem škály odstínů. Lze také zadat hodnotu v rozmezí od 5 do 250.
- Bod, na který klepnete kapátkem bílého bodu , bude nejsvětlejším bodem. Lze také zadat hodnotu v rozmezí od 10 do 255.
- Klepněte na kapátko  $\llbracket \bullet \rrbracket$ u položky **Vyvážení šedé (Gray Balance)** a klepněte na oblast náhledu, kde chcete upravit barvu.

Bod, na který klepnete, bude nastaven jako bezbarvá reference barev, podle které bude upravena zbývající část obrazu. Vypadá-li například sníh na fotografii jako namodralý, klepněte na namodralou část obrazu, čímž dojde k úpravě celého obrazu a reprodukci přirozených barev.

## **Nastavení tónové křivky**

Podle potřeby můžete upravit jas obrazu výběrem typu grafu (tónové křivky), který zobrazuje vyvážení mezi

vstupním a výstupním odstínem v nabídce tónových křivek na kartě **Rozšíř. režim (Advanced Mode)** v ovladači skeneru ScanGear.

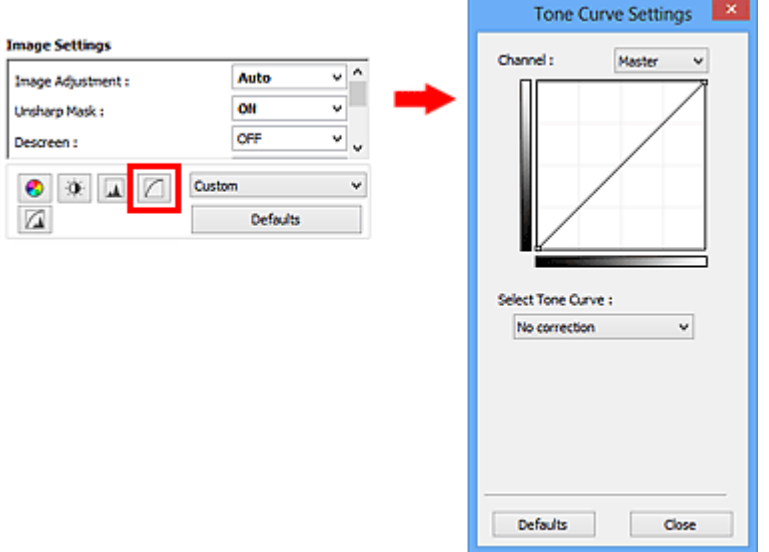

## **Poznámka**

• Původní nastavení v aktuálním okně vrátíte klepnutím na tlačítko **Výchozí (Defaults)**.

## **Kanál**

Každá tečka obrazu je směsí červené, zelené a modré barvy v různých poměrech (přechod). Tato barvy lze samostatně upravit jako "kanál".

### **Vzor (Master)**

Slouží ke společné úpravě kanálu červené, zelené a modré barvy.

### **Červená (Red)**

Slouží k úpravě kanálu červené barvy.

### **Zelená (Green)**

Slouží k úpravě kanálu zelené barvy.

### **Modrá (Blue)**

Slouží k úpravě kanálu modré barvy.

### **Poznámka**

• Je-li **Barevný režim (Color Mode)** nastaven na možnost **Stupně šedi (Grayscale)**, budou v okně **Kanál (Channel)** zobrazeny pouze **Stupně šedi (Grayscale)**.

## **Čtení tónových křivek**

V programu ScanGear je skenování obrazů pomocí skeneru vstup a zobrazení na monitoru výstup. "Tónová křivka" zobrazuje vyvážení mezi vstupním a výstupním odstínem pro každý **Kanál (Channel)**.

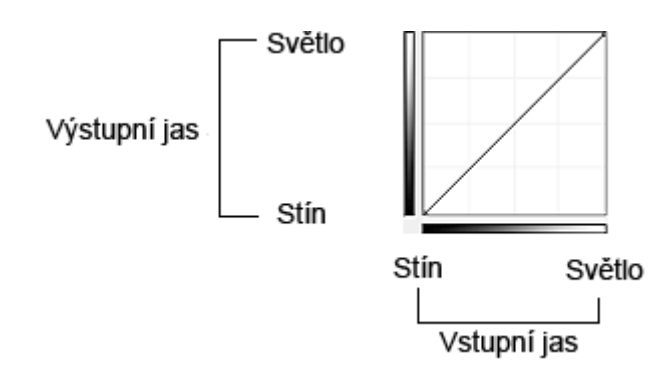

## **Nastavení tónové křivky**

U položky **Vybrat tónovou křivku (Select Tone Curve)** vyberte z možností **Bez opravy (No correction)**, **Přeexponováno (Overexposure)**, **Podexponováno (Underexposure)**, **Vysoký kontrast (High contrast)**, **Zaměnit negativní a pozitivní obraz (Reverse the negative/positive image)** a **Upravit uživatelskou křivku (Edit custom curve)**.

**Bez opravy (No correction) – bez úprav**

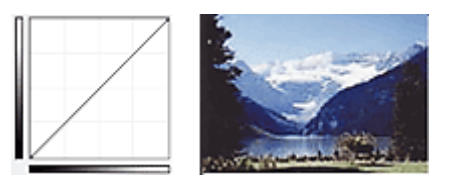

## **Přeexponováno (Overexposure) – konvexní křivka**

Data středního odstínu jsou tažena směrem ke světlu na straně výstupu a obraz na monitoru pak bude zobrazen v jasných tónech.

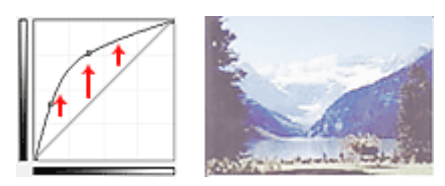

## **Podexponováno (Underexposure) – konkávní křivka**

Data středního odstínu jsou tažena směrem ke stínu na straně výstupu a obraz na monitoru pak bude zobrazen v tmavých tónech.

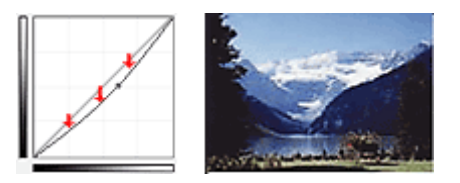

## **Vysoký kontrast (High contrast) – křivka ve tvaru písmene S**

Světla a stíny na straně vstupu jsou zdůrazněna a výsledný obraz bude silně kontrastní.

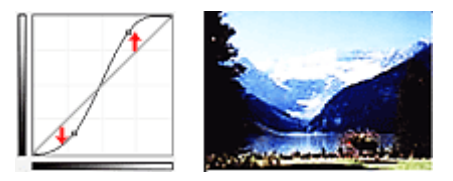

## **Zaměnit negativní a pozitivní obraz (Reverse the negative/positive image) – přímka nakloněná dolů**

Vstupní a výstupní strana jsou převráceny a u výsledného obrazu dojde k převrácení negativního a pozitivního zobrazení.

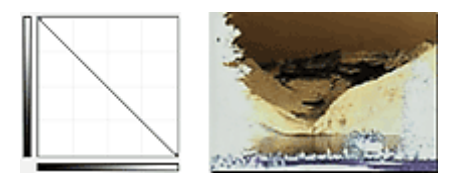

## **Upravit uživatelskou křivku (Edit custom curve)**

Přetažením určitých bodů Tónové křivky lze volně upravit jas příslušných oblastí.

## **Nastavení prahové hodnoty**

Podle potřeby můžete v textovém dokumentu zaostřit text a u novin omezit prosvítání tisku z druhé strany

úpravou úrovně prahu v nabídce prahové hodnoty na kartě **Rozšíř. režim (Advanced Mode)** v ovladači skeneru ScanGear.

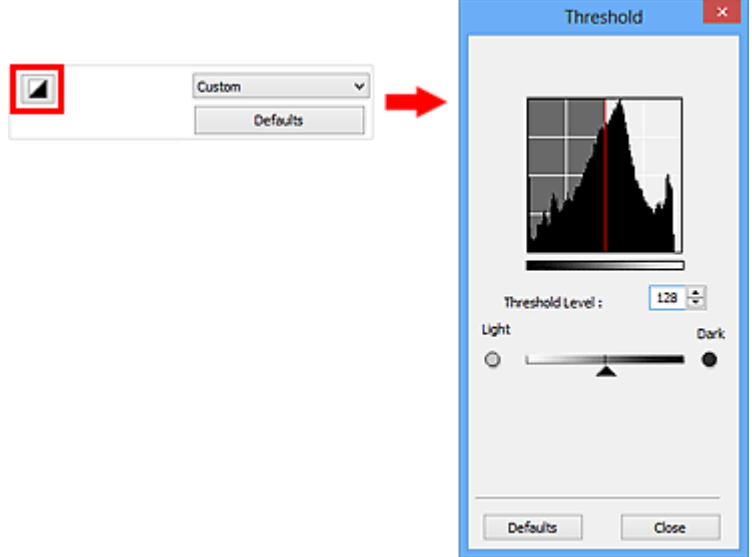

## **Poznámka**

- Tato funkce je k dispozici, pokud je v nastavení **Barevný režim (Color Mode)** vybrána možnost **Černobíle (Black and White)**.
- Původní nastavení v aktuálním okně vrátíte klepnutím na tlačítko **Výchozí (Defaults)**.

## **Úprava prahové hodnoty**

Jas barevných obrázků a obrázků v odstínech šedi je vyjádřen jako hodnota v rozmezí 0 až 255. Při vytváření černobílých obrázků jsou však všechny barvy mapovány jako černá (0) nebo bílá (255). "Prahová hodnota" představuje hraniční hodnotu, která určuje barvu jako černou nebo bílou.

Posunutím jezdce **doprava se prahová hodnota zvýší, čímž přibude černých oblastí. Posunutím jezdce** doleva se hodnota sníží, čímž přibude bílých oblastí. Lze také zadat hodnotu v rozmezí 0 až 255.

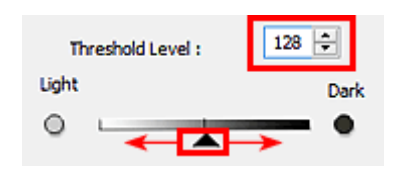

## **Obrazovky programu ScanGear (ovladač skeneru)**

## **[Karta Základní režim](#page-161-0)**

- **[Karta Rozšíř. režim](#page-169-0)**
	- **[Nastavení vstupu](#page-175-0) (Input Settings)**
	- **[Nastavení výstupu](#page-177-0) (Output Settings)**
	- **[Nastavení obrazu](#page-180-0) (Image Settings)**
	- [Nastavení barev](#page-185-0)

## **[Dialogové okno Předvolby](#page-188-0)**

- Karta **[Skener](#page-189-0)**
- Karta **[Náhled](#page-191-0)**
- Karta **[Skenovat](#page-193-0)**
- Karta **[Nastavení barev](#page-195-0)**

## <span id="page-161-0"></span>**Karta Základní režim**

Tento režim umožňuje snadné skenování podle pokynů na obrazovce.

Tato část popisuje nastavení a funkce, které jsou k dispozici na kartě **Základní režim (Basic Mode)**.

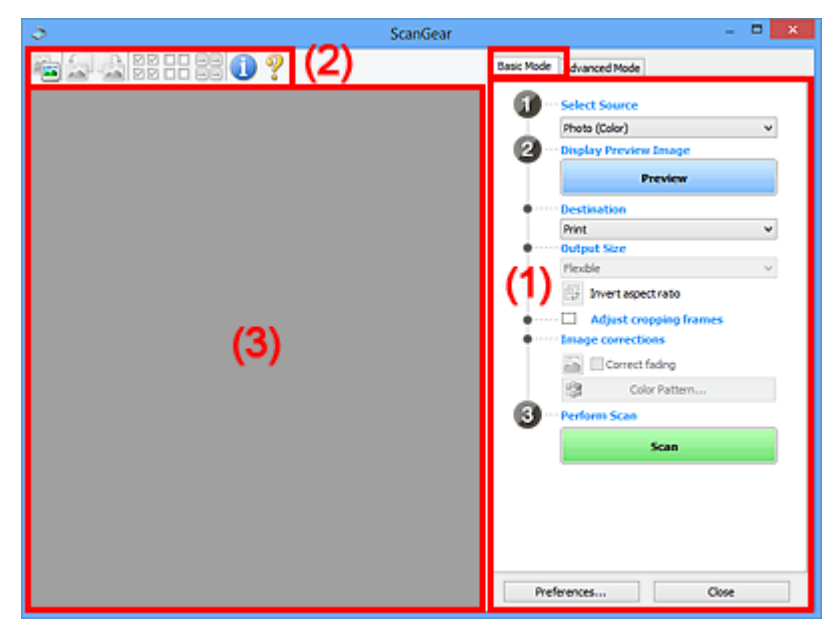

- **(1) Tlačítka pro nastavení a ovládání**
- **[\(2\) Panel nástrojů](#page-165-0)**
- **[\(3\) Oblast náhledu](#page-166-0)**

### **Poznámka**

• Zobrazené položky se liší v závislosti na typu dokumentu a zobrazení.

## **(1) Tlačítka pro nastavení a ovládání**

#### **Vybrat zdroj (Select Source)**

### **Fotografie (barevná) (Photo (Color))**

Skenování barevných fotografií.

## **Časopis (barevný) (Magazine (Color))**

Skenování barevných časopisů.

## **Dokument (barevný) (Document (Color))**

Skenování dokumentů barevně.

### **Dokument (stupně šedi) (Document (Grayscale))**

Skenování dokumentů černobíle.

### **Poznámka**

- Vyberete-li typ dokumentu, aktivuje se funkce zaostření s maskou. Aktivuje se také funkce nastavení obrazu, která upravuje obrazy podle typu dokumentu.
- Vyberete-li možnost **Časopis (barevný) (Magazine (Color))**, funkce Descreen bude aktivní.

### **Zobrazit obraz v náhledu (Display Preview Image)**

#### **Náhled (Preview)**

Zahájí předběžné skenování.

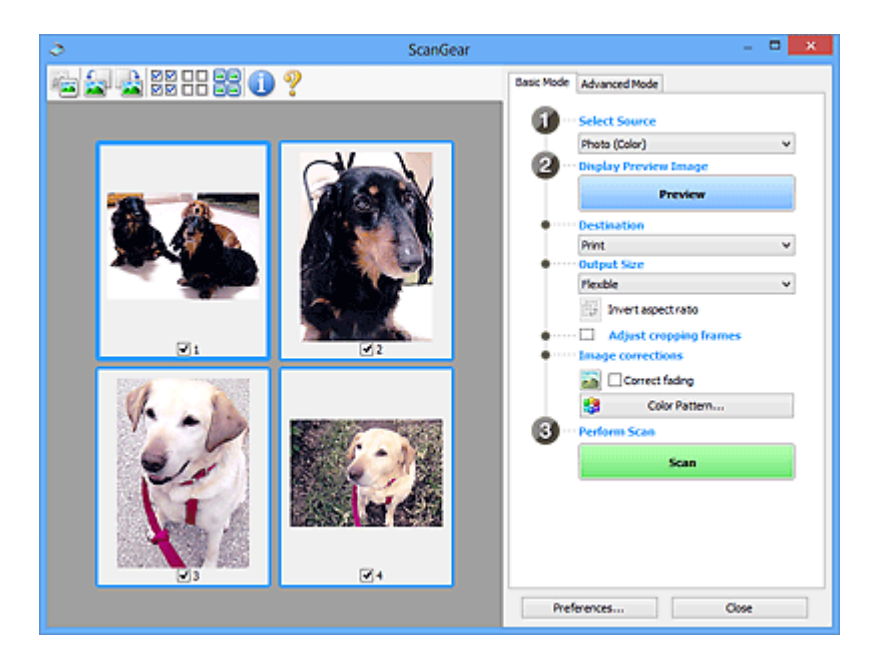

## **Poznámka**

• Při prvním použití zařízení se automaticky spustí kalibrace skeneru. Chvíli vyčkejte, než se zobrazí náhled obrazu.

### **Cílové umístění (Destination)**

Vyberte, co chcete s naskenovanými obrazy dělat.

### **Tisk (Print)**

Touto volbou vytisknete naskenovaný obrázek na tiskárně.

### **Zobrazení obrazu (Image display)**

Touto volbou zobrazíte naskenovaný obraz na monitoru.

### **OCR**

Vyberte tuto možnost, chcete-li použít naskenovaný obraz se softwarem OCR.

"Software OCR" je software, který převede naskenovaný text jako obraz do textových dat, které lze upravit v textových editorech a jiných programech.

### **Výstupní velikost (Output Size)**

Vyberte výstupní velikost.

Možnosti výstupní velikosti se mohou lišit v závislosti na položce vybrané v nastavení **Cílové umístění (Destination)**.

### **Proměnlivá (Flexible)**

Umožňuje vám libovolně nastavit rámce pro oříznutí (oblasti skenování).

### **V režimu zobrazení miniatur:**

Rámec pro oříznutí zobrazíte přetažením kurzoru přes miniaturu. Pokud je zobrazen rámec pro oříznutí, bude skenována část uvnitř rámce pro oříznutí. Není-li zobrazen žádný rámec pro oříznutí, každý snímek bude naskenován samostatně.

### **V režimu zobrazení celého snímku:**

Pokud není zobrazen rámec pro oříznutí, bude skenována celá oblast náhledu. Pokud je zobrazen rámec pro oříznutí, bude skenována část uvnitř rámce pro oříznutí.

### **Velikost papíru (L, A4 atd.)**

Vyberte výstupní velikost papíru. Část uvnitř rámce pro oříznutí bude naskenována v rozměrech vybrané velikosti papíru. Rámec můžete přetáhnout nebo zvětšit či zmenšit ohraničený obraz se zachováním poměru stran.

### **Velikost monitoru (1024 x 768 pixelů atd.)**

Vyberte velikost výstupu v pixelech. Bude zobrazen rámec pro oříznutí pro vybrané rozlišení monitoru a bude naskenována část uvnitř tohoto rámce. Rámec můžete přetáhnout nebo zvětšit či zmenšit ohraničený obraz se zachováním poměru stran.

### **Přidat/odstranit... (Add/Delete...)**

Klepnutím otevřete dialogové okno **Přidat/odstranit výstupní velikost (Add/Delete the Output Size)**, ve kterém lze zadat vlastní výstupní velikosti. Tuto položku lze vybrat v případě, že je možnost **Cílové umístění (Destination)** nastavena na hodnotu **Tisk (Print)** nebo **Zobrazení obrazu (Image display)**.

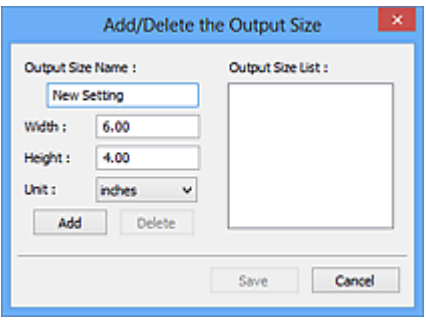

V dialogovém okně **Přidat/odstranit výstupní velikost (Add/Delete the Output Size)** lze zadat více výstupních velikostí a najednou je uložit. Uložené položky budou přidány do seznamu **Výstupní velikost (Output Size)**, z něhož je bude možné vybrat, stejně jako předdefinované položky.

### **Přidání:**

Zadejte údaje do polí **Název výstupní velikosti (Output Size Name)**, **Šířka (Width)** a **Výška (Height)** a klepněte na tlačítko **Přidat (Add)**. V poli **Jednotka (Unit)** můžete vybrat nastavení **palce (inches)** nebo **mm**, je-li v poli **Cílové umístění (Destination)** nastavena hodnota **Tisk (Print)**, ale nastavení **pixely (pixels)** můžete vybrat pouze v případě, že je v poli **Cílové umístění (Destination)** nastavena hodnota **Zobrazení obrazu (Image display)**. Název přidané velikosti se zobrazí v poli **Seznam výstupních velikostí (Output Size List)**. Klepnutím na tlačítko **Uložit (Save)** uložíte položky uvedené v poli **Seznam výstupních velikostí (Output Size List)**.

### **Odstranění:**

V nabídce **Seznam výstupních velikostí (Output Size List)** vyberte výstupní velikost, kterou chcete odstranit, a klepněte na tlačítko **Odstranit (Delete)**. Klepnutím na tlačítko **Uložit (Save)** uložíte položky uvedené v poli **Seznam výstupních velikostí (Output Size List)**.

### **Důležité**

• Nelze odstranit předdefinované výstupní velikosti, například **A4** a **1024 x 768 pixelů (1024 x 768 pixels)**.

### **Poznámka**

• Můžete uložit až 10 položek.

• Zadáte-li hodnotu mimo rozsah nastavení, zobrazí se chybová zpráva. Zadejte hodnotu v rozsahu nastavení.

### **Poznámka**

• Podrobné informace o tom, zda a jak se rámec pro oříznutí zpočátku zobrazí na stránce náhledu, naleznete v části **Rámec pro oříznutí obrazů v náhledu (Cropping Frame on Previewed Images)** na kartě "Karta [Náhled](#page-191-0)" (dialogové okno Předvolby (Preferences)).

# **Převrátit poměr stran (Invert aspect ratio)**

Tato možnost je dostupná pouze v případě, že je v nastavení **Výstupní velikost (Output Size)** vybrána jakákoliv jiná možnost než **Proměnlivá (Flexible)**.

Klepnutím na toto tlačítko otočíte rámec pro oříznutí. Klepnete-li na tlačítko znovu, vrátí se rámec do původní orientace.

#### **Upravit rámce pro oříznutí (Adjust cropping frames)**

V oblasti náhledu lze upravit oblast skenování.

Pokud oblast není určena, dokument bude naskenován ve velikosti dokumentu (automatické oříznutí). Je-li určena oblast, bude naskenována pouze část ohraničená rámcem pro oříznutí.

**U** [Úpravy rámce pro oříznutí \(ScanGear\)](#page-199-0)

### **Opravy obrazu (Image corrections)**

Umožňuje použít na obrazech opravy.

### **Důležité**

• Je-li na kartě **Nastavení barev (Color Settings)** v dialogovém okně **Předvolby (Preferences)** vybrána možnost **Doporučeno (Recommended)**, jsou k dispozici funkce **Použít Automatickou opravu dokumentů (Apply Auto Document Fix)** a **Opravit vyblednutí (Correct fading)**.

### **Poznámka**

• Dostupné funkce se mění v závislosti na typu dokumentu vybraném v okně **Vybrat zdroj (Select Source)**.

#### **Použít Automatickou opravu dokumentů (Apply Auto Document Fix)**

Zlepší čitelnost textu v dokumentu nebo časopise zvýšením jeho ostrosti.

### **Důležité**

- Je-li zaškrtnuto toto políčko, může skenování trvat déle než obvykle.
- V důsledku použití oprav se může barevný tón lišit od zdrojového obrazu. V takovém případě zrušte zaškrtnutí políčka a spusťte skenování.
- Oprava nemusí být provedena správně v případě, že je oblast skenování příliš malá.

#### **Opravit vyblednutí (Correct fading)**

Opravuje a skenuje fotografie, které časem vybledly nebo vyprchaly jejich barvy.

#### **Snížit stíny podél vazby (Reduce gutter shadow)**

Opravuje stíny mezi stránkami, které se objeví při skenování otevřené brožury.

### **Důležité**

• Bezpečnostní opatření při použití této funkce jsou popsána v části "[Oprava stínu podél](#page-183-0) **vazby [\(Gutter Shadow Correction\)](#page-183-0)**".

### <span id="page-165-0"></span>**Barevný vzorek... (Color Pattern...)**

Umožňuje upravit celkové barvy obrazu. Můžete opravit barvy, které vybledly například vyprcháním barev a reprodukovat přirozené barvy, přičemž změny barvy lze předem zobrazit v náhledu.

**U** [Úpravy barev pomocí barevného vzorku](#page-145-0)

### **Důležité**

• Toto nastavení není k dispozici, pokud v dialogovém okně **Předvolby (Preferences)** na kartě **Nastavení barev (Color Settings)** vyberete možnost **Soulad barev (Color Matching)**.

### **Provést skenování (Perform Scan)**

### **Skenovat (Scan)**

Spustí se skenování.

### **Poznámka**

• Po zahájení skenování se zobrazí průběh skenování. Chcete-li skenování zrušit, klepněte na tlačítko **Storno (Cancel)**.

### **Předvolby... (Preferences...)**

Otevře se dialogové okno **Předvolby [\(Preferences\)](#page-188-0)**, ve kterém lze podrobněji nastavit skenování a náhled.

### **Zavřít (Close)**

Ukončí program ScanGear (ovladač skeneru).

## **(2) Panel nástrojů**

Můžete upravovat nebo otáčet obrazy v náhledu. Tlačítka zobrazená na panelu nástrojů se liší podle typu zobrazení.

### **V režimu zobrazení miniatur:**

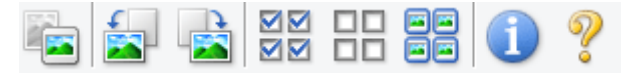

### **V režimu zobrazení celého snímku:**

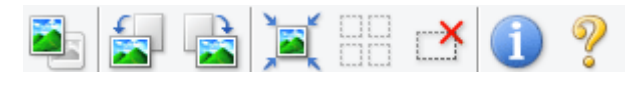

## **(Miniatura) / (Celý obraz)**

Slouží k přepínání zobrazení v oblasti náhledu.

**1** [\(3\) Oblast náhledu](#page-166-0)

## **(Otočit doleva)**

Otočí obrázek náhledu o 90 stupňů proti směru otáčení hodinových ručiček.

- Výsledek se projeví na skenovaném obrazu.
- Při dalším zobrazení náhledu se obraz vrátí do původního stavu.

## **(Otočit doprava)**

Otočí obrázek náhledu o 90 stupňů po směru otáčení hodinových ručiček.

- Výsledek se projeví na skenovaném obrazu.
- Při dalším zobrazení náhledu se obraz vrátí do původního stavu.

<span id="page-166-0"></span>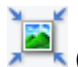

### **(Automatické oříznutí)**

Zobrazení a automatické úpravy rámce pro oříznutí podle velikosti dokumentu zobrazeného v oblasti náhledu. Oblast skenování se zmenší při každém klepnutí na toto tlačítko v případě, že je oblast v rámci možné oříznout.

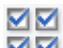

## **(Vybrat všechny snímky)**

Tento prvek je dostupný v případě, že jsou zobrazeny dva a více rámců.

Zaškrtne políčka u snímku v zobrazení miniatur.

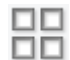

## **(Zrušit výběr všech snímků)**

Tento prvek je dostupný v případě, že jsou zobrazeny dva a více rámců.

Zruší zaškrtnutí políčka u snímku v zobrazení miniatur.

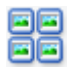

## **(Vybrat všechny snímky)**

Tento prvek je dostupný v případě, že jsou zobrazeny dva a více rámců.

Vybere obrazy v zobrazení miniatur a orámuje je modře.

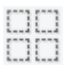

## **(Vybrat všechny rámce pro oříznutí)**

Tento prvek je dostupný v případě, že jsou zadány dva a více rámců pro oříznutí.

Změní rámce pro oříznutí na silné přerušované čáry a toto nastavení použije pro všechny rámce pro oříznutí.

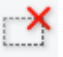

## **(Odstranit rámec pro oříznutí)**

Odebere vybraný rámec pro oříznutí.

## **(Informace)**

Zobrazí verzi programu ScanGear a aktuální nastavení skenování (typ dokumentu atd.).

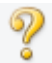

### **(Otevřít příručku)**

Otevře tuto stránku.

## **(3) Oblast náhledu**

Zde se po klepnutí na tlačítko **Náhled (Preview)** zobrazí náhled obrazu. Můžete si také ověřit výsledky všech nastavení (opravy obrazu, úpravy barev), která jste provedli v části ["\(1\) Tlačítka pro nastavení a](#page-161-0) [ovládání"](#page-161-0).

### **Je-li na panelu nástrojů zobrazena ikona miniatury :**

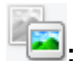

Podle velikosti dokumentu se určí rámce pro oříznutí a zobrazí se miniatury naskenovaných obrazů. Budou naskenovány pouze zaškrtnuté obrazy.

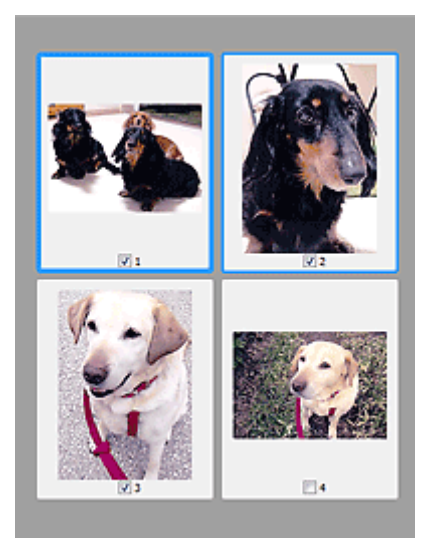

## **Poznámka**

- Je-li zobrazen náhled více obrazů, je jejich výběr naznačen různým vzhledem obrysů.
	- Zaměřený rámec (tlustý modrý obrys): Budou použita zobrazená nastavení.
	- Vybraný rámec (tenký modrý obrys): Tato nastavení budou použita současně pro zaměřený rámec a vybrané rámce. Více obrazů můžete vybrat tak, že na ně klepnete a současně stisknete klávesu Ctrl.
	- Nevybraný (bez obrysu): Nastavení nebudou použita.
- Chcete-li obrázek přiblížit, poklepejte na něj. Chcete-li zobrazit předchozí nebo další snímek,

klepněte na symbol posunutí snímku **. Dalším poklepáním na snímek lze vrátit zobrazení do** stavu před zvětšením.

## **Je-li na panelu nástrojů zobrazena ikona (celý snímek):**

Položky na skleněné desce jsou skenovány a zobrazeny jako jeden obraz. Budou naskenovány všechny části rámců pro oříznutí.

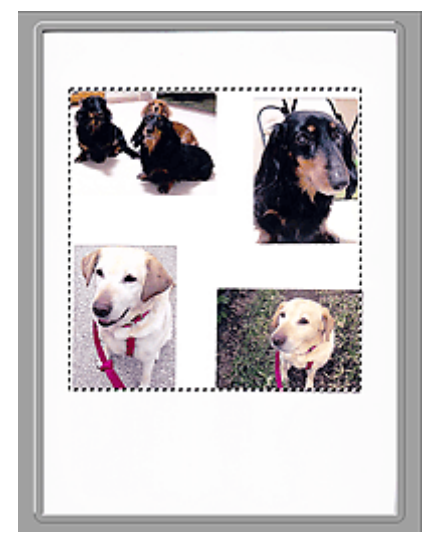

## **Poznámka**

• Na zobrazeném obrazu můžete určit rámec pro oříznutí. V režimu zobrazení miniatur lze pro každý obraz zadat pouze jeden rámec pro oříznutí. V režimu zobrazení celého snímku však můžete vytvářet více rámců pro oříznutí.

## **Příbuzné téma**

**[Skenování v základním režimu](#page-132-0)** 

## <span id="page-169-0"></span>**Karta Rozšíř. režim**

Tento režim umožňuje provést upřesňující nastavení skenování, např. režim barev, výstupní rozlišení, jas obrazu nebo barevný tón.

Tato část popisuje nastavení a funkce, které jsou k dispozici na kartě **Rozšíř. režim (Advanced Mode)**.

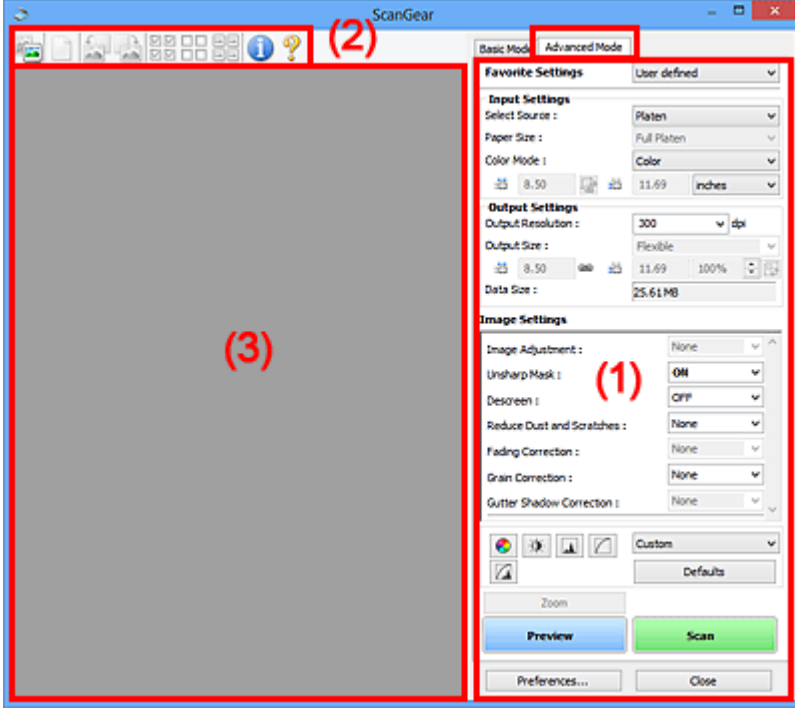

- **(1) Tlačítka pro nastavení a ovládání**
- **1** [\(2\) Panel nástrojů](#page-171-0)
- **[\(3\) Oblast náhledu](#page-173-0)**

### **Poznámka**

• Zobrazené položky se liší v závislosti na typu dokumentu a zobrazení.

## **(1) Tlačítka pro nastavení a ovládání**

### **Oblíbená nastavení (Favorite Settings)**

Můžete pojmenovat a uložit skupinu nastavení (nastavení vstupu, nastavení výstupu, nastavení obrazu a tlačítka pro úpravu barev) na kartě **Rozšíř. režim (Advanced Mode)** a podle potřeby tato nastavení načíst. Budete-li určitou skupinu nastavení používat opakovaně, je vhodné tato nastavení uložit. Tímto způsobem můžete také znovu načíst výchozí nastavení.

Z rozevírací nabídky vyberte položku **Přidat/odstranit... (Add/Delete...)**. Otevře se dialogové okno **Přidat/odstranit oblíbená nastavení (Add/Delete Favorite Settings)**.

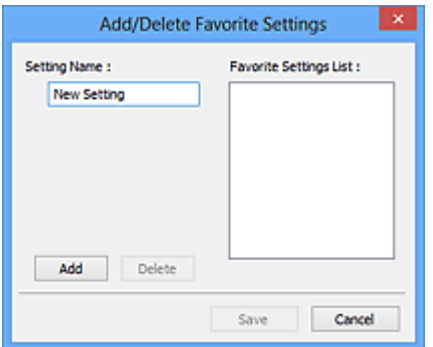

Zadejte položku **Název nastavení (Setting Name)** a klepněte na tlačítko **Přidat (Add)**. Název se zobrazí v poli **Seznam oblíbených nastavení (Favorite Settings List)**.

Klepnete-li na tlačítko **Uložit (Save)**, položka se zobrazí v seznamu **Oblíbená nastavení (Favorite Settings)** a lze ji vybrat, stejně jako předem definovaná nastavení.

Chcete-li odstranit položku, vyberte ji v poli **Seznam oblíbených nastavení (Favorite Settings List)** a klepněte na tlačítko **Odstranit (Delete)**. Chcete-li uložit nastavení možnosti **Seznam oblíbených nastavení (Favorite Settings List)**, klepněte na tlačítko **Uložit (Save)**.

### **Poznámka**

- Po zobrazení náhledu můžete v nastavení **Oblíbená nastavení (Favorite Settings)** vybrat možnost **Přidat/odstranit... (Add/Delete...)**.
- Můžete uložit až 10 položek.

### **[Nastavení vstupu](#page-175-0) (Input Settings)**

Zadejte nastavení vstupu, například typ a velikost dokumentu.

### **[Nastavení výstupu](#page-177-0) (Output Settings)**

Zadejte nastavení výstupu, například výstupní rozlišení a velikost.

#### **[Nastavení obrazu](#page-180-0) (Image Settings)**

Pomocí těchto nastavení lze povolit nebo zakázat nejrůznější funkce pro opravu obrazu.

#### **[Nastavení barev](#page-185-0)**

Lze vytvářet jemné opravy barevných tónů a jasu obrazu. Lze také upravit kontrast nebo jas celého obrazu a upravit hodnoty jeho zvýraznění a stínů (histogram) nebo vyvážení (tónová křivka).

#### **Lupa (Zoom)**

Zvětší rámec nebo zvětší obraz uvnitř oblasti ohraničené pomocí rámce oříznutí (oblasti skenování). Při přiblížení se tlačítko **Lupa (Zoom)** změní na tlačítko **Zpět (Undo)**. Klepnutím na tlačítko **Zpět (Undo)** lze vrátit zobrazení do stavu před zvětšením.

### **V režimu zobrazení miniatur:**

Je-li v zobrazení miniatur zobrazeno více obrazů, klepnutím na toto tlačítko přiblížíte vybraný rámec.

Chcete-li zobrazit předchozí nebo další snímek, klepněte na symbol posunutí snímku .

## **Poznámka**

• Obrázek lze přiblížit také poklepáním na rámec. Dalším poklepáním na snímek lze vrátit zobrazení do stavu před zvětšením.

### **V režimu zobrazení celého snímku:**

Znovu naskenuje obraz v oblasti ohraničené pomocí rámce pro oříznutí při větším zvětšení.

### **Poznámka**

- Funkce **Lupa (Zoom)** znovu naskenuje dokument a zobrazí jej ve velkém rozlišení v náhledu.
- Tlačítkem pro zvětšení nebo zmenšení na panelu nástrojů lze rychle zvětšit nebo zmenšit náhled obrazu. Rozlišení náhledu obrazu však bude nízké.

### **Náhled (Preview)**

Zahájí předběžné skenování.

<span id="page-171-0"></span>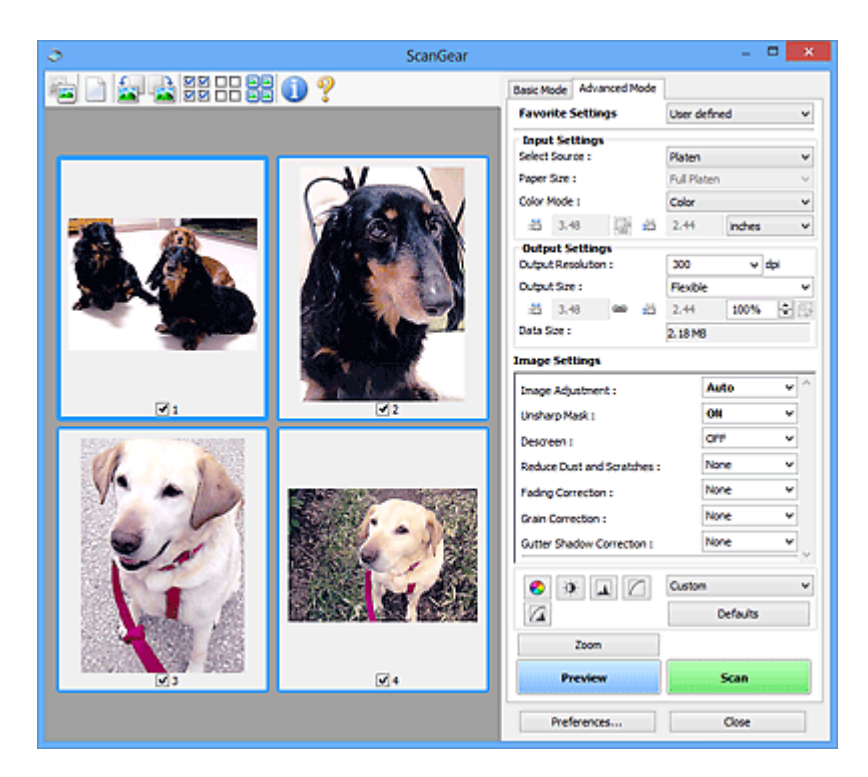

### **Skenovat (Scan)**

Spustí se skenování.

## **Poznámka**

- Po zahájení skenování se zobrazí průběh skenování. Chcete-li skenování zrušit, klepněte na tlačítko **Storno (Cancel)**.
- Po dokončení skenování se může zobrazit dialogové okno, které vyzve k výběru další akce. Postup dokončete podle pokynů. Podrobné informace najdete pod položkou **Stav dialogového okna ScanGear po skenování (Status of ScanGear dialog after scanning) v části [Karta](#page-193-0) [Skenovat](#page-193-0)** (dialogové okno **Předvolby (Preferences)**).
- Zpracování obrazů může nějakou dobu trvat, pokud celková velikost skenovaných obrazů překročí určitou hranici. V takovém případě se zobrazí varovná zpráva; doporučuje se snížit celkovou velikost. Chcete-li pokračovat, spusťte skenování v režimu zobrazení celého snímku.

### **Předvolby... (Preferences...)**

Otevře se dialogové okno **Předvolby [\(Preferences\)](#page-188-0)**, ve kterém lze podrobněji nastavit skenování a náhled.

### **Zavřít (Close)**

Ukončí program ScanGear (ovladač skeneru).

## **(2) Panel nástrojů**

Můžete upravovat nebo otáčet obrazy v náhledu. Tlačítka zobrazená na panelu nástrojů se liší podle typu zobrazení.

### **V režimu zobrazení miniatur:**

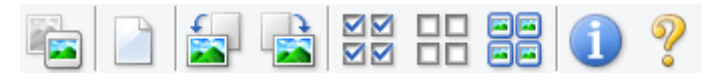

### **V režimu zobrazení celého snímku:**

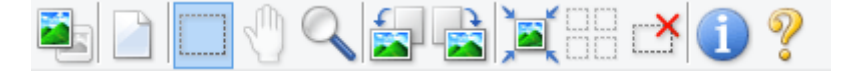

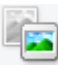

 **(Miniatura) / (Celý obraz)**

Slouží k přepínání zobrazení v oblasti náhledu.

**1** [\(3\) Oblast náhledu](#page-173-0)

## **(Vymazat)**

Odstraní obraz z náhledu v oblasti náhledu.

Umožňuje také vynulovat nastavení panelu nástrojů a úpravy barev.

### **(Oříznout)**

Tažením myši můžete určit oblast, která má být skenována.

## **(Přesunout obrázek)**

Pokud je obraz zvětšený v oblasti náhledu příliš velký a nevejde se na obrazovku, můžete obraz na obrazovce posouvat a zobrazit část, se kterou chcete pracovat. Obraz lze posouvat také pomocí posuvníků.

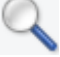

### **(Zvětšit/zmenšit)**

Umožňuje přiblížit oblast náhledu klepnutím na obraz. Klepnete-li na obraz pravým tlačítkem, zmenšíte jej.

## **(Otočit doleva)**

Otočí obrázek náhledu o 90 stupňů proti směru otáčení hodinových ručiček.

- Výsledek se projeví na skenovaném obrazu.
- Při dalším zobrazení náhledu se obraz vrátí do původního stavu.

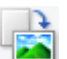

### **(Otočit doprava)**

Otočí obrázek náhledu o 90 stupňů po směru otáčení hodinových ručiček.

- Výsledek se projeví na skenovaném obrazu.
- Při dalším zobrazení náhledu se obraz vrátí do původního stavu.

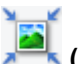

### **(Automatické oříznutí)**

Zobrazení a automatické úpravy rámce pro oříznutí podle velikosti dokumentu zobrazeného v oblasti náhledu. Oblast skenování se zmenší při každém klepnutí na toto tlačítko v případě, že je oblast v rámci možné oříznout.

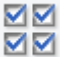

## **(Vybrat všechny snímky)**

Tento prvek je dostupný v případě, že jsou zobrazeny dva a více rámců.

Zaškrtne políčka u snímku v zobrazení miniatur.

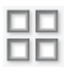

## **(Zrušit výběr všech snímků)**

Tento prvek je dostupný v případě, že jsou zobrazeny dva a více rámců.

Zruší zaškrtnutí políčka u snímku v zobrazení miniatur.

### **(Vybrat všechny snímky)**

Tento prvek je dostupný v případě, že jsou zobrazeny dva a více rámců.

Vybere obrazy v zobrazení miniatur a orámuje je modře.

<span id="page-173-0"></span>mm

## **(Vybrat všechny rámce pro oříznutí)**

Tento prvek je dostupný v případě, že jsou zadány dva a více rámců pro oříznutí.

Změní rámce pro oříznutí na silné přerušované čáry a toto nastavení použije pro všechny rámce pro oříznutí.

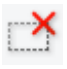

## **(Odstranit rámec pro oříznutí)**

Odebere vybraný rámec pro oříznutí.

## **(Informace)**

Zobrazí verzi programu ScanGear a aktuální nastavení skenování (typ dokumentu atd.).

 **(Otevřít příručku)** Otevře tuto stránku.

## **(3) Oblast náhledu**

Zde se po klepnutí na tlačítko **Náhled (Preview)** zobrazí náhled obrazu. Můžete si také ověřit výsledky všech nastavení (opravy obrazu, úpravy barev), která jste provedli v části ["\(1\) Tlačítka pro nastavení a](#page-169-0) [ovládání"](#page-169-0).

## **Je-li na panelu nástrojů zobrazena ikona miniatury :**

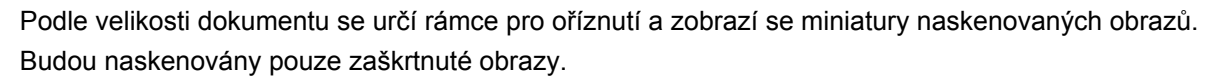

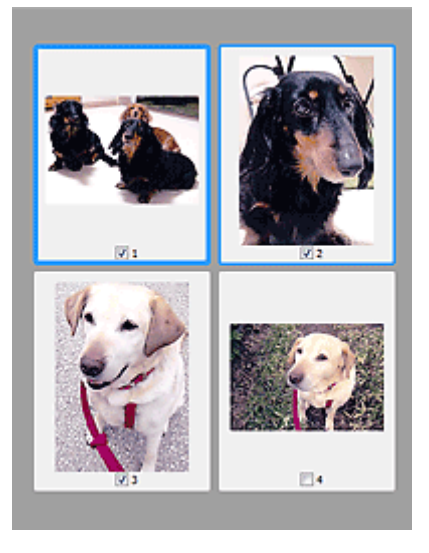

## **Poznámka**

- Je-li zobrazen náhled více obrazů, je jejich výběr naznačen různým vzhledem obrysů.
	- Zaměřený rámec (tlustý modrý obrys): Budou použita zobrazená nastavení.
	- Vybraný rámec (tenký modrý obrys): Tato nastavení budou použita současně pro zaměřený rámec a vybrané rámce. Více obrazů můžete vybrat tak, že na ně klepnete a současně stisknete klávesu Ctrl.
	- Nevybraný (bez obrysu): Nastavení nebudou použita.

## **Je-li na panelu nástrojů zobrazena ikona (celý snímek):**

Položky na skleněné desce jsou skenovány a zobrazeny jako jeden obraz. Budou naskenovány všechny části rámců pro oříznutí.

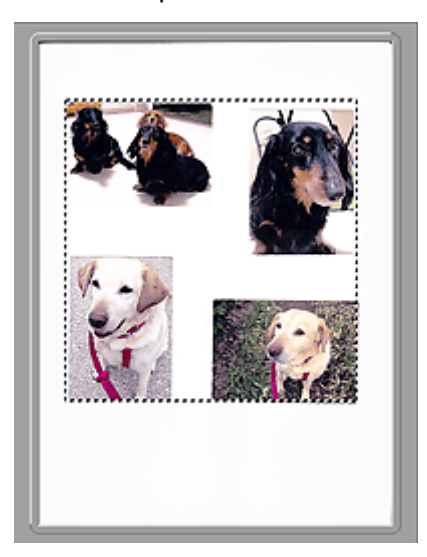

## **Poznámka**

• Na zobrazeném obrazu můžete určit rámec pro oříznutí. V režimu zobrazení miniatur lze pro každý obraz zadat pouze jeden rámec pro oříznutí. V režimu zobrazení celého snímku však můžete vytvářet více rámců pro oříznutí.

**U**pravy rámce pro oříznutí (ScanGear)

## **Příbuzné téma**

**K** [Skenování v rozšířeném režimu](#page-134-0)

## <span id="page-175-0"></span>**Nastavení vstupu**

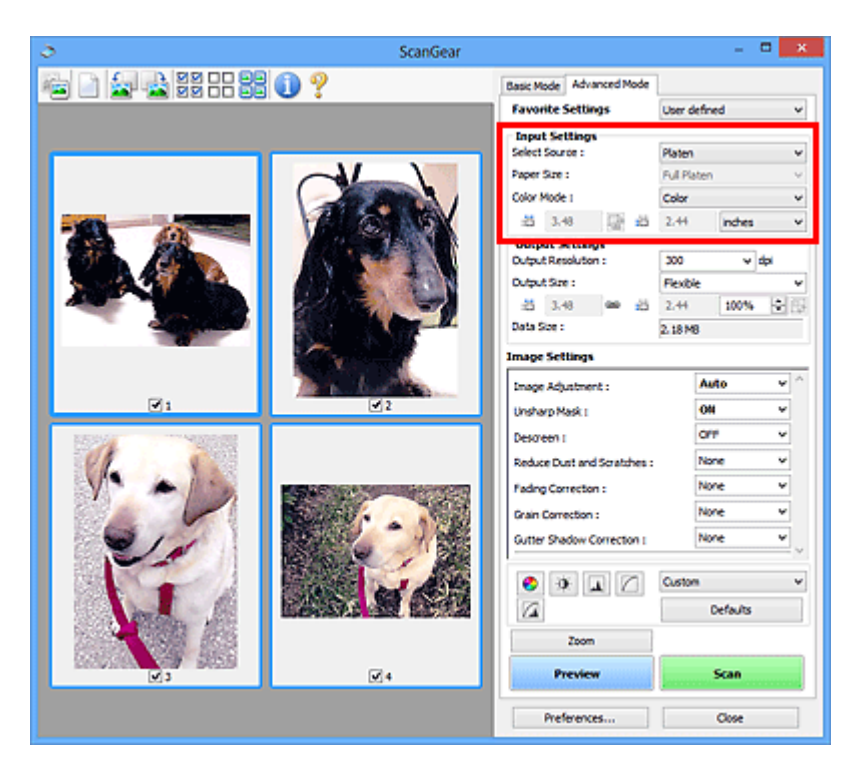

Část **Nastavení vstupu (Input Settings)** umožňuje nastavit následující položky:

### **Vybrat zdroj (Select Source)**

Zobrazí se typ skenovaného dokumentu.

### **Velikost papíru (Paper Size)**

Vyberte velikost dokumentu, který chcete naskenovat. Toto nastavení je dostupné pouze v režimu zobrazení celého snímku.

Po zadání velikosti se příslušným způsobem změní velikost oblasti náhledu.

### **Důležité**

- Některé aplikace mají omezený objem naskenovaných dat, který mohou přijmout. K dispozici je následující rozsah skenování.
	- 21000 x 30000 pixelů nebo méně (celkový objem dat nesmí přesáhnout 1,8 GB).
- Pokud po zobrazení náhledu změníte údaj v poli **Velikost papíru (Paper Size)**, bude náhled obrazu odstraněn.

### **Poznámka**

• Nejste-li si jisti, jaké rozměry nastavit u parametru **Velikost papíru (Paper Size)**, nastavte jako **Velikost papíru (Paper Size)** možnost **Celé sklo (Full Platen)**, potom změřte velikost dokumentu

a hodnoty zadejte do polí pro šířku  $\overline{1\overline{1}}$  a výšku  $\overline{1\overline{1}}$ .

### **Barevný režim (Color Mode)**

Vyberte, jak bude dokument naskenován.

### **Barevně (Color)**

Tento režim je vhodný pro skenování barevných dokumentů či vytváření barevných obrazů. Tento režim vykreslí obraz ve 256 úrovních (8bitová hloubka) červené (R), zelené (G) a modré barvy (B).

### **Barevně, 48 bitů (Color(48bit))**

Tento režim vyberte, chcete-li skenovat barevné fotografie. Tento režim vykreslí obraz ve 65536 úrovních (16bitová hloubka) červené (R), zelené (G) a modré barvy (B).

### **Stupně šedi (Grayscale)**

Tuto možnost vyberte při skenování černobílých fotografií nebo černobílých obrázků. Tento režim vykreslí obraz ve 256 úrovních (8bitová hloubka) černé a bílé barvy.

### **Černobíle (Black and White)**

Tento režim vyberte pro skenování fotografií a černobílých dokumentů. Tento režim vykreslí obraz jako černobílý. Kontrast obrazu je na určitých úrovních (odpovídajících prahovým hodnotám) rozdělen na černou a bílou složku a vykreslen v těchto dvou barvách. Úroveň prahové hodnoty lze

nastavit pomocí tlačítka prahové hodnoty .

### **Důležité**

- Některé aplikace nezobrazují obrazy naskenované v režimu **Barevně, 48 bitů (Color(48bit))**.
- Možnost **Barevně, 48 bitů (Color(48bit))** se zobrazí pouze v případě, že je na kartě **[Skenovat](#page-193-0) [\(Scan\)](#page-193-0)** v dialogovém okně **Předvolby (Preferences)** zaškrtnuto políčko **Zapnuto 48 bitový/16 bitový výstup (Enable 48/16 bit Output)**.

### **Velikost vstupu**

V režimu zobrazení miniatur je zobrazena velikost oříznutých dokumentů po náhledu.

V režimu zobrazení celého snímku se před náhledem zobrazí nastavení **Velikost papíru (Paper Size)** a po náhledu se zobrazí velikost rámce pro oříznutí (oblasti skenování).

Velikost rámce pro oříznutí lze upravit zadáním hodnot do polí se šířkou  $\overrightarrow{a}$  a výškou  $\overrightarrow{a}$ .

Klepněte na tlačítko pro změnu poměru stran  $\overline{a}$  a změňte ho na zachování poměru stran  $\overline{a}$ . Zajistíte tak zachování poměru stran při zadávání velikosti rámce pro oříznutí.

## **Důležité**

• Nastavení velikosti vstupu jsou k dispozici, pouze když je parametr **Výstupní velikost (Output Size)** v části **Nastavení výstupu (Output Settings)** nastaven na možnost **Proměnlivá (Flexible)**. Je-li vybrána jiná velikost než **Proměnlivá (Flexible)**, je zobrazen rámec pro oříznutí, jehož velikost byla vypočítána na základě nastavení **Výstupní velikost (Output Size)** a **Výstupní rozlišení (Output Resolution)**, a je stanoven jeho poměr stran.

## **Poznámka**

- Zadávat lze pouze hodnoty, které odpovídají vybrané velikosti dokumentu. Je-li **Výstupní rozlišení (Output Resolution)** nastaveno na 600 dpi v měřítku 100 %, je minimální velikost 96 x 96 pixelů.
- Je-li v režimu zobrazení celého snímku provedeno automatické oříznutí, nebude zachován poměr stran, jelikož je upřednostněna velikost.
- Další informace o rámci pro oříznutí naleznete v tématu "[Úpravy rámce pro oříznutí \(ScanGear\)"](#page-199-0).

## <span id="page-177-0"></span>**Nastavení výstupu**

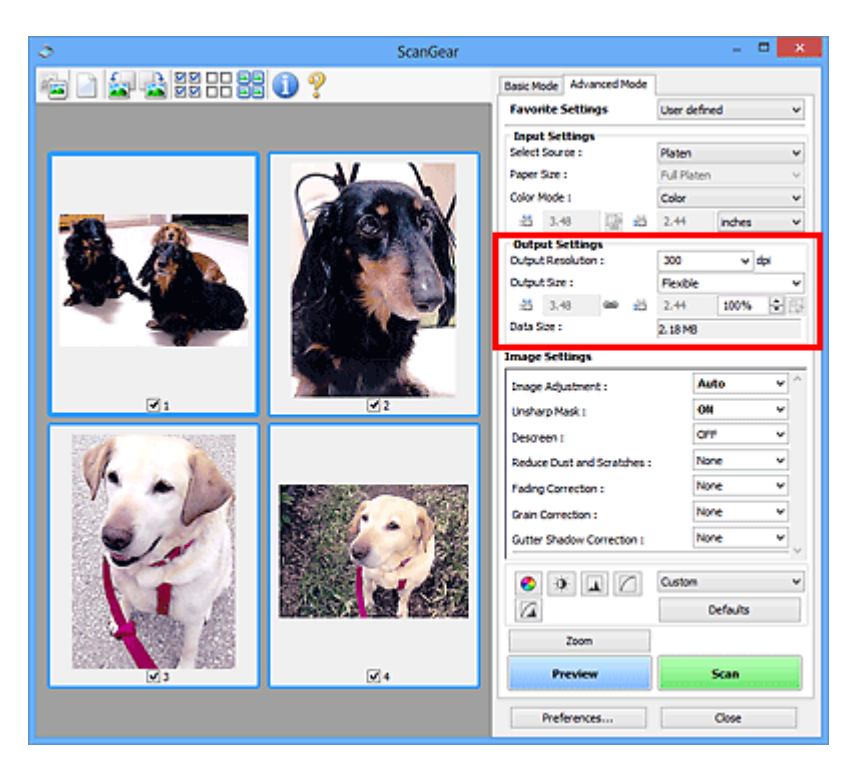

Část **Nastavení výstupu (Output Settings)** umožňuje nastavit následující položky:

### **Výstupní rozlišení (Output Resolution)**

Zde můžete vybrat rozlišení, ve kterém se má skenovat.

Čím vyšší rozlišení (hodnota), tím více detailů bude v obrazu.

Vyberte rozlišení ze zobrazených možností klepnutím na tlačítko nebo zadejte hodnotu v rozmezí 25 dpi až 19200 dpi (v přírůstcích po 1 dpi).

Podrobnosti najdete v tématu "Rozlišení" pro daný model, které lze otevřít z úvodní obrazovky dokumentu *Příručka online*.

### **Výstupní velikost (Output Size)**

Vyberte výstupní velikost.

Chcete-li nastavit vlastní velikosti nebo vybrat velikost pro tisk či zobrazení, vyberte možnost **Proměnlivá (Flexible)**. Chcete-li nastavit vlastní velikost a uložit ji jako novou výstupní velikost, vyberte možnost **Přidat/odstranit... (Add/Delete...)**.

### **Proměnlivá (Flexible)**

Můžete určit výstupní rozlišení a měřítko a natavit rámce pro oříznutí (oblasti skenování).

### **V režimu zobrazení miniatur:**

Rámec pro oříznutí zobrazíte přetažením kurzoru přes miniaturu. Pokud je zobrazen rámec pro oříznutí, bude skenována část uvnitř rámce pro oříznutí. Není-li zobrazen žádný rámec pro oříznutí, každý snímek bude naskenován samostatně.

#### **V režimu zobrazení celého snímku:**

Pokud není zobrazen rámec pro oříznutí, bude skenována celá oblast náhledu. Pokud je zobrazen rámec pro oříznutí, bude skenována část uvnitř rámce pro oříznutí.

## **Poznámka**

• Chcete-li skenovaný obraz zvětšit nebo zmenšit, zadejte hodnoty do polí se šířkou

a výškou <sup>‡ij</sup> v části Nastavení výstupu (Output Settings) nebo zadejte hodnotu parametru **%** s krokem 1 %. I když maximální hodnota pole **%** závisí na položce **Výstupní rozlišení (Output Resolution)**, lze ji určit až do rozlišení 19 200 dpi (maximální hodnota výstupního rozlišení).

### **Velikost papíru (L, A4 a další) a velikost monitoru (1024 x 768 pixelů atd.)**

Šířku  $\overline{d}$ . výšku  $\overline{d}$  a měřítko nelze zadat. Náhled obrazu bude oříznut v závislosti na zvolené výstupní velikosti a rozlišení. Část uvnitř rámce pro oříznutí bude naskenována v rozměrech vybrané velikosti papíru či obrazovky. Přetažením rámce jej můžete zvětšit, zmenšit nebo přesouvat ohraničený obraz při zachování poměru stran.

### **Přidat/odstranit... (Add/Delete...)**

Klepnutím otevřete dialogové okno **Přidat/odstranit výstupní velikost (Add/Delete the Output Size)**, ve kterém lze zadat vlastní výstupní velikosti.

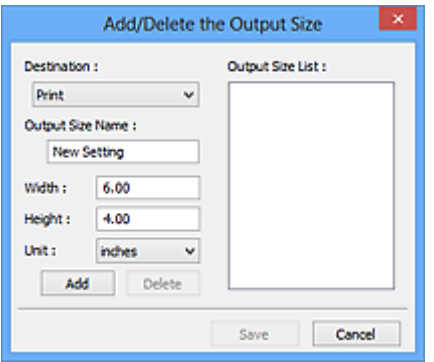

V dialogovém okně **Přidat/odstranit výstupní velikost (Add/Delete the Output Size)** lze zadat více výstupních velikostí a najednou je uložit. Uložené položky budou přidány do seznamu **Výstupní velikost (Output Size)**, z něhož je bude možné vybrat, stejně jako předdefinované položky.

### **Přidání:**

Zadejte nastavení **Tisk (Print)** nebo **Zobrazení obrazu (Image display)** pro **Cílové umístění (Destination)** a zadejte hodnoty **Název výstupní velikosti (Output Size Name)**, **Šířka (Width)** a **Výška (Height)** a nakonec klepněte na tlačítko **Přidat (Add)**. V poli **Jednotka (Unit)** můžete vybrat nastavení **palce (inches)** nebo **mm**, je-li v poli **Cílové umístění (Destination)** nastavena hodnota **Tisk (Print)**, ale nastavení **pixely (pixels)** můžete vybrat pouze v případě, že je v poli **Cílové umístění (Destination)** nastavena hodnota **Zobrazení obrazu (Image display)**. Název přidané velikosti se zobrazí v poli **Seznam výstupních velikostí (Output Size List)**. Klepnutím na tlačítko **Uložit (Save)** uložíte položky uvedené v poli **Seznam výstupních velikostí (Output Size List)**.

### **Odstranění:**

V nabídce **Seznam výstupních velikostí (Output Size List)** vyberte výstupní velikost, kterou chcete odstranit, a klepněte na tlačítko **Odstranit (Delete)**. Klepnutím na tlačítko **Uložit (Save)** uložíte položky uvedené v poli **Seznam výstupních velikostí (Output Size List)**.

### **Důležité**

• Nelze odstranit předdefinované výstupní velikosti, například **A4** a **1024 x 768 pixelů (1024 x 768 pixels)**.

### **Poznámka**

- Pro každé cílové umístění lze uložit až 10 položek.
- Zadáte-li hodnotu mimo rozsah nastavení, zobrazí se chybová zpráva. Zadejte hodnotu v rozmezí zobrazeném ve zprávě.

### **Poznámka**

- Další informace o rámci pro oříznutí naleznete v tématu "[Úpravy rámce pro oříznutí \(ScanGear\)"](#page-199-0).
- Podrobné informace o tom, zda a jak se rámec pro oříznutí zpočátku zobrazí na stránce náhledu, naleznete v části **Rámec pro oříznutí obrazů v náhledu (Cropping Frame on Previewed Images)** na kartě "Karta **[Náhled](#page-191-0)**" (dialogové okno **Předvolby (Preferences)**).

## **(Převrátit poměr stran)**

Tato možnost je dostupná pouze v případě, že je v nastavení **Výstupní velikost (Output Size)** vybrána jakákoliv jiná možnost než **Proměnlivá (Flexible)**.

Klepnutím na toto tlačítko otočíte rámec pro oříznutí. Klepnete-li na tlačítko znovu, vrátí se rámec do původní orientace.

### **Velikost dat (Data Size)**

Při skenování v aktuálním nastavení se zobrazí objem dat.

### **Poznámka**

• Pokud objem dat přesahuje určitou hranici, zobrazí se tato hodnota červeně. V takovém případě se po klepnutí na tlačítko **Skenovat (Scan)** zobrazí varovná zpráva. Doporučuje se upravit nastavení za účelem snížení hodnoty **Velikost dat (Data Size)**. Chcete-li pokračovat, spusťte skenování v režimu zobrazení celého snímku.
# **Nastavení obrazu**

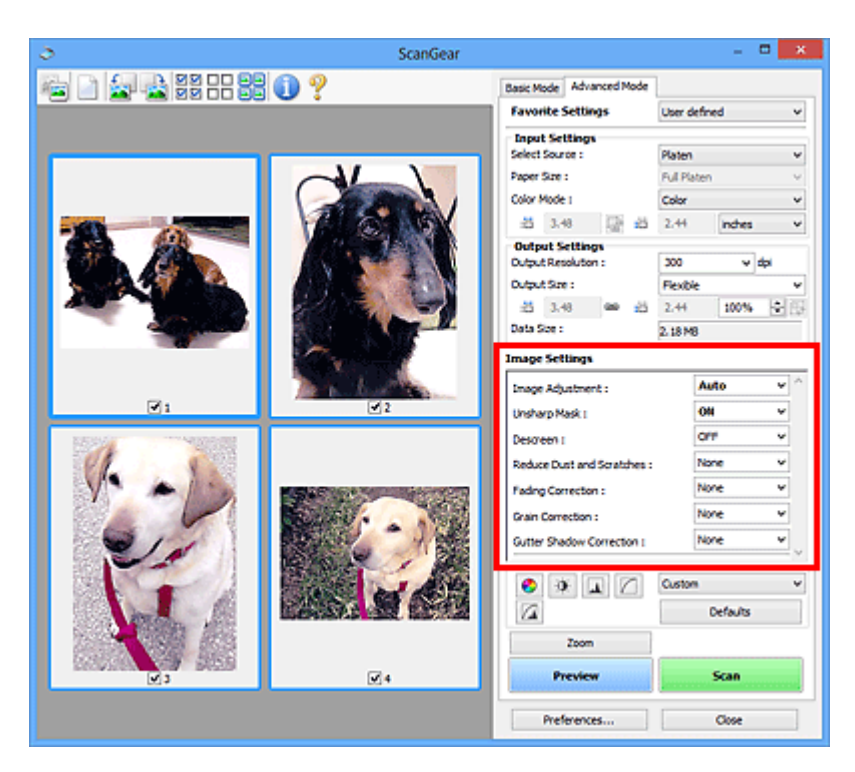

# **Důležité**

- Nepoužívejte tyto funkce na obrazy, kde nejsou vzorky moaré, prach či škrábance nebo vybledlé barvy. Může to negativně ovlivnit barevný odstín.
- Výsledky provedených oprav obrazu se v náhledu nemusejí projevit.

## **Poznámka**

- Volitelná nastavení závisí na nastavení **Barevný režim (Color Mode)**.
- Pokud je zobrazeno **Nastavení obrazu (Image Settings)**, skenování může trvat déle než obvykle.

Část **Nastavení obrazu (Image Settings)** umožňuje nastavit následující položky:

#### **Nastavení obrazu (Image Adjustment)**

Je-li vybrána možnost Nastavení obrazu, jas určené části obrazu je optimalizován. Obrazy lze upravovat na základě automaticky zjištěného typu dokumentu nebo vybraného typu dokumentu. Výsledek úpravy se projeví na celém obrazu.

#### **Žádné (None)**

Nastavení obrazu nebude provedeno.

#### **Automaticky (Auto)**

Umožňuje použití funkce nastavení obrazu s automatickým zjištěním typu dokumentu. Toto nastavení se doporučuje v běžných případech.

#### **Fotografie (Photo)**

Použije úpravy obrazu vhodné pro fotografie.

#### **Časopis (Magazine)**

Použije úpravy obrazu vhodné pro časopisy.

#### **Dokument (Document)**

Aplikuje úpravy obrazu vhodné pro textové dokumenty.

## **Důležité**

- Funkci **Nastavení obrazu (Image Adjustment)** lze nastavit po zobrazení náhledu.
- Toto nastavení je možné použít v případě, že je v dialogovém okně **Předvolby (Preferences)** na kartě **Nastavení barev (Color Settings)** vybrána možnost **Doporučeno (Recommended)**.

### **Poznámka**

- Není-li obraz dostatečně upraven při nastavení **Automaticky (Auto)**, vyberte typ dokumentu.
- V důsledku použití funkce Nastavení obrazu se může barevný tón lišit od zdrojového obrazu. V tom případě vyberte v nastavení funkce **Nastavení obrazu (Image Adjustment)** možnost **Žádné (None)**.

#### **Snížit průhlednost (Reduce Show-through)**

Tato funkce slouží ke snížení průhlednosti oboustranných dokumentů nebo ke zesvětlení základní barvy dokumentů z recyklovaného papíru nebo jiného barevného papíru při skenování dokumentů.

#### **VYPNUTO (OFF)**

Průhlednost nebude snížena.

#### **ZAPNUTO (ON)**

Vyberte tuto možnost, pokud chcete snížit průhlednost u oboustranných dokumentů nebo zesvětlit základní barvu. Toto nastavení se doporučuje v běžných případech.

### **Důležité**

• Nastavení **Snížit průhlednost (Reduce Show-through)** je možné použít v případě, že je v dialogovém okně **Předvolby (Preferences)** na kartě **Nastavení barev (Color Settings)** vybrána možnost **Doporučeno (Recommended)** a u položky **Nastavení obrazu (Image Adjustment)** je vybrána možnost **Dokument (Document)** nebo **Časopis (Magazine)**.

#### **Zaostřit s maskou (Unsharp Mask)**

Při skenování fotografií zvýrazňuje hranice a zvyšuje ostrost obrazu.

### **VYPNUTO (OFF)**

Oprava Zaostřit s maskou nebude použita.

#### **ZAPNUTO (ON)**

Zvýrazňuje hranice a zvyšuje ostrost obrazu. Toto nastavení se doporučuje v běžných případech.

#### **Funkce Descreen (Descreen)**

Tištěné fotografie a obrázky se zobrazují jako soubor drobných teček. "Moaré" je jev, při kterém se objeví nerovnoměrné přechody nebo proužky při skenování fotografií nebo obrázků vytištěných pomocí polotónového rastru. K odstranění tohoto jevu lze použít možnost **Funkce Descreen (Descreen)**.

### **VYPNUTO (OFF)**

Efekt moaré nebude snížen.

#### **ZAPNUTO (ON)**

Potlačí efekt moaré. Toto nastavení se doporučuje v běžných případech.

### **Poznámka**

• I v případě, že je **Funkce Descreen (Descreen)** nastavena na hodnotu **ZAPNUTO (ON)**, mohou být některé efekty moaré patrné i nadále, je-li na hodnotu **ZAPNUTO (ON)** nastavena také funkce **Zaostřit s maskou (Unsharp Mask)**. V tom případě vyberte v nastavení funkce **Zaostřit s maskou (Unsharp Mask)** možnost **VYPNUTO (OFF)**.

#### **Zeslabit prach a škrábance (Reduce Dust and Scratches)**

Na skenovaných fotografiích mohou být patrné bílé tečky od prachu nebo škrábance. Tato funkce slouží k omezení těchto šumů.

#### **Žádné (None)**

Nebude provedeno zeslabení prachu a škrábanců.

#### **Nízký (Low)**

Toto nastavení odstraní malé částečky prachu a škrábance. Může se stát, že větší na fotografii zůstanou.

#### **Střední (Medium)**

Toto nastavení se doporučuje v běžných případech.

#### **Vysoký (High)**

Toto nastavení odstraní velké částečky prachu a škrábance. Po použití této možnosti však může být odstraňování patrné a mohou být odstraněny také některé detaily obrázku.

#### **Důležité**

• Tato funkce není pro některé typy fotografií účinná.

### **Poznámka**

• Při skenování tištěných materiálů doporučujeme nastavit tuto funkci na možnost **Žádné (None)**.

#### **Oprava vyblednutí (Fading Correction)**

Tato funkce se používá k opravě fotografií, které vybledly působením času nebo kvůli vyprchání barev. Vyprchání barev je úkaz, který vzniká po celé fotografii vlivem počasí nebo silného okolního zabarveného světla.

#### **Žádné (None)**

Oprava vyblednutí nebude provedena.

#### **Nízký (Low)**

Tuto možnost vyberte v případě, že chcete opravit slabé vyblednutí nebo vyprchání barev.

#### **Střední (Medium)**

Toto nastavení se doporučuje v běžných případech.

#### **Vysoký (High)**

Tuto možnost vyberte v případě, že chcete opravit rozsáhlé vyblednutí nebo vyprchání barev. Toto nastavení může ovlivnit tón obrazu.

### **Důležité**

- Funkci **Oprava vyblednutí (Fading Correction)** lze nastavit po zobrazení náhledu.
- Toto nastavení je možné použít v případě, že je v dialogovém okně **Předvolby (Preferences)** na kartě **Nastavení barev (Color Settings)** vybrána možnost **Doporučeno (Recommended)**.
- Oprava nemusí být provedena správně v případě, že je oblast skenování příliš malá.

#### **Oprava zrnitosti (Grain Correction)**

Pomocí této funkce lze snížit zrnitost fotografií pořízených vysoce citlivým filmem.

#### **Žádné (None)**

Zrnitost nebude snížena.

#### **Nízký (Low)**

Tuto možnost vyberte v případě, že je fotografie mírně zrnitá.

#### **Střední (Medium)**

Toto nastavení se doporučuje v běžných případech.

#### **Vysoký (High)**

Tuto možnost vyberte v případě, že je fotografie výrazně zrnitá. Tato funkce může ovlivnit barevné přechody a ostrost obrazu.

### **Důležité**

• Oprava nemusí být provedena správně v případě, že je oblast skenování příliš malá.

#### **Oprava stínu podél vazby (Gutter Shadow Correction)**

Pomocí této funkce lze opravit stíny mezi stránkami, které se objevují při skenování otevřených brožur.

Nastavíte-li funkci **Oprava stínu podél vazby (Gutter Shadow Correction)**, výsledek se projeví na obraze v náhledu. Před skenováním zobrazte náhled výsledku, protože výsledky se mohou lišit podle typu dokumentu a způsobu přitisknutí ke skeneru.

Nezřetelné nebo rozmazané řádky či text, které jsou způsobeny zakřivením stránek, nebudou opraveny.

#### **Žádné (None)**

Stín podél vazby nebude opraven.

#### **Nízký (Low)**

Vyberte tuto možnost, je-li úroveň efektu při nastavení na střední hodnotu příliš silná.

#### **Střední (Medium)**

Toto nastavení se doporučuje v běžných případech.

#### **Vysoký (High)**

Vyberte tuto možnost, je-li úroveň efektu při nastavení na střední hodnotu příliš slabá.

## **Důležité**

- Funkci **Oprava stínu podél vazby (Gutter Shadow Correction)** lze nastavit po zobrazení náhledu.
- Na sklo skeneru nepokládejte předměty, které váží 2,0 kg (4,4 libry) a více. Netlačte na dokument silou větší než 2,0 kg (4,4 libry). Při silném tlaku může skener pracovat nesprávně, případně může dojít k rozbití skleněné desky.
- Dokument zarovnejte s hranou skla skeneru. Pokud tak neučiníte, nebude správně opraven stín.

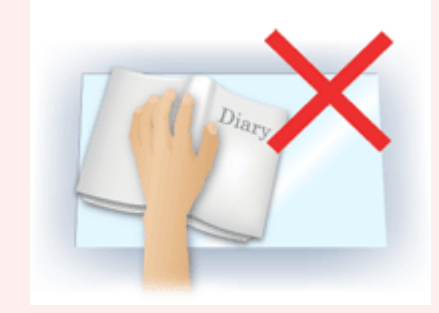

- Oprava stínů nemusí být v závislosti na dokumentu úspěšná. Pokud pozadí stránky není bílé, stíny nemusí být rozpoznány správně nebo nemusí být rozpoznány vůbec.
- Při skenování přitlačte hřbet knihy stejným tlakem jako při skenování náhledu. Nebude-li vazba zarovnaná, nedojde ke správnému opravení stínu.

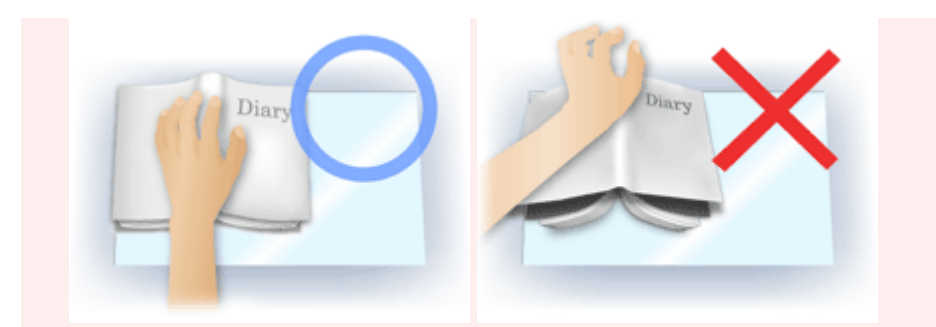

• Způsob umístění dokumentu závisí na modelu a na tom, jaký dokument skenujete.

## **Poznámka**

- Pokud se z důvodu světla vnikajícího mezi dokumentem a sklem skeneru objevují v naskenovaném obrazu bílé skvrny, šmouhy nebo barevné vzory, zakryjte dokument černou látkou.
- Není-li stínování správně opraveno, nastavte v náhledu rámec pro oříznutí (oblast skenování).

**U** [Úpravy rámce pro oříznutí \(ScanGear\)](#page-199-0)

# **Nastavení barev**

Pomocí tlačítek pro nastavení barev lze vytvářet jemné opravy barevných tónů a jasu obrazu. Lze také upravit kontrast nebo jas celého obrazu a upravit hodnoty jeho zvýraznění a stínů (histogram) nebo vyvážení (tónová křivka).

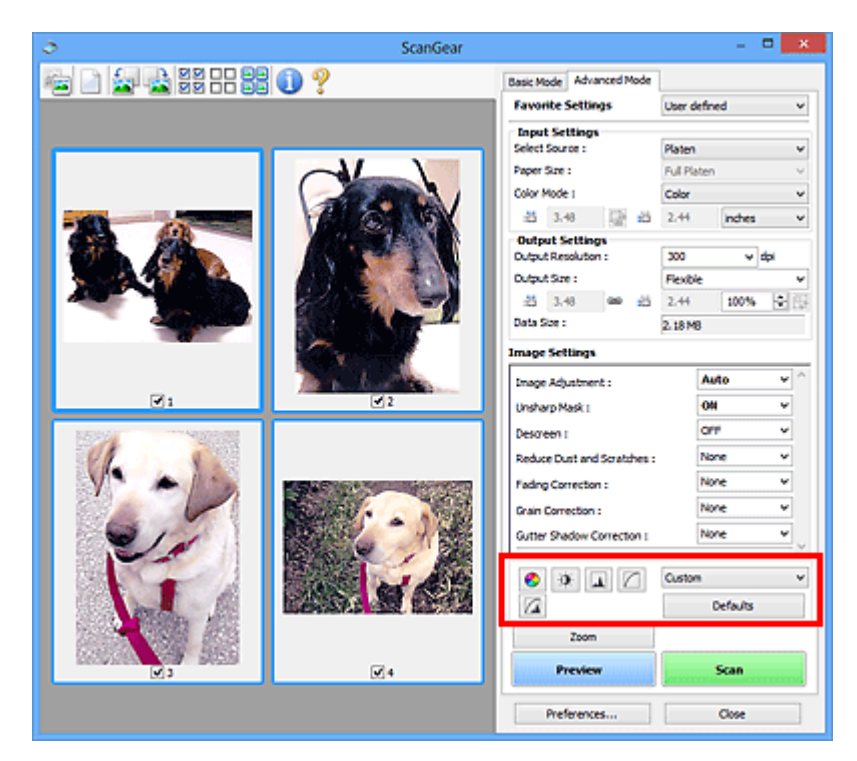

## **Důležité**

• Tlačítka pro úpravu barev nebudou dostupná, pokud v dialogovém okně **Předvolby (Preferences)** na kartě **Nastavení barev (Color Settings)** vyberete možnost **Soulad barev (Color Matching)**.

## **Poznámka**

- Volitelná nastavení závisí na nastavení **Barevný režim (Color Mode)**.
- Při úpravách obrazu pomocí tlačítek pro úpravy barev se výsledek projeví v náhledu.

Klepnutím na tlačítko pro úpravu barev lze nastavit následující položky:

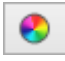

 $\bullet$ 

### **(Sytost a vyvážení barev)**

Úprava sytosti (živosti) barev a barevného tónu obrazu. Tato funkce se používá k rozjasnění barev, které vybledly působením času nebo vyprchání barev. Vyprchání barev je úkaz, který vzniká po celé fotografii vlivem počasí nebo silného okolního zabarveného světla.

**[Nastavení sytosti a vyvážení barev](#page-147-0)** 

### **(Jas a kontrast)**

Slouží k úpravě jasu a kontrastu obrazu. Je-li obrázek příliš tmavý nebo příliš jasný nebo pokud jeho kvalitu snižuje nedostatečný kontrast, lze úroveň jasu a kontrastu upravit.

[Nastavení jasu a kontrastu](#page-149-0)

#### LA 1  **(Histogram)**

Histogram umožňuje zobrazit koncentraci dat pro každou úroveň jasu obrazu. V obrazu můžete určit nejsvětlejší (zvýraznění) a nejtmavší úroveň (stínování), snížit úrovně a rozšířit střed škály odstínu obrazu.

#### **[Nastavení histogramu](#page-152-0)**

#### **(Nastavení tónové křivky)**

Slouží k úpravě jasu obrazu výběrem typu grafu (tónové křivky), který zobrazuje vyvážení mezi vstupním a výstupním odstínem. Lze provádět jemné doladění jasu v určité oblasti.

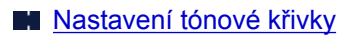

# **(Závěrečný náhled)**

n

Závěrečná kontrola nastavení barev. Zobrazí se výsledná podoba tónové křivky a histogramu odvozená z následného zpracování obrazu. V této obrazovce nelze provádět nastavení.

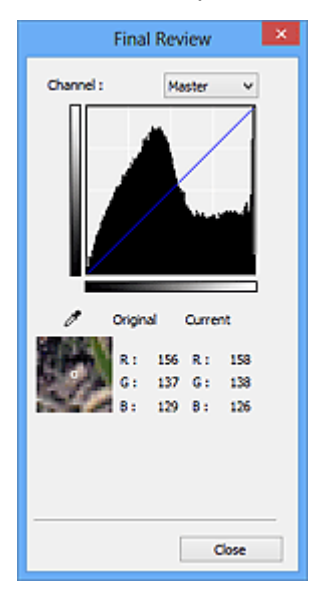

- U barevného obrázku lze v poli **Kanál (Channel)** výběrem možnosti **Červená (Red)**, **Zelená (Green)** nebo **Modrá (Blue)** zkontrolovat stav jedné z barev, nebo výběrem možnosti **Vzor (Master)** zkontrolovat stav všech tří barev společně.
- Umístíte-li kurzor na obraz v náhledu, část obrazu se zvětší a budou zobrazeny hodnoty RGB (je-li **Barevný režim (Color Mode)** nastaven na možnost **Stupně šedi (Grayscale)**, zobrazí se pouze složka L) před úpravami a po nich.

# **(Prahová hodnota)**

Nastavení prahové hodnoty (prahu) pro oddělení černé a bílé barvy. Úpravou úrovně prahu lze v textovém dokumentu zaostřit text a u novin omezit prosvítání tisku z druhé strany.

#### [Nastavení prahové hodnoty](#page-159-0)

#### **Uživatelský (Custom)**

Uživatel může pojmenovat a uložit sadu nastavení tónové křivky a prahové hodnoty tlačítek pro úpravy barev.

Z rozevírací nabídky vyberte položku **Přidat/odstranit... (Add/Delete...)**. Je-li v nastavení **Barevný režim (Color Mode)** vybrána jakákoliv jiná možnost než **Černobíle (Black and White)**, otevře se dialogové okno **Přidat/odstranit nastavení tónové křivky (Add/Delete Tone Curve Settings)**. Je-li v nastavení **Barevný režim (Color Mode)** vybrána možnost **Černobíle (Black and White)**, otevře se dialogové okno **Přidat/odstranit nastavení prahové hodnoty (Add/Delete Threshold Settings)**.

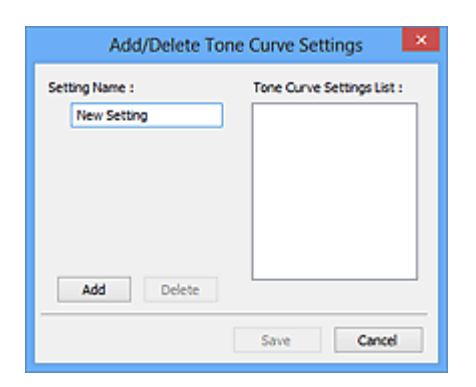

Zadejte položku **Název nastavení (Setting Name)** a klepněte na tlačítko **Přidat (Add)**. Název se zobrazí v poli **Seznam nastavení tónové křivky (Tone Curve Settings List)** nebo **Seznam nastavení prahové hodnoty (Threshold Settings List)**. Klepnutím na tlačítko **Uložit (Save)** uložte nastavení.

Chcete-li odstranit položku, vyberte ji v poli **Seznam nastavení tónové křivky (Tone Curve Settings List)** nebo **Seznam nastavení prahové hodnoty (Threshold Settings List)** a klepněte na tlačítko **Odstranit (Delete)**. Chcete-li uložit nastavení možností **Seznam nastavení tónové křivky (Tone Curve Settings List)** nebo **Seznam nastavení prahové hodnoty (Threshold Settings List)**, klepněte na tlačítko **Uložit (Save)**.

Můžete načíst uložené nastavení tónové křivky a prahové hodnoty a použít je na obraz v náhledu. Chcete-li načíst nastavení, vyberte z rozevírací nabídky uloženou položku.

## **Poznámka**

• Můžete uložit až 20 položek.

#### **Výchozí (Defaults)**

Zrušení všech úprav (sytost, vyvážení barev, jas, kontrast, histogram a tónová křivka).

# **Dialogové okno Předvolby**

V dialogovém okně **Předvolby (Preferences)** můžete na kartách **Skener (Scanner)**, **Náhled (Preview)**, **Skenovat (Scan)** a **Nastavení barev (Color Settings)** určit rozšířené nastavení funkcí programu ScanGear (ovladač skeneru).

Klepnutím na tlačítko **Předvolby... (Preferences...)** na obrazovce programu ScanGear otevřete dialogové okno **Předvolby (Preferences)**.

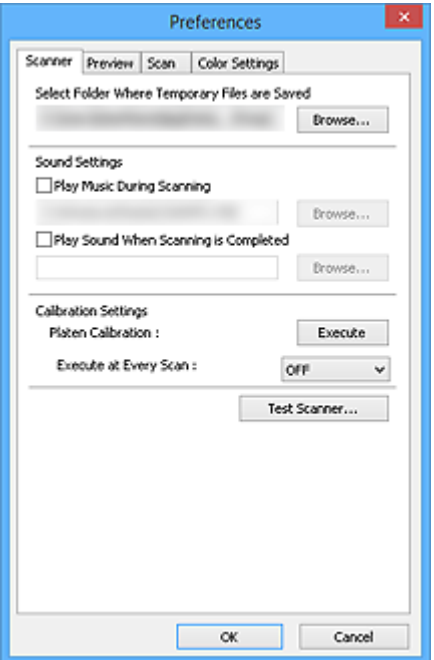

#### **[Karta Skener](#page-189-0)**

Umožňuje nastavit tichý režim, určit složku, v níž budou dočasně ukládány soubory, a nastavit hudební soubor, který bude přehráván během skenování nebo na konci skenování.

#### **[Karta Náhled](#page-191-0)**

Umožňuje, aby uživatel zvolil, co se má udělat s náhledem po spuštění programu ScanGear a jak zobrazit rámce pro oříznutí po zobrazení náhledu obrazů; umožňuje také zvolit velikost oříznutí pro miniatury snímků skenovaných dokumentů.

#### **[Karta Skenovat](#page-193-0)**

Umožňuje vybrat akci, která se má s programem ScanGear provést po naskenování obrázků, a nastavit možnost **Barevný režim (Color Mode)** (48bitový výstup) pro kartu **Rozšíř. režim (Advanced Mode)**.

#### **[Karta Nastavení barev](#page-195-0)**

Umožňuje zadání způsobu úpravy barev a určení hodnoty gamma monitoru.

# <span id="page-189-0"></span>**Karta Skener**

Na kartě **Skener (Scanner)** lze určit následující nastavení.

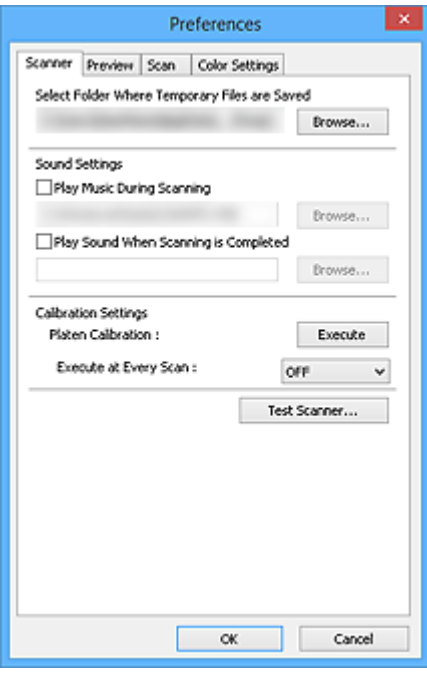

#### **Vybrat složku pro umístění dočasných souborů (Select Folder Where Temporary Files are Saved)**

Zobrazí složku pro dočasné ukládání obrazů. Chcete-li složku změnit, klepněte na tlačítko **Procházet... (Browse...)** a zadejte jinou složku.

#### **Nastavení zvuku (Sound Settings)**

V průběhu nebo na konci skenování lze na zařízení nastavit přehrávání hudby.

Zaškrtněte políčko **Hrát hudbu při skenování (Play Music During Scanning)** nebo **Přehrát zvuk po dokončení skenování (Play Sound When Scanning is Completed)**, klepněte na tlačítko **Procházet... (Browse...)** a vyberte zvukový soubor.

Lze použít soubory následujících formátů.

- Soubor MIDI (\*.mid, \*.rmi, \*.midi)
- Hudební soubor (\*.wav, \*.aif, \*.aiff)
- Soubor MP3 (\*.mp3)

#### **Nastavení kalibrace (Calibration Settings)**

#### **Kalibrace skla (Platen Calibration)**

Klepnutím na tlačítko **Provést (Execute)** spustíte kalibraci a skener bude upraven tak, aby v naskenovaných obrazech reprodukoval správné odstíny barev. Kalibraci provádějte v případě, že se odstíny barev v náhledu obrazu výrazně liší od originálu, nebo v případě, že se v bílých oblastech objevují barvy.

#### **Provést při každém skenování (Execute at Every Scan)**

Chcete-li zajistit správný barevný tón skenovaných obrazů, nastavte možnost **ZAPNUTO (ON)** a skener bude kalibrován před každým náhledem a skenováním.

#### **Poznámka**

• I když je volba **Provést při každém skenování (Execute at Every Scan)** nastavena na možnost **VYPNUTO (OFF)**, lze skener v některých případech zkalibrovat automaticky (například ihned po zapnutí zařízení).

## **Poznámka**

• Kalibrace může chvíli trvat (v závislosti na počítači).

### **Testovat skener... (Test Scanner...)**

Otevře se dialogové okno **Diagnostika skeneru (Scanner Diagnostics)**, ve kterém můžete spustit test výkonu skenování. Klepnutím na tlačítko **Spustit (Start)** spustíte diagnostiku.

# <span id="page-191-0"></span>**Karta Náhled**

Na kartě **Náhled (Preview)** lze určit následující nastavení.

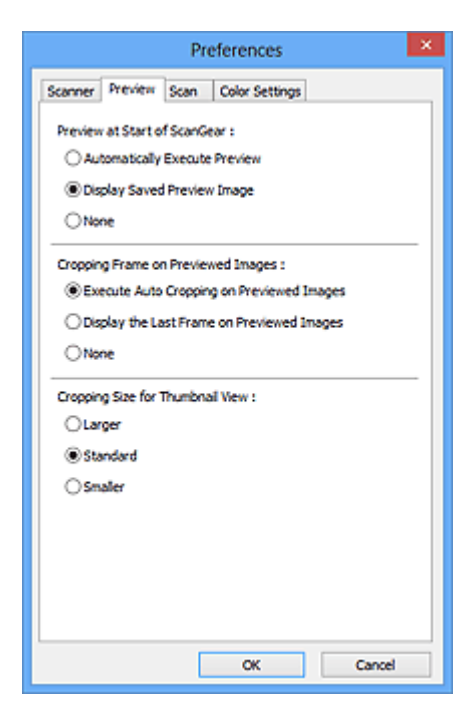

#### **Náhled při spuštění aplikace ScanGear (Preview at Start of ScanGear)**

Vyberte, jaká akce se provede s náhledem po spuštění programu ScanGear (ovladač skeneru).

#### **Automatické zobrazení náhledu (Automatically Execute Preview)**

Program ScanGear při spuštění automaticky začne vytvářet náhled.

#### **Zobrazit uložený náhled obrazu (Display Saved Preview Image)**

Zobrazí se náhled předchozího obrázku.

Uloží se také nastavení tlačítek pro úpravy barev, nastavení panelu nástrojů a nastavení na kartě **Rozšíř. režim (Advanced Mode)**.

#### **Žádné (None)**

Při spuštění se nezobrazí náhled.

#### **Poznámka**

• Pokud nechcete obraz v náhledu uložit, vyberte možnost **Žádné (None)**.

#### **Rámec pro oříznutí obrazů v náhledu (Cropping Frame on Previewed Images)**

Vyberte způsob zobrazení rámců pro oříznutí po zobrazení náhledu.

- **Provést automatické oříznutí obrazů v náhledu (Execute Auto Cropping on Previewed Images)** Po zobrazení náhledu se ve velikosti dokumentu automaticky zobrazí rámce pro ořezávání (oblast skenování).
- **Zobrazit poslední snímek obrazů v náhledu (Display the Last Frame on Previewed Images)** Po zobrazení náhledu bude zobrazen rámec pro oříznutí stejné velikosti jako poslední použitý rámec.

#### **Žádné (None)**

Po zobrazení náhledu se nezobrazí žádný rámec pro oříznutí.

#### **Velikost rámce oříznutí pro zobrazení miniatur (Cropping Size for Thumbnail View)** Můžete zvolit velikost oříznutí pro miniatury snímků skenovaných dokumentů.

### **Větší (Larger)**

Zobrazí 105 % (na šířku a na výšku) oblasti zobrazené pro standardní velikost.

#### **Standardní (Standard)**

Standardní velikost.

#### **Menší (Smaller)**

Zobrazí 95 % (na šířku a na výšku) oblasti zobrazené pro standardní velikost.

### **Poznámka**

• Změníte-li nastavení **Velikost rámce oříznutí pro zobrazení miniatur (Cropping Size for Thumbnail View)**, dojde k aktualizaci miniatur a jejich oříznutí na novou velikost. Při aktualizaci obrazů náhledu se obnoví použité barev a jiná nastavení použitá v těchto obrazech.

# <span id="page-193-0"></span>**Karta Skenovat**

Na kartě **Skenovat (Scan)** lze určit následující nastavení.

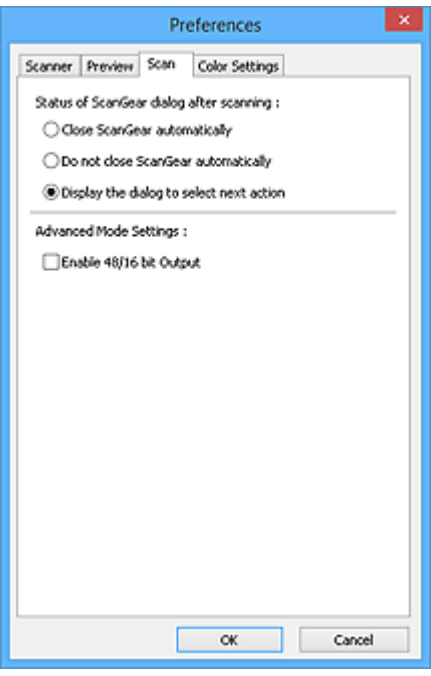

#### **Stav dialogového okna ScanGear po skenování (Status of ScanGear dialog after scanning)**

Vyberte, jaká akce se provede s programem ScanGear (ovladač skeneru) po naskenování obrazů.

**Zavřít ovladač ScanGear automaticky (Close ScanGear automatically)**

Vyberete-li tuto možnost, dojde po skončení skenování k návratu do původní aplikace.

**Nezavírat ovladač ScanGear automaticky (Do not close ScanGear automatically)**

Po výběru této možnosti se po dokončení skenování zobrazení vrátí do programu ScanGear pro další skenování.

#### **Zobrazit dialogové okno pro výběr další akce (Display the dialog to select next action)**

Vyberete-li tuto možnost, budete moci po skončení skenování zvolit další postup v zobrazeném dialogovém okně.

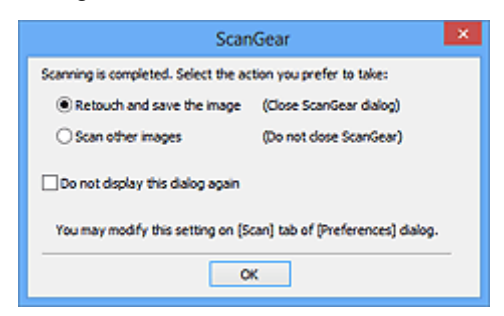

#### **Poznámka**

• I když vyberete možnost **Nezavírat ovladač ScanGear automaticky (Do not close ScanGear automatically)** nebo **Zobrazit dialogové okno pro výběr další akce (Display the dialog to select next action)**, nemusí ji některé aplikace podporovat.

#### **Nastavení pro Rozšíř. Režim (Advanced Mode Settings)**

**Zapnuto 48 bitový/16 bitový výstup (Enable 48/16 bit Output)**

Zaškrtnutím tohoto políčka zobrazíte na kartě **Rozšíř. režim (Advanced Mode)** v seznamu **Barevný režim (Color Mode)** položku **Barevně, 48 bitů (Color(48bit))**.

## **Důležité**

• Některé aplikace nepřijímají obrazy naskenované v režimu **Barevně, 48 bitů (Color(48bit))** nebo může při příjmu takových obrazů dojít k zavření dané aplikace.

## **Poznámka**

- Je-li v poli **Barevný režim (Color Mode)** vybrána možnost **Barevně, 48 bitů (Color(48bit))**, pak zrušením zaškrtnutí tohoto políčka změníte hodnotu **Barevně, 48 bitů (Color(48bit))** na **Barevně (Color)**.
- Pokud používáte model, který podporuje 16bitový výstup, v nabídce **Barevný režim (Color Mode)** se zobrazí možnost **Stupně šedi, 16 bitů (Grayscale(16bit))**.

# <span id="page-195-0"></span>**Karta Nastavení barev**

Na kartě **Nastavení barev (Color Settings)** lze určit následující nastavení.

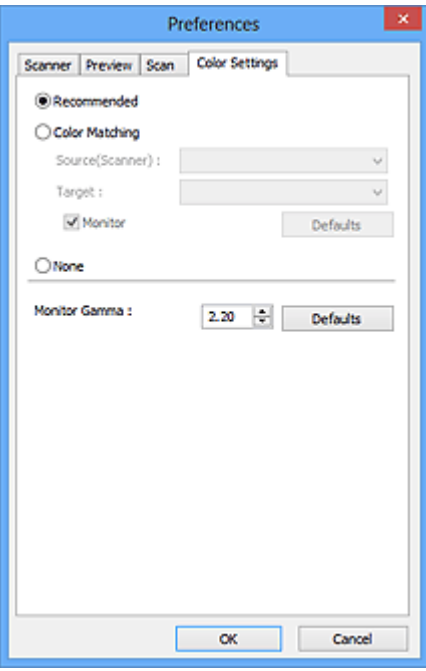

#### **Nastavení barev**

Vyberte jednu z následujících možností.

#### **Doporučeno (Recommended)**

Vyberte tuto možnost, pokud chcete věrně zobrazit odstín dokumentu na obrazovce. Toto nastavení se doporučuje v běžných případech.

#### **Soulad barev (Color Matching)**

Pokud vyberete tuto možnost, bude se automaticky upravovat soulad barev skeneru, monitoru a barevné tiskárny, čímž se omezí doba nutná k ručním úpravám barev monitoru a tiskárny a zabrání se vzniku některých problémů.

#### **Zdroj (skener) (Source(Scanner))**

Vybere profil skeneru.

#### **Cíl (Target)**

Vybere cílový profil.

#### **Monitor**

Zaškrtnutím tohoto políčka zobrazíte obrazy v náhledu s optimální korekcí pro monitor.

#### **Výchozí (Defaults)**

Umožňuje návrat k výchozímu nastavení položky **Soulad barev (Color Matching)**.

#### **Poznámka**

- Tlačítka pro úpravu barev na kartě **Rozšíř. režim (Advanced Mode)** nebudou dostupná, pokud vyberete možnost **Soulad barev (Color Matching)**.
- Tato funkce je k dispozici, pokud je možnost **Barevný režim (Color Mode)** nastavena na hodnotu **Barevně (Color)** nebo **Barevně, 48 bitů (Color(48bit))**.

#### **Žádné (None)**

Výběrem této možnosti zakážete opravu barev, kterou umožňuje program ScanGear (ovladač skeneru).

## **Poznámka**

- Tuto možnost můžete vybrat, je-li v nastavení **Barevný režim (Color Mode)** vybrána možnost **Barevně (Color)**, **Barevně, 48 bitů (Color(48bit))** nebo **Stupně šedi (Grayscale)**.
- Funkce Soulad barev je k dispozici, jsou-li správně nastaveny program ScanGear, monitor, aplikace vhodná pro správu barev (například Adobe Photoshop) a tiskárna.

Informace o nastavení monitoru, tiskárny a aplikace naleznete v příslušných příručkách.

#### **Hodnota Gamma monitoru (Monitor Gamma)**

Nastavením hodnoty gamma monitoru lze upravit vstupní data podle charakteristik jasu monitoru. Upravte hodnotu, pokud hodnota gamma vašeho monitoru neodpovídá výchozí hodnotě nastavené v programu ScanGear a barvy původního snímku se na monitoru nezobrazují přesně.

Klepnutím na tlačítko **Výchozí (Defaults)** obnovíte výchozí hodnotu nastavení Gamma (2,20).

### **Poznámka**

• Hodnotu gamma obrazovky zjistíte z příslušné příručky pro obrazovku. Není-li hodnota uvedena v příručce, obraťte se na výrobce.

# **Umístění položek (při skenování z počítače)**

Informace o umístění položek na sklo skeneru. Položky umístěte správně podle typu skenované položky. V opačném případě se položky nemusí naskenovat správně.

### **Důležité**

- Na sklo skeneru nepokládejte předměty, které váží 2,0 kg (4,4 libry) a více. Netlačte na položku silou větší než 2,0 kg (4,4 libry). Při silném tlaku může skener pracovat nesprávně, případně může dojít k rozbití skleněné desky.
- Během skenování musí být kryt dokumentu zavřený.
- Je-li skener umístěn svisle, může se stát, že typ položky nebude automaticky rozpoznán. V takovém případě určete typ položky v programu IJ Scan Utility nebo ScanGear (ovladač skeneru) a proveďte skenování.

# **Umístění položek**

Chcete-li umožnit zjistit typ nebo velikost předlohy automaticky, umisťujte je tak, jak je popsáno níže.

# **Důležité**

- Při skenovaní pomocí zadání velikosti papíru v programu IJ Scan Utility nebo ScanGear (ovladač skeneru) srovnejte horní roh položky s rohem u šipky na skle (značky pro zarovnání).
- Fotografie oříznuté do nejrůznějších tvarů a čtvercové položky se stranou menší než 3 cm (1,2 palce) nelze při skenování přesně oříznout.
- Reflexní štítky na discích nemusí být naskenovány podle vašeho očekávání.

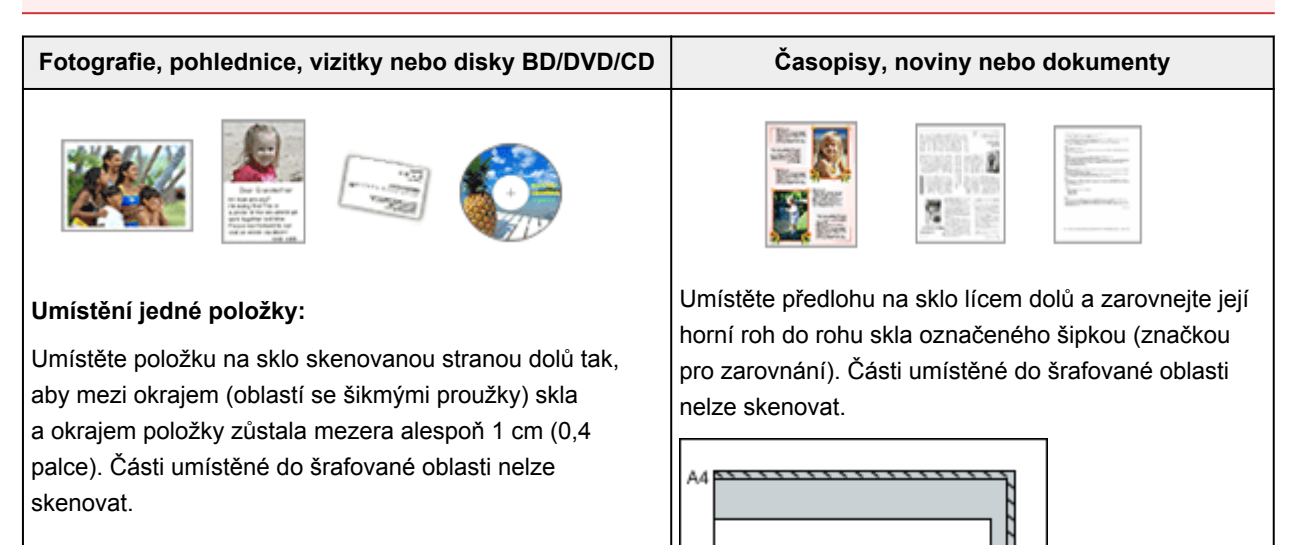

7

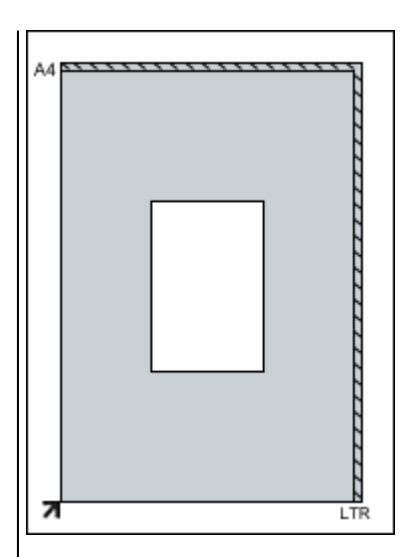

### **Důležité**

• Velké předlohy (například fotografie formátu A4), které nelze umístit dále od okraje nebo šipky (značky pro zarovnání) na skle, je možné uložit jako soubor PDF. Chcete-li je uložit v jiném formátu než ve formátu PDF, upřesněte při skenování datový formát.

#### **Umístění více položek:**

Předlohy umístěte alespoň 1 cm (0,4 palce) od okrajů (oblast se šikmými proužky) skla a stejnou vzdálenost nechte i mezi položkami. Části umístěné do šrafované oblasti nelze skenovat.

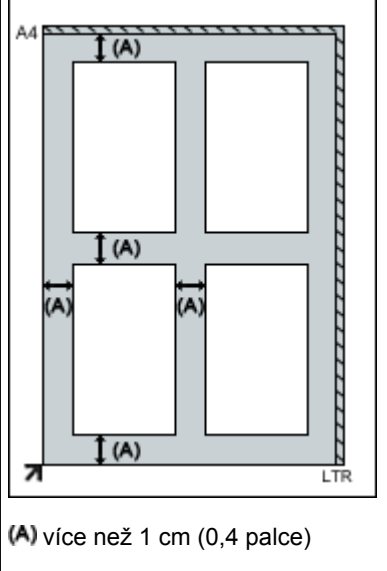

### **Poznámka**

- Na sklo lze umístit až 12 položek.
- Pozice pootočených položek (do 10 stupňů) jsou upraveny automaticky.

### **Důležité**

• Podrobnosti o částech, po kterých nelze položky naskenovat, najdete v tématu "Umístitelné položky a postup jejich umístění" pro daný model, které lze otevřít z úvodní obrazovky dokumentu *Příručka online*.

# <span id="page-199-0"></span>**Úpravy rámce pro oříznutí (ScanGear)**

Oříznutí je operace, při které vyberete na obrázku oblast, kterou chcete zachovat. Zbývající část bude při skenování odstraněna.

Na kartách **Základní režim (Basic Mode)** a **Rozšíř. režim (Advanced Mode)** můžete určit rámce pro oříznutí (oblasti skenování) na obrázcích zobrazených v oblasti náhledu na obrazovce.

Po spuštění skenování bude každá oblast ohraničená rámcem pro oříznutí naskenována jako samostatný obrázek.

## **Poznámka**

- V režimu zobrazení celého snímku můžete u obrázku v náhledu nastavit více rámců pro oříznutí.
- Informace o úpravě rámců pro oříznutí v programu IJ Scan Utility naleznete v tématu "Úpravy rámců pro oříznutí v okně Sešití obrázku" pro daný model, které lze otevřít z úvodní obrazovky příručky *Příručka online*.

# **Počáteční rámec pro oříznutí**

### **V režimu zobrazení miniatur:**

Není určen žádný rámec pro oříznutí. Rámec pro oříznutí označíte přetažením kurzoru přes miniaturu.

#### **V režimu zobrazení celého snímku:**

Okolo obrázku v náhledu se automaticky vytvoří aktivní rámec pro oříznutí. Potřebnou oblast v náhledu můžete určit přetažením rámce pro oříznutí.

### **Poznámka**

• Nastavení automatického ořezu můžete změnit v dialogovém okně **Předvolby (Preferences)**. Podrobné informace naleznete v kapitole **Rámec pro oříznutí obrazů v náhledu (Cropping Frame on Previewed Images)** v části "Karta [Náhled](#page-191-0)".

# **Typy rámců pro oříznutí**

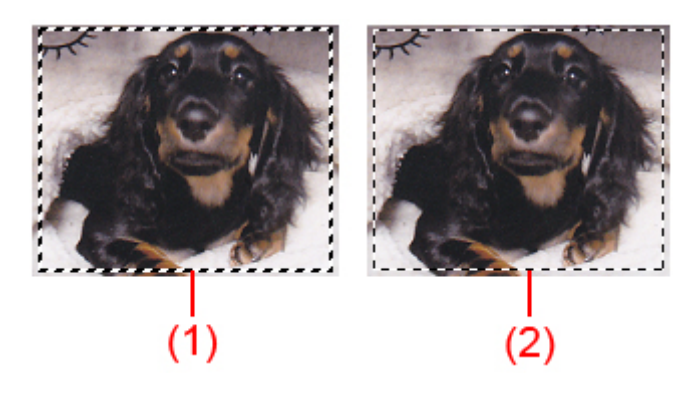

### **(1) Silný rámec pro oříznutí (rotující nebo stabilní)**

Představuje vybraný rámec pro oříznutí. K dispozici pouze v zobrazení celého obrázku. Více rámců můžete vybrat klepáním na rámce pro oříznutí při současném stisknutí klávesy Ctrl. Výstupní velikost, Korekce obrázků a další nastavení na kartě **Základní režim (Basic Mode)** nebo **Rozšíř. režim (Advanced Mode)** budou použita pro všechny vybrané rámce pro oříznutí.

#### **(2) Slabý rámec pro oříznutí**

#### **V režimu zobrazení miniatur:**

Použita budou nastavení výstupní velikosti, korekce obrázků a další nastavení na kartě **Základní režim (Basic Mode)** nebo **Rozšíř. režim (Advanced Mode)**.

#### **V režimu zobrazení celého snímku:**

Představuje nevybraný rámec pro oříznutí. Nastavení na kartách **Základní režim (Basic Mode)** nebo **Rozšíř. režim (Advanced Mode)** nebudou použita.

# **Úpravy rámce pro oříznutí**

Přesunete-li kurzor na rámec pro oříznutí, změní se na symbol (šipka). Pokud klepnete myší a přetáhnete kurzor ve směru šipky, rámec pro oříznutí se odpovídajícím způsobem zvětší nebo zmenší.

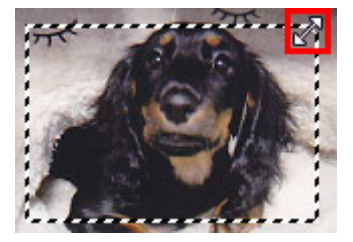

Přesunete-li kurzor do oblasti rámce pro oříznutí, změní se na symbol (produce kříž). Klepnutím myší a přetažením kurzoru přesunete celý rámec.

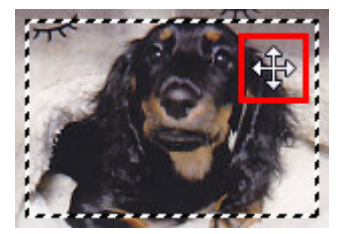

### **Poznámka**

- Na kartě **Rozšíř. režim (Advanced Mode)** lze určit rámec pro oříznutí tím, že v nabídce **[Nastavení](#page-175-0) vstupu [\(Input Settings\)](#page-175-0)** zadáte hodnoty do polí pro šířku  $\overrightarrow{d}$  a výšku  $\overrightarrow{d}$ .
- Rámec pro oříznutí lze otočit o 90 stupňů pomocí tlačítka pro záměnu poměru stran ................ záměnu poměru stran  $\mathbb{R}^+$ však není k dispozici, když je v nastavení **Výstupní velikost (Output Size)** zvolena hodnota **Proměnlivá (Flexible)**.

# **Vytváření více rámců pro oříznutí**

#### **V režimu zobrazení miniatur:**

Pro každý obraz lze vytvořit pouze jeden rámec pro oříznutí.

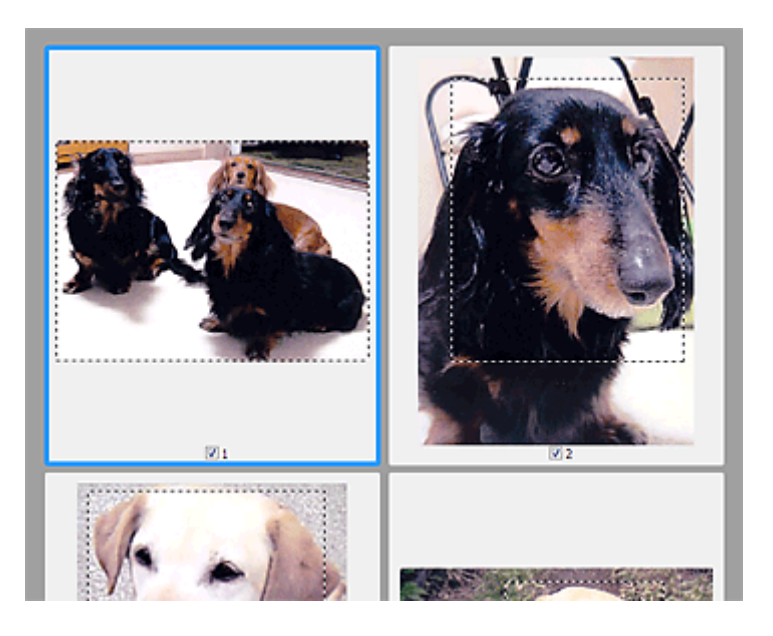

### **V režimu zobrazení celého snímku:**

Klepnutím a přetažením myši v prostoru vně existujícího rámce pro oříznutí vytvoříte v oblasti náhledu nový rámec pro oříznutí. Nový rámec bude aktivní rámec pro oříznutí a starý rámec bude nevybraný rámec pro oříznutí.

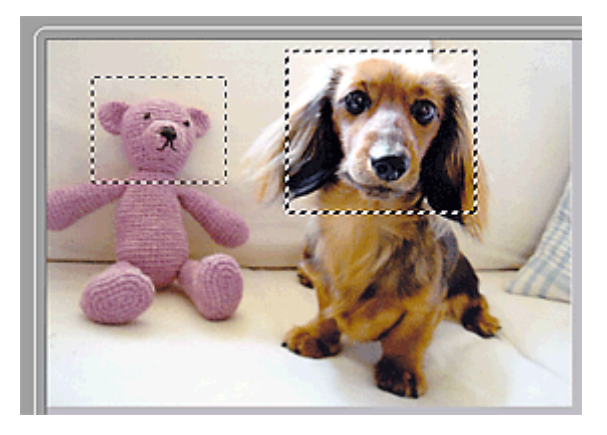

Můžete vytvořit několik rámců pro oříznutí a v každém použít jiné nastavení skenování.

Klepnutím na rámce pro oříznutí při současném stisknutí klávesy Ctrl můžete také vybrat více rámců pro oříznutí.

Vyberte-li více rámců pro oříznutí a změníte-li nastavení na kartě vpravo od programu ScanGear, nastavení se použije na všechny vybrané rámce pro oříznutí.

Pokud vytvoříte nový rámec pro oříznutí, budou u něj zachována nastavení posledního rámce pro oříznutí.

### **Poznámka**

- Můžete vytvořit až 12 rámců pro oříznutí.
- Vyberete-li více rámců pro oříznutí, bude skenování trvat déle.

# **Odstranění rámců pro oříznutí**

#### **V režimu zobrazení miniatur:**

Chcete-li odstranit rámec pro oříznutí, klepněte na obrazu do oblasti mimo rámec.

### **V režimu zobrazení celého snímku:**

Chcete-li odstranit rámec pro oříznutí, vyberte jej a klepněte na tlačítko pro odstranění rámce pro oříznutí

na panelu nástrojů. Případně stiskněte klávesu Delete.

Pokud jste vytvořili více rámců pro oříznutí, budou současně odstraněny všechny vybrané (aktivní a vybrané) rámce pro oříznutí.

# **Obecné informace (ovladač skeneru)**

Program ScanGear (ovladač skeneru) má následující omezení. Při jeho používání mějte na paměti následující body.

# **Omezení ovladače skeneru**

- Při použití systému souborů NTFS možná nebude vyvolán zdroj dat TWAIN. Modul TWAIN není možné zapsat do složky "winnt" z bezpečnostních důvodů. V takovém případě se obraťte na správce počítače.
- Některé počítače (včetně notebooků) připojené k zařízení se nemusí správně obnovit z pohotovostního režimu. V takovém případě restartujte počítač.
- Nepřipojujte k jednomu počítači současně více skenerů nebo multifunkčních tiskáren s funkcí skeneru. Připojíte-li více skenerů, nemůžete skenovat pomocí tlačítek skeneru zařízení a při používání skenerů se mohou vyskytnout chyby.
- Program ScanGear nelze otevřít zároveň ve více aplikacích. Je-li program ScanGear již v některé aplikaci otevřen, nelze jej v dané aplikaci otevřít podruhé.
- Před ukončením aplikace zavřete okno programu ScanGear.
- Před skenováním velkých obrazů ve vysokém rozlišení zkontrolujte, zda máte k dispozici odpovídající místo na disku. Například dokument formátu A4 naskenovaný plnobarevně s rozlišením 600 dpi vyžaduje minimálně 300 MB volného místa.
- Program ScanGear a ovladač WIA nelze používat najednou.
- V průběhu skenování nepřepínejte počítač do režimu spánku.
- Je-li zařízení připojeno pomocí portu USB1.1, může kalibrace nějakou dobu trvat.
- Při obnovení počítače z režimu spánku nebo pohotovostního režimu se skenování nemusí zdařit. V takovém případě odpojte kabel USB od počítače a znovu jej připojte. Pokud se skenování stále nedaří, restartujte počítač.

# **Aplikace s omezeným použitím**

- Spustíte-li program Media Center, který je součástí aplikace Windows XP Media Center Edition 2005, možná nebudete moci skenovat pomocí tlačítek skeneru zařízení. V takovém případě restartujte počítač.
- Obrázky nelze skenovat v aplikaci Media Center, která je součástí systému Windows XP Media Center Edition 2005. Skenovat můžete s jinými aplikacemi, např. s programem IJ Scan Utility.
- Některé aplikace nemusí zobrazovat uživatelské rozhraní TWAIN. V takovém případě si přečtěte příručku k aplikaci a odpovídajícím způsobem změňte nastavení.
- Některé aplikace nepodporují souvislé skenování více dokumentů. V některých případech je přijat pouze první naskenovaný obraz nebo je více obrazů naskenováno jako jeden.
- Chcete-li importovat naskenované obrazy do aplikace Microsoft Office 2000, nejprve je uložte pomocí programu IJ Scan Utility a poté naimportujte uložené obrazy z nabídky **Vložit (Insert)**.
- Při skenování obrazů o velikosti skleněné desky do aplikací sady Microsoft Office 2003 (Word, Excel, PowerPoint atd.) klepněte na obrazovce **Vložit obrázek ze skeneru nebo fotoaparátu (Insert Picture from Scanner or Camera)** na tlačítko **Vlastní vložení (Custom Insert)**. V opačném případě se obrázek nemusí naskenovat správně.
- Při skenování obrazů do aplikací sady Microsoft Office 2007/Microsoft Office 2010 (Word, Excel, PowerPoint atd.) použijte aplikaci Microsoft Clip Organizer.
- V některých aplikacích se obrazy nemusí naskenovat správně. V takovém případě je třeba zvýšit virtuální paměť operačního systému a pokus zopakovat.

• Je-li velikost obrazu příliš velká (například při skenování velkých obrazů ve vysokém rozlišení), nemusí počítač v závislosti na aplikaci odpovídat nebo ukazatel průběhu zůstane úrovni na 0 %. V takovém případě zrušte akci (například klepnutím na tlačítko **Storno (Cancel)** na ukazateli průběhu), potom zvětšete množství dostupné virtuální paměti nebo zmenšete velikost či rozlišení obrazu a opakujte akci. Obraz můžete také nejprve naskenovat pomocí programu IJ Scan Utility, poté jej uložit a importovat do aplikace.

# <span id="page-205-0"></span>**Aktualizace programu ScanGear (ovladač skeneru)**

- **[Získání nejnovější verze programu ScanGear \(ovladač skeneru\)](#page-206-0)**
- **[Odstranění nepotřebného programu ScanGear \(ovladač skeneru\)](#page-207-0)**
- **[Před instalací programu ScanGear \(ovladač skeneru\)](#page-209-0)**
- **[Instalace programu ScanGear \(ovladač skeneru\)](#page-210-0)**

# <span id="page-206-0"></span>**Získání nejnovější verze programu ScanGear (ovladač skeneru)**

Některé problémy, ke kterým dochází, může vyřešit upgrade aktuálního programu ScanGear (ovladač skeneru) na nejnovější verzi programu ScanGear.

## **Kontrola verze programu ScanGear**

Chcete-li zobrazit verzi programu ScanGear, spusťte program ScanGear a klepněte na ikonu (Informace).

# **Získání programu ScanGear**

Chcete-li získat program ScanGear, navštivte náš web a stáhněte program ScanGear pro svůj model zařízení.

## **Důležité**

- Program ScanGear je ke stažení zdarma. Budou nicméně účtovány případné poplatky za připojení k Internetu.
- Nejnovější verzi programu ScanGear nainstalujte po odstranění staré verze. Postup odstranění programu ScanGear naleznete v tématu "[Odstranění nepotřebného programu ScanGear](#page-207-0) (ovladač [skeneru\)"](#page-207-0).

## **Příbuzné téma**

- **[Před instalací programu ScanGear](#page-209-0) (ovladač skeneru)**
- **[Instalace programu ScanGear](#page-210-0) (ovladač skeneru)**

# <span id="page-207-0"></span>**Odstranění nepotřebného programu ScanGear (ovladač skeneru)**

Pokud program ScanGear (ovladač skeneru) již nepoužíváte, můžete jej odstranit.

Při odstraňování programu ScanGear ukončete všechny spuštěné aplikace a odpojte kabel USB spojující zařízení s počítačem.

### **Windows 8.1 / Windows 8:**

- 1. Na ovládacím tlačítku **Nastavení (Settings)** vyberte položky **Ovládací panely (Control Panel)** > **Programy (Programs)** > **Programy a funkce (Programs and Features)**.
- 2. Poklepejte na položku **CanoScan XXX Scanner Driver** (kde "XXX" je název modelu).
- 3. "V zobrazeném dialogovém okně **Ovladač skeneru Odinstalovat (Scanner Driver Uninstall)** klepněte na tlačítko **Provést (Execute)**.
- 4. Zobrazí-li se potvrzovací okno, klepněte na tlačítko **Ano (Yes)**.
- 5. Po dokončení procesu odinstalování klepněte na tlačítko **Hotovo (Complete)**. Program ScanGear je odstraněn.

### **Windows 7 / Windows Vista:**

- 1. V nabídce **Start** vyberte položky **Ovládací panely (Control Panel)** > **Programy (Programs)** > **Odinstalovat program (Uninstall a program)**.
- 2. Poklepejte na položku **CanoScan XXX Scanner Driver** (kde "XXX" je název modelu).
- 3. "V zobrazeném dialogovém okně **Ovladač skeneru Odinstalovat (Scanner Driver Uninstall)** klepněte na tlačítko **Provést (Execute)**.
- 4. Zobrazí-li se potvrzovací okno, klepněte na tlačítko **Ano (Yes)**.
- 5. Po dokončení procesu odinstalování klepněte na tlačítko **Hotovo (Complete)**. Program ScanGear je odstraněn.

## **Poznámka**

• V systémech Windows 8.1, Windows 8, Windows 7 nebo Windows Vista se při instalaci, odinstalaci nebo spouštění softwaru může zobrazit dialogové okno s potvrzením či upozorněním. Toto dialogové okno se zobrazí, pokud jsou k provedení příslušného úkolu požadována oprávnění správce. Pokud jste přihlášeni k účtu správce, pokračujte klepnutím na tlačítko **Ano (Yes)** (nebo **Pokračovat (Continue)** či **Povolit (Allow)**).

#### **Windows XP:**

- 1. V nabídce **Start** vyberte položky **Ovládací panely (Control Panel)** > **Přidat nebo odebrat programy (Add or Remove Programs)**.
- 2. Vyberte položku **CanoScan XXX Scanner Driver** (kde "XXX" je název modelu) a klepněte na tlačítko **Odebrat (Remove)**.
- 3. "V zobrazeném dialogovém okně **Ovladač skeneru Odinstalovat (Scanner Driver Uninstall)** klepněte na tlačítko **Provést (Execute)**.
- 4. Zobrazí-li se potvrzovací okno, klepněte na tlačítko **Ano (Yes)**.
- 5. Po dokončení procesu odinstalování klepněte na tlačítko **Hotovo (Complete)**. Program ScanGear je odstraněn.

# <span id="page-209-0"></span>**Před instalací programu ScanGear (ovladač skeneru)**

Před instalací programu ScanGear (ovladač skeneru) projděte následující body. Tyto body projděte také v případě, že program ScanGear nelze nainstalovat.

# **Stav zařízení**

• Pokud je zařízení připojeno k počítači kabelem USB, odpojte kabel USB od počítače.

# **Nastavení počítače**

- Ukončete všechny spuštěné aplikace.
- Přihlaste se jako správce počítače.

## **Poznámka**

• Pokud je nainstalována starší verze programu ScanGear, je třeba ji nejprve odstranit (odinstalovat). Postup odstranění programu ScanGear naleznete v tématu "[Odstranění nepotřebného programu](#page-207-0) ScanGear [\(ovladač skeneru\)](#page-207-0)".

# **Příbuzné téma**

- [Aktualizace programu ScanGear](#page-205-0) (ovladač skeneru)
- **[Instalace programu ScanGear](#page-210-0) (ovladač skeneru)**

# <span id="page-210-0"></span>**Instalace programu ScanGear (ovladač skeneru)**

Nejnovější verzi programu ScanGear (ovladač skeneru) lze stáhnout na našem webu v síti Internet. Stažený program ScanGear nainstalujete následujícím postupem.

1. Poklepejte na ikonu staženého souboru.

Spustí se instalační program.

### **Poznámka**

• V systémech Windows 8.1, Windows 8, Windows 7 nebo Windows Vista se při instalaci, odinstalaci nebo spouštění softwaru může zobrazit dialogové okno s potvrzením či upozorněním. Toto dialogové okno se zobrazí, pokud jsou k provedení příslušného úkolu požadována oprávnění správce. Pokud jste přihlášeni k účtu správce, pokračujte klepnutím na tlačítko **Ano (Yes)** (nebo **Pokračovat (Continue)** či **Povolit (Allow)**).

Některé aplikace vyžadují pro pokračování oprávnění správce. Pokud jste přihlášeni pomocí standardního účtu, přihlaste se pomocí účtu správce a začněte znovu.

- 2. Na obrazovce **Uvítání (Welcome)** klepněte na tlačítko **Další (Next)**.
- 3. Prostudujte dokument **Licenční smlouva (License Agreement)** a pokud s ním souhlasíte, klepněte na tlačítko **Ano (Yes)**.

Spustí se instalace programu ScanGear.

4. Propojte zařízení s počítačem pomocí dodaného kabelu USB.

Počítač zařízení rozpozná.

Program ScanGear je nainstalován.

5. Když se zobrazí obrazovka **Instalace dokončena (Installation Complete)**, klepněte na tlačítko **Hotovo (Complete)**.

V závislosti na prostředí se může zobrazit zpráva s výzvou k restartování počítače. K řádnému dokončení instalace je třeba restartovat počítač.

### **Důležité**

• Program ScanGear je ke stažení zdarma. Budou nicméně účtovány případné poplatky za připojení k Internetu.

### **Příbuzné téma**

- [Získání nejnovější verze programu ScanGear](#page-206-0) (ovladač skeneru)
- **N** [Odstranění nepotřebného programu ScanGear](#page-207-0) (ovladač skeneru)
- **[Před instalací programu ScanGear](#page-209-0) (ovladač skeneru)**

# **Užitečné informace o skenování**

- **[Úpravy rámců pro oříznutí v okně Sešití obrázku](#page-212-0)**
- **[Rozlišení](#page-213-0)**
- **[Formáty dat](#page-215-0)**
- **[Soulad barev](#page-216-0)**

# <span id="page-212-0"></span>**Úpravy rámců pro oříznutí v okně Sešití obrázku**

Oříznutí je operace, při které vyberete na obrázku oblast, kterou chcete zachovat. Zbývající část bude při skenování odstraněna.

V okně **Sešití obrázku (Image Stitch)** můžete u obrázku zobrazeného v oblasti náhledu nastavit rámec pro oříznutí.

## **Poznámka**

• Informace o úpravě rámců pro oříznutí v programu ScanGear (ovladač skeneru) naleznete v tématu "Úpravy rámce pro oříznutí (program ScanGear)" pro daný model, které lze otevřít z úvodní obrazovky dokumentu *Příručka online*.

# **Počáteční rámec pro oříznutí**

Není určen žádný rámec pro oříznutí. Po zaškrtnutí políčka **Upravit rámce pro oříznutí (Adjust cropping frames)** se okolo obrázku v oblasti náhledu automaticky vytvoří aktivní rámec pro oříznutí. Tento rámec pro oříznutí můžete přetáhnout na potřebné místo.

Po spuštění skenování bude naskenována pouze oblast obrázku ohraničená rámcem pro oříznutí.

# **Úpravy rámce pro oříznutí**

Přesunete-li kurzor na rámec pro oříznutí, změní se na symbol (Sinka). Klepnutím myší a přetažením kurzoru rámec pro oříznutí zvětšete nebo zmenšete.

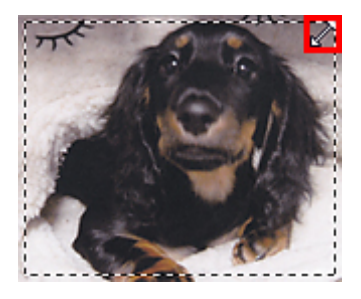

Přesunete-li kurzor do oblasti rámce pro oříznutí, změní se na symbol (Přesunete-li kurzor do oblasti rámce pro oříznutí, změní se na symbol (Vlasový kříž). Klepnutím myší a přetažením kurzoru přesunete celý rámec.

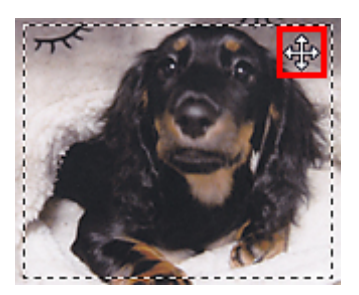

# **Odstranění rámců pro oříznutí**

Chcete-li rámec pro oříznutí odstranit, zrušte zaškrtnutí políčka **Upravit rámce pro oříznutí (Adjust cropping frames)**.

# <span id="page-213-0"></span>**Rozlišení**

Naskenovaný obraz představuje matici bodů, ve které je uložena informace o jejich jasu a barvě. Hustota těchto bodů se označuje jako "rozlišení" a určuje množství detailů, které obrázek obsahuje. Jednotkou rozlišení je dpi (dots per inch). Dpi je počet bodů na úsečce o délce 2,5 cm (1 palce).

Větší rozlišení (hodnota) znamená více detailů v obrázku, menší rozlišení (hodnota) méně detailů.

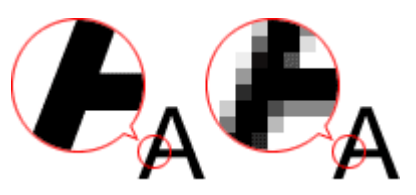

# **Nastavení rozlišení**

Rozlišení lze nastavit na následujících obrazovkách.

### **IJ Scan Utility:**

**Rozlišení (Resolution)** na kartě (Skenování z počítače) nebo **Rozlišení (Resolution)** na kartě

(Skenování pomocí tlačítek skeneru) v dialogovém okně Nastavení

### **Program ScanGear (ovladač skeneru):**

Možnost **Výstupní rozlišení (Output Resolution)** v části **Nastavení výstupu (Output Settings)** na kartě **Rozšíř. režim (Advanced Mode)**

# **Vhodné nastavení rozlišení**

Nastavte rozlišení tak, aby odpovídalo použití naskenovaného obrazu.

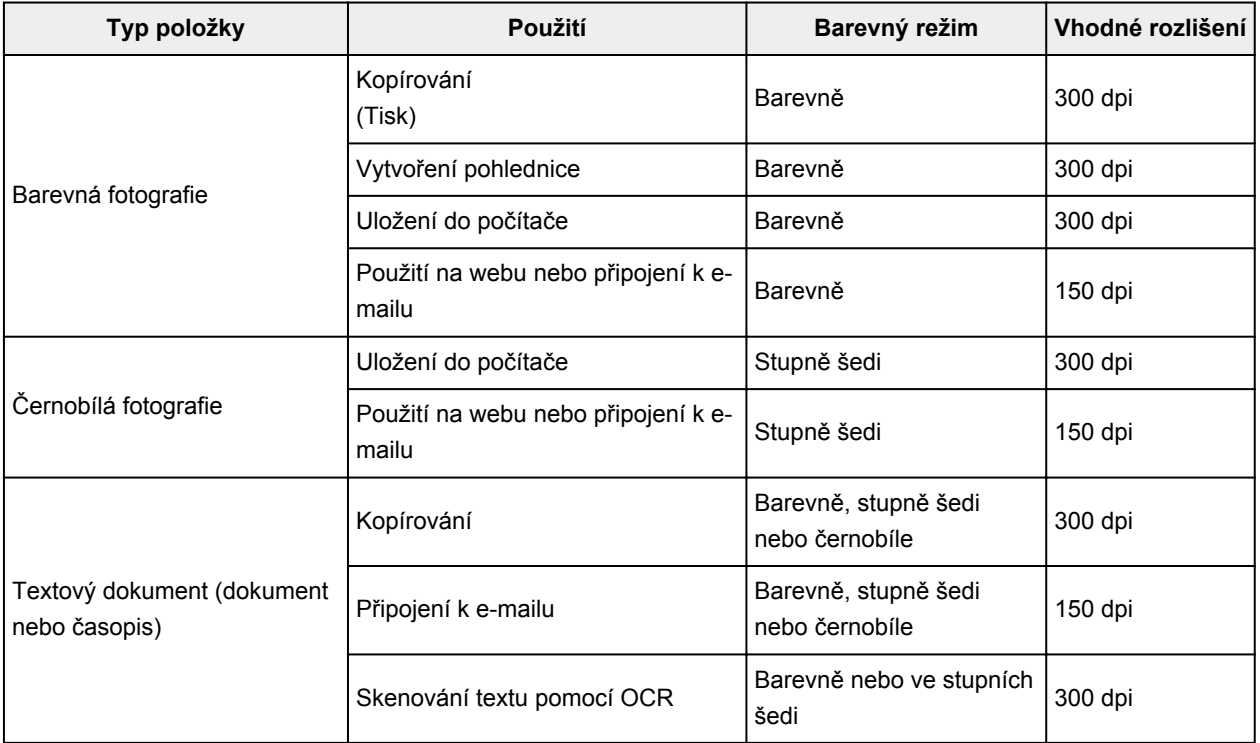

## **Důležité**

• Při dvojnásobném rozlišení se datová velikost naskenovaného obrázku zvýší čtyřikrát. Pokud je soubor příliš velký, jeho zpracování se výrazně zpomaluje a mohou nastat potíže, například s nedostatkem paměti. Nastavte minimální rozlišení, které odpovídá použití naskenovaného obrazu.

## **Poznámka**

• Pokud budete chtít naskenovaný obrázek před tiskem zvětšit, použijte při skenování vyšší rozlišení, než jaké je doporučeno výše.

# <span id="page-215-0"></span>**Formáty dat**

Při ukládání naskenovaných souborů lze zvolit formát dat. Vhodnost formátu dat je třeba volit podle toho, jak a v které aplikaci bude obrázek použit.

Dostupné formáty dat se liší dle aplikace a operačního systému (Windows nebo Mac OS).

Zde jsou uvedeny vlastnosti jednotlivých formátů dat obrázku.

### **PNG (standardní přípona souborů: .png)**

Formát dat často využívaný na webových stránkách.

Formát PNG je vhodný pro úpravy uložených obrazů.

#### **JPEG (standardní přípona souborů: .jpg)**

Formát dat často používaný na webových stránkách a u obrázků pořízených digitálním fotoaparátem.

Vlastností formátu JPEG je vysoký kompresní poměr. Při každém uložení obrazů ve formátu JPEG se lehce sníží jejich kvalita a obrazy není možné vrátit do původního stavu.

Formát JPEG není k dispozici pro černobílé obrazy.

#### **TIFF (standardní přípona souborů: .tif)**

Formát dat s poměrně vysokou kompatibilitou mezi různými počítači a aplikacemi.

Formát TIFF je vhodný pro úpravy uložených obrazů.

## **Poznámka**

- Některé soubory formátu TIFF však kompatibilní nejsou.
- Program IJ Scan Utility podporuje následující typy formátů TIFF.
	- Nekomprimované černobílé binární soubory
	- Nekomprimované soubory barevného prostoru RGB (8 bitů na každou barvu)
	- Nekomprimované soubory barevného prostoru RGB (16 bitů na každou barvu)
	- Nekomprimované soubory ve stupních šedi

### **PDF (standardní přípona souborů: .pdf)**

Formát dat elektronických dokumentů vyvinutý společností Adobe Systems Incorporated.

Lze jej použít v různých počítačích a operačních systémech. Podle potřeby lze vkládat také písma, díky čemuž si mohou lidé v různém prostředí soubory vyměňovat bez povšimnutí jakýchkoli rozdílů.
## **Soulad barev**

Funkce "Soulad barev" umožňuje provádět úpravy, které zajistí soulad barevných tónů u původní položky, při zobrazení na monitoru a u barevného výtisku. Na skeneru nebo tiskárně lze barevné tóny upravit následovně.

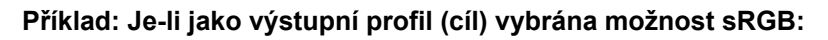

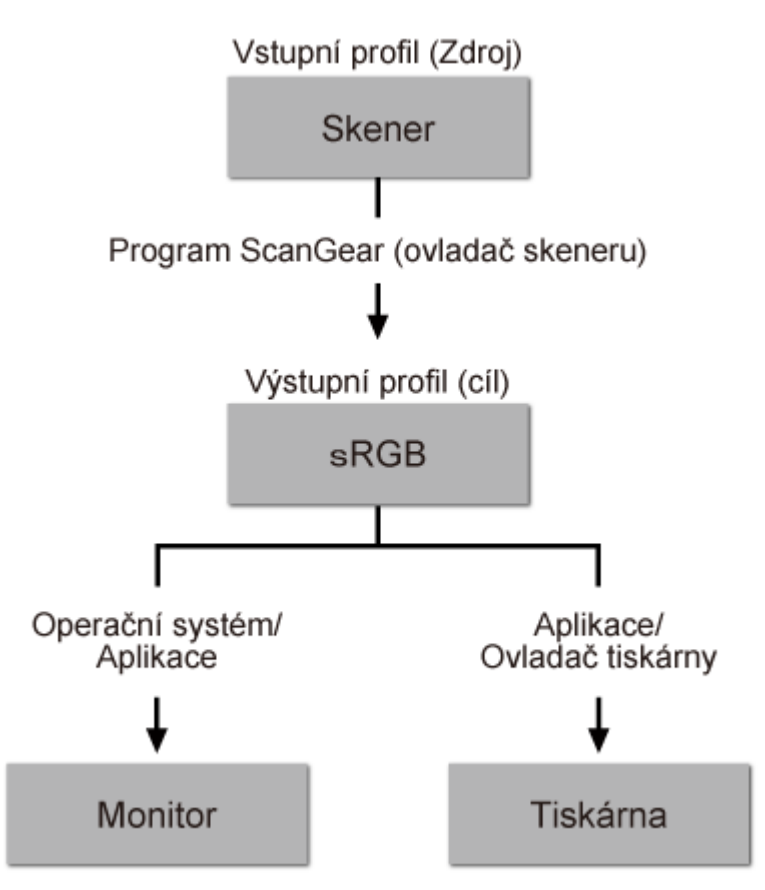

Barevný prostor obrazu lze převést z barevného prostoru skeneru na formát sRGB prostřednictvím nástroje ScanGear.

Při zobrazení na monitoru je barevný prostor obrazu převeden z formátu sRGB na barevný prostor monitoru na základě nastavení monitoru v operačním systému a nastavení pracovního prostoru aplikace.

Při tisku je barevný prostor obrazu převeden z formátu sRGB na barevný prostor tiskárny na základě nastavení tisku aplikace a nastavení ovladače tiskárny.

# **Další metody skenování**

- **[Skenování pomocí ovladače WIA](#page-218-0)**
- **[Skenování pomocí Ovládacích panelů \(pouze v systému Windows XP\)](#page-221-0)**

## <span id="page-218-0"></span>**Skenování pomocí ovladače WIA**

Položku můžete naskenovat z aplikace slučitelné s funkcí WIA (Windows Image Acquisition).

WIA je model ovladače implementovaný v systému Windows XP nebo v novějších systémech. Umožňuje skenovat předlohy bez použití aplikace.

Postup se liší v závislosti na používané aplikaci. Následující postupy slouží pouze jako příklady.

Podrobnosti naleznete v příručce k aplikaci.

## **Skenování pomocí ovladače WIA 2.0**

Následuje příklad skenování pomocí nástroje "Fax a skener systému Windows."

1. Umístěte položku na desku skeneru.

**[Umístění položek \(při skenování z počítače\)](#page-223-0)** 

2. V nabídce **Soubor (File)** nástroje "**Nástroj Fax a skener (Windows Fax and Scan)**" vyberte možnost **Nový (New)** a poté **Skenovat... (Scan...)**.

Zobrazí se okno s nastavením skenování.

3. Zvolte nastavení.

#### **Skener (Scanner)**

V této části je zobrazen název aktuálně nastaveného produktu. Chcete-li skener změnit, klepněte na tlačítko **Změnit... (Change...)** a vyberte požadovaný produkt.

#### **Profil (Profile)**

Podle typu skenované položky vyberte možnost **Fotografie (výchozí) (Photo (Default))** nebo **Dokumenty (Documents)**. Chcete-li uložit nový **Profil (Profile)**, vyberte položku **Přidat profil... (Add profile...)**. Podrobnosti můžete zadat v dialogovém okně **Přidat nový profil (Add New Profile)**.

#### **Zdroj (Source)**

Vyberte typ skeneru.

#### **Velikost papíru (Paper size)**

Toto nastavení není u vašeho skeneru dostupné.

### **Formát barvy (Color format)**

Vyberte barevný režim, ve kterém chcete předlohu skenovat.

#### **Typ souboru (File type)**

Vyberte formát dat z nabídky JPEG, BMP, PNG a TIFF.

#### **Rozlišení (Resolution (DPI))**

Zvolte rozlišení. Zadejte hodnotu mezi 50 dpi a 600 dpi.

#### **M** [Rozlišení](#page-213-0)

#### **Jas (Brightness)**

Pomocí jezdce upravte jas. Přesunutím jezdce doleva obraz ztmavíte, přesunutím doprava obraz zesvětlíte. Lze také zadat hodnotu v rozmezí od -100 do 100.

#### **Kontrast (Contrast)**

Pomocí jezdce upravte kontrast. Přesunutím jezdce doleva se kontrast sníží, obraz se tedy zjemní. Přesunutím jezdce doprava se kontrast zvýší a obraz bude ostřejší. Lze také zadat hodnotu v rozmezí od -100 do 100.

### **Zobrazovat náhled obrázků nebo je skenovat jako samostatné soubory (Preview or scan images as separate files)**

Zaškrtněte toto políčko, chcete-li zobrazit náhled většího počtu obrazů jako samostatných souborů nebo chcete-li je skenovat.

4. Zobrazte náhled obrázku klepnutím na tlačítko **Náhled (Preview)**.

Náhled obrázku se zobrazí v pravé části obrazovky.

5. Klepněte na tlačítko **Skenovat (Scan)**.

Po dokončení skenování se naskenovaný obraz zobrazí v aplikaci.

## **Skenování pomocí ovladače WIA 1.0**

Následující text uvádí příklad skenování pomocí programu "Malování".

1. Umístěte položku na desku skeneru.

[Umístění položek \(při skenování z počítače\)](#page-223-0)

- 2. V nabídce **Soubor (File)** klepněte na položku **Ze skeneru nebo fotoaparátu (From scanner or camera)**. (Vyberte tento příkaz, chcete-li skenovat předlohu pomocí této aplikace.)
- 3. Typ obrázku vyberte podle skenované položky.

Zvolit lze z možností **Barevný obrázek (Color picture)**, **Obrázek v odstínech šedi (Grayscale picture)**, **Černobílý obrázek nebo text (Black and white picture or text)** a **Vlastní nastavení (Custom Settings)**.

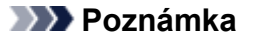

- Chcete-li pro skenování použít hodnoty dříve nastavené v dialogovém okně **Úprava kvality skenovaného obrázku (Adjust the quality of the scanned picture)**, vyberte možnost **Vlastní nastavení (Custom Settings)**.
- 4. Klepněte na položku **Úprava kvality skenovaného obrázku (Adjust the quality of the scanned picture)** a nastavte předvolby podle potřeby.

#### **Jas (Brightness)**

Pomocí jezdce upravte jas. Přesunutím jezdce doleva obraz ztmavíte, přesunutím doprava obraz zesvětlíte. Lze také zadat hodnotu v rozmezí od -127 do 127.

#### **Kontrast (Contrast)**

Pomocí jezdce upravte kontrast. Přesunutím jezdce doleva se kontrast sníží, obraz se tedy zjemní. Přesunutím jezdce doprava se kontrast zvýší a obraz bude ostřejší. Lze také zadat hodnotu v rozmezí od -127 do 127.

#### **Rozlišení (Resolution (DPI))**

Zvolte rozlišení. Zadejte hodnotu mezi 50 dpi a 600 dpi.

### **[Rozlišení](#page-213-0)**

#### **Typ obrázku (Picture type)**

Vyberte typ skenování, který chcete pro položku použít.

#### **Obnovit (Reset)**

Klepnutím obnovíte původní nastavení.

#### 5. Zobrazte náhled obrázku klepnutím na tlačítko **Náhled (Preview)**.

Náhled obrázku se zobrazí v pravé části obrazovky. Přetažením symbolu  $\square$  označte oblast skenování.

### 6. Klepněte na tlačítko **Skenovat (Scan)**.

Po dokončení skenování se naskenovaný obraz zobrazí v aplikaci.

# <span id="page-221-0"></span>**Skenování pomocí Ovládacích panelů (pouze v systému Windows XP)**

Obrazy můžete skenovat pomocí Ovládacích panelů systému Windows XP a ovladače WIA.

- 1. V nabídce **Start** vyberte příkaz **Ovládací panely (Control Panel)**.
- 2. Klepněte na položku **Tiskárny a jiný hardware (Printers and Other Hardware)** > **Skenery a fotoaparáty (Scanners and Cameras)** a poklepejte na položku **CanoScan** XXX, kde "XXX" je název modelu.

Otevře se dialogové okno **Průvodce skenery a fotoaparáty (Scanner and Camera Wizard)**.

- 3. Klepněte na tlačítko **Další (Next)**.
- 4. Podle skenované položky vyberte nastavení **Typ obrázku (Picture type)**.

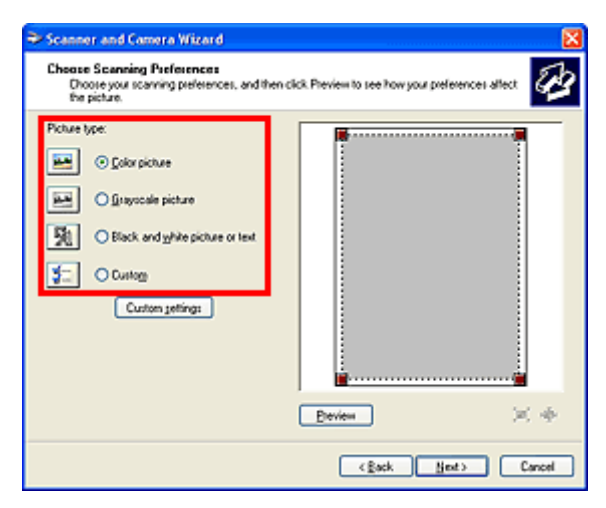

## **Poznámka**

- Chcete-li pro skenování použít hodnoty dříve nastavené v dialogovém okně **Uživatelská nastavení (Custom settings)**, vyberte možnost **Uživatelský (Custom)**.
- 5. Klepněte na tlačítko **Uživatelská nastavení (Custom settings)** a nastavte požadované předvolby.

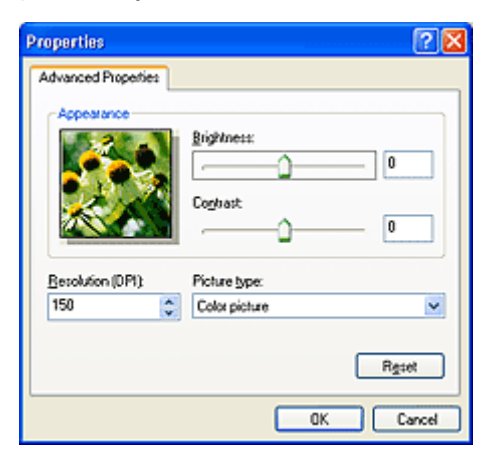

#### **Jas (Brightness)**

Pomocí jezdce upravte jas. Přesunutím jezdce doleva obraz ztmavíte, přesunutím doprava obraz zesvětlíte. Lze také zadat hodnotu v rozmezí od -127 do 127.

#### **Kontrast (Contrast)**

Pomocí jezdce upravte kontrast. Přesunutím jezdce doleva se kontrast sníží, obraz se tedy zjemní. Přesunutím jezdce doprava se kontrast zvýší a obraz bude ostřejší. Lze také zadat hodnotu v rozmezí od -127 do 127.

#### **Rozlišení (Resolution (DPI))**

Zvolte rozlišení. Zadejte hodnotu mezi 50 dpi a 600 dpi.

#### **M** [Rozlišení](#page-213-0)

#### **Typ obrázku (Picture type)**

Vyberte typ skenování, který chcete pro položku použít.

#### **Obnovit (Reset)**

Klepnutím obnovíte původní nastavení.

#### 6. Zobrazte náhled obrázku klepnutím na tlačítko **Náhled (Preview)**.

Náhled obrázku se zobrazí v pravé části obrazovky. Přetažením symbolu označte oblast skenování.

7. Klepněte na tlačítko **Další (Next)** a postupujte podle pokynů.

# <span id="page-223-0"></span>**Umístění položek (při skenování z počítače)**

Informace o umístění položek na sklo skeneru. Položky umístěte správně podle typu skenované položky. V opačném případě se položky nemusí naskenovat správně.

### **Důležité**

- Na sklo skeneru nepokládejte předměty, které váží 2,0 kg (4,4 libry) a více. Netlačte na položku silou větší než 2,0 kg (4,4 libry). Při silném tlaku může skener pracovat nesprávně, případně může dojít k rozbití skleněné desky.
- Během skenování musí být kryt dokumentu zavřený.

## **Umístění položek**

Chcete-li umožnit zjistit typ nebo velikost předlohy automaticky, umisťujte je tak, jak je popsáno níže.

## **Důležité**

- Při skenovaní pomocí zadání velikosti papíru v programu IJ Scan Utility nebo ScanGear (ovladač skeneru) srovnejte horní roh položky s rohem u šipky na skle (značky pro zarovnání).
- Fotografie oříznuté do nejrůznějších tvarů a čtvercové položky se stranou menší než 3 cm (1,2 palce) nelze při skenování přesně oříznout.
- Reflexní štítky na discích nemusí být naskenovány podle vašeho očekávání.

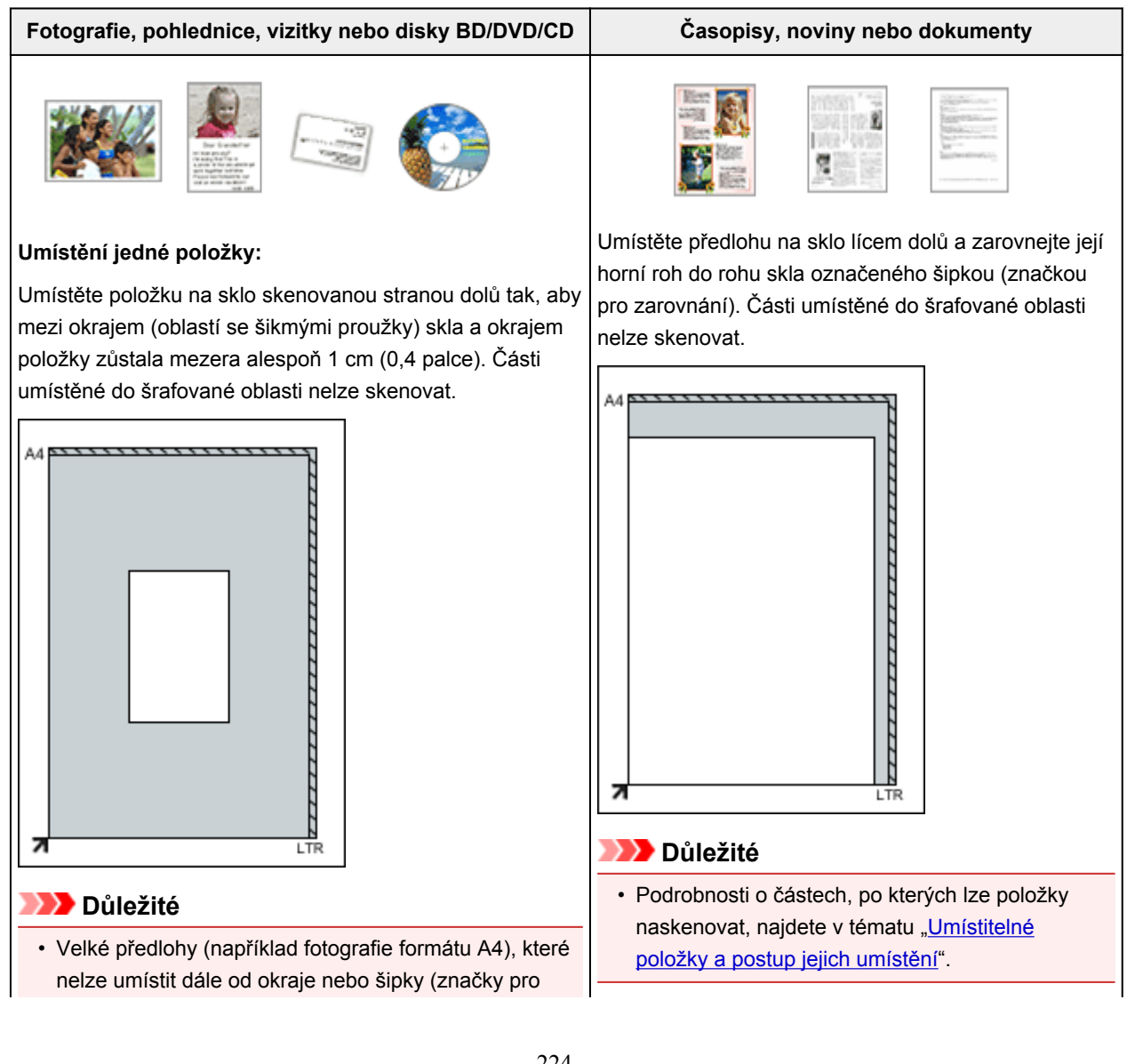

zarovnání) na skle, je možné uložit jako soubor PDF. Chcete-li je uložit v jiném formátu než ve formátu PDF, upřesněte při skenování datový formát.

#### **Umístění více položek:**

Předlohy umístěte alespoň 1 cm (0,4 palce) od okrajů (oblast se šikmými proužky) skla a stejnou vzdálenost nechte i mezi položkami. Části umístěné do šrafované oblasti nelze skenovat.

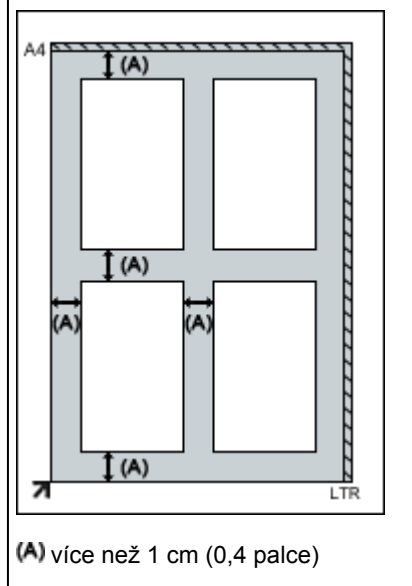

### **Poznámka**

- Na sklo lze umístit až 12 položek.
- Pozice pootočených položek (do 10 stupňů) jsou upraveny automaticky.

## **Skenování pomocí tlačítek skeneru**

- **[Informace o tlačítkách skeneru](#page-226-0)**
- **[Skenování položek a ukládání naskenovaných obrazů \(tlačítko AUTO SCAN\)](#page-228-0)**
- **[Skenování a ukládání položek do souborů PDF \(tlačítka pro práci s dokumenty](#page-227-0) [PDF\)](#page-227-0)**
- **[Skenování a tisk/kopírování položek \(tlačítko KOPÍROVAT\)](#page-229-0)**
- **[Skenování položek a odesílání naskenovaných obrazů \(tlačítko SEND\)](#page-230-0)**
- **[Nastavení tlačítek skeneru](#page-231-0)**
- **[Nastavení tlačítek skeneru pomocí nástroje IJ Scan Utility](#page-234-0)**

## <span id="page-226-0"></span>**Informace o tlačítkách skeneru**

Čtyři tlačítka na skeneru se označují jako tlačítka skeneru. Můžete vytvářet soubory PDF, tisknout předlohy, odesílat obrázky a provádět další operace jednoduše tak, že umístíte předlohu na sklo a stisknete tlačítko skeneru.

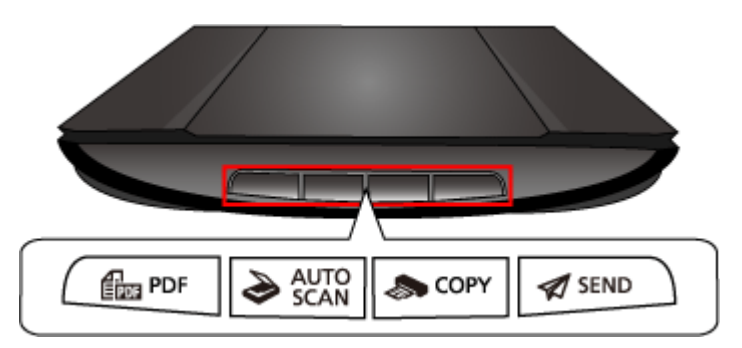

### **Důležité**

• Po stisknutí tlačítka skeneru se může místo programu IJ Scan Utility zobrazit obrazovka s výběrem programu. V takovém případě nastavte spuštění programu IJ Scan Utility. Podrobnosti naleznete v tématu "[Nastavení tlačítek skeneru](#page-231-0)".

## **Tlačítko PDF**

Skenuje předlohy, vytváří jednoduše soubory PDF a ty nakonec uloží.

# **Tlačítko AUTO SCAN**

Automaticky zjistí typ položky a uloží jej do počítače.

### **Tlačítko KOPÍROVAT (COPY)**

Naskenuje položky a vytiskne je na tiskárně.

### **Tlačítko SEND**

Umožňuje skenovat předlohy a naskenované obrazy připojit k e-mailu nebo je odeslat do aplikace.

## **Poznámka**

• Podle potřeby můžete určit, jak bude program IJ Scan Utility reagovat na stisk tlačítek skeneru.

**Nastavení tlačítek skeneru [pomocí nástroje IJ Scan Utility](#page-234-0)** 

- Ve výchozím nastavení jsou zadány následující složky pro uložení.
	- Windows 8.1: Ve složce **Dokumenty (Documents)**
	- Windows 8: Ve složce **Dokumenty (My Documents)**
	- Windows 7: Ve složce **Dokumenty (My Documents)**
	- Windows Vista: Ve složce **Dokumenty (Documents)**
	- Windows XP: Ve složce **Dokumenty (My Documents)**

# <span id="page-227-0"></span>**Skenování a ukládání položek do souborů PDF (tlačítka pro práci s dokumenty PDF)**

Naskenované obrazy můžete ukládat jako soubory PDF.

1. Umístěte položku na desku skeneru.

**[Umístění položek \(při skenování z počítače\)](#page-223-0)** 

2. Stiskněte tlačítko PDF.

Spustí se skenování.

Naskenované obrazy jsou automaticky uloženy jako soubory PDF.

# <span id="page-228-0"></span>**Skenování položek a ukládání naskenovaných obrazů (tlačítko AUTO SCAN)**

Předlohy můžete skenovat po automatickém zjištění jejich typu a následně je uložit v počítači.

1. Umístěte položku na desku skeneru.

**[Umístění položek \(při skenování z počítače\)](#page-223-0)** 

2. Stiskněte tlačítko **AUTO SCAN**.

Spustí se skenování.

### **Poznámka**

• Naskenované obrázky se uloží do složky určené v nastavení **Uložit do (Save in)** v dialogovém okně **Nastavení (AUTO SCAN (AUTOMATICKY)) (Settings (AUTO SCAN))**, které otevřete klepnutím na tlačítko **Nastavení... (Settings...)**. V dialogovém okně **Nastavení (AUTO SCAN (AUTOMATICKY)) (Settings (AUTO SCAN))** lze provádět také některá podrobnější nastavení skenování.

## <span id="page-229-0"></span>**Skenování a tisk/kopírování položek (tlačítko KOPÍROVAT)**

V tiskárně můžete skenovat předlohy a poté je vytisknout.

### **Poznámka**

- Pokud tisknete prostřednictvím tlačítka **KOPÍROVAT (COPY)**, připravte tiskárnu. Informace o tom, jak připravit tiskárnu, naleznete v příručce.
- 1. Umístěte položku na desku skeneru.

**[Umístění položek \(při skenování z počítače\)](#page-223-0)** 

2. Stiskněte tlačítko **KOPÍROVAT (COPY)**.

Spustí se skenování. Naskenovaný obrázek se vytiskne na tiskárně.

# <span id="page-230-0"></span>**Skenování položek a odesílání naskenovaných obrazů (tlačítko SEND)**

Naskenované obrázky můžete připojit k e-mailu nebo je odeslat do kompatibilní aplikace.

1. Umístěte položku na desku skeneru.

**[Umístění položek \(při skenování z počítače\)](#page-223-0)** 

2. Stiskněte tlačítko **SEND**.

Spustí se skenování. Naskenovaný obrázek se připojí k nové zprávě nebo odešle do kompatibilní aplikace.

## <span id="page-231-0"></span>**Nastavení tlačítek skeneru**

Nastavení spuštění programu IJ Scan Utility při stisknutí tlačítka skeneru.

Zároveň můžete upravit nastavení tlačítek skeneru v programu IJ Scan Utility a s jejich pomocí poté podle potřeby snadno skenovat.

Nastavení tlačítek skeneru [pomocí nástroje IJ Scan Utility](#page-234-0)

## **Důležité**

• Před změnou nastavení se přihlaste k účtu správce.

### **Windows 8.1 / Windows 8:**

- 1. Klepněte na ovládací tlačítko **Nastavení (Settings)** a poté na možnosti **Ovládací panely (Control Panel)** > **Hardware a zvuk (Hardware and Sound)** a **Zařízení a tiskárny (Devices and Printers)**.
- 2. Klepněte pravým tlačítkem myši na ikonu skeneru a vyberte příkaz **Vlastnosti skenování (Scan properties)**.
- 3. V dialogovém okně **Řízení uživatelských účtů (User Account Control)** klepněte na tlačítko **Ano (Yes)**.
- 4. V části **Akce (Actions)** na kartě **Události (Events)** nastavte program IJ Scan Utility jako aplikaci, která se má spustit.

Pro všechny události v poli **Vybrat událost (Select an event)** nastavte program **Canon IJ Scan Utility**.

Je-li program IJ Scan Utility již nastaven, zavřete okno klepnutím na tlačítko **Storno (Cancel)**.

5. Klepněte na tlačítko **OK**.

### **Windows 7:**

- 1. V nabídce **Start** klepněte na položku **Zařízení a tiskárny (Devices and Printers)**.
- 2. Klepněte pravým tlačítkem myši na ikonu skeneru a vyberte příkaz **Vlastnosti skenování (Scan properties)**.
- 3. V dialogovém okně **Řízení uživatelských účtů (User Account Control)** klepněte na tlačítko **Ano (Yes)**.
- 4. V části **Akce (Actions)** na kartě **Události (Events)** nastavte program IJ Scan Utility jako aplikaci, která se má spustit.

Pro všechny události v poli **Vybrat událost (Select an event)** nastavte program **Canon IJ Scan Utility**.

Je-li program IJ Scan Utility již nastaven, zavřete okno klepnutím na tlačítko **Storno (Cancel)**.

5. Klepněte na tlačítko **OK**.

## **Windows Vista:**

- 1. V nabídce **Start** vyberte položky **Ovládací panely (Control Panel)** > **Hardware a zvuk (Hardware and Sound)** > **Skenery a fotoaparáty (Scanners and Cameras)**.
- 2. Vyberte položku **CanoScan XXX** (kde "XXX" představuje název modelu) a potom klepněte na položku **Vlastnosti (Properties)**.
- 3. V dialogovém okně **Řízení uživatelských účtů (User Account Control)** klepněte na tlačítko **Pokračovat (Continue)**.
- 4. V dialogovém okně **CanoScan XXX Vlastnosti (CanoScan XXX Properties)**(kde "XXX" představuje název modelu) vyberte kartu **Události (Events)**.
- 5. V části **Akce (Actions)** na kartě **Události (Events)** nastavte program IJ Scan Utility jako aplikaci, která se má spustit.

Pro všechny události v poli **Vybrat událost (Select an event)** nastavte program **Canon IJ Scan Utility**.

Je-li program IJ Scan Utility již nastaven, zavřete okno klepnutím na tlačítko **Storno (Cancel)**.

6. Klepněte na tlačítko **OK**.

## **Windows XP:**

- 1. V nabídce **Start** vyberte položky **Ovládací panely (Control Panel)** > **Tiskárny a jiný hardware (Printers and Other Hardware)**.
- 2. V zobrazeném okně klepněte na položku **Skenery a fotoaparáty (Scanners and Cameras)**.
- 3. Klepněte pravým tlačítkem na možnost **CanoScan XXX** (kde "XXX" představuje název modelu) a potom klepněte na položku **Vlastnosti (Properties)**.
- 4. V části **Akce (Actions)** na kartě **Události (Events)** nastavte program IJ Scan Utility jako aplikaci, která se má spustit.

Pro všechny události v poli **Vybrat událost (Select an event)** nastavte program **Canon IJ Scan Utility**.

Je-li program IJ Scan Utility již nastaven, zavřete okno klepnutím na tlačítko **Storno (Cancel)**.

5. Klepněte na tlačítko **OK**.

## <span id="page-234-0"></span>**Nastavení tlačítek skeneru pomocí nástroje IJ Scan Utility**

V programu IJ Scan Utility můžete určit způsob odezvy při skenování pomocí tlačítek skeneru.

### **Poznámka**

- V následujících popisech jsou jako příklady použity obrazovky pro nastavení reakce na tlačítko **AUTO SCAN**.
- 1. Spusťte nástroj IJ Scan Utility.

**[Spuštění nástroje IJ Scan Utility](#page-40-0)** 

2. Klepněte na tlačítko **Nastavení... (Settings...)**.

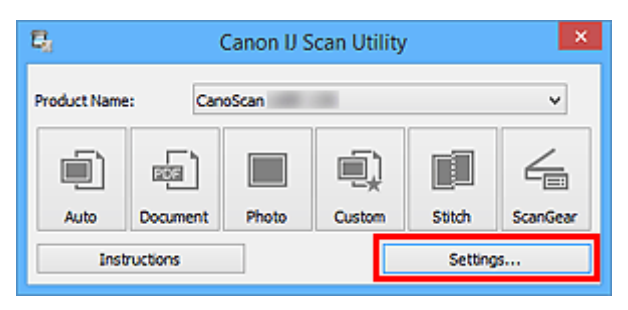

Zobrazí se dialogové okno Nastavení.

3. Vyberte kartu (Skenování pomocí tlačítek skeneru).

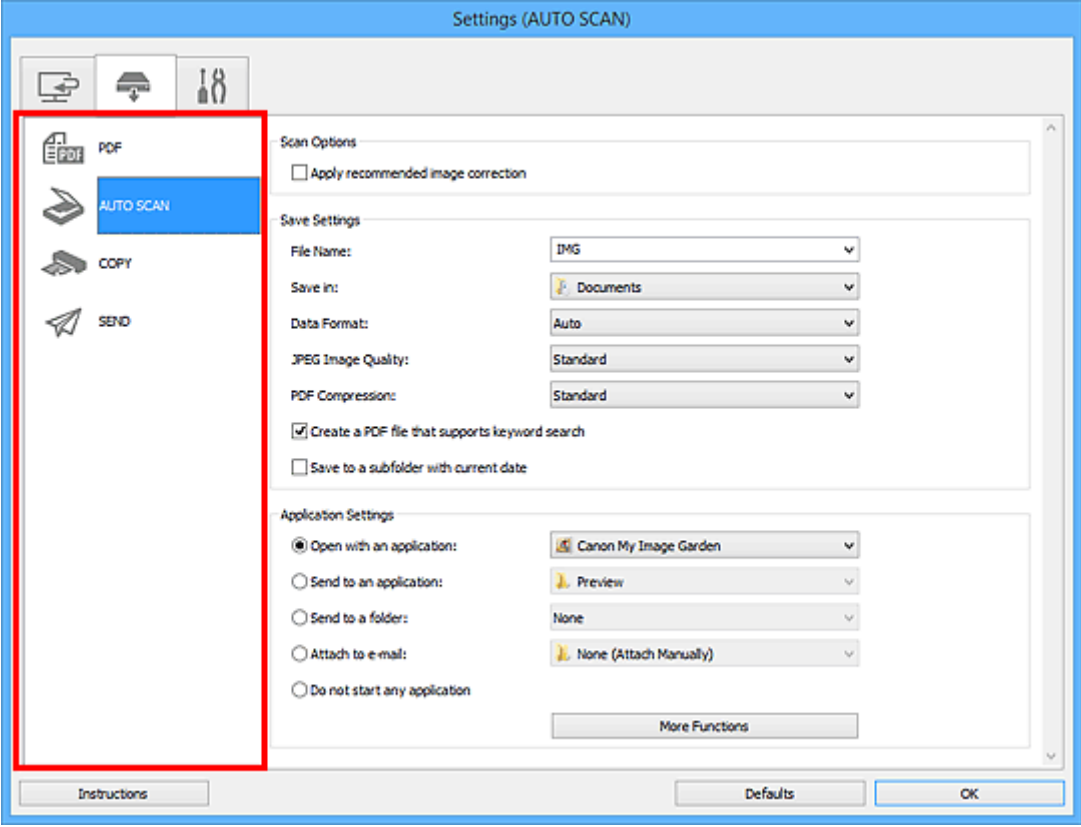

### **Poznámka**

• Podrobné informace naleznete zde.

#### Dialogové okno **[Nastavení \(AUTO SCAN \(AUTOMATICKY\)\)](#page-102-0)**

- Dialogové okno **[Nastavení \(PDF\)](#page-97-0)**
- Dialogové okno **[Nastavení \(COPY \(KOPÍROVAT\)\)](#page-106-0)**
- Dialogové okno **[Nastavení \(SEND \(ODESLAT OBRÁZEK\)\)](#page-111-0)**

### 4. Nastavte **Možnosti skenování (Scan Options)**.

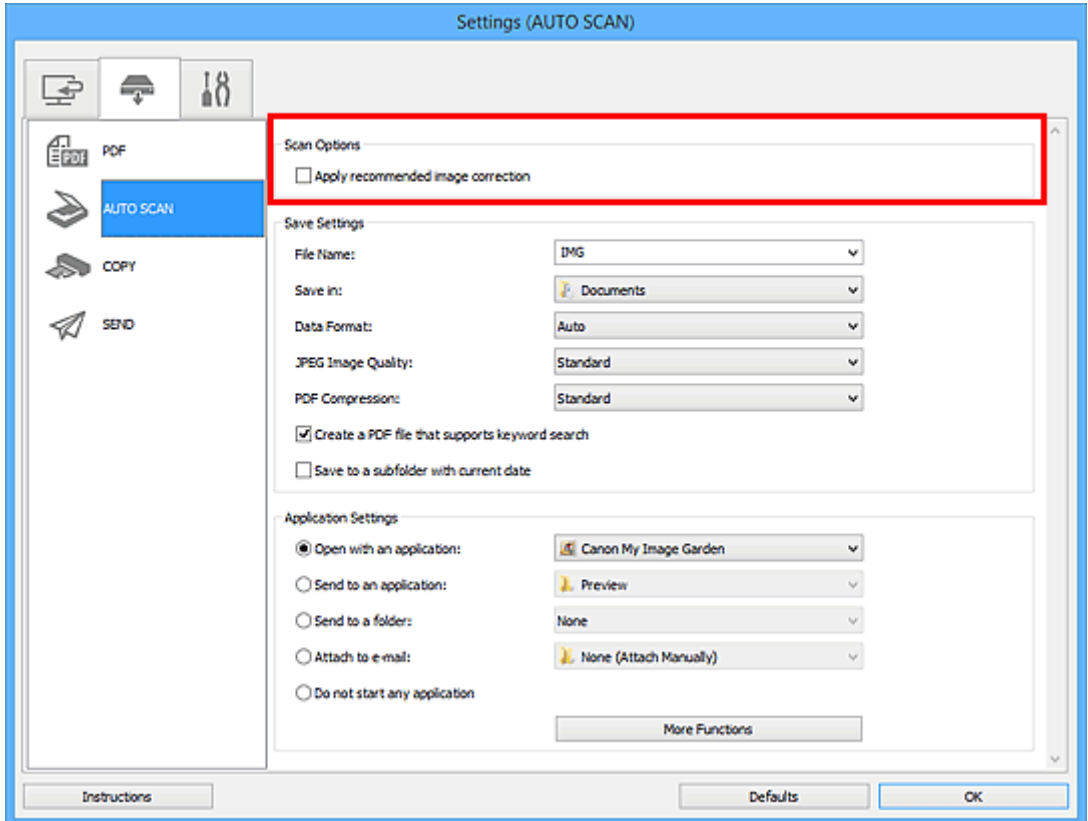

5. V nabídce **Nastavení uložení (Save Settings)** zadejte název souboru a další nastavení.

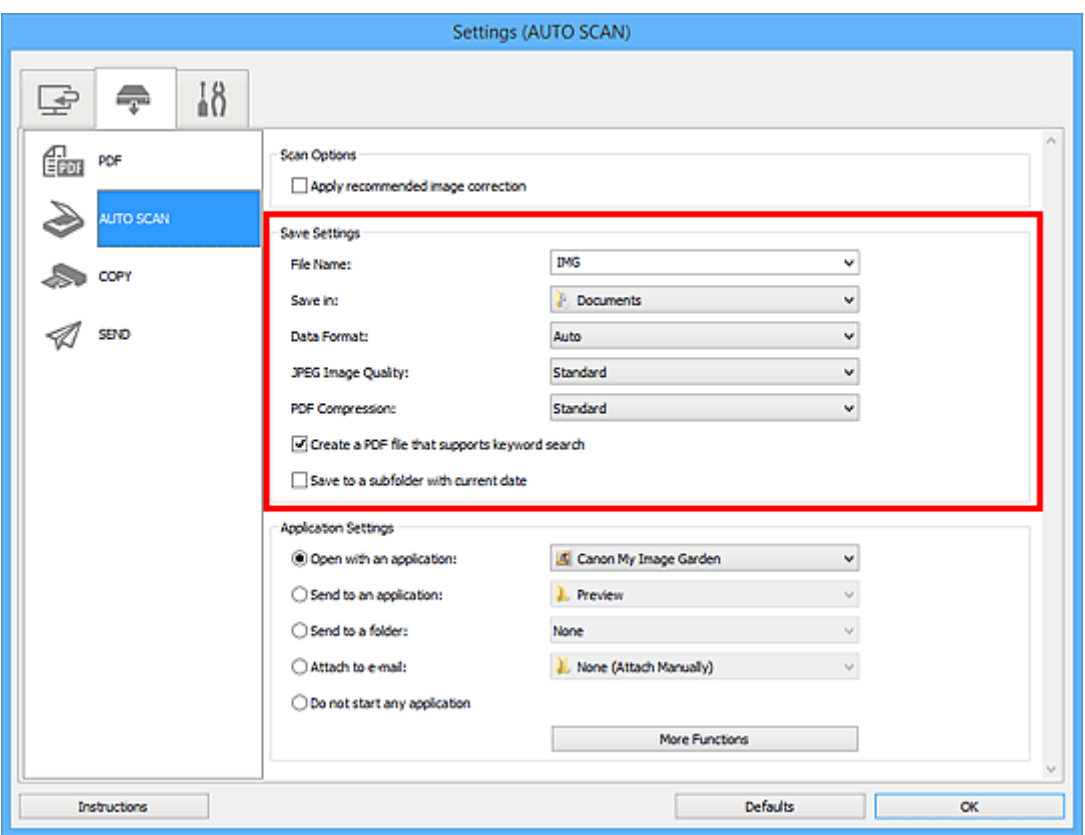

6. V nabídce **Nastavení aplikace (Application Settings)** vyberte aplikaci, kterou chcete po skenování spustit.

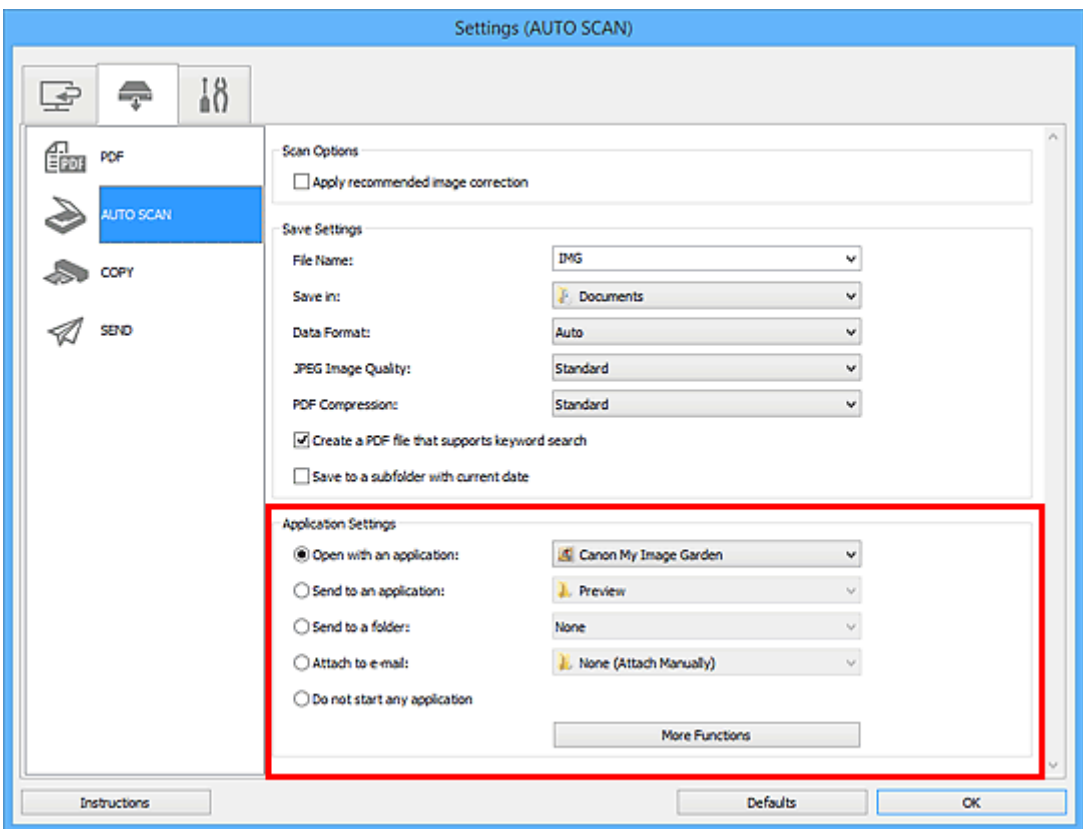

7. Klepněte na tlačítko **OK**.

Jakmile začnete skenovat pomocí tlačítek skeneru, odezvy proběhnou v souladu s použitým nastavením.

# **Řešení potíží**

## **Prohledat všechny funkce**

- **[Potíže se skenováním](#page-238-0)**
- **[Potíže s instalací nebo stahováním](#page-265-0)**

## <span id="page-238-0"></span>**Potíže se skenováním**

- **[Potíže se skenováním](#page-239-0)**
- **[Neuspokojivé výsledky skenování](#page-256-0)**
- **[Potíže se softwarem](#page-263-0)**

## <span id="page-239-0"></span>**Potíže se skenováním**

- **E [Zobrazí se chybová zpráva "Uvolněte zámek..."](#page-240-0)**
- **[Skener nefunguje](#page-241-0)**
- **[Program ScanGear \(ovladač skeneru\) se nespustí](#page-242-0)**
- **[Obrazovka programu ScanGear \(ovladač skeneru\) se neobjeví a zobrazí se](#page-243-0) [chybová zpráva](#page-243-0)**
- **[Tlačítka skeneru nefungují](#page-244-0)**
- **[Po stisknutí tlačítka skeneru se zobrazí zpráva "Vyberte program, který chcete](#page-245-0) [spustit pro tuto akci"](#page-245-0)**
- **[Po stisknutí tlačítka skeneru se spustí nesprávná aplikace](#page-246-0)**
- **[Není možné skenování více položek najednou](#page-247-0)**
- **[V režimu automatického skenování nelze skenovat správně](#page-248-0)**
- **[Pomalá rychlost skenování](#page-249-0)**
- **E [Zobrazí se zpráva "Nedostatek paměti."](#page-250-0)**
- **[Během skenování přestane počítač fungovat](#page-251-0)**
- **[Po provedení upgradu systému Windows skener nefunguje](#page-252-0)**
- **[Naskenovaný obraz se neotevře](#page-254-0)**
- **[Polohu nebo velikost obrazu nelze při skenování pomocí tlačítek skeneru](#page-255-0) [správně zjistit](#page-255-0)**

## <span id="page-240-0"></span>Zobrazí se chybová zpráva "Uvolněte zámek..."

Kontrola Skener může být zamknutý.

Ukončete aplikaci, odemkněte skener a pak kabel USB znovu připojte.

Postup odemknutí skeneru naleznete v tištěné příručce *Příručka pro uvedení do provozu*.

## <span id="page-241-0"></span>**Skener nefunguje**

Kontrola 1 Připojte kabel USB k jinému portu USB v počítači.

Kontrola 2 Je-li kabel USB připojený k rozbočovači USB, odpojte jej z rozbočovače USB a připojte přímo k portu USB v počítači.

Kontrola 3 Restartujte počítač.

## <span id="page-242-0"></span>**Program ScanGear (ovladač skeneru) se nespustí**

Kontrola 1 Přesvědčte se, zda je program ScanGear (ovladač skeneru) nainstalovaný.

Pokud nainstalovány nejsou, nainstalujte ovladače ScanGear z instalačního disku CD-ROM nebo webové stránky.

Kontrola 2 V nabídce aplikace vyberte skener.

### **Důležité**

• Je-li název skeneru zobrazen několikrát, vyberte ten, který neobsahuje výraz WIA.

### **Poznámka**

- Konkrétní operace se může lišit v závislosti na aplikaci.
- Při skenování pomocí aplikace, která odpovídá funkci WIA, použijte ovladač WIA.
	- **[Skenování pomocí ovladače WIA](#page-218-0)**

Kontrola 3 Zkontrolujte, zda aplikace podporuje rozhraní TWAIN.

Program ScanGear nelze spustit z aplikací, které nepodporují TWAIN.

Kontrola 4 Proveďte skenování a uložte obrázky v nástroji IJ Scan Utility a otevřete soubory v aplikaci.

# <span id="page-243-0"></span>**Obrazovka programu ScanGear (ovladač skeneru) se neobjeví a zobrazí se chybová zpráva**

Kontrola 1 Připojte kabel USB k jinému portu USB v počítači.

Kontrola 2 Je-li kabel USB připojený k rozbočovači USB, odpojte jej z rozbočovače USB a připojte přímo k portu USB v počítači.

Kontrola 3 Přesvědčte se, zda je program ScanGear (ovladač skeneru) nainstalovaný.

Pokud nainstalovány nejsou, nainstalujte ovladače ScanGear z instalačního disku CD-ROM nebo webové stránky.

Kontrola 4 Skener může být zamknutý.

Ukončete spuštěný program. Přesuňte přepínač zámku skeneru do odemčené pozice ( $\mathbb{D}$ ) a kabel USB znovu připojte.

Kontrola 5 V nabídce aplikace vyberte skener.

**Poznámka**

• Konkrétní operace se může lišit v závislosti na aplikaci.

Kontrola 6 Zkontrolujte, zda aplikace podporuje rozhraní TWAIN.

Program ScanGear nelze spustit z aplikací, které nepodporují TWAIN.

Kontrola 7 Ukončete program ScanGear, pokud je spuštěn na jiné aplikaci.

## <span id="page-244-0"></span>**Tlačítka skeneru nefungují**

Kontrola 1 Znovu nainstalujte požadované aplikace z instalačního disku CD-ROM nebo webové stránky.

Kontrola 2 Chcete-li používat tlačítko **KOPÍROVAT (COPY)**, nainstalujte ovladač tiskárny.

Kontrola 3 Pokud chcete používat tlačítko **KOPÍROVAT (COPY)**, zkontrolujte, zda tiskárna funguje správně.

Kontrola 4 Chcete-li používat tlačítko **SEND**, nainstalujte kompatibilní aplikaci nebo emailového klienta.

Pokud e-mailový klient nepracuje správně, zkontrolujte, zda je v e-mailovém klientovi povoleno rozhraní MAPI. Postup nastavení možnosti MAPI naleznete v příručce k emailovému klientovi.

Kontrola 5 Obrazovky programu IJ Scan Utility mohou být skryté za jinými okny.

Klepnutím na položku **Canon IJ Scan Utility** na hlavním panelu přepnete obrazovku programu IJ Scan Utility do popředí.

Kontrola 6 Je možné, že nejsou k tlačítkům skeneru přiřazeny aplikace.

[Nastavení tlačítek skeneru](#page-231-0)

# <span id="page-245-0"></span>Po stisknutí tlačítka skeneru se zobrazí zpráva "Vyberte program, **který chcete spustit pro tuto akci"**

Kontrola 1 Pokud nástroj IJ Scan Utility není nainstalován, nainstalujte program ScanGear (ovladač skeneru) pomocí instalačního disku CD-ROM nebo z webové stránky.

Kontrola 2 Nastavení spuštění programu IJ Scan Utility při stisknutí tlačítka skeneru.

**[Nastavení tlačítek skeneru](#page-231-0)** 

## <span id="page-246-0"></span>**Po stisknutí tlačítka skeneru se spustí nesprávná aplikace**

Kontrola Změňte nastavení nástroje IJ Scan Utility.

Aplikace odpovídající tlačítkům skeneru jsou spravovány programem IJ Scan Utility. Pokud chcete změnit přiřazené aplikace, klepněte na hlavní obrazovce nástroje IJ Scan Utility na nabídku **Nastavení... (Settings...)**

a na kartě (Skenování pomocí tlačítek skeneru) v dialogovém okně Nastavení upravte **Nastavení aplikace (Application Settings)**. Podrobné informace naleznete na následujících stránkách.

- Dialogové okno **[Nastavení \(AUTO SCAN \(AUTOMATICKY\)\)](#page-102-0)**
- Dialogové okno **[Nastavení \(PDF\)](#page-97-0)**
- **E Dialogové okno [Nastavení \(COPY \(KOPÍROVAT\)\)](#page-106-0)**
- Dialogové okno **[Nastavení \(SEND \(ODESLAT OBRÁZEK\)\)](#page-111-0)**

## <span id="page-247-0"></span>**Není možné skenování více položek najednou**

Kontrola 1 Zkontrolujte, zda jsou položky umístěny správně.

**[Umístění položek \(při skenování z počítače\)](#page-223-0)** 

Kontrola 2 Zkontrolujte, zda lze správně naskenovat jednu položku.

Některé aplikace nepodporují skenování většího počtu obrazů. V takovém případě naskenujte položky jednotlivě.

## <span id="page-248-0"></span>**V režimu automatického skenování nelze skenovat správně**

Kontrola 1 Zkontrolujte, zda jsou položky umístěny správně.

**[Umístění položek \(při skenování z počítače\)](#page-223-0)** 

Kontrola 2 Je možné, že není podporováno skenování většího počtu předloh.

Některé aplikace nepodporují skenování většího počtu obrazů. V takovém případě naskenujte položky jednotlivě.

## <span id="page-249-0"></span>**Pomalá rychlost skenování**

Kontrola 1 Chcete-li zobrazit obraz na monitoru, nastavte výstupní rozlišení na hodnotu přibližně 150 dpi. Chcete-li obraz tisknout, nastavte hodnotu přibližně 300 dpi.

**M** [Rozlišení](#page-213-0)

## Kontrola 2 Nastavte funkce **Oprava vyblednutí (Fading Correction)**, **Oprava zrnitosti (Grain Correction)** a další na hodnotu **Žádné (None)**.

Podrobnosti najdete v tématu "Nastavení obrazu" pro daný model, které lze otevřít z úvodní obrazovky dokumentu *Příručka online*.

Kontrola 3 V nástroji IJ Scan Utility zrušte zaškrtnutí políčka **Korekce zešikmení textového dokumentu (Correct slanted text document)** / **Určení orientace textového dokumentu a otočení obrazu (Detect the orientation of text document and rotate image)** a skenování zopakujte.

- Dialogové okno **[Nastavení \(Skenování dokumentů\)](#page-71-0)**
- Dialogové okno **[Nastavení \(Uživatelské skenování\)](#page-81-0)**
- Dialogové okno **[Nastavení \(PDF\)](#page-97-0)**
- Dialogové okno **[Nastavení \(SEND \(ODESLAT OBRÁZEK\)\)](#page-111-0)**

## <span id="page-250-0"></span>Zobrazí se zpráva "Nedostatek paměti."

Kontrola 1 Ukončete ostatní aplikace a opakujte postup.

Kontrola 2 Snižte rozlišení nebo výstupní velikost a opakujte skenování.

**[Rozlišení](#page-213-0)** 

## <span id="page-251-0"></span>**Během skenování přestane počítač fungovat**

Kontrola 1 Restartujte počítač, v programu ScanGear (ovladač skeneru) snižte výstupní rozlišení a skenování zopakujte.

Podrobnosti najdete v tématu "Nastavení výstupu" pro daný model, které lze otevřít z úvodní obrazovky dokumentu *Příručka online*.

Kontrola 2 Odstraňte nepotřebné soubory, čímž získáte dostatek místa na disku, a opakujte skenování.

V případě, že je obrázek příliš velký (například při skenování velké položky s vysokým rozlišením) a na pevném disku není dostatek místa pro jeho naskenování a uložení, může se zobrazit chybová zpráva.

Kontrola 3 V nabídce **Složka pro umístění dočasných souborů (Folder to Save Temporary Files)** nástroje IJ Scan Utility určete složku na disku s dostatkem volného místa.

Dialogové okno **[Nastavení \(Obecné nastavení\)](#page-117-0)**

Kontrola 4 K portům USB může být připojeno více zařízení.

Odpojte všechna zařízení kromě skeneru.
## **Po provedení upgradu systému Windows skener nefunguje**

Kontrola Odpojte kabel USB a poté odinstalujte (odstraňte) a znovu nainstalujte ovladače ScanGear (ovladač skeneru) a program IJ Scan Utility.

#### **Krok 1: Odinstalujte program ScanGear.**

Informace o způsobu odstranění programu ScanGear naleznete v tématu "Odstranění nepotřebného programu ScanGear (ovladač skeneru)" pro daný model, které lze otevřít z úvodní obrazovky dokumentu *Příručka online*.

#### **Krok 2: Odinstalujte program IJ Scan Utility.**

#### • **Windows 8.1 / Windows 8:**

- 1. Klepněte na ovládací tlačítko **Nastavení (Settings)** a vyberte položky **Ovládací panely (Control Panel)** > **Programy (Programs)** > **Programy a funkce (Programs and Features)**.
- 2. Poklepejte na položku **Canon IJ Scan Utility**.
- 3. Zobrazí-li se potvrzovací okno, klepněte na tlačítko **Ano (Yes)**.
- 4. Po dokončení procesu odinstalování klepněte na tlačítko **OK**.

IJ Scan Utility se odstraní.

#### **Poznámka**

• V systému Windows 8.1 a Windows 8 se při instalování, odinstalování nebo spouštění softwaru může zobrazit potvrzovací dialogové okno nebo okno s upozorněním.

Toto dialogové okno se zobrazí, pokud jsou k provedení příslušného úkolu požadována oprávnění správce.

Pokud jste přihlášeni k účtu správce, postupujte podle pokynů na obrazovce.

#### • **Windows 7 / Windows Vista:**

- 1. Klepněte postupně na položky **Start** > **Ovládací panely (Control Panel)** > **Programy (Programs)** > **Programy a funkce (Programs and Features)**.
- 2. Poklepejte na položku **Canon IJ Scan Utility**.
- 3. Zobrazí-li se potvrzovací okno, klepněte na tlačítko **Ano (Yes)**.
- 4. Po dokončení procesu odinstalování klepněte na tlačítko **OK**.

IJ Scan Utility se odstraní.

### **Poznámka**

• V systému Windows 7 a Windows Vista se při instalování, odinstalování nebo spouštění softwaru může zobrazit potvrzovací dialogové okno nebo okno s upozorněním. Toto dialogové okno se zobrazí, pokud jsou k provedení příslušného úkolu požadována oprávnění

správce.

Pokud jste přihlášeni k účtu správce, postupujte podle pokynů na obrazovce.

#### • **Windows XP:**

- 1. V nabídce **Start** vyberte položky **Ovládací panely (Control Panel)** > **Přidat nebo odebrat programy (Add or Remove Programs)**.
- 2. Vyberte možnost **Canon IJ Scan Utility** a poté klepněte na tlačítko **Změnit/Odebrat (Change/ Remove)**.
- 3. Zobrazí-li se potvrzovací okno, klepněte na tlačítko **Ano (Yes)**.
- 4. Po dokončení procesu odinstalování klepněte na tlačítko **OK**.

IJ Scan Utility se odstraní.

### **Krok 3: Znovu nainstalujte ovladače ScanGear a nástroj IJ Scan Utility.**

Přeinstalujte program ScanGear a nástroj IJ Scan Utility z instalačního disku CD-ROM nebo webové stránky.

# **Naskenovaný obraz se neotevře**

Kontrola Pokud není formát dat v aplikaci podporovaný, naskenujte obrázek znovu a použijte při ukládání rozšířený formát dat, jako například JPEG.

Podrobnosti naleznete v příručce k aplikaci. Máte-li další otázky, obraťte se na výrobce dané aplikace.

# **Polohu nebo velikost obrazu nelze při skenování pomocí tlačítek skeneru správně zjistit**

Kontrola 1 Zkontrolujte, zda jsou položky umístěny správně.

**[Umístění položek \(při skenování z počítače\)](#page-223-0)** 

Kontrola 2 Zkontrolujte, zda nastavení odpovídá skenované položce.

Pokud pomocí tlačítka **AUTO SCAN** nelze správně skenovat, zadejte v nástroji IJ Scan Utility typ položky a skenování opakujte.

- **[Skenování fotografií](#page-43-0)**
- **[Skenování dokumentů](#page-42-0)**
- **[Skenování pomocí oblíbených nastavení](#page-44-0)**

## **Neuspokojivé výsledky skenování**

- **[Kvalita skenování \(obrazu zobrazeného na monitoru\) je špatná](#page-257-0)**
- **[Naskenovaný obraz je obklopen bílými oblastmi](#page-259-0)**
- **[Nelze naskenovat správnou velikost](#page-260-0)**
- **[Položka je umístěna správně, ale naskenovaný obrázek je zešikmený](#page-261-0)**
- **[Naskenovaný obraz je na monitoru počítače zvětšený \(zmenšený\)](#page-262-0)**

### <span id="page-257-0"></span>**Kvalita skenování (obrazu zobrazeného na monitoru) je špatná**

Kontrola 1 V případě schodovitých obrysů obrázku zvyšte rozlišení skenování.

**M** [Rozlišení](#page-213-0)

Kontrola 2 Nastavte velikost zobrazení na 100 %.

Některé aplikace nezobrazují obrázky jasně v případě, že je velikost zobrazení příliš malá.

Kontrola 3 Aktualizujte data kalibrace.

V dialogovém okně **Předvolby (Preferences)** programu ScanGear (ovladač skeneru) vyberte na kartě **Skener (Scanner)** v nastavení **Nastavení kalibrace (Calibration Settings)** nabídky **Provést při každém skenování (Execute at Every Scan)** možnost **ZAPNUTO (ON)** a následným skenováním tak proveďte kalibraci. Kalibrace může chvíli trvat (v závislosti na počítači).

Podrobnosti najdete v tématu "Karta Skener" pro daný model, které lze otevřít z úvodní obrazovky dokumentu *Příručka online*.

Kontrola 4 Objeví-li se efekt moaré (proužky), proveďte následující opatření a naskenujte obraz znovu.

- V dialogovém okně **Nastavení (Skenování dokumentů) (Settings (Document Scan))**, **Nastavení (Uživatelské skenování) (Settings (Custom Scan))**, **Nastavení (Skenování a sešití) (Settings (Scan and Stitch))**, **Nastavení (COPY (KOPÍROVAT)) (Settings (COPY))** nebo **Nastavení (SEND (ODESLAT OBRÁZEK)) (Settings (SEND))** nástroje IJ Scan Utility vyberte jedno z následujících nastavení a pak z hlavní obrazovky nástroje IJ Scan Utility spusťte skenování.
	- V nabídce **Vybrat zdroj (Select Source)** nastavte možnost **Časopis (Magazine)** a v nabídce **Barevný režim (Color Mode)** možnost **Barevně (Color)**
	- V nabídce **Nastavení zpracování obrazu (Image Processing Settings)** zaškrtněte políčko **Potlačení efektu moaré (Reduce moire)**
	- Dialogové okno **[Nastavení \(Skenování dokumentů\)](#page-71-0)**
	- Dialogové okno **[Nastavení \(Uživatelské skenování\)](#page-81-0)**
	- Dialogové okno **[Nastavení \(Skenování a sešití\)](#page-89-0)**
	- **M** Dialogové okno [Nastavení \(COPY \(KOPÍROVAT\)\)](#page-106-0)
	- Dialogové okno **[Nastavení \(SEND \(ODESLAT OBRÁZEK\)\)](#page-111-0)**
- Na kartě **Základní režim (Basic Mode)** programu ScanGear (ovladač skeneru) vyberte v nabídce **Vybrat zdroj (Select Source)** možnost **Časopis (barevný) (Magazine (Color))**.

Podrobnosti najdete v tématu "Karta Základní režim" pro daný model, které lze otevřít z úvodní obrazovky dokumentu *Příručka online*.

• Na kartě **Rozšíř. režim (Advanced Mode)** v programu ScanGear nastavte možnost **Funkce Descreen (Descreen)** v nabídce **Nastavení obrazu (Image Settings)** na **ZAPNUTO (ON)**.

Podrobnosti najdete v tématu "Nastavení obrazu" pro daný model, které lze otevřít z úvodní obrazovky dokumentu *Příručka online*.

### **Poznámka**

• Pokud se efekt moaré objeví při skenování fotografie vytisknuté digitálním tiskem, proveďte výše uvedená opatření a opakujte skenování.

Kontrola 5 Zkontrolujte hloubku barev monitoru.

Podrobnosti o barevné hloubce monitoru naleznete v nápovědě k systému Windows nebo příručce k monitoru.

Kontrola 6 **Očistěte sklo snímací desky a kryt dokumentů**.

Vyčistěte desku a kryt dokumentu na skeneru, přičemž dbejte na to, abyste na desku netlačili příliš silně.

#### **M** [Údržba](#page-30-0)

Kontrola 7 Je-li dokument ve špatném stavu (špinavý, vybledlý atd.), použijte možnosti **Zeslabit prach a škrábance (Reduce Dust and Scratches)**, **Oprava vyblednutí (Fading Correction)**, **Oprava zrnitosti (Grain Correction)** atd. v nabídce **Nastavení obrazu (Image Settings)** na kartě **Rozšíř. režim (Advanced Mode)** programu ScanGear.

Podrobnosti najdete v tématu "Nastavení obrazu" pro daný model, které lze otevřít z úvodní obrazovky dokumentu *Příručka online*.

Kontrola 8 Je-li barevný tón obrazů odlišný od původního dokumentu, proveďte následující opatření a opakujte skenování.

• Na kartě **Rozšíř. režim (Advanced Mode)** v programu ScanGear nastavte možnost **Nastavení obrazu (Image Adjustment)** v nabídce **Nastavení obrazu (Image Settings)** na **Žádné (None)**.

Podrobnosti najdete v tématu "Nastavení obrazu" pro daný model, které lze otevřít z úvodní obrazovky dokumentu *Příručka online*.

• Na kartě **Nastavení barev (Color Settings)** v dialogovém okně **Předvolby (Preferences)** programu ScanGear nastavte možnost **Soulad barev (Color Matching)**.

Podrobnosti najdete v tématu "Karta Nastavení barev" pro daný model, které lze otevřít z úvodní obrazovky dokumentu *Příručka online*.

Kontrola 9 Pokud se kvůli průniku okolního světla objevují v naskenovaném obrazu bílé skvrny, šmouhy nebo barevné vzory, zakryjte skener černou látkou.

## <span id="page-259-0"></span>**Naskenovaný obraz je obklopen bílými oblastmi**

Kontrola Určete oblast skenování.

Klepnutím na možnost (automatické oříznutí) v zobrazení celého obrazu v programu ScanGear (ovladač skeneru) automaticky zobrazte rámec pro oříznutí (oblast skenování) podle velikosti položky.

Oblast skenování lze zadat také ručně v zobrazení miniatur nebo tehdy, když jsou podél položky (například na fotografiích) bílé okraje nebo chcete-li vytvořit vlastní rámce pro oříznutí.

[Úpravy rámců pro oříznutí v okně](#page-212-0) **Sešití obrázku**

#### **Poznámka**

• Informace o úpravě rámců pro oříznutí v programu ScanGear (ovladač skeneru) naleznete v tématu "Úpravy rámce pro oříznutí (program ScanGear)" pro daný model, které lze otevřít z úvodní obrazovky dokumentu *Příručka online*.

# <span id="page-260-0"></span>**Nelze naskenovat správnou velikost**

Kontrola Zkontrolujte, zda jsou položky umístěny správně.

**[Umístění položek \(při skenování z počítače\)](#page-223-0)** 

# <span id="page-261-0"></span>**Položka je umístěna správně, ale naskenovaný obrázek je zešikmený**

Kontrola Pokud je v nastavení **Vybrat zdroj (Select Source)** vybrána možnost **Dokument (Document)** nebo **Časopis (Magazine)**, zrušte zaškrtnutí políčka **Korekce zešikmení textového dokumentu (Correct slanted text document)** a skenování položky opakujte.

- Dialogové okno **[Nastavení \(Skenování dokumentů\)](#page-71-0)**
- Dialogové okno **[Nastavení \(Uživatelské skenování\)](#page-81-0)**
- Dialogové okno **[Nastavení \(PDF\)](#page-97-0)**
- Dialogové okno **[Nastavení \(SEND \(ODESLAT OBRÁZEK\)\)](#page-111-0)**

## <span id="page-262-0"></span>**Naskenovaný obraz je na monitoru počítače zvětšený (zmenšený)**

Kontrola 1 V aplikaci změňte nastavení zobrazení.

Podrobnosti naleznete v příručce k aplikaci. Máte-li další otázky, obraťte se na výrobce dané aplikace.

#### **Poznámka**

• Velikost obrazu nelze zmenšit v programu Malování. Chcete-li zmenšit velikost zobrazení, otevřete obrazy v některé aplikaci.

Kontrola 2 Změňte nastavení rozlišení v programu ScanGear (ovladač skeneru) a skenování zopakujte.

Čím větší je rozlišení, tím větší bude výsledný obrázek.

**M** [Rozlišení](#page-213-0)

## **Potíže se softwarem**

**[E-mailový klient, který chcete použít, se nezobrazuje na obrazovce pro výběr e](#page-264-0)[mailového klienta](#page-264-0)**

# <span id="page-264-0"></span>**E-mailový klient, který chcete použít, se nezobrazuje na obrazovce pro výběr e-mailového klienta**

Kontrola Zkontrolujte, zda je možnost MAPI e-mailového klienta povolena.

Postup nastavení možnosti MAPI naleznete v příručce k e-mailovému klientovi.

Pokud problém přetrvá i po povolení možnosti MAPI, vyberte na obrazovce pro výběr e-mailového klienta možnost **Žádné (připojit ručně) (None (Attach Manually))** a obrázek k odchozímu e-mailu připojte ručně.

### **Potíže s instalací nebo stahováním**

- **[Nelze nainstalovat ovladače MP Drivers](#page-266-0)**
- **[Po připojení skeneru k počítači se zobrazí obrazovka Nalezen nový hardware](#page-269-0) [\(Found New Hardware Screen\)](#page-269-0)**
- **[Instalace je neúspěšná \(nedostatek místa na pevném disku\)](#page-270-0)**
- **[Instalace je neúspěšná \(nedostatek paměti\)](#page-271-0)**
- **[Informace o programu Inkjet Printer/Scanner/Fax Extended Survey Program](#page-272-0)**

## <span id="page-266-0"></span>**Nelze nainstalovat program ScanGear (ovladač skeneru)**

### **Pokud se instalace nespustí ani po vložení instalačního disku CD-ROM do diskové jednotky počítače:**

Zahajte instalaci následujícím postupem.

- 1. Postupujte podle následujících postupů.
	- V systému Windows 8.1 nebo Windows 8 vyberte na hlavním panelu na ploše ikonu **Průzkumník (Explorer)** a potom v seznamu nalevo vyberte položku **Počítač (Computer)**.
	- V systému Windows 7 nebo Windows Vista klepněte na tlačítko **Start** a poté na položku **Počítač (Computer)**.
	- V systému Windows XP klepněte na tlačítko **Start** a poté na položku **Tento počítač (My Computer)**.
- 2. V zobrazeném okně poklepejte na ikonu disku **CD-ROM**.

Po zobrazení obsahu disku CD-ROM poklepejte na položku **MSETUP4.EXE**.

Pokud nelze program ScanGear (ovladač skeneru) nainstalovat z instalačního disku CD-ROM, stáhněte ovladač MP Drivers z webové stránky.

#### **Poznámka**

- Pokud není ikona disku CD-ROM zobrazena, zkuste následující postup:
	- Vyjměte disk CD-ROM z počítače a znovu ho vložte.
	- Restartujte počítač.

Pokud se ikona ani poté nezobrazí, vyzkoušejte, zda se jiné disky zobrazují. Pokud se jiné disky zobrazují, je problém s instalačním diskem CD-ROM. V takovém případě se obraťte na servisní středisko.

### **Pokud nelze pokračovat z nabídky Připojení skeneru (Scanner Connection):**

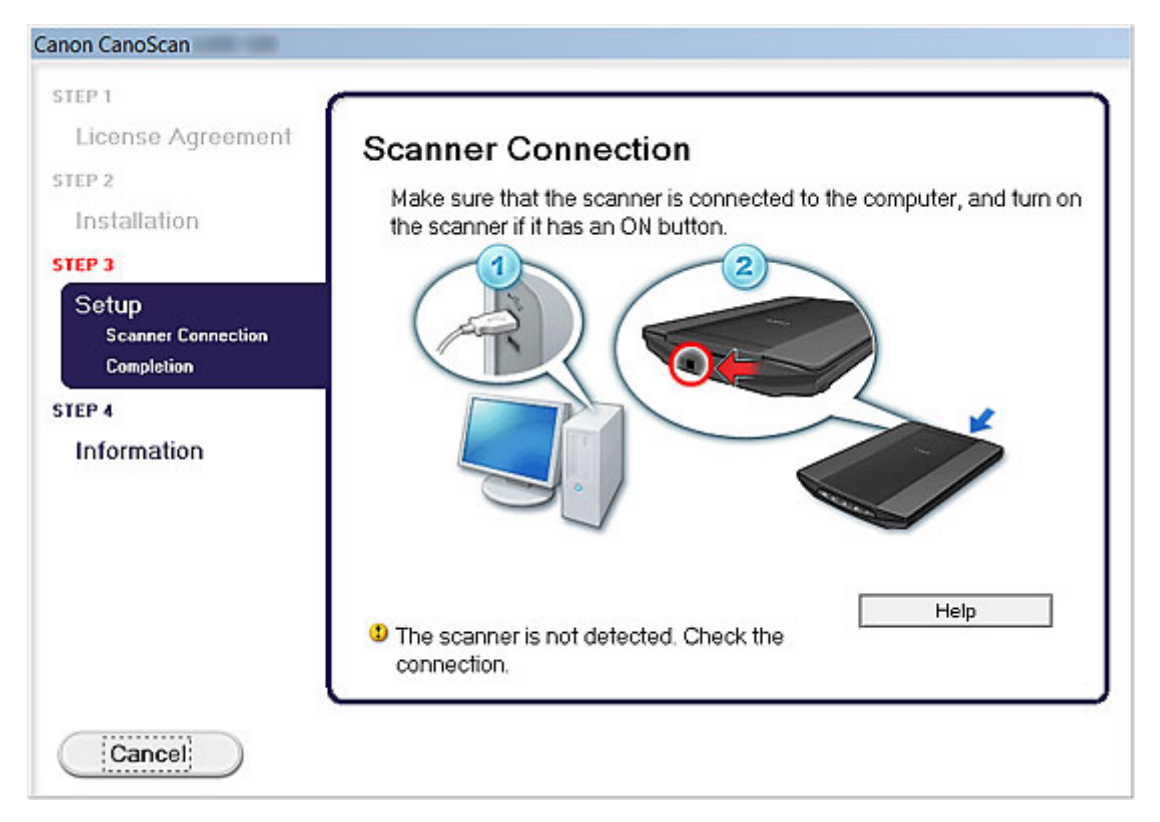

### **Poznámka**

• V závislosti na použitém počítači se může zobrazit okno **Skener nebyl rozpoznán. Zkontrolujte připojení. (The scanner is not detected. Check the connection.)**.

Kontrola 1 Zkontrolujte, zda je kabel USB pevně připojen k zařízení a počítači.

Kontrola 2 Odpojte kabel USB ze zařízení a počítače a poté jej opět zapojte.

Kontrola 3 Pokud problém nelze odstranit, podle postupu níže přeinstalujte ovladače

ScanGear.

- 1. Klepněte na tlačítko **Storno (Cancel)**.
- 2. Na obrazovce **Instalace se nezdařila. (Installation Failure)** klepněte na možnost **Začít znovu (Start Over)**.
- 3. Na obrazovce "CanoScan XXX" (kde "XXX" označuje název modelu) klepněte na tlačítko **Konec (Exit)** a poté instalační disk CD-ROM vyjměte.
- 4. Odpojte kabel USB od zařízení a počítače.
- 5. Restartujte počítač.
- 6. Ujistěte se, že není spuštěna žádná aplikace.
- 7. Vložte instalační disk CD-ROM znovu a nainstalujte program ScanGear.

### **V ostatních případech:**

Znovu nainstalujte program ScanGear.

Pokud nebyl program ScanGear instalován správně, odinstalujte ovladač **CanoScan XXX Scanner Driver** (kde "XXX" představuje název modelu), restartujte počítač a poté program ScanGear znovu nainstalujte. Chcete-li ovladač **CanoScan XXX Scanner Driver** odinstalovat, otevřete nabídku **Ovládací panely (Control Panel)** a zvolte možnost Odinstalovat program.

Při opětovné instalaci programu ScanGear jej nainstalujte z instalačního disku CD-ROM nebo nainstalujte ovladač MP Drivers z webové stránky.

### **Poznámka**

• Pokud byl instalační program ukončen kvůli chybě systému Windows, může být systém nestabilní a nemusí být možné program ScanGear nainstalovat. Před opětovnou instalací restartujte počítač.

# <span id="page-269-0"></span>**Po připojení skeneru k počítači se zobrazí obrazovka Nalezen nový hardware**

Kontrola Je možné, že byl skener připojen před instalací aplikací z instalačního disku CD-ROM nebo webové stránky.

Odpojte kabel USB od počítače a klepnutím na tlačítko **Storno (Cancel)** zavřete obrazovku **Nalezen nový hardware (Found New Hardware)** (v systému Windows XP obrazovku **Průvodce nově rozpoznaným hardwarem (Found New Hardware Wizard)**). Poté nainstalujte aplikace z instalačního disku CD-ROM nebo webové stránky.

## <span id="page-270-0"></span>**Instalace je neúspěšná (nedostatek místa na pevném disku)**

Kontrola Odstraňte nepotřebné soubory, čímž získáte dostatek místa na disku, a opakujte akci.

- V nabídce **Spustit (Start)** vyberte položky **Všechny Programy (All Programs)** > **Příslušenství (Accessories)** > **Systémové nástroje (System Tools)** > **Vyčištění disku (Disk Cleanup)** a pomocí tohoto nástroje odstraňte nepotřebné soubory na pevném disku (C:).
- Vyberte nepotřebné soubory, klepněte pravým tlačítkem a klepněte na příkaz **Odstranit (Delete)**. Klepněte pravým tlačítkem myši na ikonu **Koš (Recycle Bin)** a potom klepněte na příkaz **Vysypat koš (Empty Recycle Bin)**.
- V nabídce **Start** vyberte položku **Ovládací panely (Control Panel)**> **Odinstalovat program (Uninstall a program)** (Windows XP: **Přidat nebo odebrat programy (Add or Remove Programs)**) a potom odstraňte nepotřebné soubory.

## <span id="page-271-0"></span>**Instalace je neúspěšná (nedostatek paměti)**

Kontrola Ukončete ostatní aplikace nebo restartujte počítač a opakujte akci.

# <span id="page-272-0"></span>**Informace o programu Inkjet Printer/Scanner/Fax Extended Survey Program**

Pokud jste při instalaci softwaru z instalačního disku CD-ROM nebo webové stránky nainstalovali program Inkjet Printer/Scanner/Fax Extended Survey Program, každý měsíc po dobu přibližně 10 let se zobrazí obrazovka s potvrzením odeslání informací o používání skeneru a aplikace.

Přečtěte si popis na zobrazeném obrazovce a vyberte jednu z níže uvedených možností.

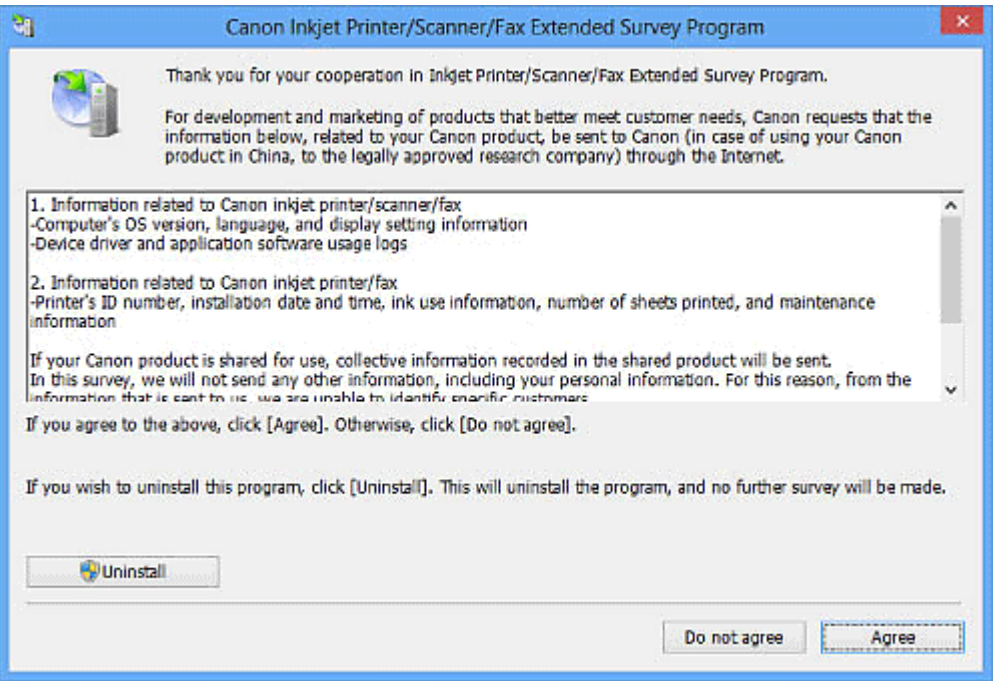

### **Pokud souhlasíte:**

Klepněte na možnost **Souhlasím (Agree)** a pokračujte podle pokynů na obrazovce. Informace budou odeslány prostřednictvím Internetu. Po dokončení operace budou informace počínaje druhým odesíláním odesílány automaticky a obrazovka s potvrzením se již nezobrazí.

### **Poznámka**

- Při odesílání informací se může zobrazit varování zabezpečení Internetu. V takovém případě zkontrolujte, zda je název programu "IJPLMUI.exe" a povolte pokračování.
- Chcete-li, aby se před odesláním informací o používání od příštího odeslání otevírala obrazovka s potvrzením, zrušte zaškrtnutí políčka **Od příště odesílat automaticky (Send automatically from** the next time). Nastavení automatického zasílání informací naleznete v části "[Změna nastavení](#page-273-0)".

### **Pokud nesouhlasíte:**

Klepněte na tlačítko **Nesouhlasím (Do not agree)**. Obrazovka s potvrzením se zavře. V tomto případě nebudou informace o používání zařízení odeslány.

Po měsíci se obrazovka s výzvou k potvrzení odeslání informací zobrazí znovu.

## <span id="page-273-0"></span>**Odinstalace programu Inkjet Printer/Scanner/Fax Extended Survey Program:**

Chcete-li odinstalovat program Inkjet Printer/Scanner/Fax Extended Survey Program, klepněte na tlačítko **Odinstalovat (Uninstall)** a postupujte podle pokynů na obrazovce.

### **Změna nastavení:**

### **Windows 8.1/Windows 8:**

- 1. Klepněte na ovládací tlačítko **Nastavení (Settings)** a vyberte položky **Ovládací panely (Control Panel)** > **Programy (Programs)** > **Programy a funkce (Programs and Features)**.
- 2. Poklepejte na možnost **Canon Inkjet Printer/Scanner/Fax Extended Survey Program**.
- 3. Zobrazí-li se potvrzovací okno, klepněte na tlačítko **Ano (Yes)**.
- 4. Po dokončení procesu odinstalování klepněte na tlačítko **OK**.

Inkjet Printer/Scanner/Fax Extended Survey Program bude odstraněn.

### **Poznámka**

• V systému Windows 8.1 a Windows 8 se při instalování, odinstalování nebo spouštění softwaru může zobrazit potvrzovací dialogové okno nebo okno s upozorněním. Toto dialogové okno se zobrazí, pokud jsou k provedení příslušného úkolu požadována oprávnění správce. Pokud jste přihlášeni k účtu správce, postupujte podle pokynů na obrazovce.

### **Windows 7/Windows Vista/Windows XP:**

1. V nabídce **Start** vyberte položky **Ovládací panely (Control Panel)** > **Odinstalovat program (Uninstall a program)** (Windows XP: **Přidat nebo odebrat programy (Add or Remove Programs)**).

### **Poznámka**

- V systému Windows 7 a Windows Vista se při instalování, odinstalování nebo spouštění softwaru může zobrazit potvrzovací dialogové okno nebo okno s upozorněním. Toto dialogové okno se zobrazí, pokud jsou k provedení příslušného úkolu požadována oprávnění správce. Pokud jste přihlášeni k účtu správce, postupujte podle pokynů na obrazovce.
- 2. Vyberte položku **Canon Inkjet Printer/Scanner/Fax Extended Survey Program**.
- 3. Vyberte položku **Změnit (Change)**.

Chcete-li, aby se před odesláním informací o používání od příštího odeslání otevírala obrazovka s potvrzením, postupujte podle pokynů na obrazovce a vyberte možnost **Ano (Yes)**.

Chcete-li informace o používání odesílat automaticky, vyberte možnost **Ne (No)**.

#### **Poznámka**

• Chcete-li odstranit program Inkjet Printer/Scanner/Fax Extended Survey Program, vyberte položku **Odinstalovat (Uninstall)** (Windows XP: **Odstranit (Remove)**). Proces dokončete podle pokynů na obrazovce.